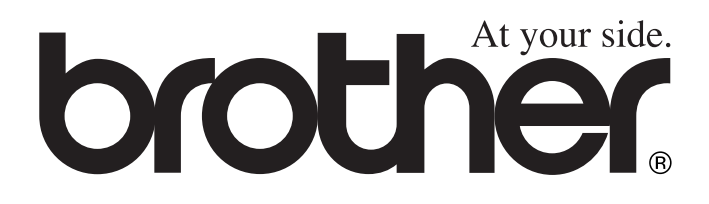

 $\epsilon$ 

# DCP-8020 DCP-8025D **Benutzerhandbuch**

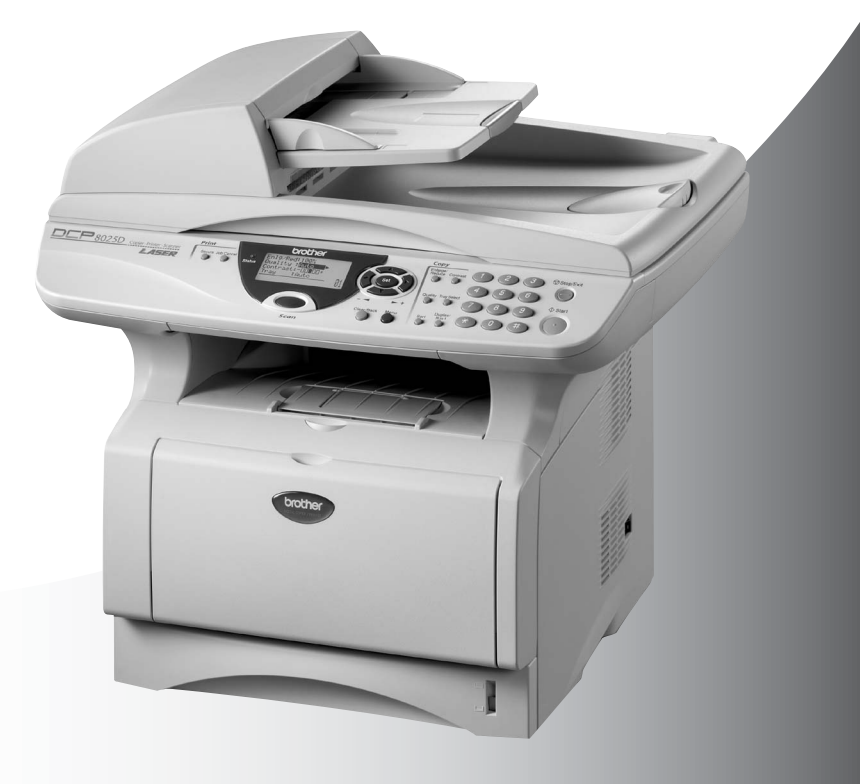

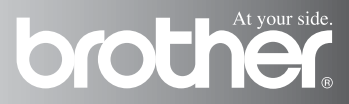

### **Zu diesem Handbuch**

Das Handbuch wurde unter der Aufsicht von Brother Industries Ltd. erstellt und veröffentlicht. Es enthält die technischen Angaben und Produktinformationen entsprechend dem aktuellen Stand vor der Drucklegung.

Der Inhalt des Handbuches und die technischen Daten des Produktes können ohne vorherige Ankündigung geändert werden.

Die Firma Brother behält sich das Recht vor, Änderungen bzgl. der technischen Daten und der hierin enthaltenen Materialien vorzunehmen. Brother übernimmt keine Haftung bei offensichtlichen Druckund Satzfehlern.

## **Einführung**

Das Brother DCP-8020/DCP-8025D ist ein komfortables Multifunktionsgerät mit Vorlageneinzug und Vorlagenglas, das als Tischkopierer, Laserdrucker und Farbscanner verwendet werden kann. Das DCP-8025D ist zusätzlich mit einer Duplexeinheit ausgestattet, mit der Sie das Papier automatisch beidseitig bedrucken und einfach und schnell Broschüren erstellen können.

Werkseitig ist das DCP so eingestellt, dass Sie für den normalen Betrieb nur wenige Änderungen vornehmen müssen.

### **Benutzerfreundliche Bedienung**

Die Funktionen des Gerätes werden entweder durch Tastendruck oder in einem übersichtlichen und leicht zu bedienenden Display-Menü eingestellt.

Alle Menüfunktionen werden nach dem gleichen Prinzip eingestellt, so dass Sie schnell mit der Bedienung des Gerätes vertraut sind. Das Display zeigt Ihnen jeweils Schritt für Schritt an, was zu tun ist.

Drücken Sie einfach **Menu**, um das Funktionsmenü aufzurufen, und folgen Sie den Hinweisen im Display. Mit den Navigationstasten können Sie Menüs und Einstellungen wählen und dann mit **Set** aufrufen oder speichern.

Die Menüs und Funktionen können auch jeweils durch Eingabe der Menü- oder Funktionsnummern mit den Zifferntasten aufgerufen werden. Sie finden die Nummern der Menüs und Funktionen sowie eine kurze Beschreibung der Einstellungsmöglichkeiten in den Funktionstabellen dieses Handbuches (siehe [Funktionstabellen](#page-32-0) auf Seite [17](#page-32-0)).

## **Datenerhalt**

Nach einer Stromunterbrechung bleiben alle in den Menüs vorgenommenen Einstellungen erhalten (mit Ausnahme der Funktionen, die nur für das aktuell eingelegte Dokument gültig sind). Mit der Funktion "Sicherer Druck" im DCP gespeicherte Dokumente werden gelöscht.

## **Sicherheitshinweise**

### **Das Gerät sicher verwenden**

Bewahren Sie diese Hinweise zum Nachschlagen sorgfältig auf.

## **WARNUNG**

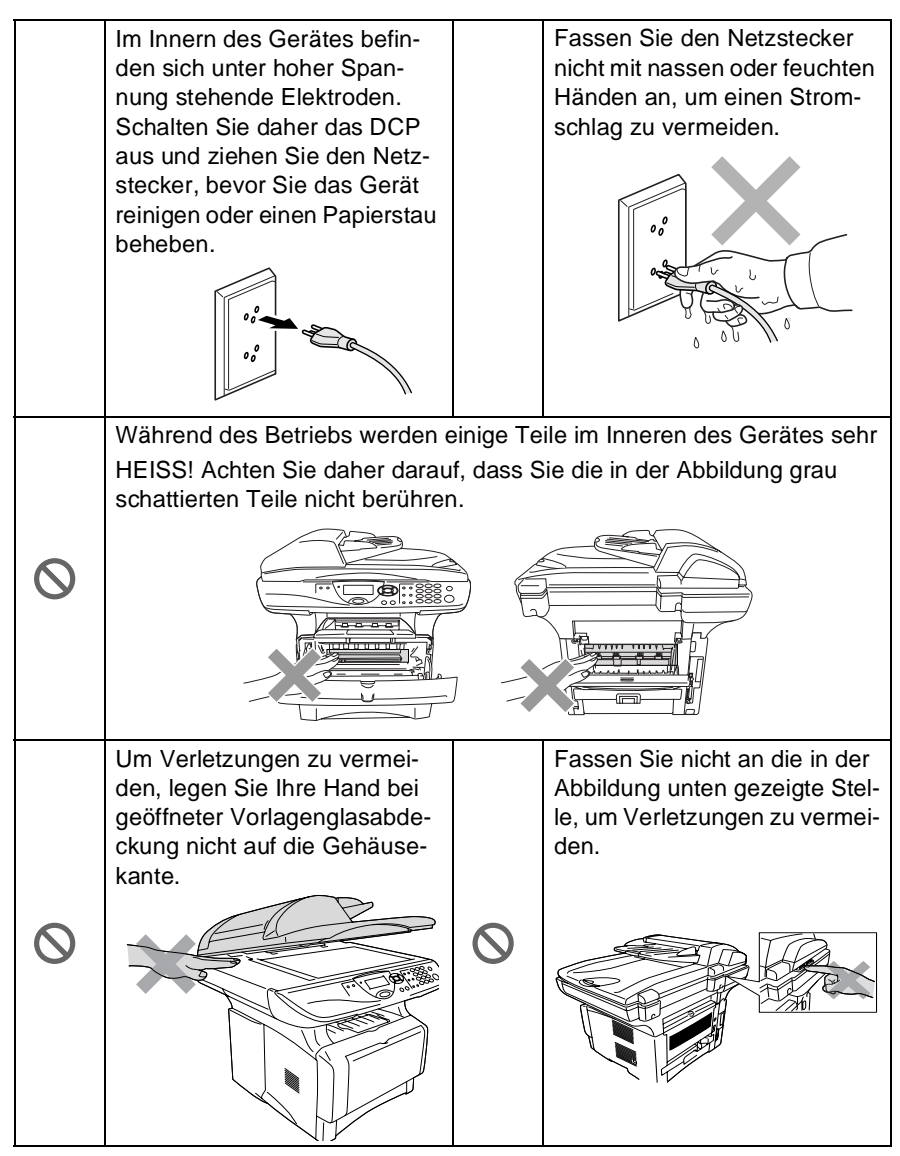

Fassen Sie nicht an die in der Abbildung unten gezeigte Stelle, um Verletzungen zu vermeiden.

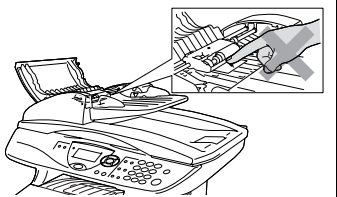

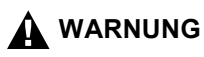

K

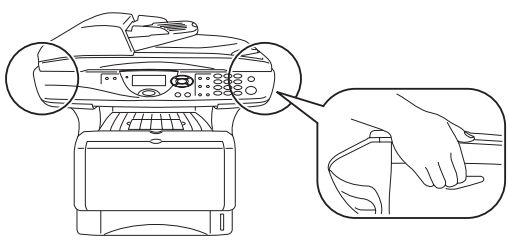

- Greifen Sie in die Mulden an der linken und rechten Seite des DCP unterhalb des Vorlagenglases, um das Gerät zu transportieren. Fassen Sie das Gerät zum Transportieren nicht an der Unterseite an.
- Das DCP muss an eine geerdete, jederzeit leicht zugängliche Netzsteckdose angeschlossen werden, damit es im Notfall schnell vom Netz getrennt werden kann.
- Verwenden Sie das DCP nicht in feuchter Umgebung.

#### **Vorsicht**

Durch Blitzschlag und Überspannung kann das DCP beschädigt werden. Wir empfehlen daher den Netzstecker zu ziehen oder einen Überspannungsschutz zu installieren, um das Gerät vor Spannungsspitzen bei Gewittern zu schützen.

## **Standortwahl**

Stellen Sie das DCP auf eine ebene und stabile Fläche, wie z. B. einen Schreibtisch. Der Standort sollte vibrations- und erschütterungsfrei sein. In der Nähe sollte sich eine jederzeit leicht zugängliche, geerdete Netzsteckdose befinden. Achten Sie darauf, dass die Raumtemperatur zwischen 10° C und 32,5° C liegt.

#### **Vorsicht**

- Stellen Sie das DCP nicht in der Nähe von Wärmequellen, wie Heizkörpern, Klimaanlagen, Kühlschränken usw. und nicht in der Nähe von Wasserquellen (wie z. B. Waschbecken) oder Chemikalien auf.
- Achten Sie darauf, dass das DCP nicht direkter Sonneneinstrahlung, extremer Hitze, Feuchtigkeit oder Staub ausgesetzt ist.
- Schliessen Sie das DCP nicht an Netzsteckdosen mit Schalter oder Zeitschaltuhren an, da durch Stromunterbrechungen eventuell gespeicherte Daten gelöscht werden.
- Achten Sie darauf, dass an derselben Steckdose keine weiteren Geräte angeschlossen sind, die Stromunterbrechungen verursachen können.
- Stellen Sie das DCP nicht in der Nähe von Störungsquellen, wie z. B. Lautsprechern oder der Feststation eines schnurlosen Telefons, auf.

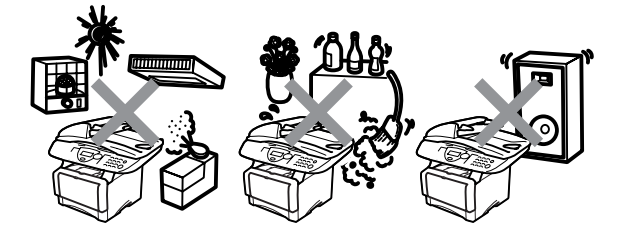

## **Inhaltsverzeichnis**

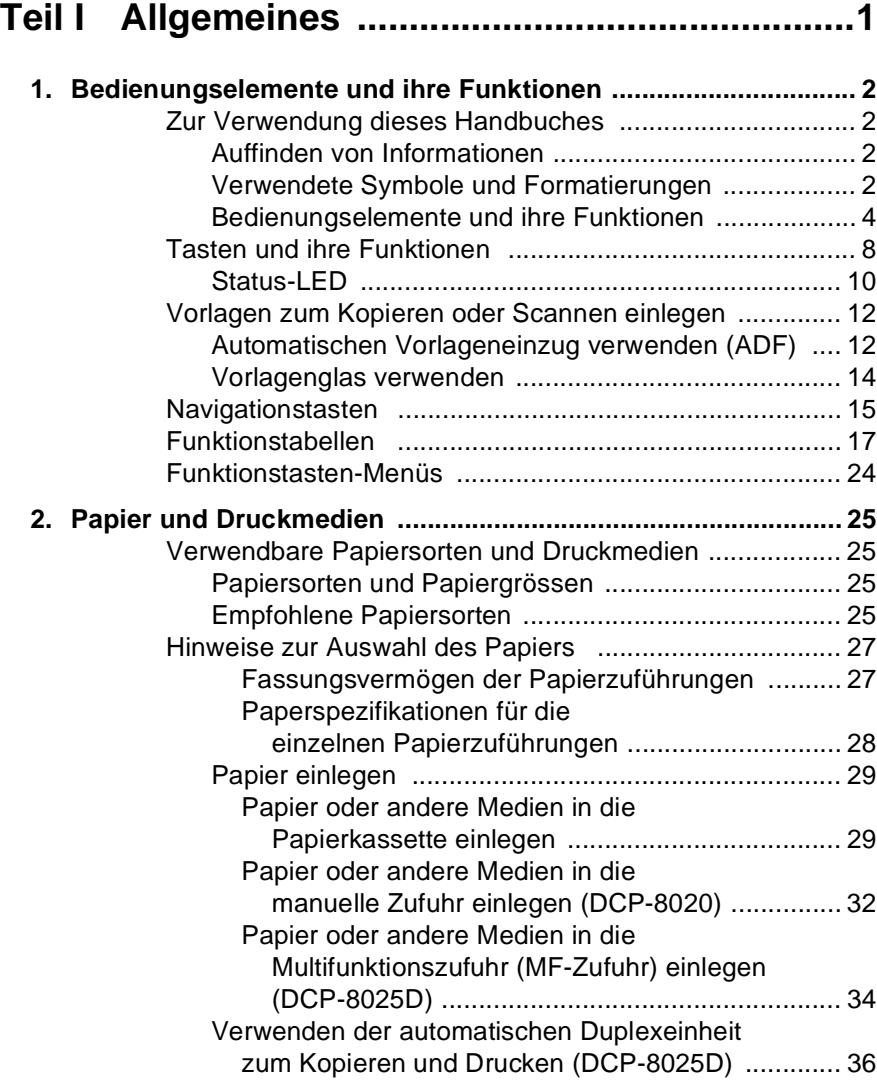

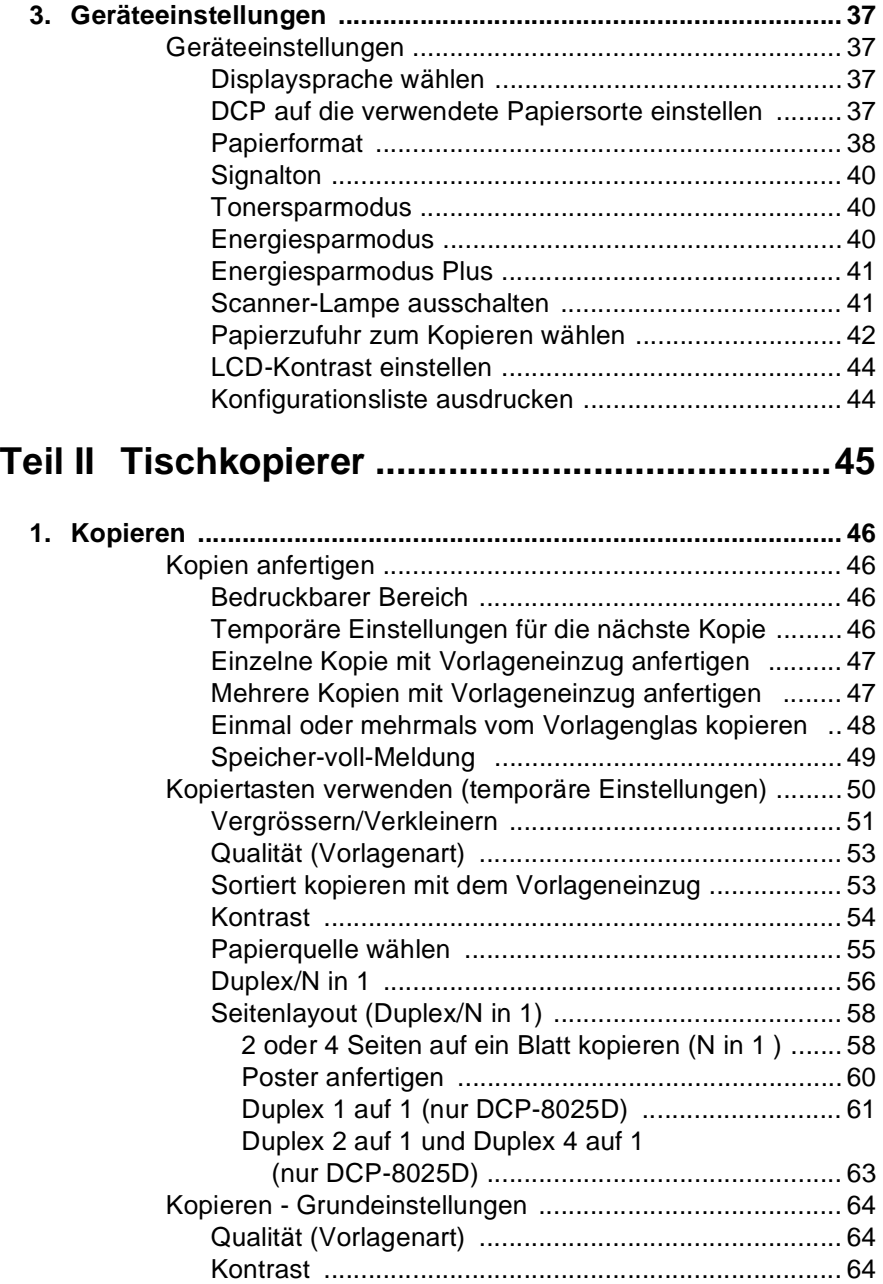

## **[Teil III Laserdrucker ............................................65](#page-80-0)**

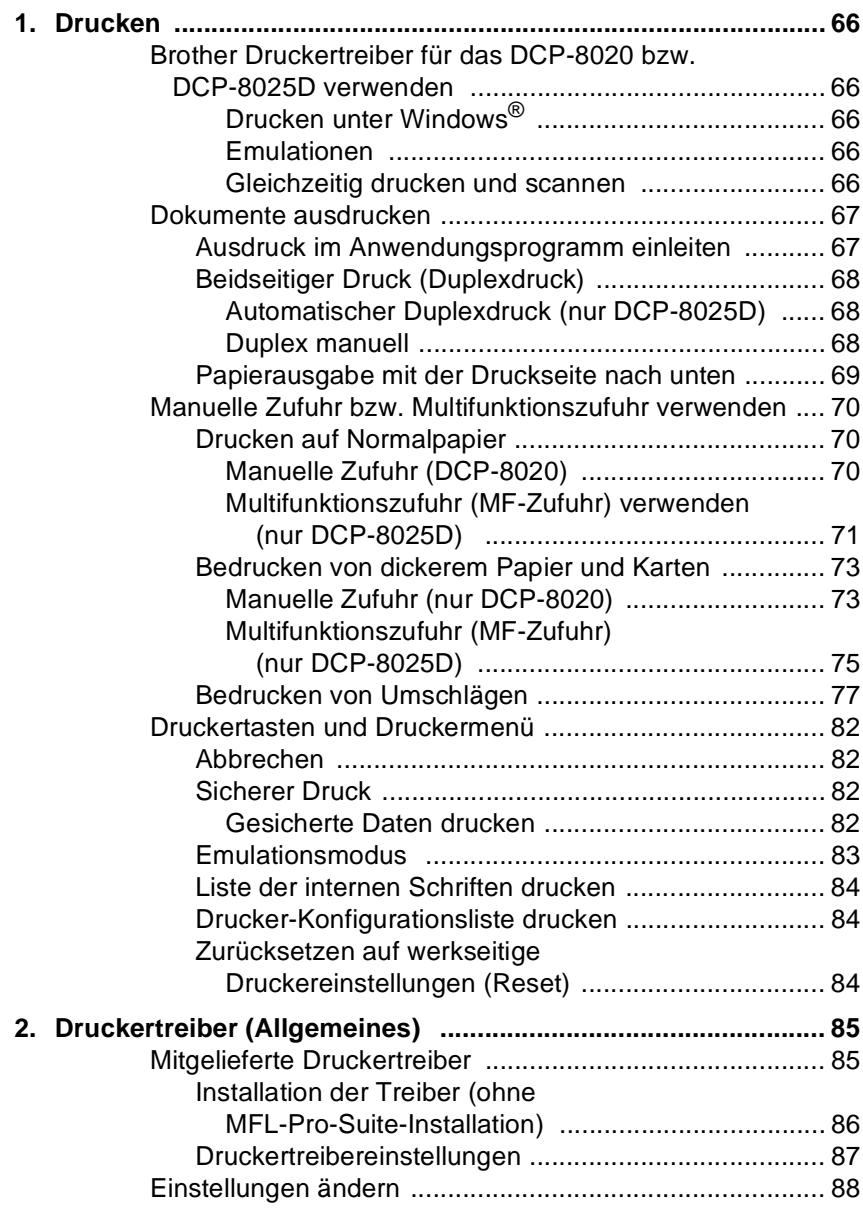

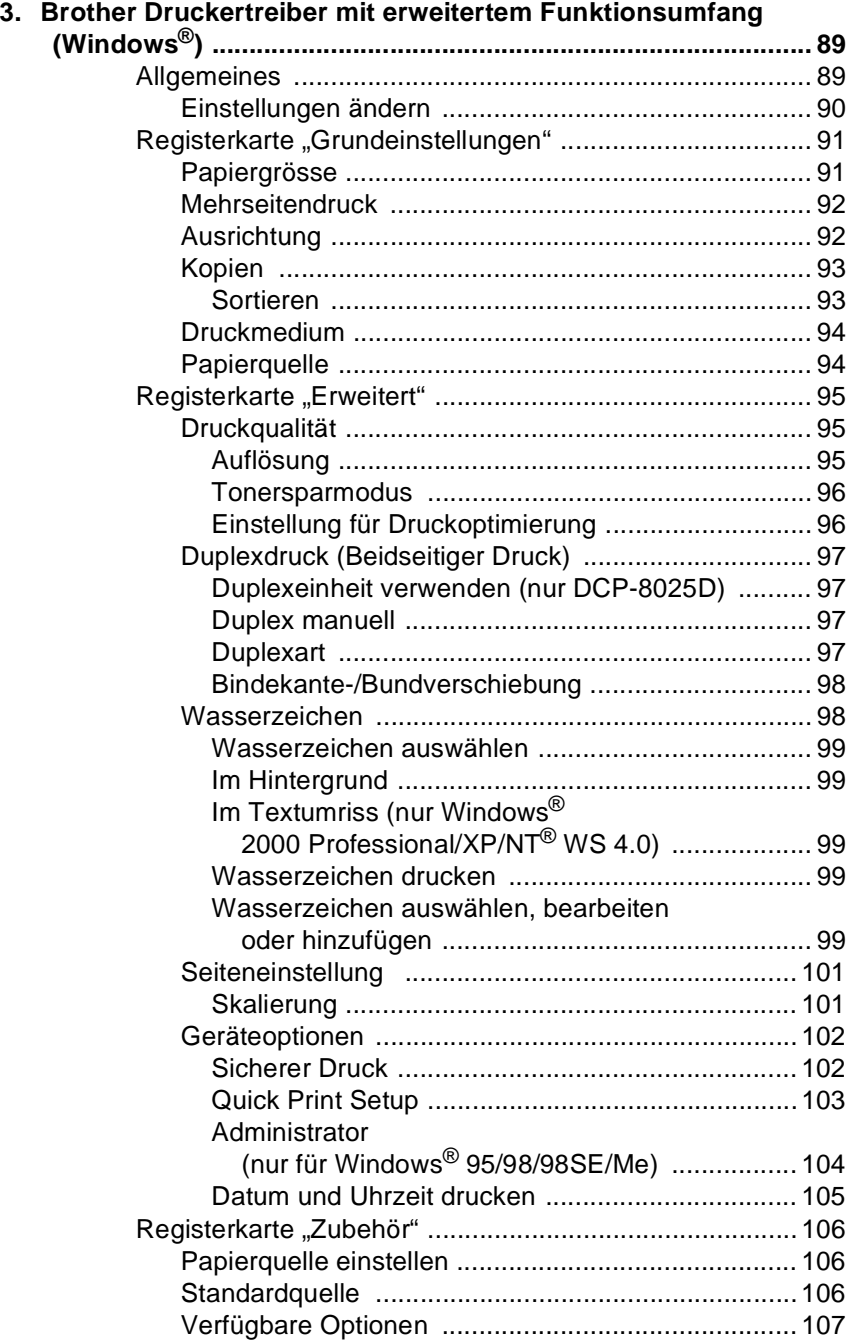

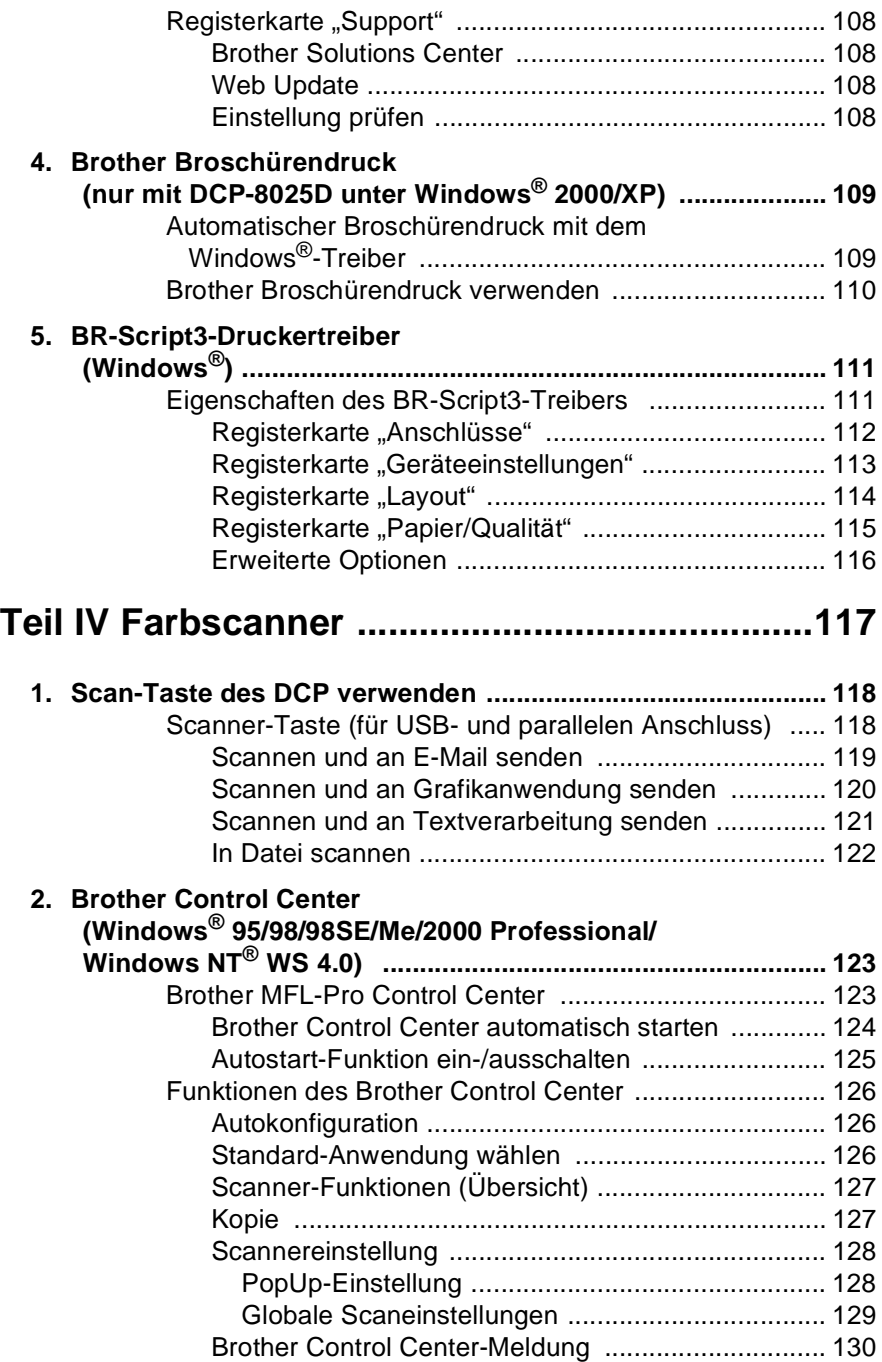

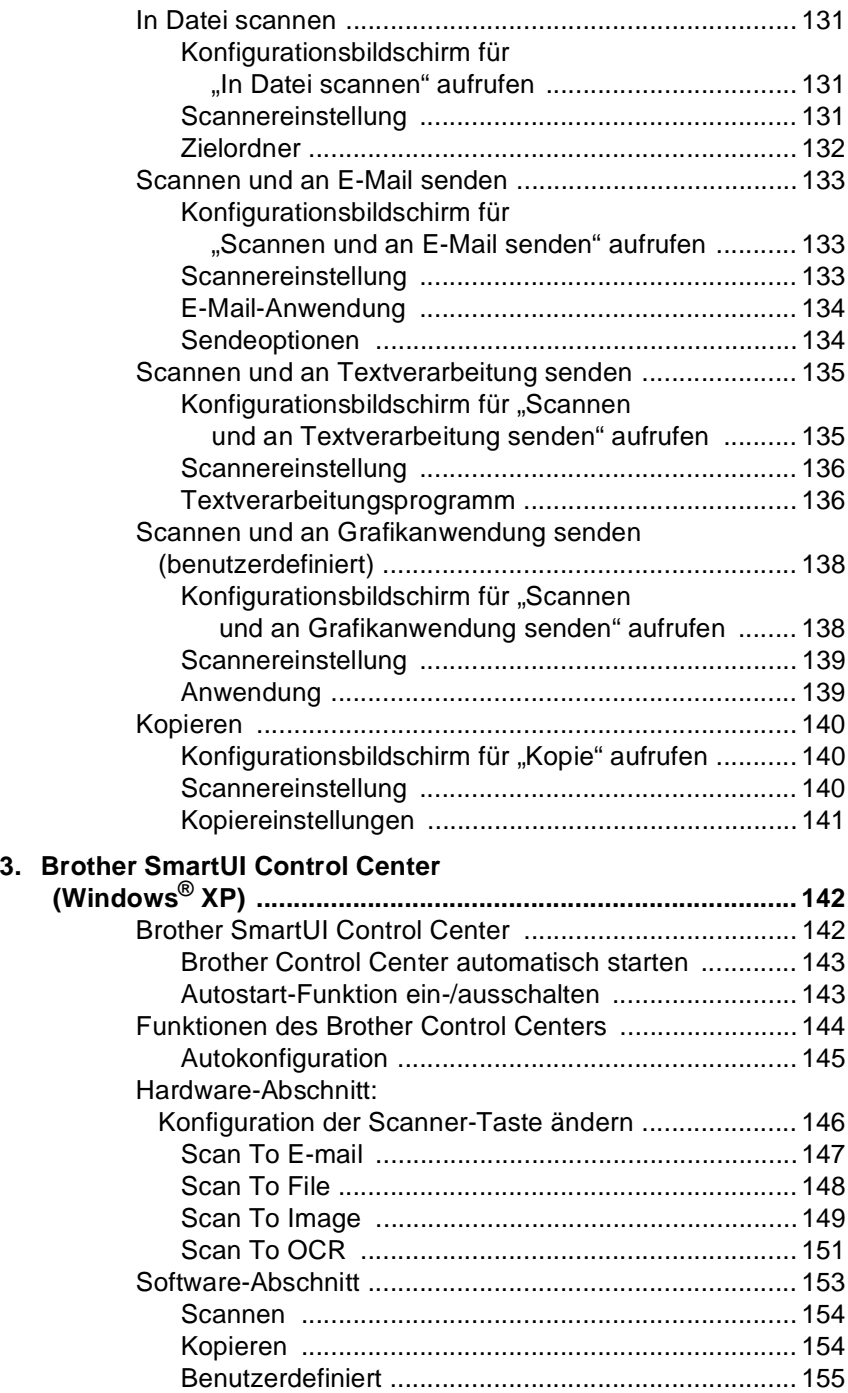

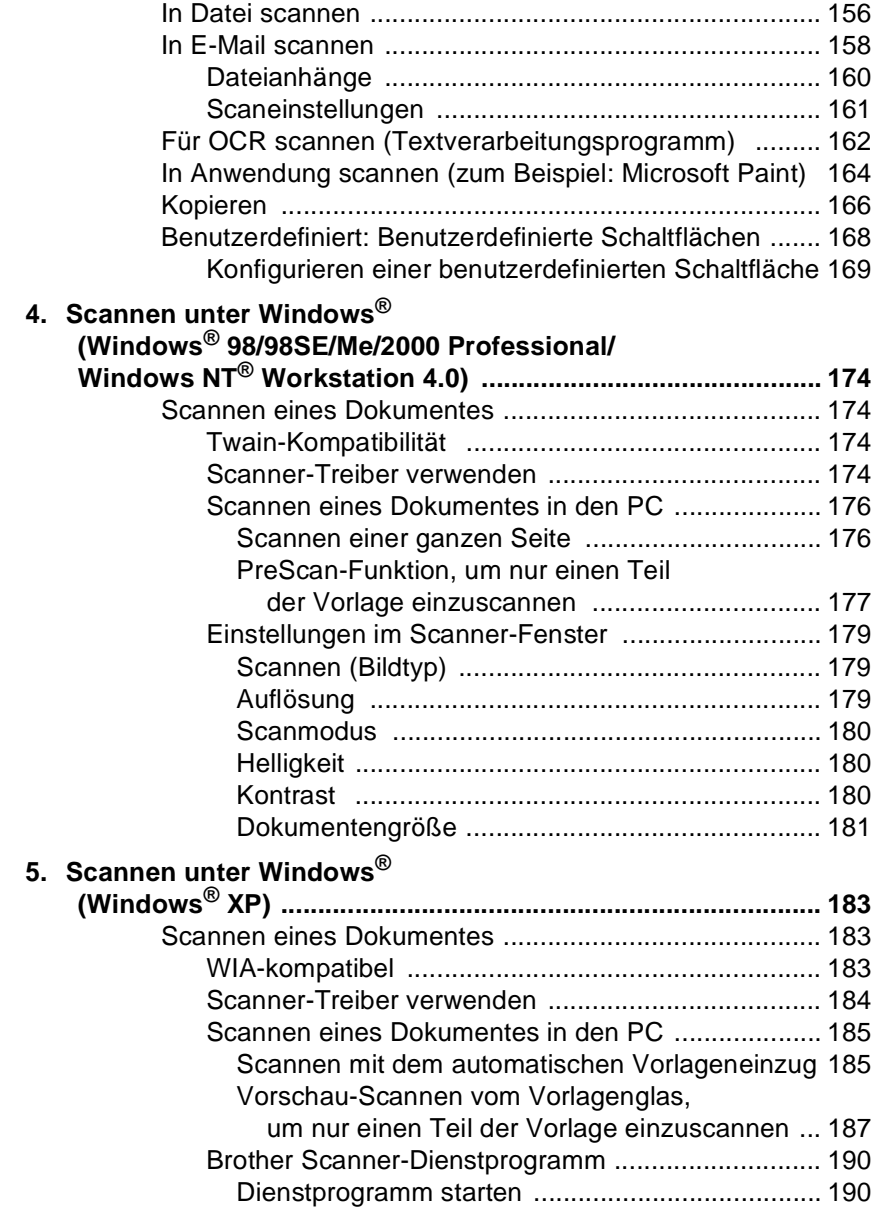

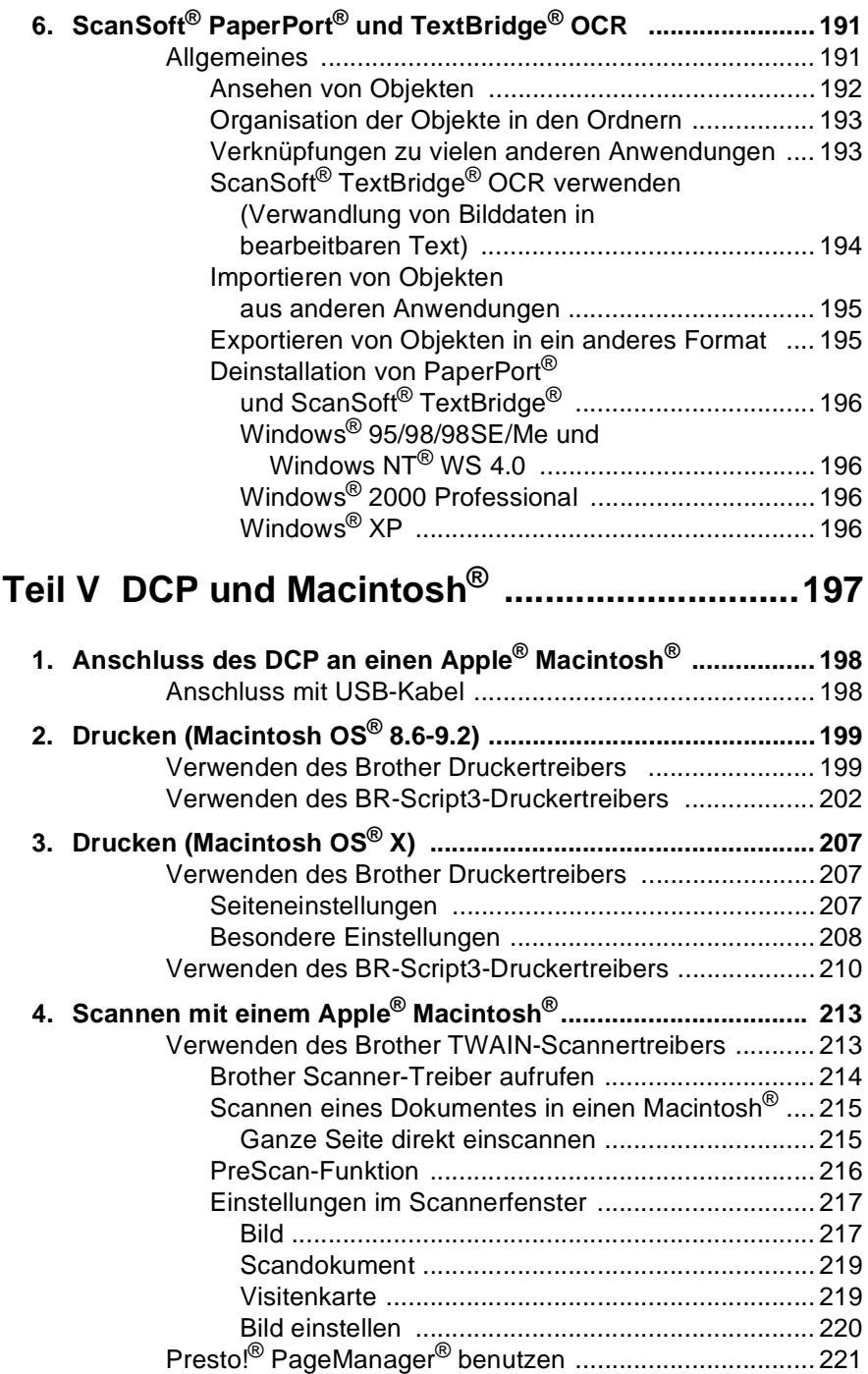

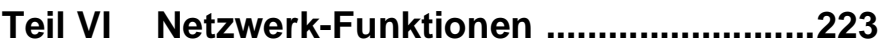

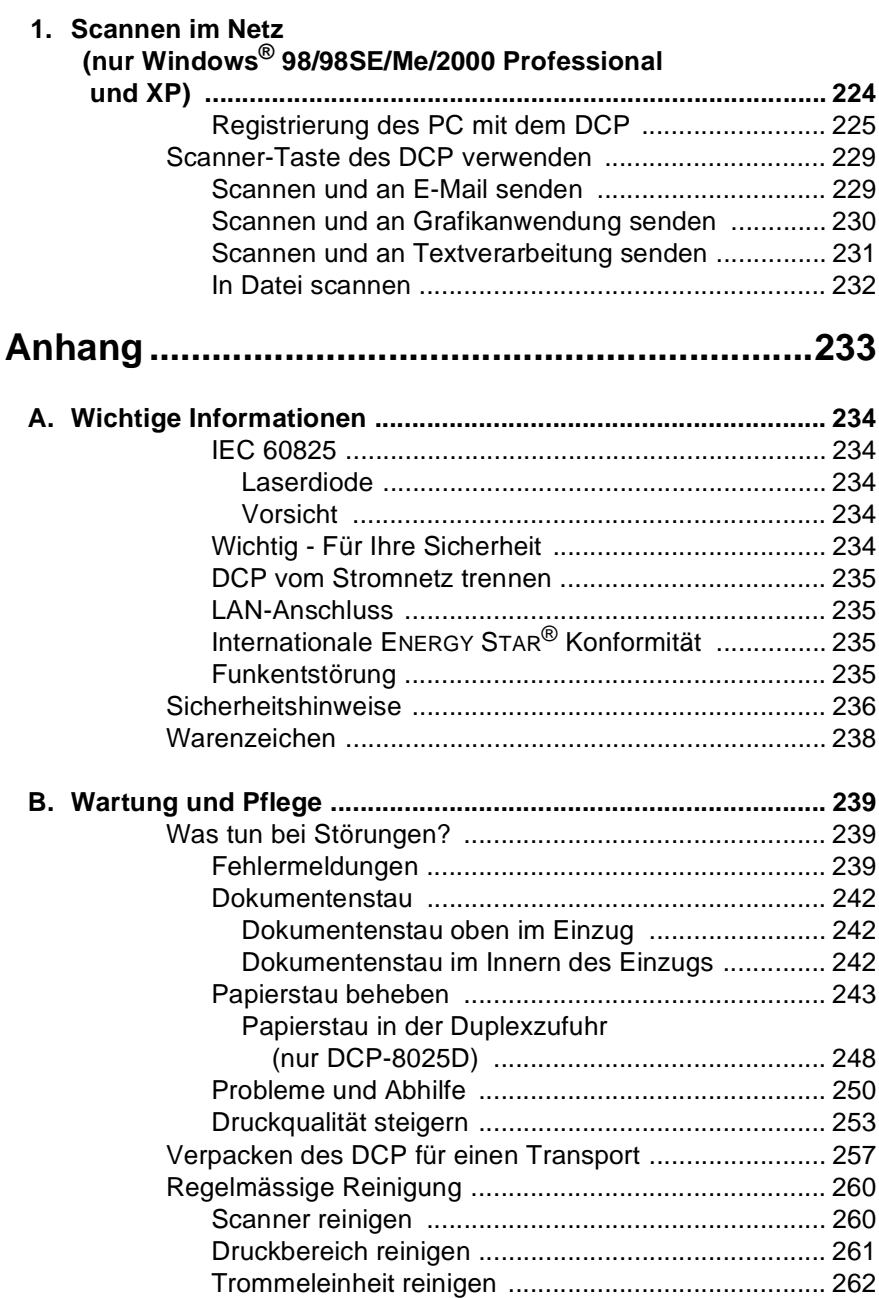

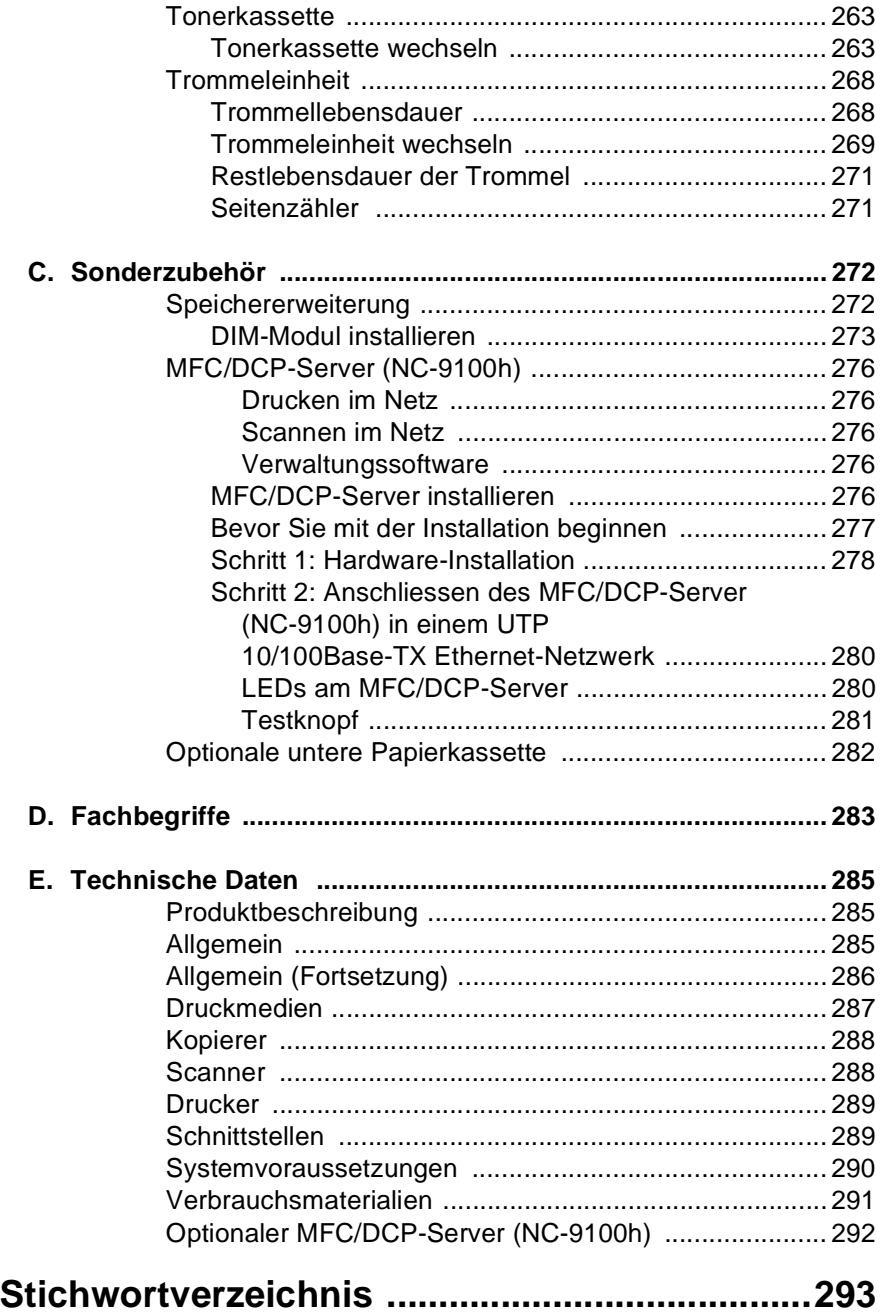

<span id="page-16-0"></span>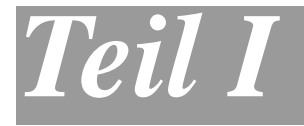

## **Allgemeines**

- **1**. **[Bedienungselemente und ihre](#page-17-4)  [Funktionen](#page-17-4)**
- **2**. **[Papier und Druckmedien](#page-40-4)**
- **3**. **[Geräteeinstellungen](#page-52-4)**

## <span id="page-17-4"></span><span id="page-17-0"></span>*1* **Bedienungselemente und ihre Funktionen**

## <span id="page-17-1"></span>**Zur Verwendung dieses Handbuches**

Nehmen Sie sich ein wenig Zeit, und lesen Sie dieses Benutzerhandbuch aufmerksam durch, um alle Funktionen des Gerätes optimal nutzen zu können.

## <span id="page-17-2"></span>**Auffinden von Informationen**

Schlagen Sie im *Inhaltsverzeichnis* nach. Das Handbuch ist thematisch gegliedert, so dass Sie Informationen zu einem bestimmten Themenbereich schnell finden werden. Am Ende des Handbuches finden Sie ein ausführliches *Stichwortverzeichnis*. Zum schnellen Nachschlagen von Funktionsnummern und Menüfunktionen verwenden Sie die *[Funktionstabellen](#page-32-1)* (siehe Seite 17). Wenn Sie einmal die Funktion einer Taste vergessen haben, sehen Sie einfach in der *[Funktionstastenübersicht](#page-23-0)* auf *Seite 8* nach.

## <span id="page-17-3"></span>**Verwendete Symbole und Formatierungen**

In diesem Benutzerhandbuch werden spezielle Symbole verwendet, die Sie auf wichtige Hinweise, Warnungen und Tipps aufmerksam machen sollen. Es wurden auch verschiedene Displayanzeigen in den Text eingefügt und Tastennamen durch spezielle Formate hervorgehoben, damit die Anleitungen und Hinweise leicht zu verstehen und auszuführen sind.

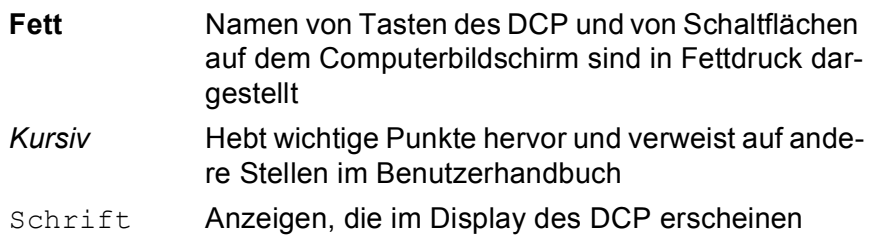

Warnungen und Vorsichtsmassnahmen zur Vermeidung von Verletzungen und Gefahren sowie Beschädigungen am DCP.

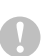

Vorsichtsmassnahmen, die beachtet werden müssen, um Schäden am DCP zu vermeiden.

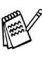

Hinweise wie auf eine bestimmte Situation reagiert werden sollte und Tipps zur beschriebenen Funktion.

Falsche Einstellungen, Geräte und Funktionen, die nicht kompatibel mit dem DCP sind und daher nicht verwendet werden können.

### <span id="page-19-0"></span>**Bedienungselemente und ihre Funktionen**

#### ■ Vorderansicht

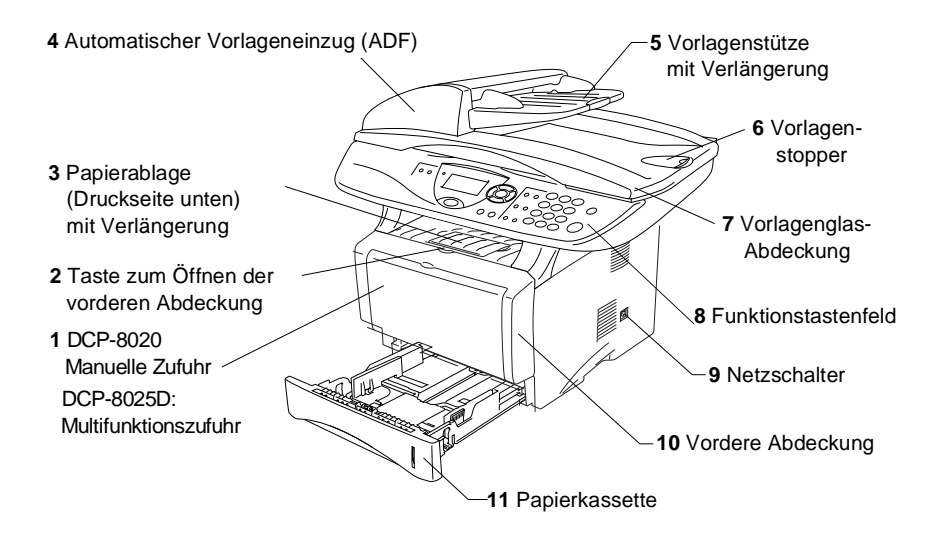

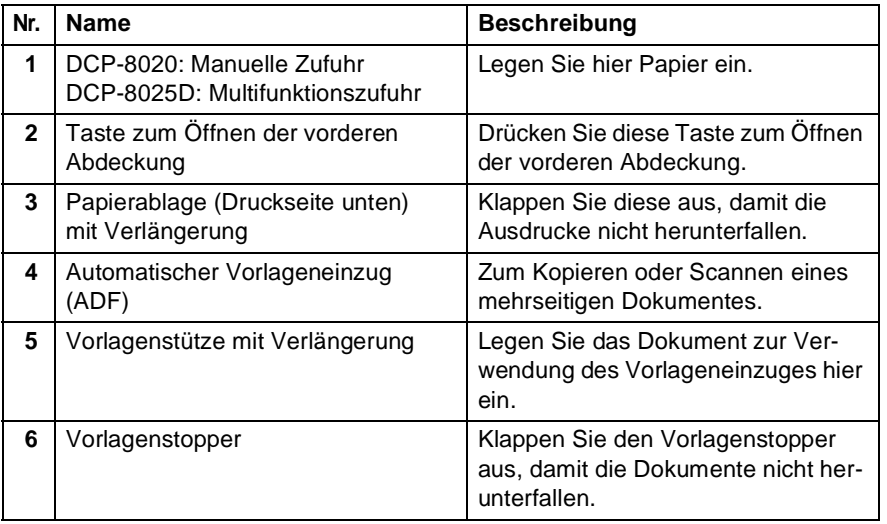

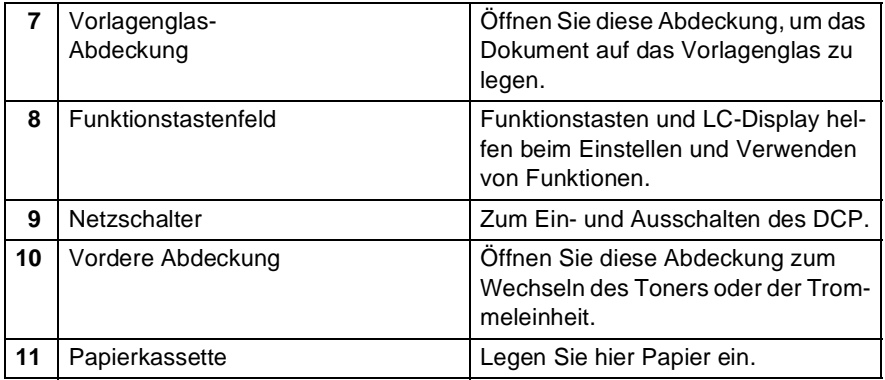

#### ■ Rückansicht

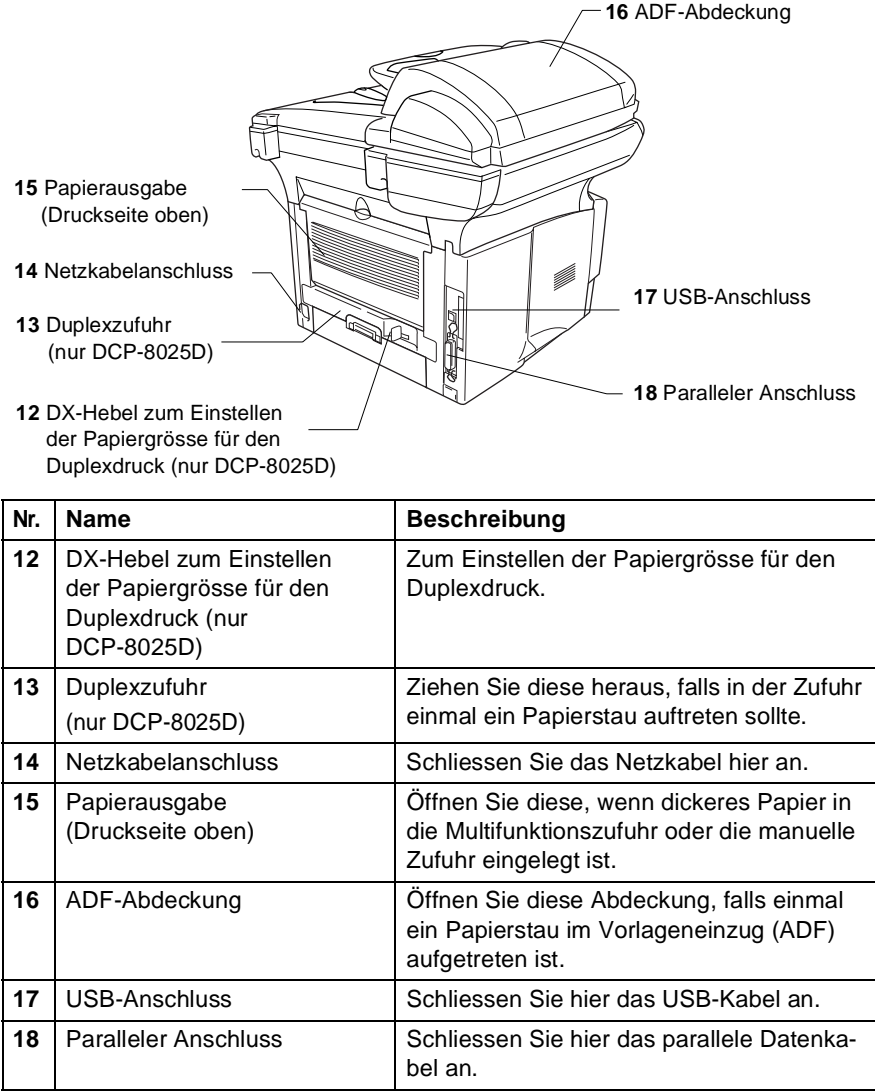

#### ■ Innenansicht (Vorlagenglas-Abdeckung offen)

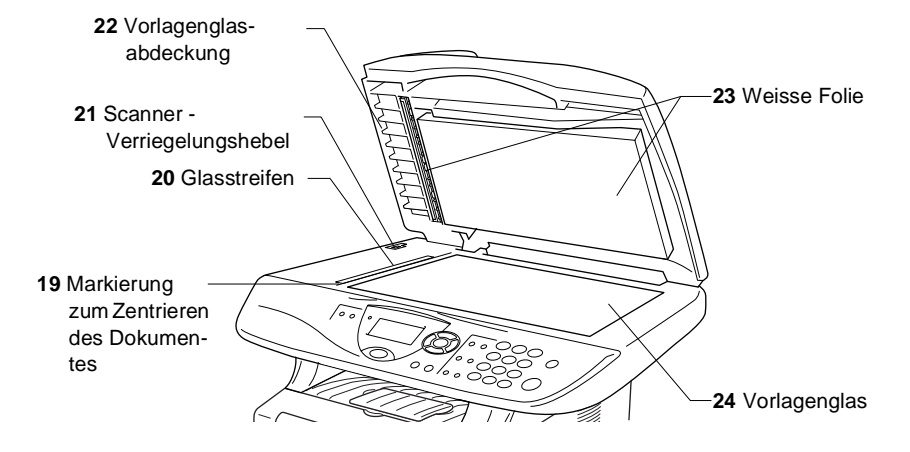

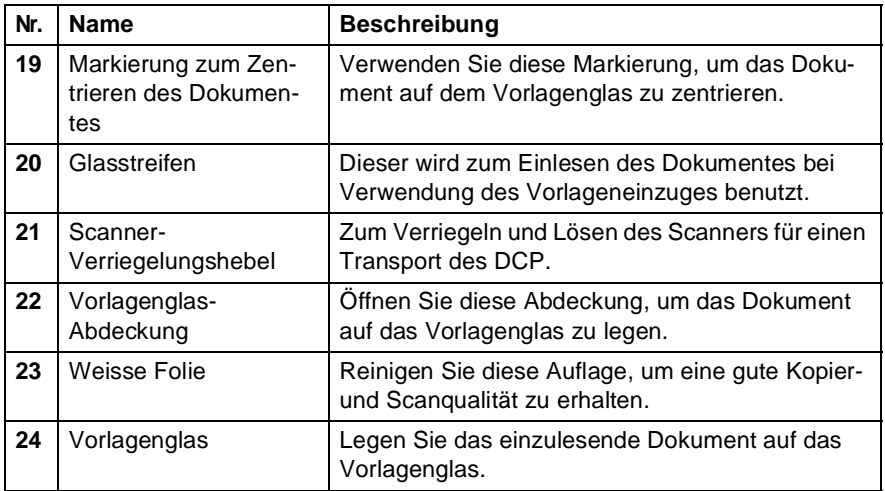

## <span id="page-23-0"></span>**Tasten und ihre Funktionen**

Die Funktionstastenfelder des DCP-8020 und DCP-8025D unterscheiden sich nur geringfügig.

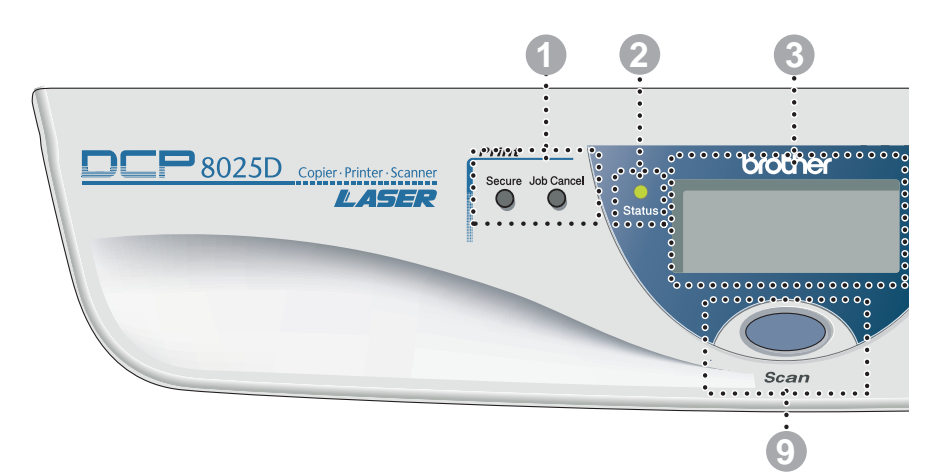

#### 1 **Druckertasten:**

#### **Secure**

Zum Ausdrucken vertraulicher Dokumente im Speicher nach Eingabe eines vierstelligen Kennwortes.

#### **Job Cancel**

Zum Löschen von Daten im Druckerspeicher.

#### 2 **Status-LED**

Diese LED zeigt durch Blinken und Ändern der Farbe den aktuellen DCP-Status an.

#### 3 **5-zeiliges LC-Display**

Zeigt Funktionen, Bedienungshinweise und Fehlermeldungen an.

#### 4 **Navigationstasten:**

#### **Menu**

Ruft das Funktionsmenü zum Einstellen von Funktionen auf.

#### **Set**

Speichert im Menü gewählte Einstellungen.

#### **Clear/Back**

Mit dieser Taste kann in den Menüs ein Schritt zurückgegangen oder eine Eingabe gelöscht werden.

### $\sim$  oder  $\sim$

Mit diesen Tasten gelangen Sie eine Ebene im Funktionsmenü zurück bzw. vor.

 $\bigcirc$  oder  $\bigcirc$ 

Zur Auswahl von Menüs und Optionen innerhalb einer Menüebene.

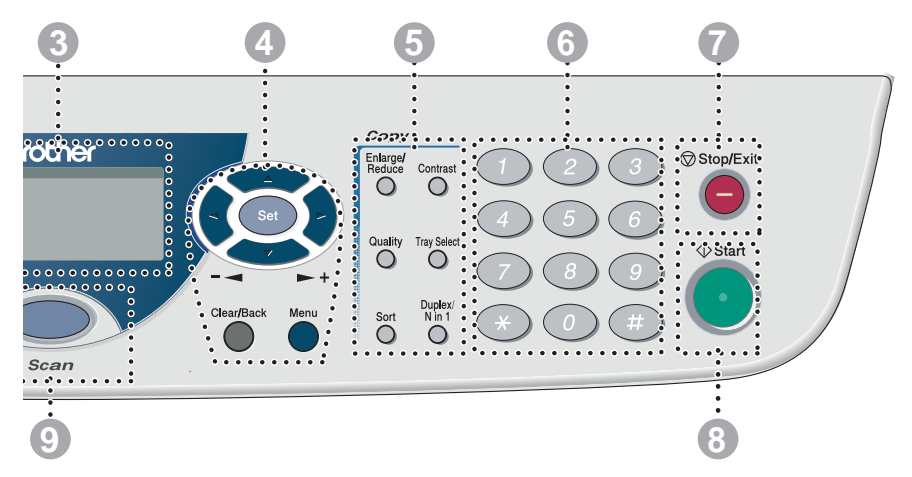

#### 5 **Kopiertasten (Temporäre Einstellungen):**

#### **Enlarge/Reduce**

Zum Vergrössern und Verkleinern beim Kopieren.

#### **Contrast**

Zum Anfertigen einer helleren bzw. dunkleren Kopie als das Original.

#### **Quality**

Zur Wahl der Kopierqualität entsprechend der Art des zu kopierenden Dokumentes.

#### **Tray Select**

Wählen Sie hier, welche Papierquelle zum Kopieren des nächsten Dokumentes verwendet werden soll.

#### **Sort**

Zum sortierten Kopieren von mehrseitigen Dokumenten über den Vorlageneinzug.

#### **N in 1** (DCP-8020)

Zum Kopieren von 2 oder 4 Seiten auf ein Blatt Papier bzw. zum Erstellen eines Posters.

#### **Duplex/N in 1** (DCP-8025D)

Zum beidseitigen Bedrucken des Papiers beim Kopieren, zum Kopieren von 2 oder 4 Seiten auf ein Blatt und zum Erstellen eines Posters.

#### 6 **Zifferntasten**

Mit den Zifferntasten wird die gewünschte Anzahl der Kopien gewählt (bis zu 99). Ausserdem werden sie zur Eingabe von Funktionsnummern benutzt.

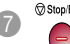

### **Stop/Exit**<br>**Stop/Exit**

Zum Abbrechen eines Kopier- oder Scanvorganges und zum Verlassen des Funktionsmenüs.

## 8<sup> **8 Start**</sup>

Zum Starten eines Kopier- oder Scanvorganges.

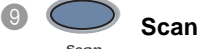

Zur Verwendung der

Scanner-Funktionen.

<span id="page-25-0"></span>Die **Status**-LED blinkt oder ändert ihre Farbe je nach dem aktuellen DCP-Status.

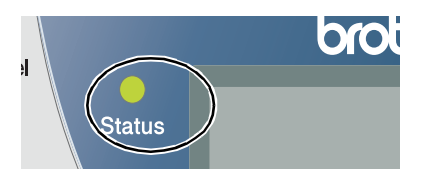

Die folgenden Symbole werden in diesem Kapitel zur Darstellung der **Status**-LED verwendet.

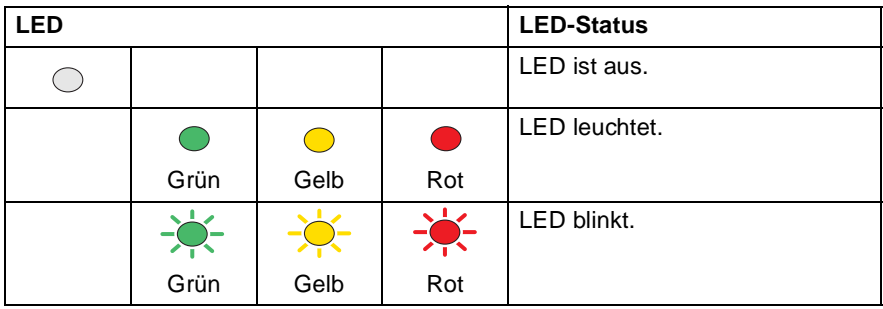

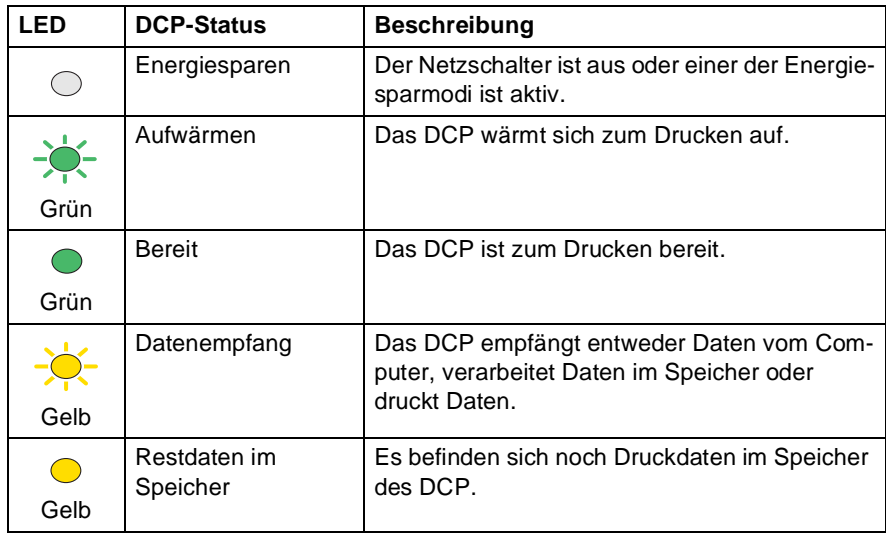

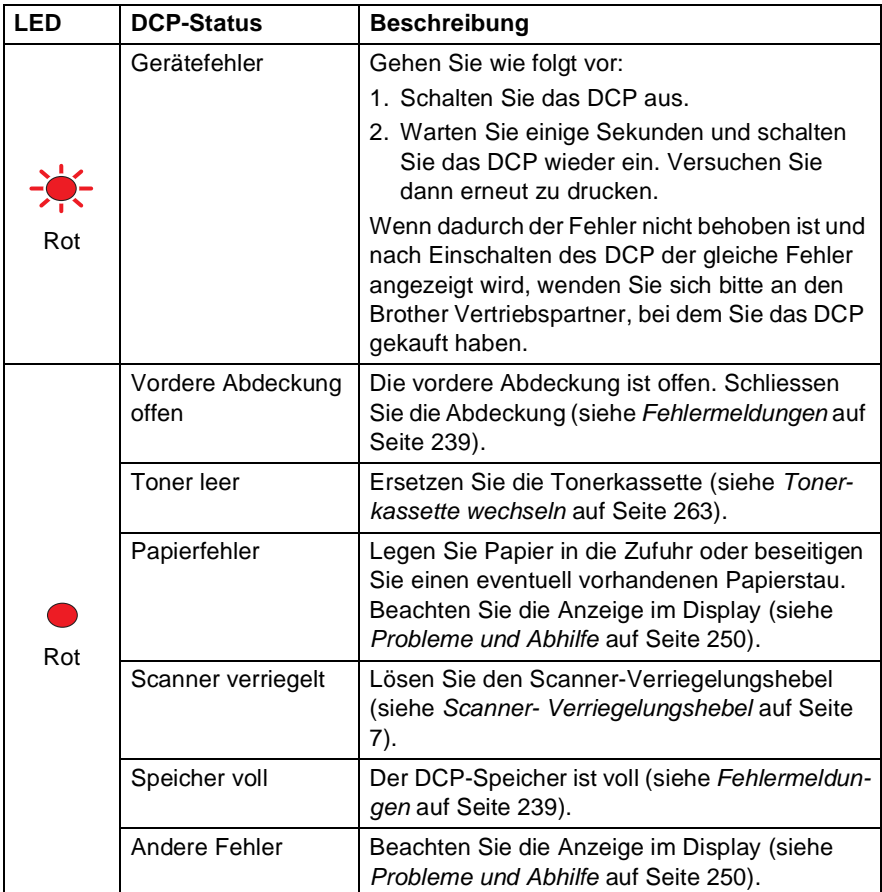

Wenn das DCP mit dem Netzschalter ausgeschaltet ist, leuchtet bzw. blinkt die LED nicht.

## <span id="page-27-0"></span>**Vorlagen zum Kopieren oder Scannen einlegen**

Zum Kopieren oder Scannen können die Vorlagen über das Vorlagenglas oder über den automatischen Vorlageneinzug eingelesen werden. Der Vorlageneinzug eignet sich besonders zum Einlesen von mehrseitigen Dokumenten, das Vorlagenglas zum Einlesen von Seiten aus Büchern oder von kleinen Dokumenten wie z. B. Zeitungsausschnitten.

## <span id="page-27-1"></span>**Automatischen Vorlageneinzug verwenden (ADF)**

In den automatischen Vorlageneinzug können bis zu 50 Seiten eingelegt werden, die nacheinander automatisch eingezogen werden. Verwenden Sie Normalpapier (80 g/m2). Fächern Sie den Papierstapel stets gut auf, bevor Sie ihn in den Einzug einlegen.

Umgebungstemperatur: 20 °C - 30 °C

Luftfeuchtigkeit: 50 % - 70 %

Verwenden Sie kein gerolltes, geknicktes, gefaltetes, geklebtes, eingerissenes oder geheftetes Papier.

Legen Sie keine Karten, Zeitungen oder Stoffe in den Vorlageneinzug, sondern benutzen Sie für solche Dokumente das Vorlagenglas (siehe [Vorlagenglas verwenden](#page-29-0) auf Seite 14).

Achten Sie darauf, dass mit Tinte geschriebene oder gedruckte Dokumente vollkommen getrocknet sind.

- **1.** Ziehen Sie die Verlängerung der Vorlagenstütze aus.
- **2.** Klappen Sie den Vorlagenstopper aus.
- **3.** Legen Sie das Dokument mit der **bedruckten Seite nach oben und der Oberkante zuerst** so weit in den Vorlageneinzug, bis es die Einzugsrolle leicht berührt.

Verlängerung der Vorlagenstütze

> Vorlagenstopper

Wenn Sie mehrere Seiten einlegen, fächern Sie diese gut auf. Legen Sie die Seiten dann - wie in der Abbildung gezeigt - leicht versetzt in den Vorlageneinzug ein.

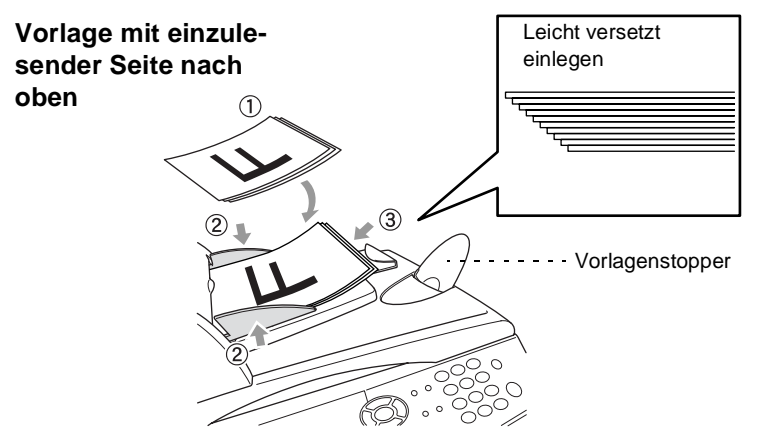

- **4.** Richten Sie die Papierführungen entsprechend der Dokumentenbreite aus.
- **5.** Drücken Sie **Start**. Das DCP liest die Seiten nacheinander ein.

### <span id="page-29-0"></span>**Vorlagenglas verwenden**

Verwenden Sie das Vorlagenglas, um gebundene Dokumente wie z. B. Seiten eines Buches, Broschüren oder kleine Dokumente wie Zeitungsaussschnitte zu kopieren oder zu scannen. Sie können auch mehrere Kopien über das Vorlagenglas anfertigen, zum Sortieren mehrseitiger Kopien muss jedoch der Vorlageneinzug verwendet werden.

**1** Öffnen Sie die Vorlagenglas-Abdeckung.

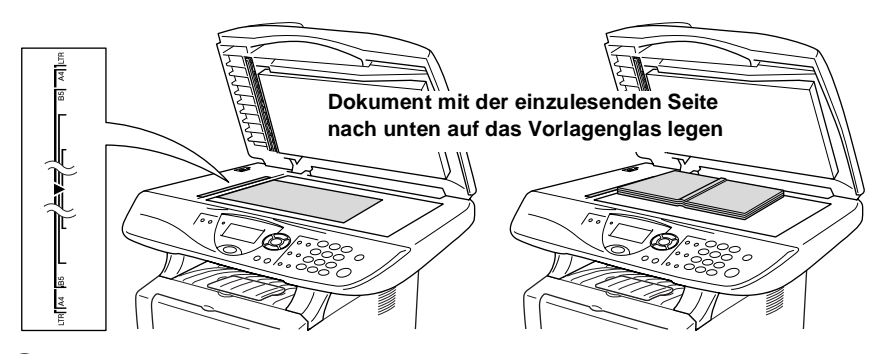

- **2.** Legen Sie das Dokument mit der einzulesenden Seite nach unten auf das Vorlagenglas. Zentrieren Sie es mit Hilfe der Markierungen an der linken Seite des Vorlagenglases.
- **3.** Schliessen Sie die Vorlagenglas-Abdeckung.
- Schliessen Sie die Abdeckung vorsichtig und drücken Sie nicht darauf, wenn z. B. ein Buch oder ein dickeres Manuskript auf dem Glas liegt. Dadurch könnte das Vorlagenglas beschädigt werden.
- **4.** Drücken Sie **Start**.

Das DCP beginnt, das Dokument einzulesen.

## <span id="page-30-0"></span>**Navigationstasten**

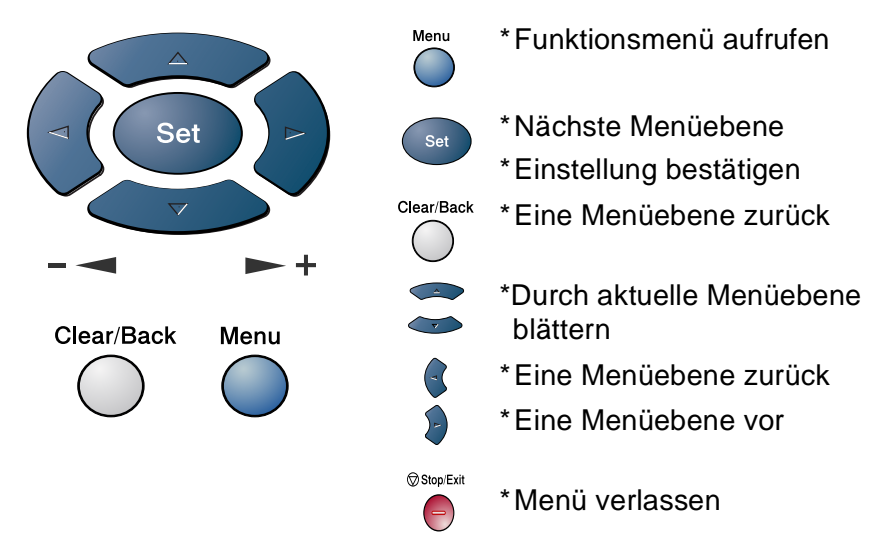

Drücken Sie **Menu**, um das Menü aufzurufen. Es werden dann nacheinander die folgenden Menüs angezeigt.

Drücken Sie **1** für Geräteeinstellungen

**— oder —**

drücken Sie **2** für Kopiereinstellungen

**— oder —**

1.Geräteeinstell 2.Kopie 3.Drucker 4.LAN ▲,▼ dann SET

drücken Sie **3** für Druckereinstellungen

**— oder —**

drücken Sie **4** für LAN-Einstellungen

(nur wenn der optionale MFC/DCP-Server (NC-9100h) installiert ist.) **— oder —**

blättern Sie schneller, indem Sie auf den Pfeil drücken, der in die gewünschte Richtung zeigt: $\bullet$  oder  $\bullet$ .

Durch Drücken von **Set** kann das jeweils im Display angezeigte Menü aufgerufen werden.

Es wird dann im Display die nächste Menüebene angezeigt.

Wählen Sie dann die gewünschte Einstellung mit  $\bullet$  oder  $\bullet$  aus und drücken Sie **Set**, um die gewählte Einstellung zu speichern.

Nachdem eine Einstellung geändert wurde, erscheint Ausgeführt! im Display.

Durch Drücken auf solgelangen Sie einen Schritt zurück. Die aktuell gültige Funktionseinstellung wird bei der Auswahl der Optionen im Display jeweils mit  $\star$  angezeigt.

## <span id="page-32-1"></span><span id="page-32-0"></span>**Funktionstabellen**

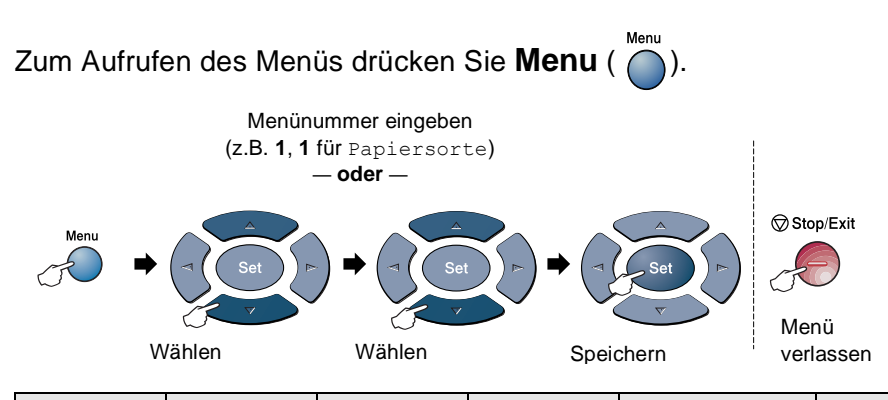

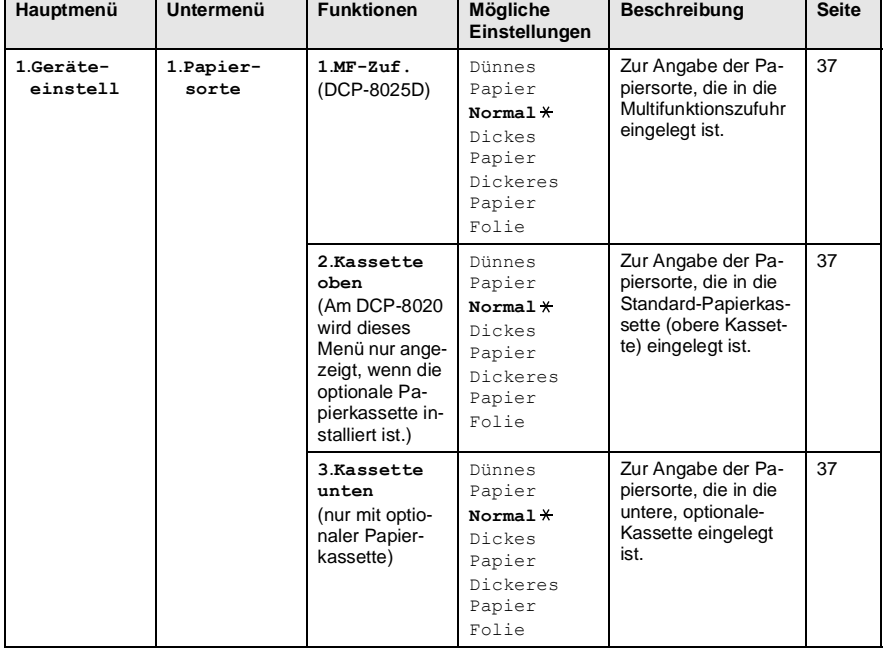

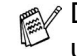

Die werkseitigen Einstellungen sind fettgedruckt und mit  $*$  gekennzeichnet.

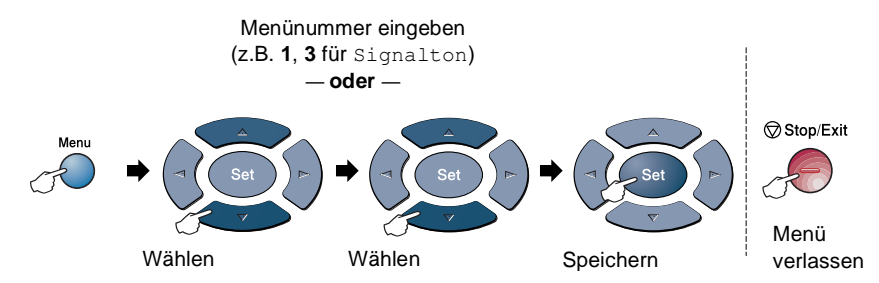

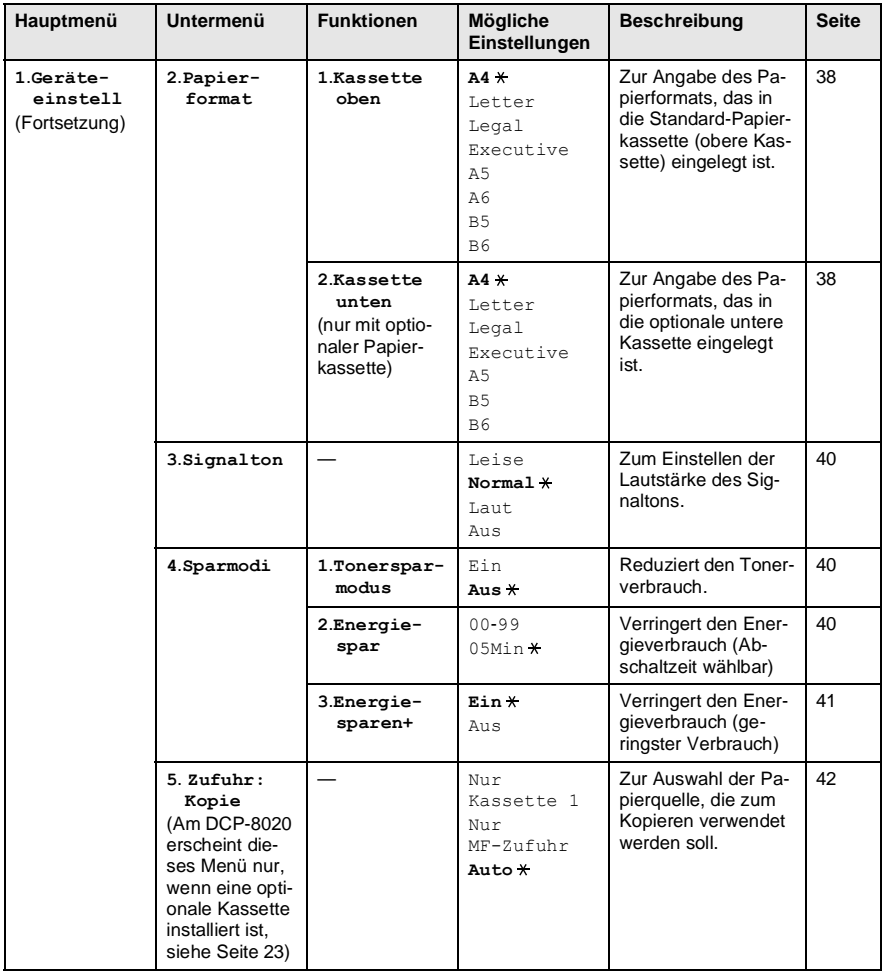

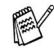

Die werkseitigen Einstellungen sind fettgedruckt und mit  $*$  gekennzeichnet.

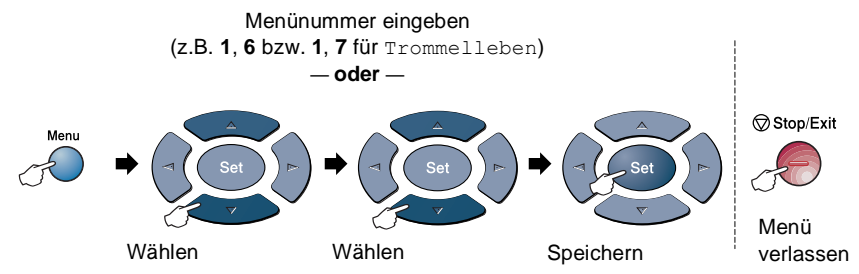

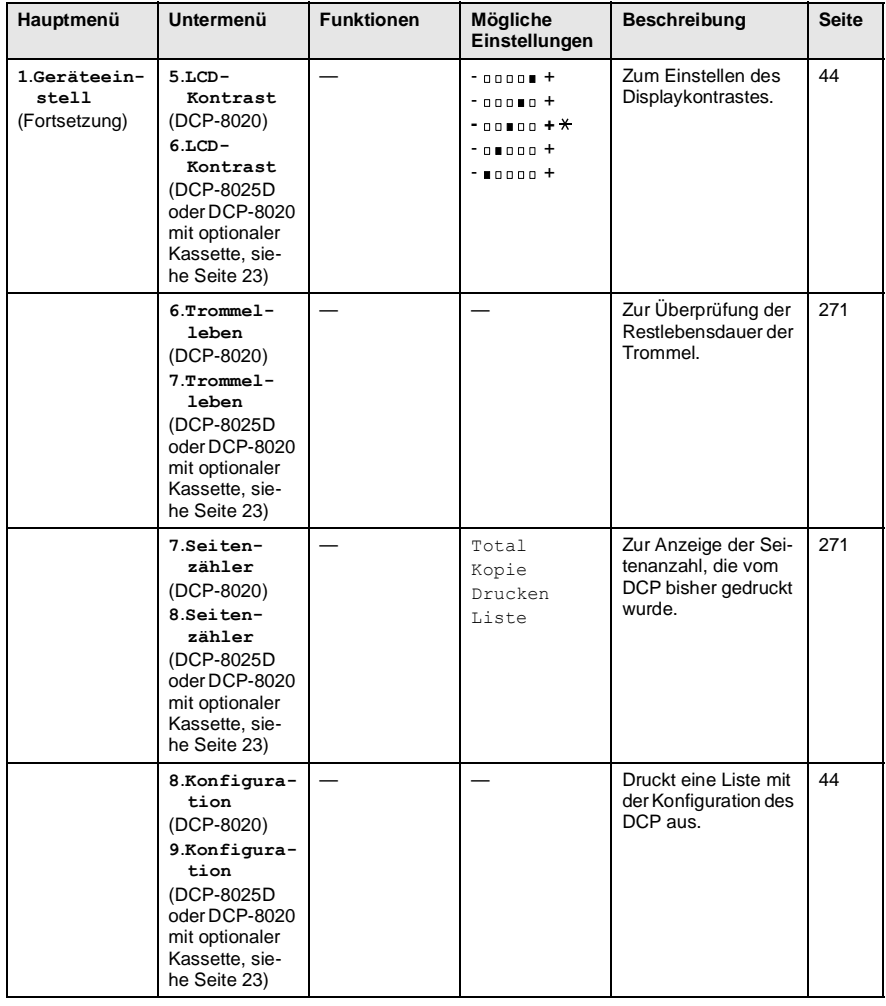

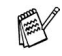

Die werkseitigen Einstellungen sind fettgedruckt und mit  $*$  gekennzeichnet.

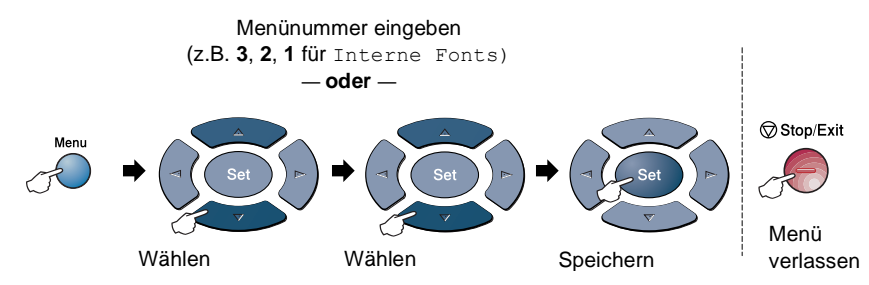

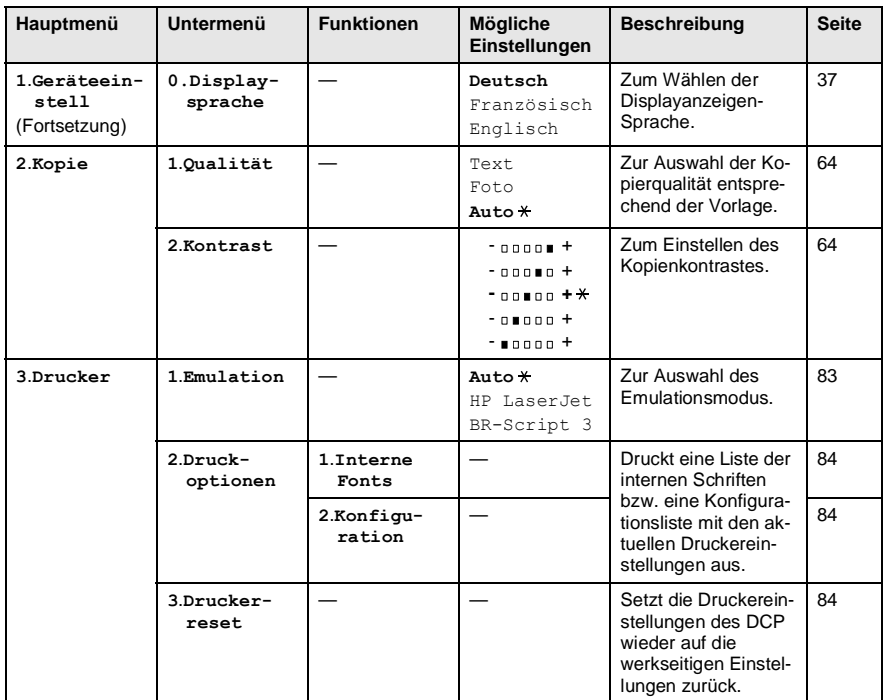

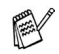

Die werkseitigen Einstellungen sind fettgedruckt und mit  $*$  gekennzeichnet.
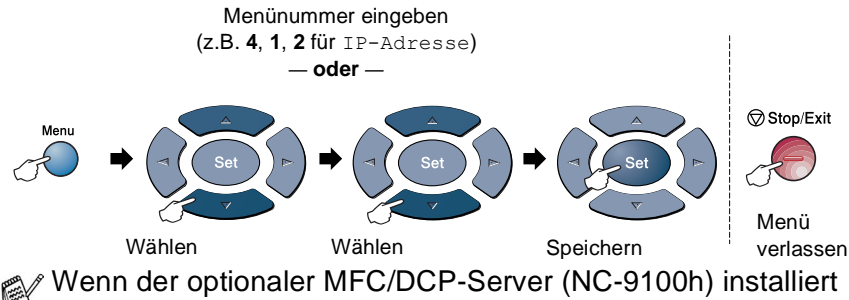

ist, wird das folgende Menü angezeigt.

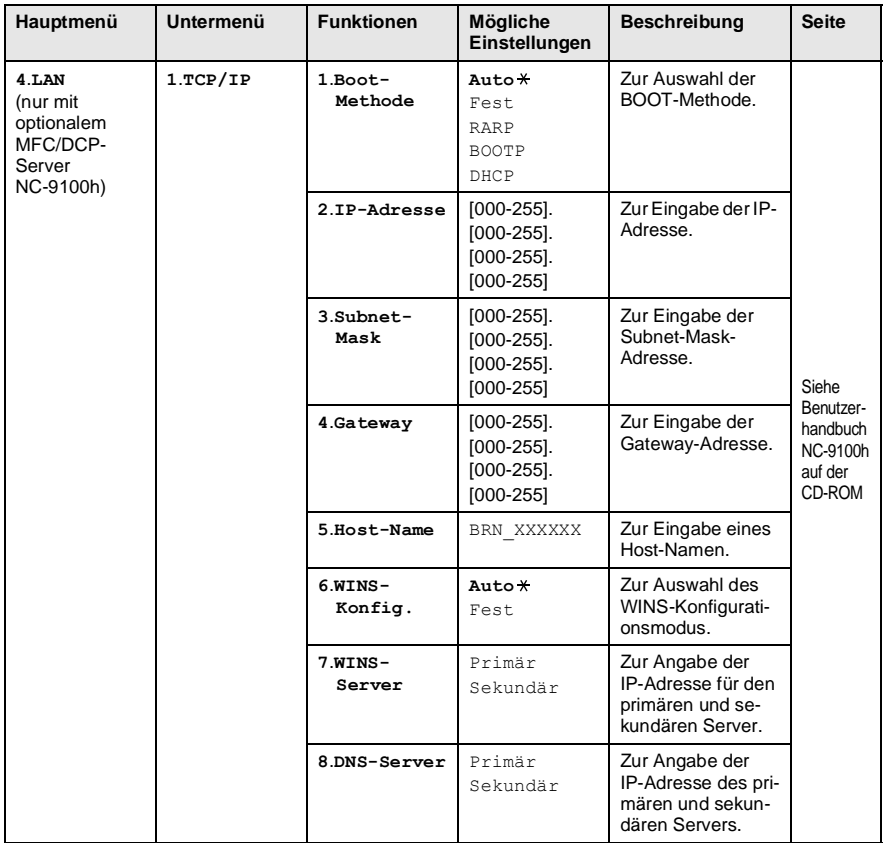

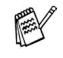

Die werkseitigen Einstellungen sind fettgedruckt und mit  $*$  gekennzeichnet.

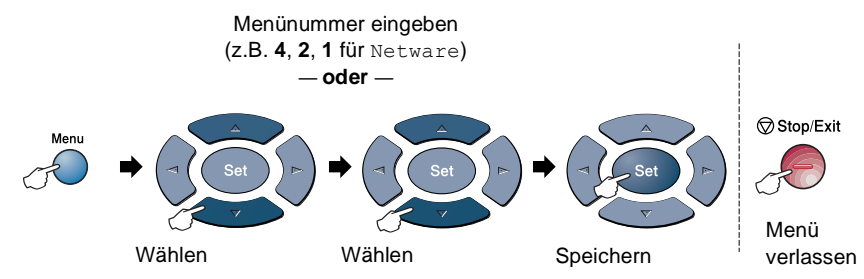

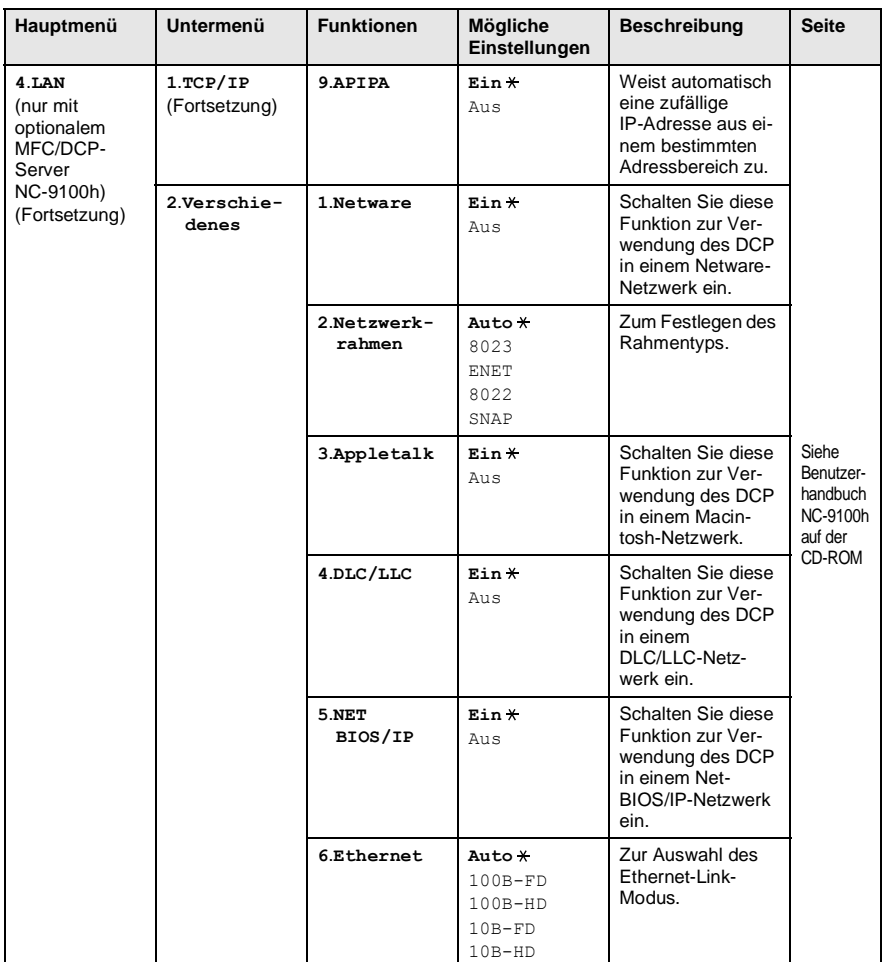

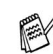

Die werkseitigen Einstellungen sind fettgedruckt und mit  $*$  gekennzeichnet.

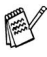

Wenn die optionale Papierkassette installiert ist, werden die folgenden Optionen angezeigt.

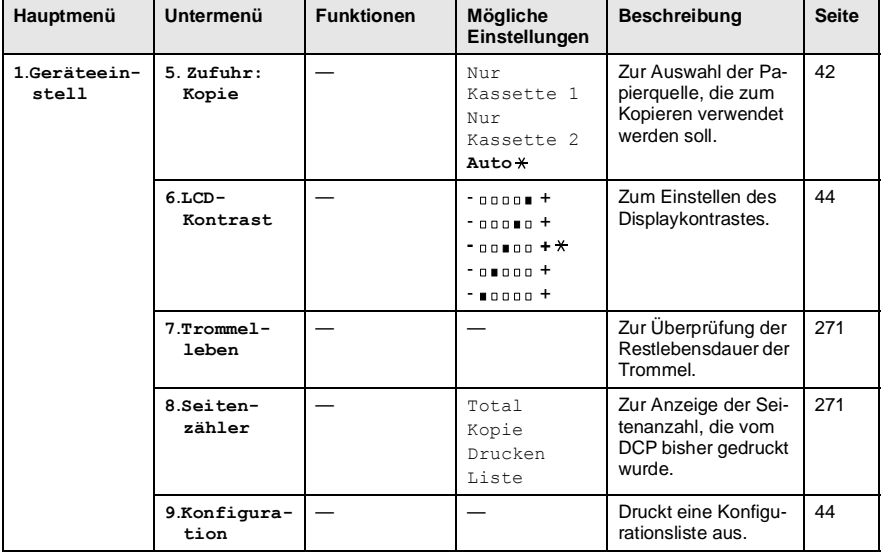

#### DCP-8020 mit optionaler Papierkassette

#### DCP-8025D mit optionaler Papierkassette

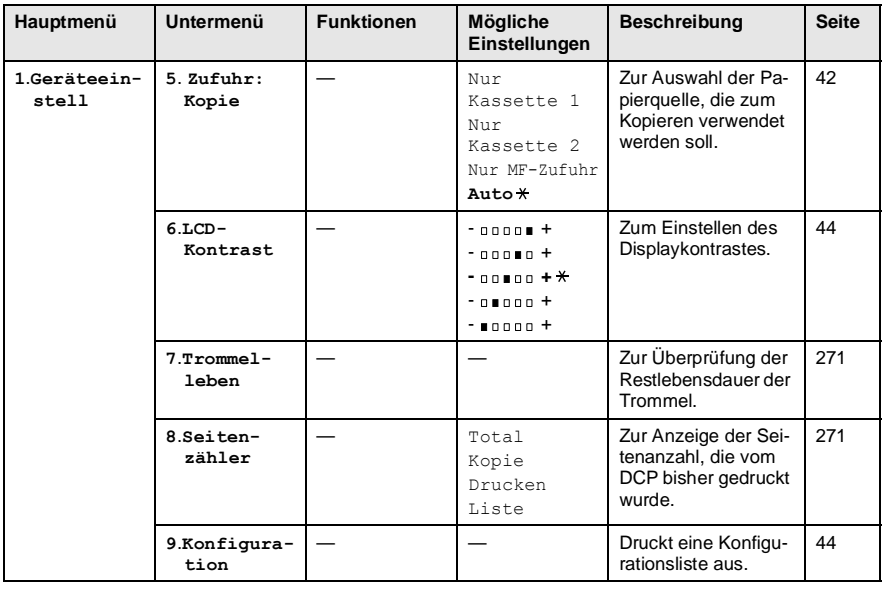

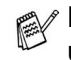

Die werkseitigen Einstellungen sind fettgedruckt und mit  $*$  gekennzeichnet.

# **Funktionstasten-Menüs**

Sie können mit den Funktionstasten des DCP verschiedene temporäre Kopiereinstellungen vornehmen und Scannerfunktionen aufrufen. Die folgenden Funktionen und Einstellungen können nach Drücken der entsprechenden Taste gewählt werden:

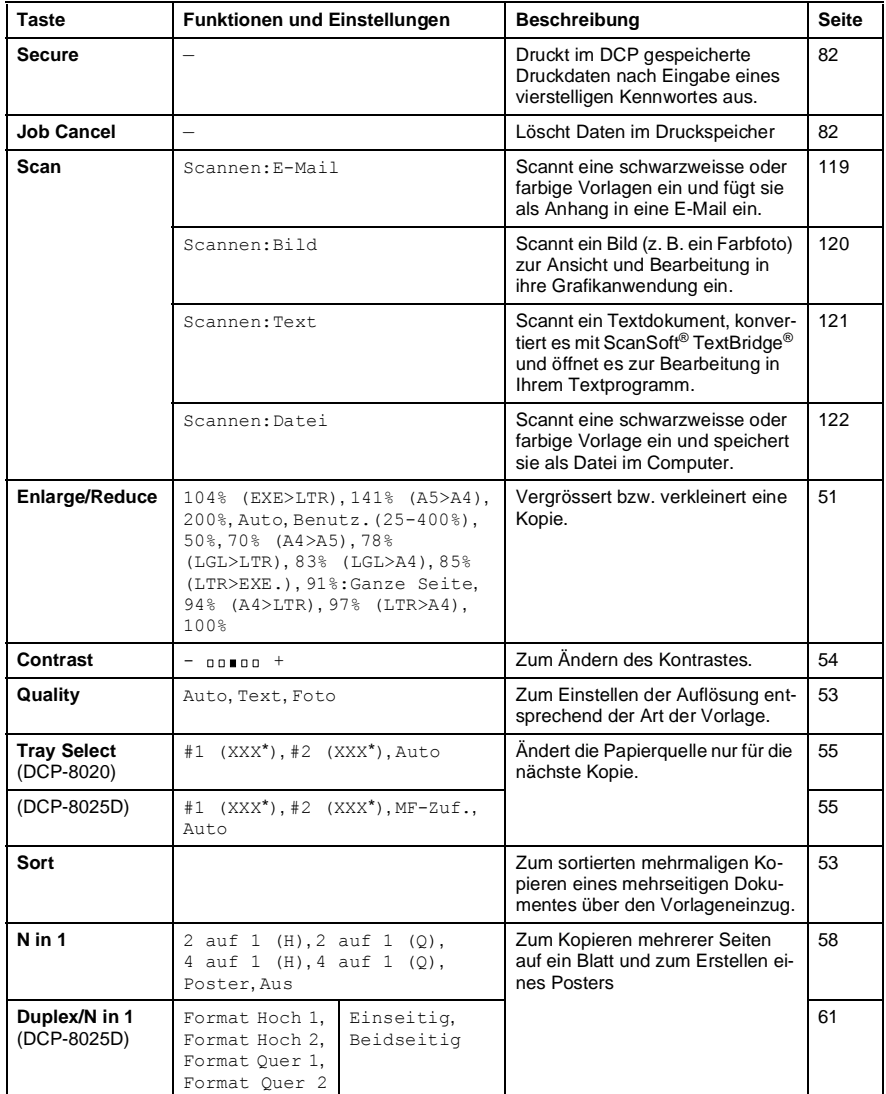

■ Anstelle von (XXX<sup>\*</sup>) wird das gewählte Papierformat angezeigt. #2 (XXX\*) erscheint nur mit optionaler Papierkassette.

# *2* **Papier und Druckmedien**

## **Verwendbare Papiersorten und Druckmedien**

## **Papiersorten und Papiergrössen**

Das DCP kann Papier aus der Standard-Papierkassette (Zufuhr 1), aus der manuellen Zufuhr (nur DCP-8020) bzw. der Multifunktionszufuhr (nur DCP-8025D) oder aus der optionalen Papierkassette (Zufuhr 2) einziehen.

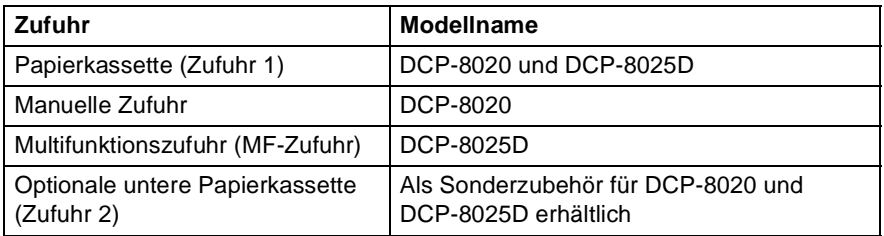

## **Empfohlene Papiersorten**

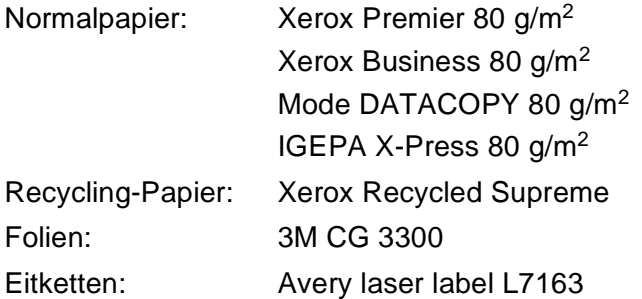

- Bevor Sie eine grössere Menge Papier kaufen (insbesondere spezielle Papiersorten oder -grössen), sollten Sie testen, ob das Papier geeignet ist.
- Verwenden Sie nur Papier das für Normalpapier-Kopierer geeignet ist.
- Das Papiergewicht sollte zwischen 75 und 90 g/m<sup>2</sup> liegen.
- Verwenden Sie nur neutrales Papier. Verwenden Sie keine säure- oder laugenhaltige Papiersorten.
- Verwenden Sie nur langfaseriges Papier.
- Der Feuchtigkeitsgehalt des Papiers sollte bei ca. 5 % liegen.

#### **Vorsicht**

- Verwenden Sie kein Inkjet-Papier (für Tintenstrahlgeräte), weil dadurch das DCP beschädigt werden kann.
- Die Qualität der Ausdrucke hängt von der verwendeten Papiersorte und der Papierqualität ab. Die jeweils aktuellsten Papierempfehlungen für DCP-8020 und DCP-8025D finden Sie unter [http://solutions.brother.com.](http://solutions.brother.com)

# **Hinweise zur Auswahl des Papiers**

Bevor Sie eine grössere Menge Papier kaufen (insbesondere spezielle Papiersorten oder -grössen), sollten Sie testen, ob das Papier geeignet ist.

- Verwenden Sie keine Etikettenblätter, die zum Teil schon bedruckt oder von denen bereits Etiketten abgezogen wurden, weil dadurch das DCP beschädigt werden kann.
- Verwenden Sie kein beschichtetes Papier.
- Verwenden Sie keine Vordrucke, kein stark strukturiertes oder gehämmertes Papier.
- Verwenden Sie nur Etiketten und Folien, die speziell für Lasergeräte entwickelt wurden.
- Falls bei Verwendung von Spezialpapier Probleme beim Papiereinzug auftreten sollten, versuchen Sie das Papier über die manuelle Zufuhr (DCP-8020) oder die Multifunktionszufuhr (DCP-8025D) einzuziehen.
- Recycling-Papier kann mit dem DCP verwendet werden.

#### **Fassungsvermögen der Papierzuführungen**

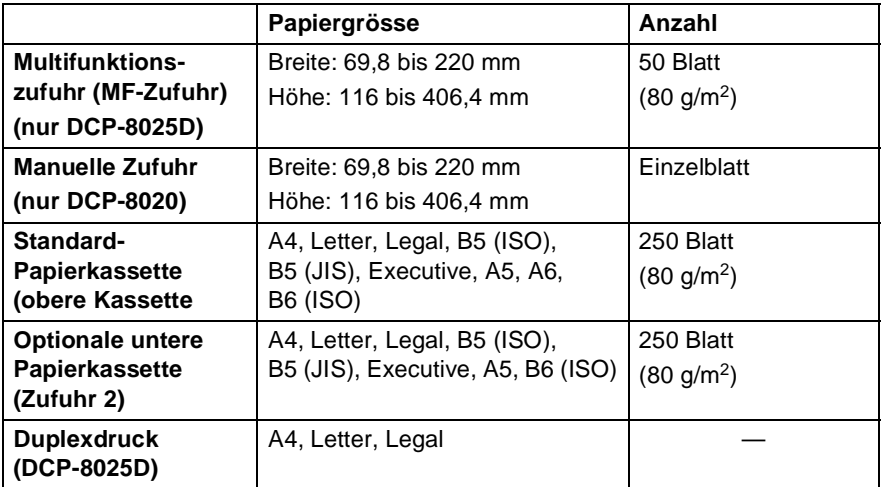

#### **Paperspezifikationen für die einzelnen Papierzuführungen**

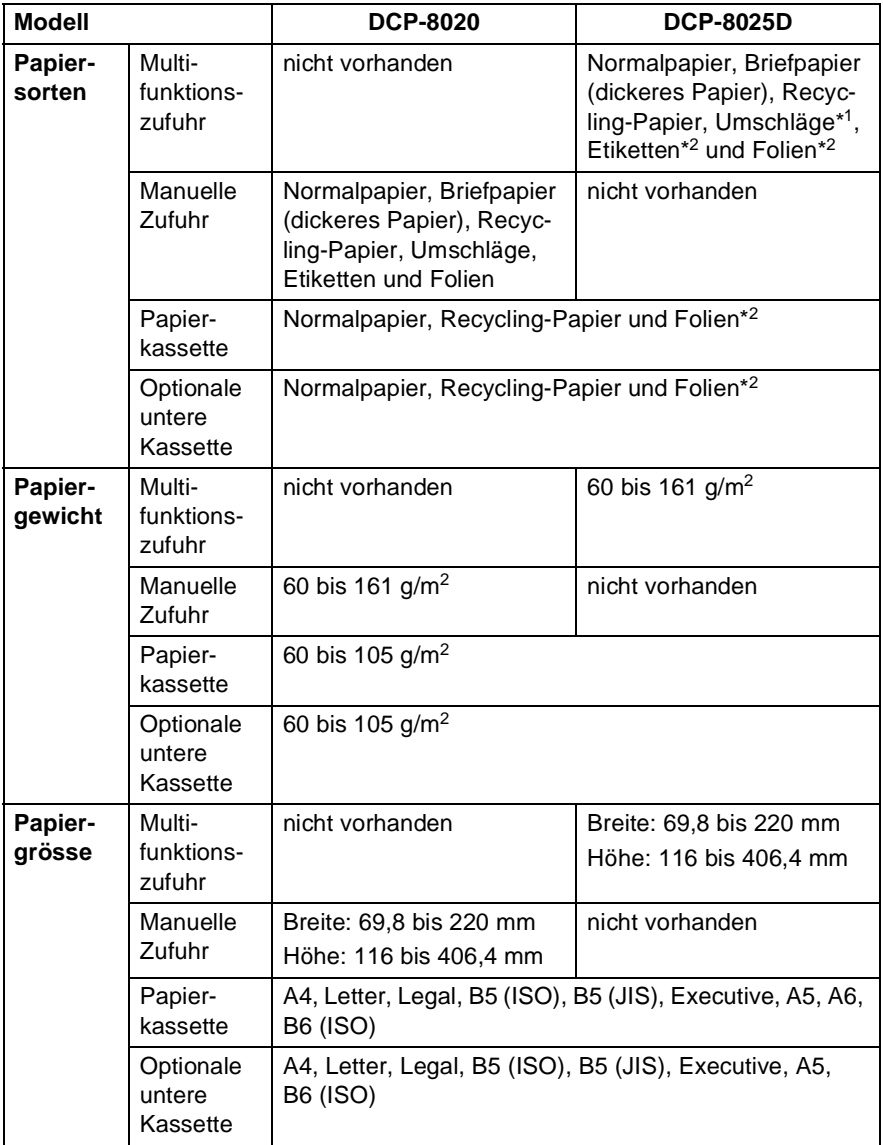

\*1 Bis zu 3 Umschläge

\*2 Bis zu 10 Blatt

Beim Bedrucken von Folien sollten Sie die Folien direkt nach dem Ausdruck einzeln von der Papierablage nehmen.

#### **Papier oder andere Medien in die Papierkassette einlegen**

**1.** Ziehen Sie die Papierkassette ganz aus dem DCP heraus.

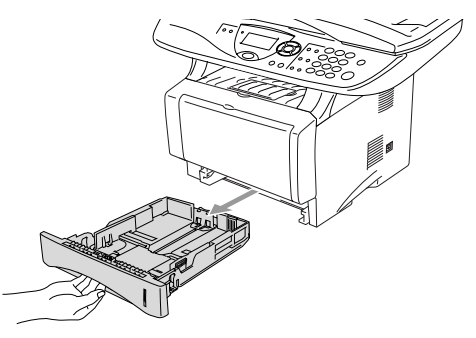

**2.** Verstellen Sie die Papierführungen in der Kassette entsprechend der Länge und Breite des Papiers. Halten Sie dazu den Hebel zum Lösen der Papierführung gedrückt und verschieben Sie die Führungen entsprechend der Grösse des Papiers. Achten Sie darauf, dass die Papierführungen in den Aussparungen einrasten.

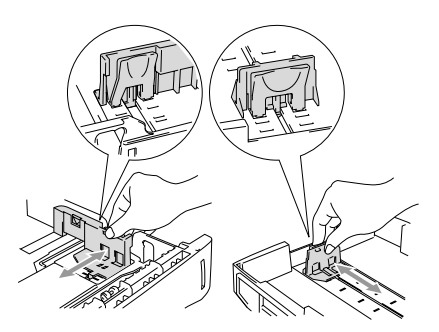

Zur Verwendung von Überformaten (Legal-Papier) drücken Sie die Taste zum Lösen der Universalführung und ziehen dann die Rückwand der Kassette aus.

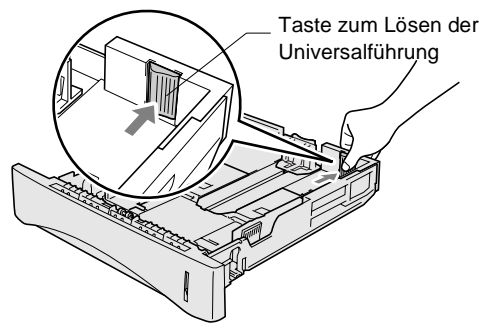

- **3.** Fächern Sie den Papierstapel gut auf, damit das Papier leicht eingezogen werden kann und Papierstaus vermieden werden.
- **4.** Legen Sie Papier in die Kassette ein.

Vergewissern Sie sich, dass das Papier flach in der Kassette liegt und die Markierung für die maximale Stapelhöhe nicht überschritten wird.

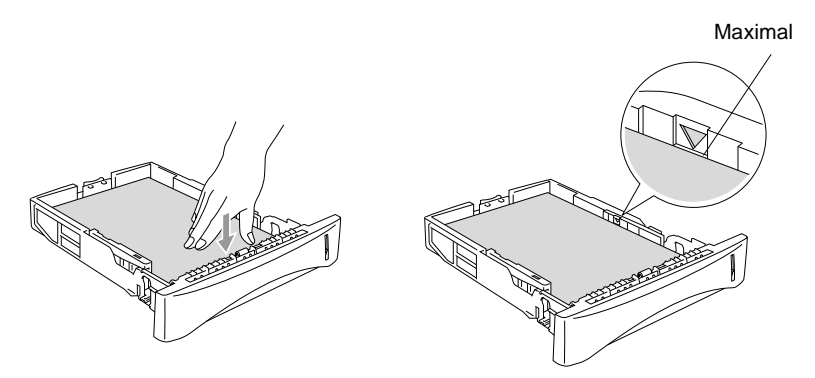

**5.** Schieben Sie die Kassette wieder ganz in das DCP ein und klappen Sie die Papierablage aus, bevor Sie das DCP verwenden.

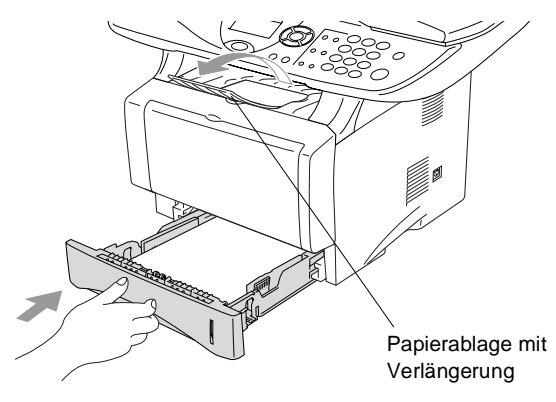

- Beachten Sie die folgenden Hinweise zum Einlegen des Papiers:
	- Die zu bedruckende Seite des Papiers muss nach unten zeigen.
	- Legen Sie zuerst die Oberkante des Stapels ein und drücken Sie dann das Papier vorsichtig in die Kassette.
	- Wenn Sie zum Kopieren Legal-Papier verwenden, klappen Sie auch die Verlängerung der Papierablage aus.

#### **Papier oder andere Medien in die manuelle Zufuhr einlegen (DCP-8020)**

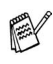

Zum Bedrucken von Umschlägen und Etiketten sollten Sie die manuelle Zufuhr verwenden.

**1.** Öffnen Sie die manuelle Zufuhr. Verschieben Sie die Papierführungen entsprechend der Breite des Papiers.

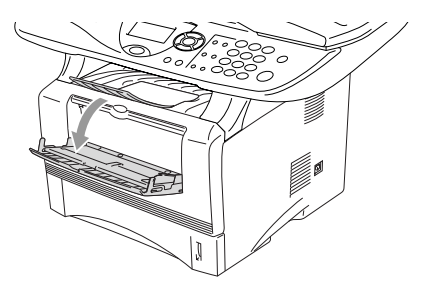

**2.** Schieben Sie das Papier mit beiden Händen gerade, mit der Oberkante zuerst in die manuelle Zufuhr ein, bis die Oberkante die Papiereinzugsrollen berührt. Halten Sie das Papier in dieser Position, bis es vom DCP ein Stück eingezogen wird. Lassen Sie dann das Papier los.

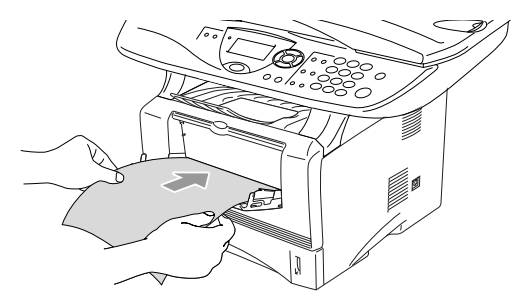

Beachten Sie die folgenden Hinweise zum Einlegen des Papiers in die manuelle Zufuhr:

- Die zu bedruckende Seite des Papiers muss nach oben zeigen.
- Legen Sie das Papier mit der Oberkante zuerst ein und schieben Sie es vorsichtig bis zum Anschlag vor.
- Achten Sie darauf, dass die Papierführungen richtig eingestellt sind und das Papier gerade eingelegt ist. Wenn es nicht richtig eingelegt ist, wird eventuell schief auf das Papier gedruckt oder es kann ein Papierstau entstehen.
- Legen Sie nicht mehr als ein Blatt oder einen Umschlag in die manuelle Zufuhr ein, weil sonst Papierstaus entstehen können.

#### **Papier oder andere Medien in die Multifunktionszufuhr (MF-Zufuhr) einlegen (DCP-8025D)**

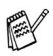

Zum Bedrucken von Umschlägen oder Etiketten sollten Sie nur die Multifunktionszufuhr verwenden.

**1.** Klappen Sie die Multifunktionszufuhr vorsichtig auf.

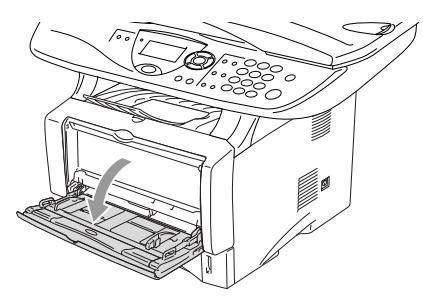

**2.** Ziehen Sie die Papierstütze der Multifunktionszufuhr heraus und klappen Sie die Verlängerung aus.

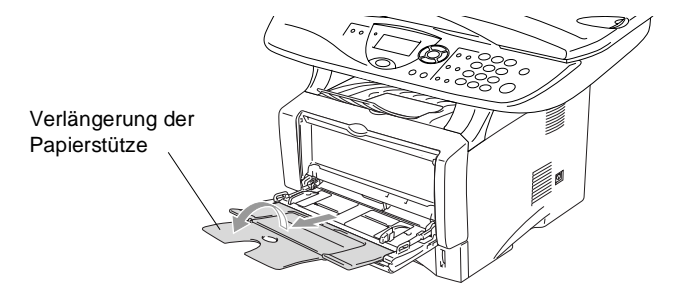

**3.** Halten Sie den Hebel zum Lösen der Papierführungen gedrückt und verschieben Sie die Führungen entsprechend der Breite des Papiers.

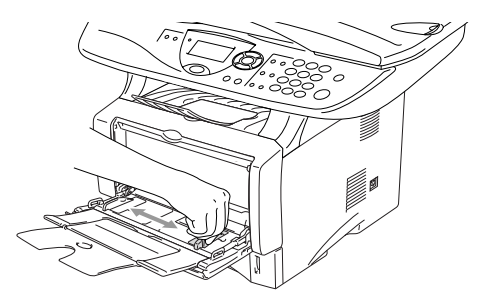

- Achten Sie darauf, dass die Papierführungen richtig eingestellt sind und das Papier gerade eingelegt ist. Wenn das Papier nicht richtig in die Multifunktionszufuhr eingelegt ist, wird eventuell schief auf das Papier gedruckt oder es kann ein Papierstau entstehen.
	- Sie können bis zu 3 Umschläge oder bis zu 50 Blatt (80 g/m2) in die Multifunktionszufuhr einlegen.
- **4.** Legen Sie das Papier bis zum Anschlag in die Multifunktionszufuhr ein.

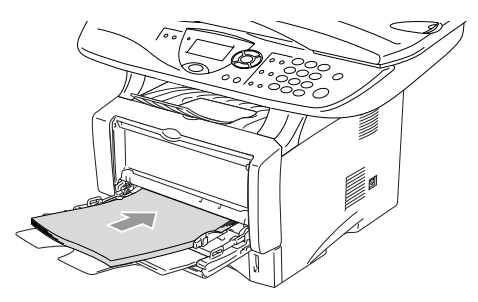

Beachten Sie die folgenden Hinweise zum Einlegen des Papiers in die Multifunktionszufuhr:

- Die zu bedruckende Seite des Papiers muss nach oben zeigen.
- Legen Sie das Papier mit der Oberkante zuerst ein und schieben Sie es vorsichtig bis zum Anschlag vor.
- Während des Druckens hebt sich die Zufuhr ein wenig, um das Papier einzuziehen.

## **Verwenden der automatischen Duplexeinheit zum Kopieren und Drucken (DCP-8025D)**

Mit der automatischen Duplexeinheit des DCP-8025D können Sie beim Kopieren und Drucken das Papier beidseitig bedrucken. Dazu muss der Duplexhebel auf die Grösse des verwendeten Papiers eingestellt werden.

Der Duplexdruck kann für A4-, Letter- oder Legal-Papier verwendet werden (siehe [Duplex/N in 1](#page-71-0) auf Seite 56 und [Beidseitiger Druck](#page-83-0)  [\(Duplexdruck\)](#page-83-0) auf Seite 68).

- **1.** Legen Sie Papier in die Papierkassette oder die Multifunktionszufuhr ein.
- **2.** Stellen Sie den Duplexhebel an der Rückseite des DCP in die Position für das verwendete Papierformat.

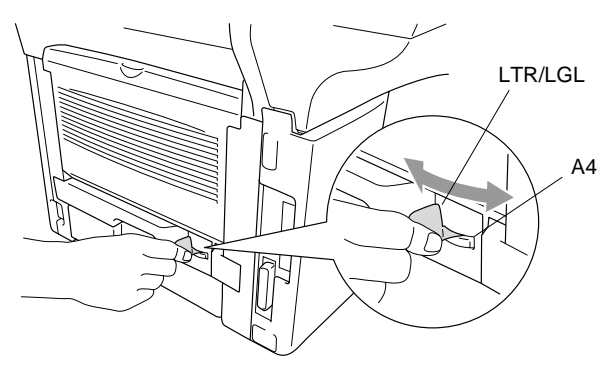

**3.** Es kann nun beidseitig bedruckt werden.

*3* **Geräteeinstellungen**

# **Geräteeinstellungen**

## **Displaysprache wählen**

Mit dieser Funktion können Sie wählen, in welcher Sprache die Displayanzeigen erscheinen sollen. Die werkseitige Einstellung ist **Deutsch**.

- **1** Drücken Sie **Menu**, **1**, **0**. Das Display zeigt:
- **2** Wählen Sie mit  $\Rightarrow$  bzw. **Deutsch**, **Französisch** oder **Englisch**.

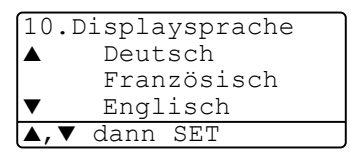

- **3** Drücken Sie **Set**, wenn die gewünschte Einstellung erscheint.
- **4** Drücken Sie **Stop/Exit**, um das Menü zu verlassen.

## **DCP auf die verwendete Papiersorte einstellen**

Damit Sie die optimale Druckqualität erhalten, sollte das DCP auf die verwendete Papiersorte eingestellt werden.

DCP-8020

**1.** Drücken Sie **Menu**, **1**, **1**. **— oder —**

```
Wenn die optionale untere Papier-
kassette installiert ist, drücken Sie 
Menu, 1, 1, 1, um die Papierein-
stellung für Kassette oben zu 
ändern oder Menu, 1, 1, 2, um die 
Einstellung für Kassette unten
zu wählen.
```
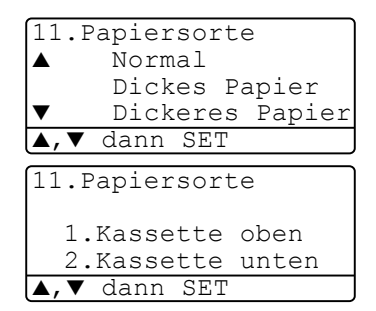

- **2.** Wählen Sie mit oder **die Einstellung** Dünnes Papier, Normal, Dickes Papier, Dickeres Papier oder Folie.
- **3.** Drücken Sie **Set**.
- **4.** Drücken Sie **Stop/Exit**.

DCP-8025D

**1.** Drücken Sie **Menu**, **1**, **1**, **1**, um die Papiereinstellung für die MF-Zuf.

```
— oder —
```
drücken Sie **Menu**, **1**, **1**, **2**, um die Papiereinstellung für Kassette oben zu wählen

```
— oder —
```
11.Papiersorte 1.MF-Zuf. 2.Kassette oben 3.Kassette unten ▲,▼ dann SET

wenn die optionale Papierkassette installiert ist, drücken Sie **Menu**, **1**, **1**, **3** , um die Papiereinstellung für Kassette unten zu ändern.

- **2.** Wählen Sie mit  $\bullet$  oder  $\bullet$  die Einstellung Dünnes Papier, Normal, Dickes Papier, Dickeres Papier oder Folie.
- **3.** Drücken Sie **Set**.
- **4.** Drücken Sie **Stop/Exit**.

11.Papiersorte 1.MF-Zuf. Normal Dickes Papier ▲,▼ dann SET

Sie können Folie nur wählen, wenn in **Menu**, **1**, **2** als Papierformat A4, Letter oder Legal eingestellt ist.

## <span id="page-53-0"></span>**Papierformat**

Zum Kopieren können 8 verschiedene Papierformate verwendet werden: A4, Letter, Legal, Executive, A5, A6, B5 und B6.

Wenn Sie ein anderes Papierformat einlegen, müssen Sie die Papierformateinstellung wieder ändern, damit das DCP beim Kopieren richtig verkleinern kann.

- **1.** Drücken Sie **Menu**, **1**, **2**.
- **2.** Wählen Sie mit  $\Rightarrow$  oder  $\Rightarrow$  die Einstellung A4, Letter, Legal, Executive, A5, A6, B5 oder B6. Drücken Sie **Set**.
- **3.** Drücken Sie **Stop/Exit**.

Mit optionaler Papierkassette (Zufuhr 2)

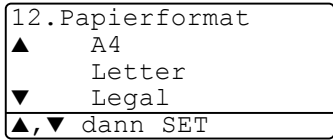

**1.** Drücken Sie **Menu**, **1**, **2**, **1**, um das Papierformat für Kassette oben einzustellen

drücken Sie **Menu**, **1**, **2**, **2**, um

```
12.Papierformat
1.Kassette oben
2.Kassette unten
 ▼ dann SET
```
**— oder —**

das Papierformat für Kassette unten zu ändern.

**2.** Wählen Sie mit oder die Einstellung A4, Letter, Legal, Executive, A5, A6, B5 oder B6. Drücken Sie **Set**.

**3.** Drücken Sie **Stop/Exit**.

- Für die optionale Papierkassette (Kassette unten) kann A6 nicht gewählt werden.
	- Wenn in **Menu**, **1**, **1** Folie eingestellt ist, kann nur das Papierformat A4, Letter oder Legal gewählt werden.

## **Signalton**

Der Signalton ist zu hören, wenn Sie eine Taste drücken oder ein Fehler auftritt. Er kann auf Leise, Normal oder Laut eingestellt oder ganz ausgeschaltet werden (Aus). Werkseitig ist der Signalton auf Normal gestellt.

- **1.** Drücken Sie **Menu**, **1**, **3**.
- **2.** Wählen Sie mit oder **die** Einstellung Leise, Normal, Laut oder Aus.

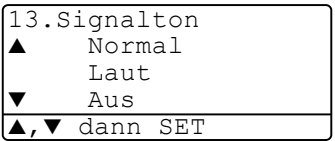

Drücken Sie **Set**.

**3.** Drücken Sie **Stop/Exit**.

## **Tonersparmodus**

Wenn Sie diese Funktion einschalten, wird der Tonerverbrauch reduziert. Der Ausdruck der Dokumente wird dadurch etwas heller. Werkseitig ist diese Funktion ausgeschaltet.

- **1.** Drücken Sie **Menu**, **1**, **4**, **1**.
- **2.** Wählen Sie mit oder die Einstellung Ein (oder Aus).
- **3.** Drücken Sie **Set**.
- **4.** Drücken Sie **Stop/Exit**.

## **Energiesparmodus**

Durch den Energiesparmodus kann der Stromverbrauch in Zeiten, in denen das DCP nicht benutzt wird, verringert werden. Sie können wählen, nach wie vielen Minuten (00 bis 99) das DCP automatisch zum Energiesparmodus umschalten soll. Der Zähler für die Abschaltzeit wird automatisch wieder zurückgesetzt, wenn das DCP Daten vom PC zum Drucken empfängt oder ein Kopiervorgang gestartet wird. Die Abschaltzeit ist werkseitig auf 05 Minuten eingestellt. Wenn sich der Energiesparmodus eingeschaltet hat, erscheint im Display anstelle von Datum und Uhrzeit Energiesparen. Wird nun versucht, einen Ausdruck bzw. eine Kopie anzufertigen, benötigt das DCP einen Moment, bevor es mit dem Drucken beginnt.

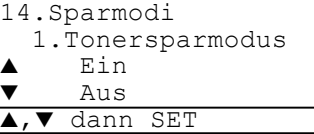

- **1.** Drücken Sie **Menu**, **1**, **4**, **2**.
- **2.** Geben Sie mit den Zifferntasten die gewünschte Abschaltzeit (00 bis 99) ein.
- **3.** Drücken Sie **Set**.
- **4.** Drücken Sie **Stop/Exit**.
- Um den Energiesparmodus ganz auszuschalten, drücken Sie die Tasten **Secure** und **Job Cancel** in Schritt 2 gleichzeitig. Das DCP schaltet dann nicht mehr zum Energiesparmodus um.
	- Falls die Einstellung geändert wurde, während sich das DCP im Energiesparmodus befindet, wird die neue Einstellung erst nach dem nächsten Kopier- oder Druckvorgang gültig.

## **Energiesparmodus Plus**

Mit dieser Funktion können Sie den Energieverbrauch noch stärker reduzieren. Wenn diese Funktion eingeschaltet ist, schaltet das Gerät automatisch zum Energiesparmodus Plus um, wenn es ca. 10 Minuten lang nicht mit dem Ausführen einer Funktion beschäftigt und die Scanner-Lampe ausgeschaltet ist.

- **1.** Drücken Sie **Menu**, **1**, **4**, **3**.
- **2.** Wählen Sie mit oder **die** Einstellung Ein (oder Aus).
- **3.** Drücken Sie **Set**.
- **4.** Drücken Sie **Stop/Exit**.

## **Scanner-Lampe ausschalten**

Um die optimale Lebensdauer der Scanner-Lampe zu erhalten, schaltet sie sich erst nach 16 Stunden automatisch ab. Sie können die Scanner-Lampe auch manuell ausschalten, indem Sie die Tas-

ten vund gleichzeitig drücken. Die Scanner-Lampe schaltet sich beim nächsten Einlesen eines Dokumentes automatisch wieder ein. Durch das Ausschalten der Scanner-Lampe wird der Energieverbrauch reduziert.

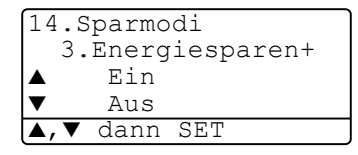

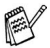

Bitte beachten Sie, dass das regelmässige Ausschalten der Scanner-Lampe die Lebensdauer der Lampe reduziert. Manche Anwender ziehen es vor, vor Verlassen des Büros die Scanner-Lampe auszuschalten. Dies ist für den normalen, täglichen Betrieb des DCP nicht notwendig.

## <span id="page-57-0"></span>**Papierzufuhr zum Kopieren wählen**

#### **Papierzufuhr zum Kopieren für DCP-8020 mit optionaler Papierkassette**

Wenn ihr DCP-8020 nicht mit einer optionalen Papierkassette (Zufuhr 2) ausgestattet ist, können Sie diese Einstellung überspringen.

Sie können einstellen, aus welcher Papierzufuhr Papier zum Kopieren eingezogen werden soll. Wenn die Einstellung Auto gewählt ist (werkseitige Einstellung), wird das Papier zuerst aus der oberen Papierkassette (Kassette 1) eingezogen. Wenn diese leer ist und für die optionale untere Papierkassette (Kassette 2) dasselbe Papierformat eingestellt ist, wird das Papier aus der unteren Kassette eingezogen.

Der automatische Vorlageneinzug des DCP ist mit einem Sensor ausgestattet, der die Vorlagengrösse erkennt. Daher zieht das DCP bei Verwendung des Vorlageneinzuges automatisch Papier aus der unteren Kassette ein, wenn die Grösse der Kopie eher dem für Zufuhr 2 eingestellten Papierformat entspricht.

- **1.** Drücken Sie **Menu**, **1**, **5**.
- **2.** Wählen Sie mit  $\bullet$  oder  $\bullet$  die Einstellung Nur Kassette 1, Nur Kassette 2 oder Auto.
- **3.** Drücken Sie **Set**.
- **4.** Drücken Sie **Stop/Exit**.

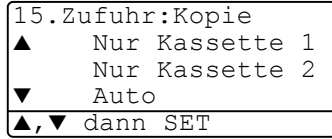

#### **Papierzufuhr zum Kopieren für DCP-8025D**

#### **Ohne optionale Papierkassette:**

Wenn "Auto" gewählt ist, wird das Papier zuerst aus der oberen Kassette (Kassette 1) eingezogen und wenn diese leer ist, aus der MF-Zufuhr.

#### **Mit optionaler Papierkassette:**

Wenn "Auto" gewählt ist, wird das Papier zuerst aus der oberen Kassette (Kassette 1) eingezogen. Wenn diese leer ist und für die optionale untere Kassette (Kassette 2) dasselbe Papierformat eingestellt ist, wird das Papier aus der unteren Kassette eingezogen. Falls diese leer ist, wird das Papier aus der MF-Zufuhr verwendet.

Der automatische Vorlageneinzug des DCP ist mit einem Sensor ausgestattet, der die Vorlagengrösse erkennt. Daher zieht das DCP bei Verwendung des Vorlageneinzuges automatisch Papier aus der unteren Kassette (Kassette 2) ein, wenn die Grösse der Kopie eher dem für diese Kassette eingestellten Papierformat entspricht.

- **1.** Drücken Sie **Menu**, **1**, **5**.
- 2. Wählen Sie mit oder die Einstellung Nur Kassette 1, Nur MF-Zufuhr oder Auto.
	- **Oder —**

Wenn die optionale Papierkassette installiert ist, wählen Sie mit oder die Einstellung Nur Kassette 1, Nur Kassette 2, Nur MF-Zufuhr oder Auto.

- **3.** Drücken Sie **Set**.
- **4.** Drücken Sie **Stop/Exit**.

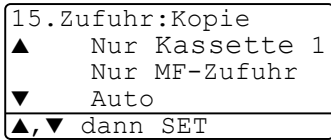

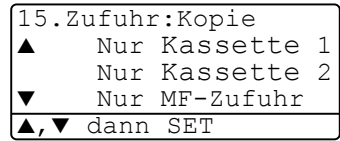

## <span id="page-59-0"></span>**LCD-Kontrast einstellen**

Sie können den LCD-Kontrast verändern, um die Zeichen im Display dunkler oder heller anzeigen zu lassen.

**1.** DCP-8020: Drücken Sie **Menu**, **1**, **5**. **— oder —** Wenn die optionale Papierkassette installiert ist (Zufuhr 2), drücken Sie **Menu**, **1**, **6**. DCP-8025D: Drücken Sie **Menu**, **1**, **6**

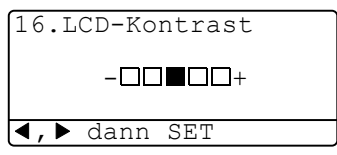

2. Drücken Sie 2, um den Kontrast zu erhöhen

```
— oder —
```
drücken Sie (; um den Kontrast zu verringern. Drücken Sie **Set**.

**3.** Drücken Sie **Stop/Exit**.

## <span id="page-59-1"></span>**Konfigurationsliste ausdrucken**

Sie können eine Konfigurationsliste mit den aktuellen Funktionseinstellungen ausdrucken lassen.

- **1** DCP-8020: Drücken Sie **Menu**, **1**, **8**
	- **oder** —

wenn die optionale Papierkassette installiert ist (Zufuhr 2), drücken Sie **Menu**, **1**, **9**.

DCP-8025D: Drücken Sie **Menu**, **1**, **9**.

**2** Drücken Sie **Start**.

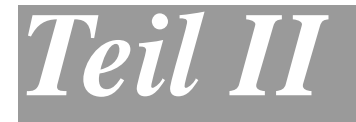

# **Tischkopierer**

**1**. **[Kopieren](#page-61-0)**

<span id="page-61-0"></span>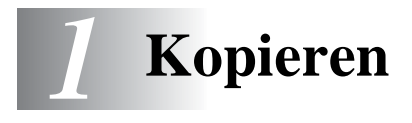

# **Kopien anfertigen**

## **Bedruckbarer Bereich**

Mit dem DCP können Sie ein Dokument bis zu 99-mal kopieren.

Das DCP kann bis zu ca. 2 mm an den linken und rechten Rand und bis zu 3 mm an den oberen und unteren Rand heran drucken.

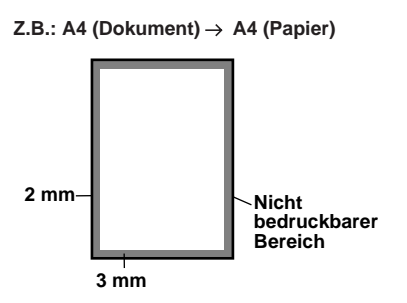

## <span id="page-61-1"></span>**Temporäre Einstellungen für die nächste Kopie**

Sie können mit den Kopiertasten **Enlarge/Reduce**, **Contrast**, **Quality**, **Tray Select**, **Sort** und **N in 1** (DCP-8020) oder **Duplex/N in 1** (DCP-8025D) verschiedene Kopiereinstellungen vornehmen.

Diese Einstellungen sind temporäre Einstellungen. Das DCP wechselt 1 Minute nach dem nächsten Kopiervorgang automatisch wieder zu den Grundeinstellungen. Falls Sie die temporären Einstellungen zum Kopieren eines weiteren Dokumentes verwenden möchten, starten Sie den nächsten Kopiervorgang vor Ablauf einer Minute.

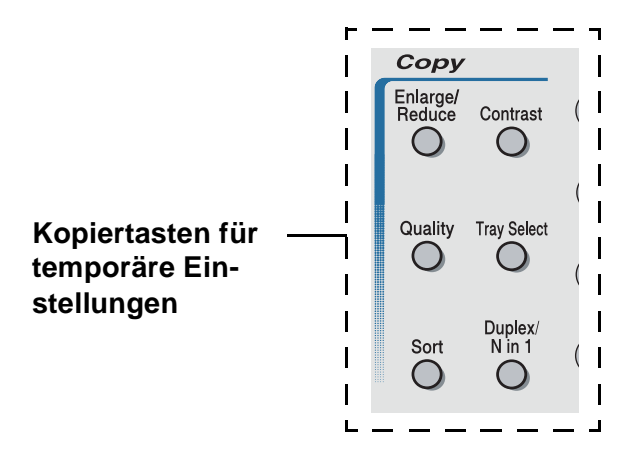

## **Einzelne Kopie mit Vorlageneinzug anfertigen**

- **1.** Legen Sie das Dokument mit der zu kopierenden Seite nach oben in den Vorlageneinzug (siehe [Vorlagen zum Kopieren](#page-27-0)  [oder Scannen einlegen](#page-27-0) auf Seite 12).
- **2.** Drücken Sie **Start**.

Ziehen Sie während des Kopiervorganges nicht am Papier.

W Um den Kopiervorgang abzubrechen und das Dokument im Vorlageneinzug freizugeben, drücken Sie **Stop/Exit**.

## **Mehrere Kopien mit Vorlageneinzug anfertigen**

- **1.** Legen Sie das Dokument mit der zu kopierenden Seite nach oben in den Vorlageneinzug.
- **2.** Geben Sie mit den Zifferntasten die gewünschte Kopienanzahl ein (bis zu 99).
- Zum sortierten Kopieren mehrseitiger Dokumente drücken Sie die Taste **Sort**.
- **3.** Drücken Sie **Start**.

## **Einmal oder mehrmals vom Vorlagenglas kopieren**

Sie können über das Vorlagenglas ein Dokument Seite für Seite einmal oder mehrmals kopieren. Mit den Kopiertasten können Sie verschiedene temporäre Kopiereinstellungen vornehmen ([siehe](#page-61-1)  [Temporäre Einstellungen für die nächste Kopie](#page-61-1) auf Seite 46).

**1.** Klappen Sie die Vorlagenglas-Abdeckung auf.

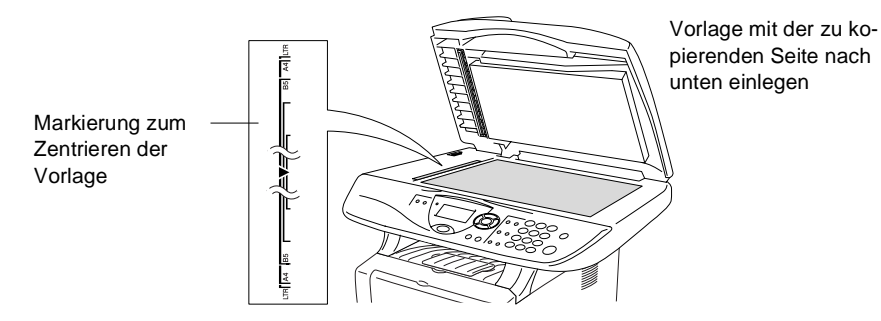

- **2.** Legen Sie das Dokument mit der zu kopierenden Seite nach unten an der linken Kante des Vorlagenglases an und zentrieren Sie es mit Hilfe der Markierungen. Schliessen Sie die Vorlagenglas-Abdeckung.
- **3.** Geben Sie über die Zifferntasten die gewünschte Kopienanzahl (bis zu 99) ein, z. B. **3 8** für 38 Kopien.
- **4.** Drücken Sie **Start**.

Das DCP beginnt, das Dokument einzulesen.

Zum sortierten Kopieren mehrseitiger Dokumente verwenden Sie den Vorlageneinzug (siehe [Sortiert kopieren mit dem Vorla](#page-68-2)geneinzug [auf Seite 53](#page-68-2)).

## **Speicher-voll-Meldung**

Falls die Speicher voll-Meldung erscheint, drücken Sie **Stop/Exit,** um die Funktion abzubrechen, oder **Start**, um bereits eingelesene Seiten zu kopieren. Sie müssen dann Speicherkapazitäten

Speicher voll Kopie:START dr. Abbrechen:STOP

schaffen, indem Sie z. B. vom PC gesendete sichere Daten ausdrucken oder löschen (siehe [Sicherer Druck](#page-97-0) auf Seite 82).

Falls diese Meldung öfters erscheint, sollten Sie den Speicher des DCP erweitern (siehe [Speichererweiterung](#page-287-0) auf Seite 272).

# **Kopiertasten verwenden (temporäre Einstellungen)**

Mit den Kopiertasten können Sie verschiedene Kopieroptionen für die nächste Kopie einstellen.

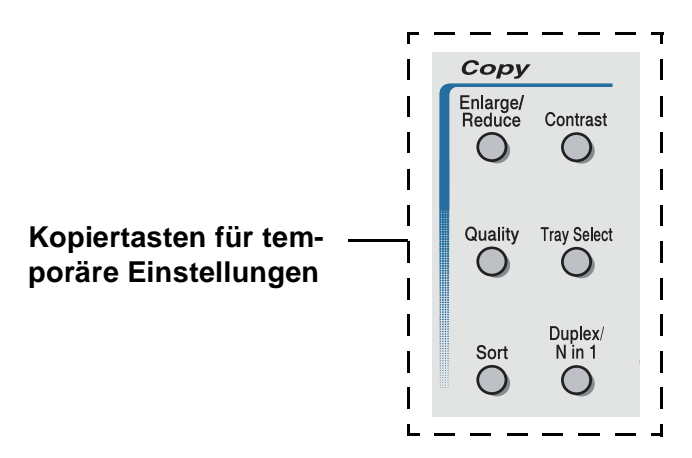

Es können verschiedene Kombinationen von Einstellungen gewählt werden. Das grosse LC-Display zeigt die aktuellen Kopiereinstellungen an.

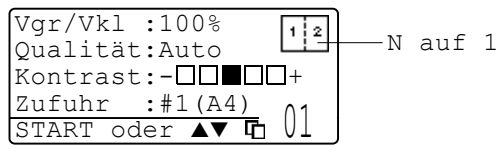

Kopiereinstellungen im Display (Beispiel)

## <span id="page-66-0"></span>**Vergrössern/Verkleinern**

Die folgenden Vergrösserungs-/Verkleinerungsstufen können gewählt werden. Die Einstellung Benutz. (25-400%) ermöglicht die Eingabe eines Wertes von 25-400% in 1%-Schritten.

#### **Automatische Verkleinerung auf das eingestellte Papierformat**

Der Vorlageneinzug des DCP ist mit einem Sensor ausgestattet, der die Grösse des eingelegten Dokumentes erkennt. Wenn Sie ein Dokument in den Vorlageneinzug einlegen und dann die Einstellung Auto wählen, ermittelt das DCP die Grösse des Dokumentes und verkleinert es automatisch so, dass es auf das für die Papierkassette eingestellte Papierformat passt (siehe [Papierformat](#page-53-0) auf Seite 38).

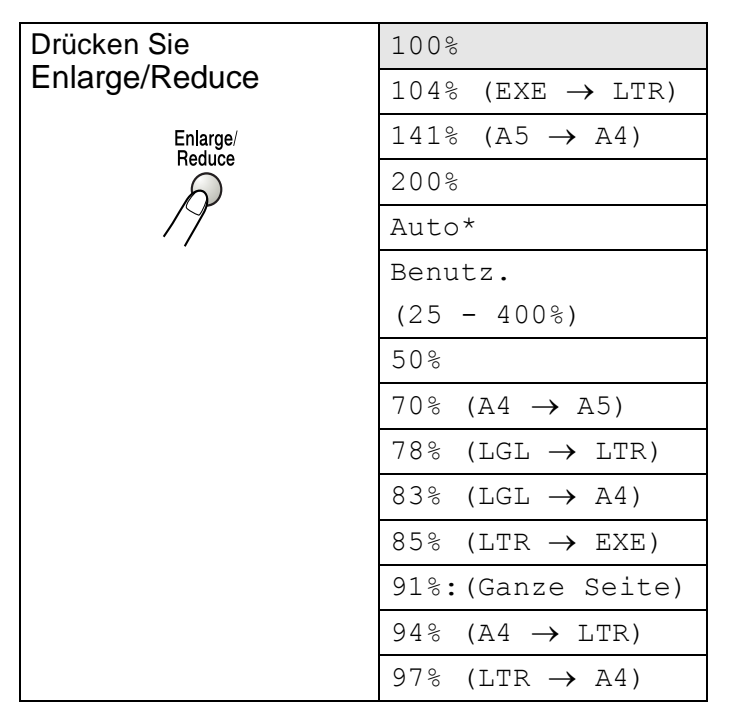

\* Die Einstellung Auto wird nur angezeigt, wenn ein Dokument in den Vorlageneinzug eingelegt ist.

- **1.** Legen Sie das Dokument mit der zu kopierenden Seite nach oben in den Vorlageneinzug oder mit der zu kopierenden Seite nach unten auf das Vorlagenglas.
- **2.** Geben Sie über die Zifferntasten die gewünschte Kopienanzahl (bis zu 99) ein.
- **3.** Drücken Sie **Enlarge/Reduce**.
- **4.** Drücken Sie noch einmal

#### **Enlarge/Reduce oder 2.**

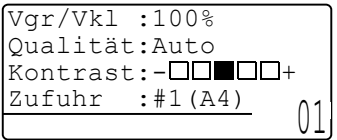

**5.** Wählen Sie mit oder die gewünschte Vergrösserungs- bzw. Verkleinerungsstufe. Drücken Sie **Set**.

— **Oder** —

Wählen Sie Benutz.(25-400%) und drücken Sie **Set**. Geben Sie dann mit den Zifferntasten die gewünschte Vergrösserungs-/Verkleinerungsstufe zwischen 25% und 400% ein. (Zum Beispiel: **5**, **3** zum Verkleinern auf 53%) Drücken Sie **Set**.

**6.** Drücken Sie **Start**

#### **— oder —**

drücken Sie eine der Kopiertasten, um weitere Einstellungen zu wählen.

**For the Second Second** 

■ Wenn eine Vergrösserungs- oder Verkleinerungsstufe mit **Enlarge/Reduce** gewählt wurde, können die Seitenlayout-Funktionen 2 auf 1, 4 auf 1 und Poster nicht verwendet werden.

■ Zum Kopieren vom Vorlagenglas kann die Einstellung Auto nicht gewählt werden.

<span id="page-68-0"></span>Sie können die Kopierqualität entsprechend der zu kopierenden Vorlage einstellen. Die werkseitige Einstellung ist Auto. Sie kann für Vorlagen verwendet werden, die sowohl Text als auch Fotos enthalten. Verwenden Sie die Einstellung Text zum Kopieren von Textdokumenten, Foto für das Kopieren von Fotos.

- **1.** Legen Sie das Dokument mit der zu kopierenden Seite nach oben in den Vorlageneinzug oder mit der zu kopierenden Seite nach unten auf das Vorlagenglas.
- **2.** Geben Sie über die Zifferntasten die gewünschte Kopienanzahl (bis zu 99) ein.
- **3.** Drücken Sie **Quality**.
- **4.** Wählen Sie mit coder die Einstellung entsprechend der zu kopierenden Vorlage (Auto, Text oder Foto).

Drücken Sie **Set**.

**5.** Drücken Sie **Start**

**— oder —**

drücken Sie eine der Kopiertasten, um weitere Einstellungen zu wählen.

## <span id="page-68-2"></span><span id="page-68-1"></span>**Sortiert kopieren mit dem Vorlageneinzug**

Zum mehrfachen Kopieren einer mehrseitigen Vorlage können Sie wählen, ob die Kopien sortiert (Seite 1, 2, 3, 1, 2, 3) oder normal (1, 1, 2, 2, 3, 3) ausgegeben werden sollen.

- **1.** Legen Sie das Dokument mit der zu kopierenden Seite nach oben in den Vorlageneinzug.
- **2.** Geben Sie über die Zifferntasten die gewünschte Kopienanzahl (bis zu 99) ein.
- **3.** Drücken Sie **Sort**.
- **4.** Drücken Sie **Start**

#### **— oder —**

drücken Sie eine der Kopiertasten, um weitere Einstellungen zu wählen.

## <span id="page-69-0"></span>**Kontrast**

Sie können den Kontrast wie folgt erhöhen oder verringern, um eine hellere oder dunklere Kopie zu erhalten.

- **1.** Legen Sie das Dokument mit der zu kopierenden Seite nach oben in den Vorlageneinzug oder mit der zu kopierenden Seite nach unten auf das Vorlagenglas.
- **2.** Geben Sie über die Zifferntasten die gewünschte Kopienanzahl (bis zu 99) ein.
- **3.** Drücken Sie **Contrast**.
- 4. Drücken Sie **R**, wenn die Kopie heller werden soll

**— oder —**

Drücken Sie (2), wenn die Kopie dunkler werden soll. Drücken Sie **Set**.

**5.** Drücken Sie **Start**

**— oder —**

drücken Sie eine der Kopiertasten, um weitere Einstellungen zu wählen.

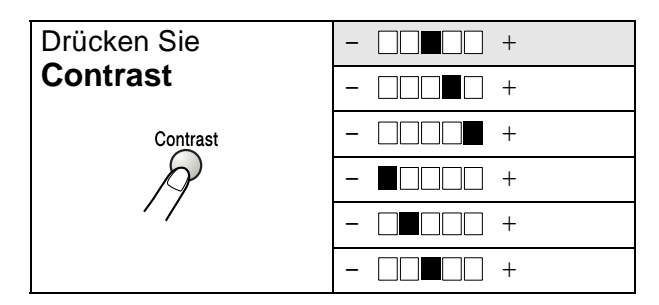

## <span id="page-70-0"></span>**Papierquelle wählen**

Sie können wählen, aus welcher Zufuhr das Papier für die nächste Kopie eingezogen wird.

Am DCP-8020 werden die Papierquelle-Optionen nur angezeigt, wenn die optionale Papierkassette (Zufuhr 2) installiert ist.

- **1.** Legen Sie das Dokument mit der zu kopierenden Seite nach oben in den Vorlageneinzug oder mit der zu kopierenden Seite nach unten auf das Vorlagenglas.
- **2.** Geben Sie über die Zifferntasten die gewünschte Kopienanzahl (bis zu 99) ein
- **3.** Drücken Sie **Tray Select**.
- 4. Wählen Sie mit coder bie gewünschte Einstellung. Drücken Sie **Set**.
- **5.** Drücken Sie **Start**

**— oder —**

drücken Sie eine der Kopiertasten, um weitere Einstellungen zu wählen.

DCP-8020 mit optionaler Papierkassette (Zufuhr 2)

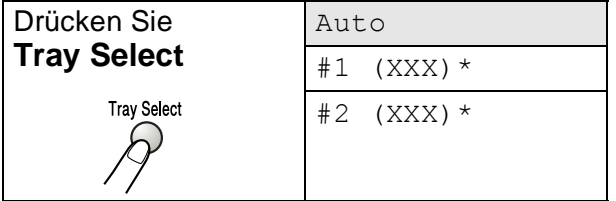

DCP-8025D mit optionaler Papierkassette (Zufuhr 2)

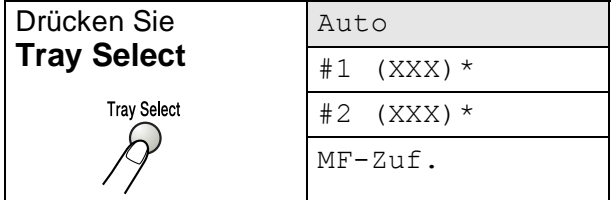

\* Anstelle von XXX wird das in **Menu**, **1**, **2** gewählte Papierformat angezeigt.

## <span id="page-71-0"></span>**Duplex/N in 1**

Nach Einschalten des Duplexdrucks wird das Papier beidseitig bedruckt.

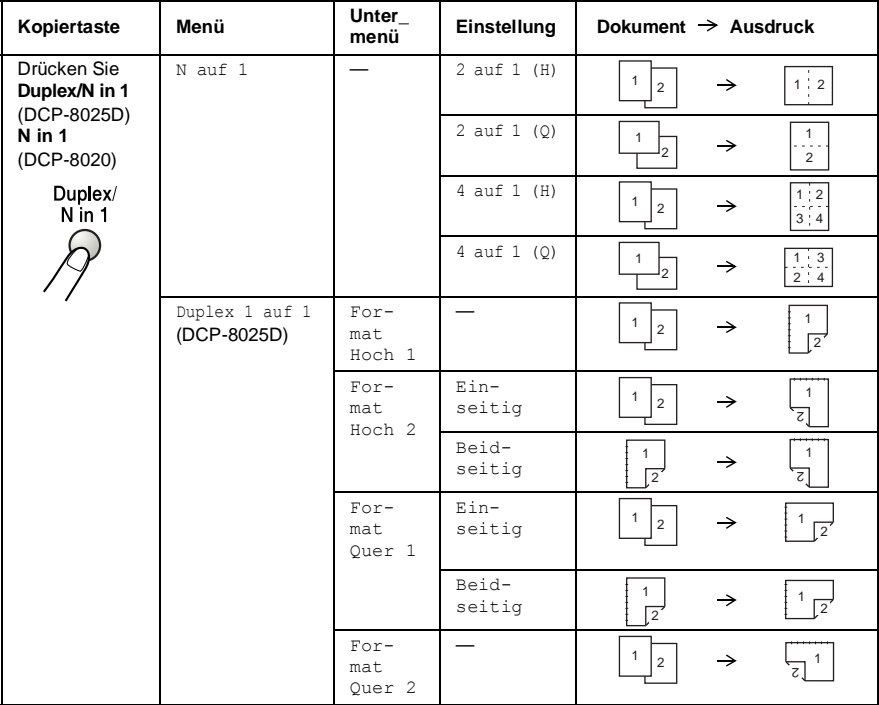
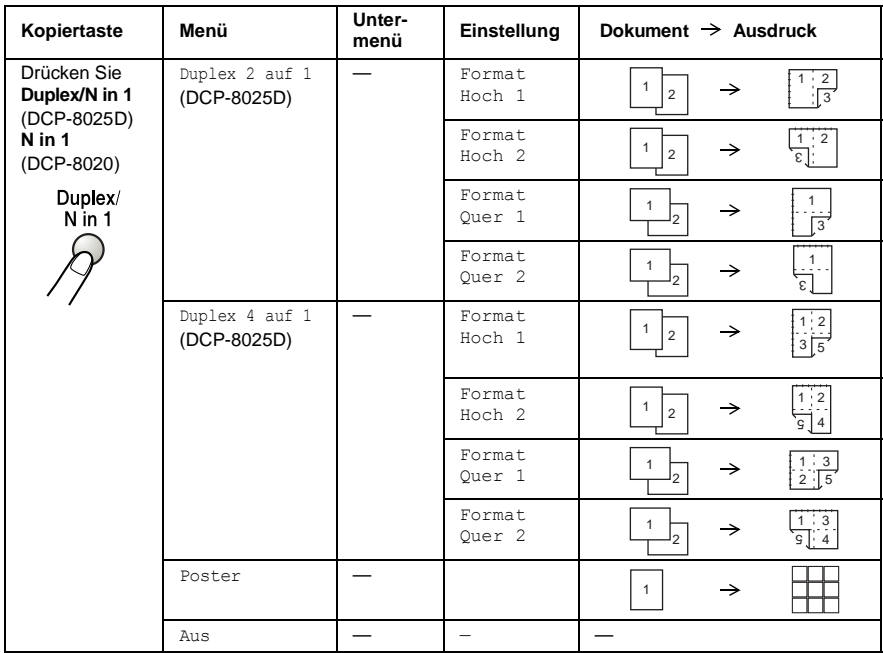

## **Seitenlayout (Duplex/N in 1)**

#### **2 oder 4 Seiten auf ein Blatt kopieren (N in 1 )**

Sie können Papier sparen, indem Sie 2 oder 4 Seiten auf ein Blatt kopieren. Ausserdem können Sie bei Verwendung des Vorlagenglases auch z. B. ein Foto vergrössern und auf mehreren Seiten verteilt ausdrucken lassen, so dass es zu einem Poster zusammengeklebt werden kann.

Zur Verwendung dieser Funktionen muss das Papierformat auf A4, Letter oder Legal eingestellt sein.

- **1.** Legen Sie das Dokument mit der zu kopierenden Seite nach oben in den Vorlageneinzug oder mit der zu kopierenden Seite nach unten auf das Vorlagenglas.
- **2.** Geben Sie über die Zifferntasten die gewünschte Kopienanzahl (bis zu 99) ein.
- **3.** Drücken Sie **N in 1** (DCP-8020) bzw. **Duplex/N in 1**  (DCP-8025D).

Wählen Sie mit oder die Einstellung N auf 1. Drücken Sie **Set**.

- 4. Wählen Sie mit oder die Einstellung 2 auf 1 (H), 2 auf 1 (0), 4 auf 1 (H) oder 4 auf 1 (0). Drücken Sie **Set**.
- 

(H) bedeutet Hochformat und (Q) bedeutet Querformat.

**5.** Wenn Sie keine weiteren Kopiereinstellungen vornehmen möchten, lesen Sie bei Schritt 7 weiter

— **oder** —

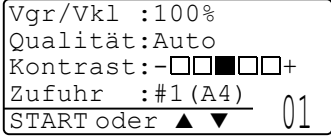

drücken Sie oder **by**, um

Qualität, Kontrast oder Zufuhr zu wählen.

Drücken Sie **Set**.

**6.** Wählen Sie mit **oder** die gewünschte Einstellung. Drücken Sie **Set**.

**7.** Drücken Sie **Start**, um das Dokument einzulesen.

Wenn das Dokument in den Vorlageneinzug eingelegt wurde, liest das DCP nun die Seiten ein und beginnt zu kopieren.

#### **— Oder —**

Wenn Sie das Vorlagenglas verwenden, wird die eingelegte Seite eingelesen. Gehen Sie zu Schritt 8.

**8.** Legen Sie die nächste Seite auf das Vorlagenglas und drücken Sie dann **1** (für Ja), um diese Seite einzulesen.

Kopie V.-glas: Nächste Seite?  $\blacktriangle$  1.Ja ▼ 2.Nein ▲,▼ dann SET

- **9.** Wiederholen Sie Schritt 8 für alle folgenden Seiten.
- **10.** Nachdem alle Seiten eingelesen wurden, drücken Sie **2** (für Nein), um den Ausdruck der Kopien zu starten.
- Sie können die Funktionen N auf 1 und Duplex auch kombinieren (siehe [Duplex 2 auf 1 und Duplex 4 auf 1 \(nur DCP-8025D\)](#page-78-0) [auf Seite 63](#page-78-0)).
- Für die Funktionen 2 auf 1 (H), 2 auf 1 (Q), 4 auf 1 (H) und 4 auf 1 (Q) können die Vergrössern/Verkleinern-Einstellungen nicht verwendet werden.

#### **Poster anfertigen**

Sie können z. B. ein Foto zu einem Poster vergrössern lassen. Dazu muss das Vorlagenglas verwendet werden.

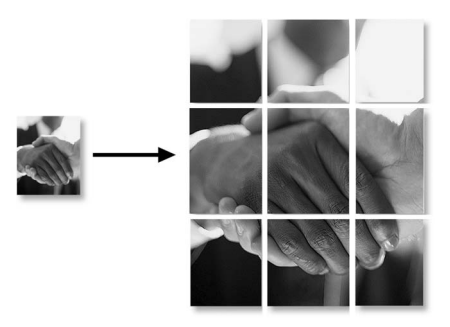

- **1** Legen Sie das Dokument mit der zu kopierenden Seite nach unten auf das Vorlagenglas.
- **2** Drücken Sie **N in 1** (DCP-8020) bzw. **Duplex/N in 1**  (DCP-8025D) und wählen Sie mit oder die Anzeige Poster.

Drücken Sie **Set**.

**3** Drücken Sie **Start**.

Das DCP liest das Dokument ein und druckt die Seiten für das Poster aus.

Wenn Sie die Poster-Funktion verwenden, können Sie nicht mehrere Kopien anfertigen und Sie können nicht zugleich die Vergrössern/Verkleinern-Funktionen verwenden.

#### **Duplex 1 auf 1 (nur DCP-8025D)**

**Beidseitige Kopie von mehreren einseitig bedruckten Vorlagen anfertigen**

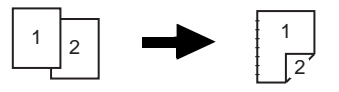

- **1.** Legen Sie das Dokument mit den zu kopierenden Seite nach oben in den Vorlageneinzug oder legen Sie die erste Seite des Dokuments mit der zu kopierenden Seite nach unten auf das Vorlagenglas.
- **2.** Geben Sie über die Zifferntasten die gewünschte Kopienanzahl (bis zu 99) ein.
- **3.** Drücken Sie Duplex/N in 1 und wählen Sie mit oder die Einstellung Duplex 1 auf 1. Drücken Sie **Set**.
- 4. Wählen Sie mit oder **die Einstellung** Format Hoch 1, Format Hoch 2, Format Quer 1 oder Format Quer 2. Drücken Sie **Set**.
- **5.** Wählen Sie mit oder die Einstellung Einseitig für das Dokument. (Falls Sie das Vorlagenglas verwenden, die Kopienanzahl in Schritt 2 geändert oder Format Hoch 1 bzw. Format Quer 2 gewählt haben, erscheint diese Option nicht.) Drücken Sie **Set**.
- **6.** Drücken Sie **Start**, um das Dokument einzulesen.

Wenn das Dokument in den Vorlageneinzug eingelegt wurde, beginnt das DCP nun zu kopieren

**— oder —**

wenn Sie das Vorlagenglas verwenden, wird die eingelegte Seite eingelesen. Gehen Sie zu Schritt 7.

- **7.** Legen Sie die nächste Seite auf das Vorlagenglas und drücken Sie dann **1** (für Ja), um diese Seite einzulesen.
- Kopie V.-glas: Nächste Seite?  $\triangle$  1.Ja ▼ 2.Nein ▲,▼ dann SET
- **8.** Wiederholen Sie Schritt 7 für alle folgenden Seiten.

**9.** Nachdem alle Seiten eingelesen wurden, drücken Sie **2** (für Nein), um den Ausdruck der Kopien zu starten.

#### **Beidseitige Kopie von einem beidseitig bedruckten Dokument anfertigen (nicht für mehrmaliges Kopieren verwendbar)**

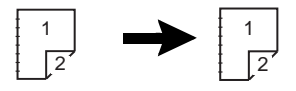

- **1.** Legen Sie das Dokument mit der Oberkante nach vorne und den ungerade nummerierten Seiten nach oben in den Vorlageneinzug.
- **2.** Drücken Sie Duplex/N in 1 und wählen Sie mit oder die Einstellung Duplex 1 auf 1. Drücken Sie **Set**.
- **3.** Wählen Sie mit oder **die Einstellung Format Hoch** 2 oder Format Quer 1. Drücken Sie **Set**.
- 4. Wählen Sie mit oder **die Einstellung** Beidseitig für das Dokument.

Drücken Sie **Set**.

- **5.** Drücken Sie **Start**.
- **6.** Vergewissern Sie sich, dass das Dokument wie im Display angezeigt eingelegt ist, und drücken Sie noch einmal **Start**.
- **7.** Nachdem alle ungeraden Seiten des Dokumentes eingelesen wurden, drehen Sie das Dokument um und legen es mit der Unterkante nach vorne und den gerade nummerierten Seiten nach oben in den Vorlageneinzug.
- **8.** Drücken Sie **Start**.

#### <span id="page-78-0"></span>**Duplex 2 auf 1 und Duplex 4 auf 1 (nur DCP-8025D)**

- **1.** Legen Sie das Dokument mit der zu kopierenden Seite nach oben in den Vorlageneinzug oder mit der zu kopierenden Seite nach unten auf das Vorlagenglas.
- **2.** Geben Sie über die Zifferntasten die gewünschte Kopienanzahl (bis zu 99) ein.
- **3.** Drücken Sie Duplex/N in 1 und wählen Sie mit oder die Einstellung Duplex 2 auf 1 oder Duplex 4 auf 1. Drücken Sie **Set**.
- 4. Wählen Sie mit oder die Einstellung Format Hoch 1, Format Hoch 2, Format Quer 1 oder Format Quer 2. Drücken Sie **Set**.
- **5.** Drücken Sie **Start**, um das Dokument einzulesen.

Wenn das Dokument in den Vorlageneinzug eingelegt wurde, beginnt das DCP nun zu kopieren

**— oder —**

wenn Sie das Vorlagenglas verwenden, wird die eingelegte Seite eingelesen. Gehen Sie zu Schritt 6.

**6.** Legen Sie die nächste Seite auf das Vorlagenglas und drücken Sie dann **1** (für Ja), um diese Seite einzulesen.

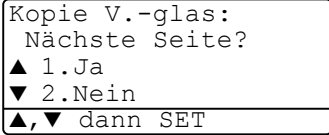

- **7.** Wiederholen Sie Schritt 6 für alle folgenden Seiten.
- **8.** Nachdem alle Seiten eingelesen wurden, drücken Sie **2** (für Nein), um den Ausdruck der Kopien zu starten.

# **Kopieren - Grundeinstellungen**

Sie können die Grundeinstellung der Qualität und des Kontrastes ändern. Diese Einstellungen sind für alle Kopien wirksam, bis sie wieder im Menü geändert werden.

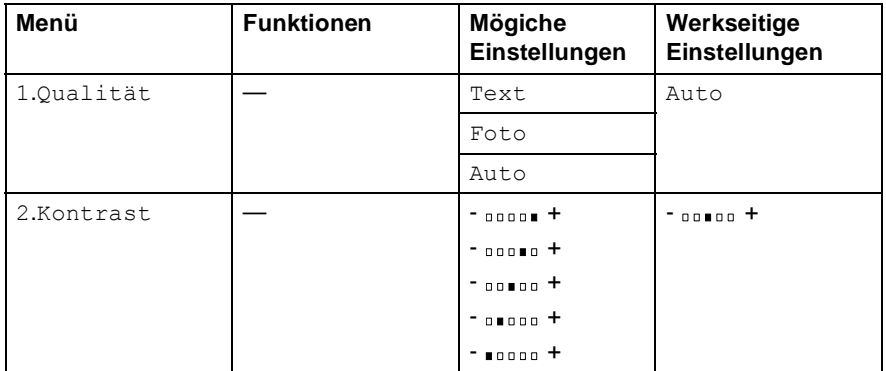

## **Qualität (Vorlagenart)**

- **1.** Drücken Sie **Menu**, **2**, **1**.
- **2.** Wählen Sie mit oder die Einstellung Text, Foto oder Auto.

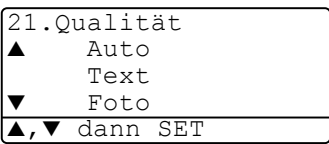

Drücken Sie **Set**.

**3.** Drücken Sie **Stop/Exit**.

## **Kontrast**

Sie können den Kontrast wie folgt erhöhen oder verringern, um eine hellere oder dunklere Kopie zu erhalten.

- **1.** Drücken Sie **Menu**, **2**, **2**.
- **2.** Drücken Sie , wenn die Kopie heller werden soll **— oder —**

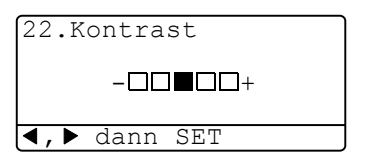

drücken Sie , wenn die Kopie dunkler werden soll. Drücken Sie **Set**.

**3.** Drücken Sie **Stop/Exit**.

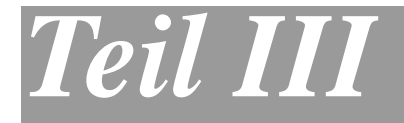

# **Laserdrucker**

- **1**. **[Drucken](#page-81-0)**
- **2**. **[Druckertreiber \(Allgemeines\)](#page-100-0)**
- **3**. **[Brother Druckertreiber mit erweitertem](#page-104-0)  [Funktionsumfang \(Windows](#page-104-0)®)**
- **4**. **[Brother Broschürendruck \(nur mit](#page-124-0)  [DCP-8025D unter Windows](#page-124-0)® 2000/XP)**
- **5**. **[BR-Script3-Druckertreiber \(Windows](#page-126-0)®)**

<span id="page-81-0"></span>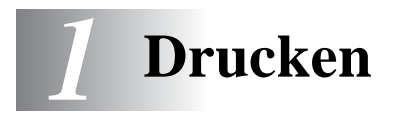

## **Brother Druckertreiber für das DCP-8020 bzw. DCP-8025D verwenden**

Ein Druckertreiber übersetzt die vom Computer gesendeten Daten mit Hilfe einer Drucker- oder Seitenbeschreibungssprache in das vom jeweiligen Drucker benötigte Format.

Die Druckertreiber befinden sich auf der mitgelieferten CD-ROM. Folgen Sie den Anweisungen in der Installationsanleitung, um die Treiber zu installieren. Die jeweils aktuellsten Treiber finden Sie auf der Brother Website

**[www.brother.ch](http://www.brother.ch)**

**<http://solutions.brother.com>**

#### **Drucken unter Windows®**

Die Druckertreiber und TrueType™-kompatible Schriften für Microsoft® Windows® 95/98/98SE/Me/2000 Professional/XP und Windows NT® Workstation 4.0 befinden sich auf der mit dem DCP gelieferten CD-ROM. Sie können einfach mit dem Installationsprogramm auf der CD-ROM installiert werden. Der Brother-Treiber unterstützt das Brother Datenkompressionsverfahren (DACT), mit dem die Druckgeschwindigkeit aus Windows®-Anwendungen erhöht werden kann. Ausserdem stehen zahlreiche Funktionen wie das wirtschaftliche Drucken mit dem Tonerspar-Modus und die Verwendung benutzerdefinierte Papiergrössen zur Verfügung.

#### **Emulationen**

Das DCP unterstützt die Emulationen HP LaserJet (PCL Level 6) und BR-Script 3 (Post Script® 3™). Wenn Sie Anwendungen unter DOS verwenden, können Sie zum Drucken die Emulationen HP LaserJet (PCL Level 6) und BR-Script 3 (Post Script<sup>®</sup> 3<sup>™</sup>) verwenden.

#### **Gleichzeitig drucken und scannen**

Das DCP kann vom Computer gesendete Daten drucken, während es Daten in den Computer einscannt.

## **Dokumente ausdrucken**

## **Ausdruck im Anwendungsprogramm einleiten**

Sobald das DCP Daten vom Computer empfängt, startet es den Druckvorgang, indem es Papier aus der Papierkassette einzieht. In die Papierkassette können verschiedene Sorten Papier eingelegt werden.

- **1.** Wählen Sie den Druckbefehl in Ihrem Anwendungsprogramm. Wählen Sie im Dialogfeld Drucker oder Druckereinrichtung **Brother DCP-8020 USB Printer** bzw. **Brother DCP-8020 Printer** (paralleler Anschluss) oder **Brother DCP-8025D USB Printer** bzw. **Brother DCP-8025D Printer** (paralleler An-schluss) in der Liste als Drucker aus (siehe [Mitgelieferte Dru](#page-100-1)ckertreiber [auf Seite 85](#page-100-1)). Klicken Sie auf **OK**, um den Druckvorgang zu starten.
- **2.** Der Computer sendet einen Druckbefehl und die zu druckenden Daten zum DCP.
- **3.** Die **Status-**LED blinkt gelb und das DCP beginnt zu drucken.

Sie können in der Anwendung die Papiergrösse und die Druckausrichtung auswählen.

Falls das Anwendungsprogramm ein von Ihnen verwendetes Format nicht unterstützt, sollten Sie das nächstgrössere Papierformat wählen. Stellen Sie dann den linken und rechten Rand des Dokumentes im Anwendungsprogramm entsprechend der Grösse des Papiers ein.

## **Beidseitiger Druck (Duplexdruck)**

Der mitgelieferte Brother Druckertreiber unterstützt den Duplexdruck zum beidseitigen Bedrucken des Papiers (siehe [Duplexdruck \(Beid](#page-112-0)[seitiger Druck\)](#page-112-0) auf Seite 97).

#### **Automatischer Duplexdruck (nur DCP-8025D)**

Mit dieser Einstellung druckt das DCP automatisch auf beide Seiten von A4-, Letter- oder Legal-Papier.

- **1.** Öffnen Sie das Dialogfeld **Eigenschaften** im Druckertreiber.
- **2.** Klicken Sie auf das Duplexsymbol oben in der Registerkarte **Erweitert** und aktivieren Sie dann **Duplexdruck**. Vergewissern Sie sich, dass **Duplexeinheit verwenden** aktiviert ist und klicken Sie dann auf **OK** (siehe [Duplexdruck \(Beidseitiger Druck\)](#page-112-0) [auf Seite 97](#page-112-0)). Der Drucker bedruckt nun automatisch die Vorund Rückseite des Papiers.
	- Die Auflösungseinstellung **HQ 1200** (2400 x 600 dpi) ist nicht möglich, wenn Sie **Duplexeinheit verwenden** gewählt haben.
		- Beachten Sie, dass der Duplexhebel für die Papiergrösse entsprechend dem verwendeten Papier eingestellt werden muss (siehe [Verwenden der automatischen Duplexeinheit](#page-51-0)  [zum Kopieren und Drucken \(DCP-8025D\)](#page-51-0) auf Seite 36).

#### **Duplex manuell**

Wenn Sie diese Einstellung aktivieren, werden zuerst die Seiten mit gerader Seitennummer (2, 4, 6 ...) gedruckt. Anschliessend wird der Ausdruck unterbrochen.

Es erscheint nun ein Hinweis des Windows®-Treibers auf dem Bildschirm, wie das bedruckte Papier erneut in die Papierzufuhr eingelegt werden soll, damit die Seiten mit un-

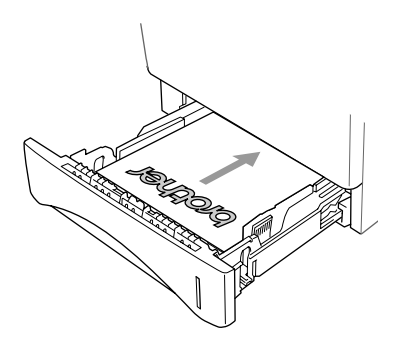

geraden Seitennummern (1, 3, 5 ...) auf die Rückseite gedruckt werden.

Glätten Sie das Papier gut, bevor Sie es wieder einlegen, um Papierstaus zu vermeiden. Sehr dünnes oder sehr dickes Papier sollte für den Duplexdruck nicht verwendet werden. Wir empfehlen die Verwendung von 75 bis 90 g/m2-Papier.

### **Papierausgabe mit der Druckseite nach unten**

Das DCP legt das Papier mit der Druckseite nach unten im Ausgabefach an der Vorderseite ab. Klappen Sie die Papierablage aus, damit die bedruckten Seiten nicht herunterfallen.

Wenn Sie Folien bedrucken, sollten Sie jede Folie sofort nach dem Ausdruck von der Papierablage nehmen.

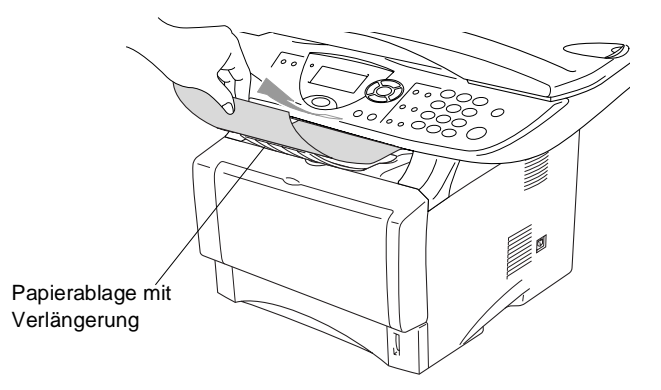

## **Manuelle Zufuhr bzw. Multifunktionszufuhr verwenden**

## **Drucken auf Normalpapier**

#### **Manuelle Zufuhr (DCP-8020)**

- Wenn Sie Papier in die manuelle Zufuhr einlegen, schaltet das DCP automatisch zur manuellen Zufuhr um und verwendet das dort eingelegte Papier für den nächsten Ausdruck.
- **1.** Wählen Sie **Papiergrösse**, **Druckmedium**, **Papierquelle** und gegebenenfalls weitere Einstellungen im Druckertreiber. **Druckmedium**: Normalpapier

**Papierquelle**: Manuell

- **2.** Senden Sie die Druckdaten zum DCP.
- **3.** Öffnen Sie die manuelle Papierzufuhr. Stellen Sie die Papierführungen auf die Breite des Papiers ein.
- **4.** Schieben Sie das Papier mit beiden Händen gerade, mit der Oberkante zuerst in die manuelle Zufuhr ein, bis die Oberkante die Papiereinzugsrollen berührt. Halten Sie das Papier in dieser Position, bis es vom DCP ein Stück eingezogen wurde. Lassen Sie dann das Papier los.

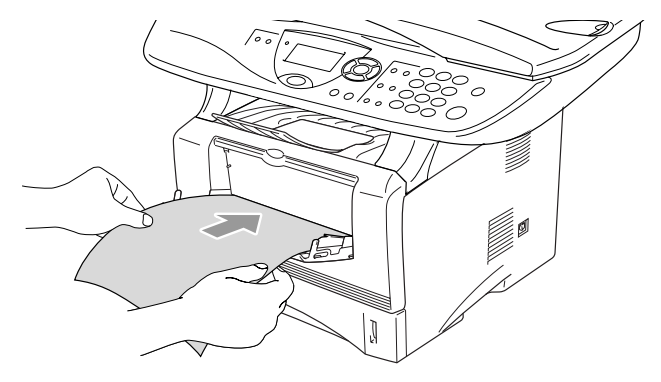

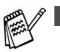

- Achten Sie darauf, dass die Papierführungen richtig eingestellt sind und das Papier gerade eingelegt ist. Wenn das Papier nicht richtig eingelegt ist, wird eventuell schief auf das Papier gedruckt oder es kann ein Papierstau entstehen.
- Legen Sie nicht mehr als ein Blatt in die manuelle Zufuhr ein, weil sonst Papierstaus entstehen können.
- **5.** Nachdem das bedruckte Blatt vom DCP ausgegeben und abgelegt wurde, legen Sie das nächste Blatt wie in Schritt 4 ein. Wiederholen Sie diesen Schritt für jede zu bedruckende Seite.

#### **Multifunktionszufuhr (MF-Zufuhr) verwenden (nur DCP-8025D)**

- **1.** Wählen Sie **Papiergrösse**, **Druckmedium**, **Papierquelle** und gegebenenfalls weitere Einstellungen im Druckertreiber aus. **Druckmedium**: Normalpapier **Papierquelle**: MF-Zuführung
- **2.** Klappen Sie die Multifunktionszufuhr vorsichtig auf.
- **3.** Ziehen Sie die Papierstütze der Multifunktionszufuhr heraus und klappen Sie die Verlängerung aus.
- **4.** Legen Sie das Papier bis zum Anschlag in die Multifunktionszufuhr ein.
- **5.** Halten Sie den Hebel zum Lösen der Papierführungen gedrückt und verschieben Sie die Führungen entsprechend der Breite des Papiers.

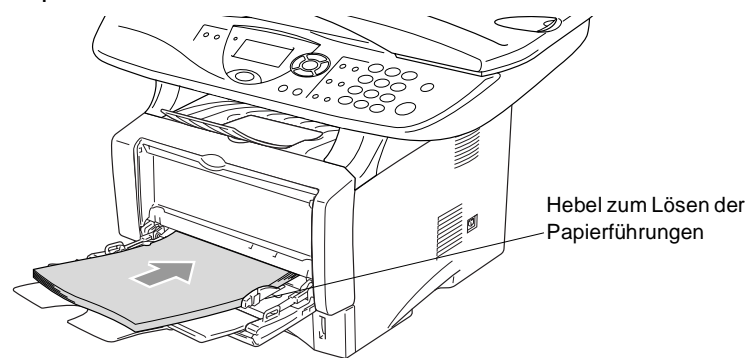

Achten Sie darauf, dass die Papierführungen richtig eingestellt sind und das Papier gerade eingelegt ist. Wenn das Papier nicht richtig in die Multifunktionszufuhr eingelegt ist, wird eventuell schief auf das Papier gedruckt oder es kann ein Papierstau entstehen.

Beachten Sie die folgenden Hinweise zum Einlegen des Papiers in die Multifunktionszufuhr:

- Die zu bedruckende Seite des Papiers muss nach oben zeigen.
- Legen Sie das Papier mit der Oberkante zuerst ein und schieben Sie es vorsichtig bis zum Anschlag vor.
- Während des Druckens hebt sich die Zufuhr ein wenig, um das Papier einzuziehen.
- **6.** Leiten Sie den Ausdruck im Anwendungsprogramm ein.
- **72** TEIL III LASERDRUCKER KAPITEL 1

## **Bedrucken von dickerem Papier und Karten**

Wenn die Papierausgabe an der Rückseite des DCP geöffnet ist, kann das Papier direkt von der manuellen Zufuhr bzw. der Multifunktionszufuhr zur Papierausgabe geführt werden, ohne dass es gebogen wird. Auf diese Weise kann auch auf dickeres Papier (106 - 161 g/m2) und Karten gedruckt werden.

#### **Manuelle Zufuhr (nur DCP-8020)**

- **1.** Wählen Sie **Papiergrösse**, **Druckmedium**, **Papierquelle** und gegebenenfalls weitere Einstellungen im Druckertreiber. **Druckmedium**: Dickes Papier oder Dickeres Papier **Papierquelle**: Manuell
- **2.** Öffnen Sie die Papierausgabe an der Rückseite des DCP und klappen Sie falls notwendig die Papierstütze heraus.

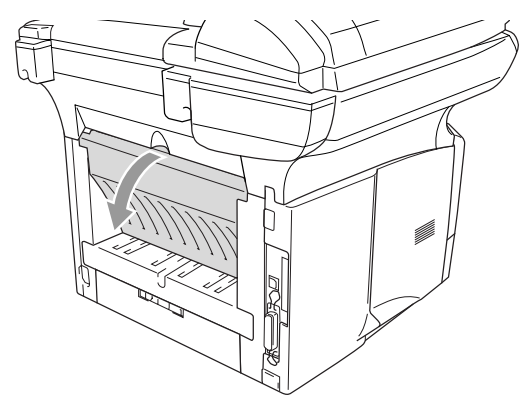

**3.** Öffnen Sie die manuelle Zufuhr. Verschieben Sie die Papierführungen entsprechend der Breite des Papiers.

- **4.** Schieben Sie das Papier mit beiden Händen gerade, mit der Oberkante zuerst in die manuelle Zufuhr ein, bis die Oberkante die Papiereinzugsrollen berührt. Halten Sie das Papier in dieser Position, bis es vom DCP ein Stück eingezogen wurde. Lassen Sie dann das Papier los.
- Achten Sie darauf, dass die Papierführungen richtig eingestellt sind und das Papier gerade eingelegt ist. Wenn das Papier nicht richtig eingelegt ist, wird eventuell schief auf das Papier gedruckt oder es kann ein Papierstau entstehen.
	- Legen Sie nicht mehr als ein Blatt oder einen Umschlag in die manuelle Zufuhr ein, weil sonst Papierstaus entstehen können.
- **5.** Leiten Sie den Ausdruck im Anwendungsprogramm ein.
- **6.** Nachdem das bedruckte Blatt vom DCP ausgegeben und abgelegt wurde, legen Sie das nächste Blatt wie in Schritt 4 ein. Wiederholen Sie diesen Schritt für jede zu bedruckende Seite.
- **7.** Nachdem alle Seiten gedruckt wurden, schliessen Sie das Ausgabefach an der Rückseite des DCP wieder.

#### **Vorsicht**

Nehmen Sie das Papier nach dem Bedrucken sofort aus der Papierausgabe heraus, weil andernfalls ein Papierstau entstehen oder sich das Papier wellen kann.

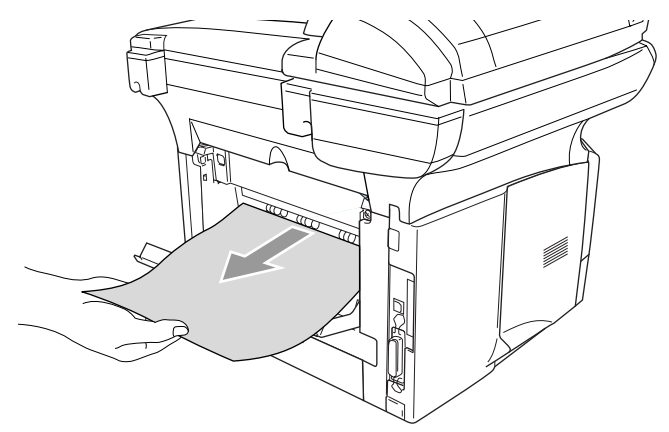

#### **Multifunktionszufuhr (MF-Zufuhr) (nur DCP-8025D)**

- **1.** Wählen Sie **Papiergrösse**, **Druckmedium**, **Papierquelle** und gegebenenfalls weitere Einstellungen im Druckertreiber. **Druckmedium**: Dickes Papier oder Dickeres Papier **Papierquelle**: MF-Zuführung
- **2.** Öffnen Sie die Papierausgabe an der Rückseite des DCP und klappen Sie falls notwendig die Papierstütze heraus.

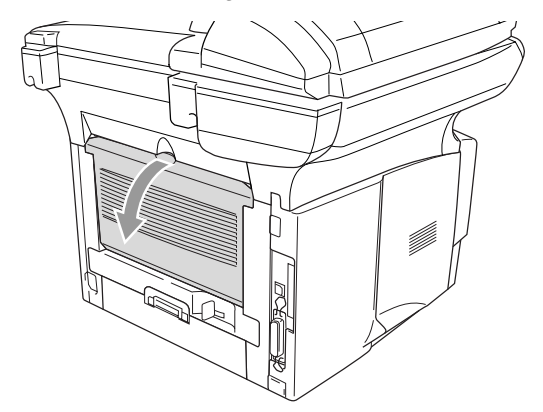

- **3.** Klappen Sie die Multifunktionszufuhr vorsichtig auf.
- **4.** Ziehen Sie die Papierstütze der Multifunktionszufuhr heraus und klappen Sie die Verlängerung aus.
- **5.** Legen Sie das Papier bis zum Anschlag in die Multifunktionszufuhr ein.
- Achten Sie darauf, dass die Papierführungen richtig eingestellt sind und das Papier gerade eingelegt ist. Wenn das Papier nicht richtig eingelegt ist, wird eventuell schief auf das Papier gedruckt oder es kann ein Papierstau entstehen.
- **6.** Halten Sie den Hebel zum Lösen der Papierführungen gedrückt und verschieben Sie die Führungen entsprechend der Breite des Papiers.

Beachten Sie die folgenden Hinweise zum Einlegen des Papiers in die Multifunktionszufuhr:

- Die zu bedruckende Seite des Papiers muss nach oben zeigen.
- Legen Sie das Papier mit der Oberkante zuerst ein und schieben Sie es vorsichtig bis zum Anschlag vor.
- Während des Druckens hebt sich die Zufuhr ein wenig, um das Papier einzuziehen.
- **7.** Leiten Sie den Ausdruck im Anwendungsprogramm ein.
- **8.** Nachdem alle Seiten gedruckt wurden, schliessen Sie das Ausgabefach an der Rückseite des DCP wieder.

#### **Vorsicht**

Nehmen Sie das Papier nach dem Bedrucken sofort aus dem Ausgabefach heraus, weil andernfalls ein Papierstau entstehen oder sich das Papier wellen kann.

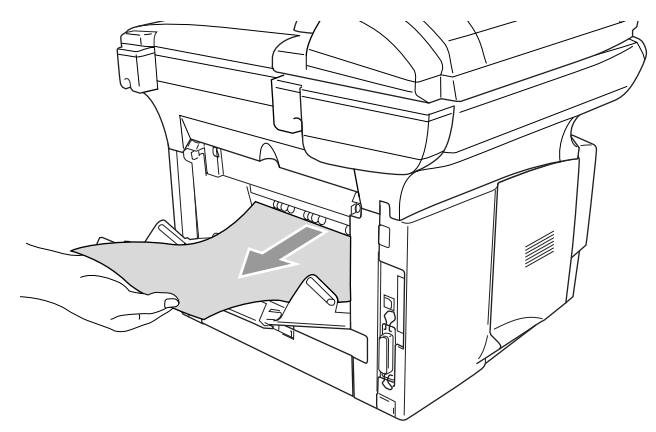

### **Bedrucken von Umschlägen**

Zum Bedrucken von Briefumschlägen muss die manuelle Zufuhr bzw. die Multifunktionszufuhr verwendet werden.

- Wenn Sie Papier in die manuelle Zufuhr einlegen, schaltet das DCP automatisch zur manuellen Zufuhr um und verwendet das eingelegte Papier für den nächsten Ausdruck.
	- Alle Kanten der Umschläge sollten sauber gefalzt und nicht zerknittert sein.
- **1.** Wählen Sie **Papiergrösse**, **Druckmedium**, **Papierquelle** und gegebenenfalls weitere Einstellungen im Druckertreiber aus. **Druckmedium**: Umschl. Dick, Umschl. Dünn **Papierquelle**: DCP-8020: Manuell

DCP-8025D: MF-Zuführung

#### **DCP-8020:**

**1.** Öffnen Sie die Papierausgabe an der Rückseite des DCP.

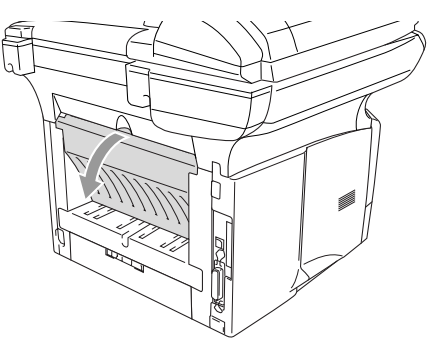

**2.** Öffnen Sie die manuelle Zufuhr. Verschieben Sie die Papierführungen entsprechend der Breite des Papiers.

Falls die Umschläge nach dem Ausdruck zerknittert sind:

Öffnen Sie die Papierausgabe an der Rückseite des Druckers und drücken Sie - wie in der Abbildung gezeigt - die blauen Hebel an der rechten und linken Seite nach unten.

Nach dem Bedrucken der Umschläge schliessen Sie die Papierausgabe an der Rückseite des DCP, um die Hebel wieder in die Ausgangsposition zu bringen.

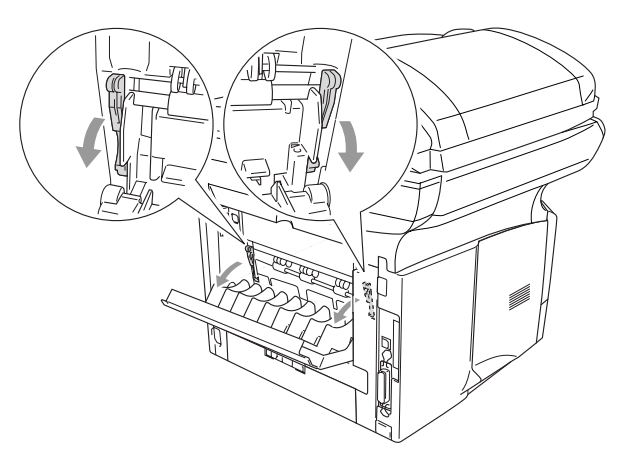

**3.** Schieben Sie den Umschlag mit beiden Händen gerade, mit der rechten, kurzen Seite zuerst in die manuelle Zufuhr ein, bis er die Papiereinzugsrollen berührt. Halten Sie den Umschlag in dieser Position, bis er vom DCP ein Stück eingezogen wurde. Lassen Sie ihn dann los.

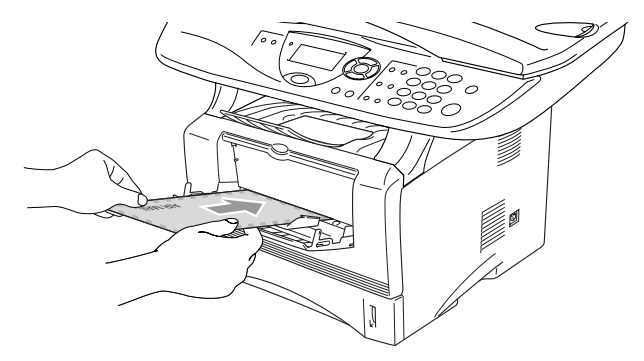

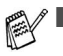

- Legen Sie den Umschlag mit der zu bedruckenden Seite nach oben ein.
- Achten Sie darauf, dass die Papierführungen richtig eingestellt sind und das Papier gerade eingelegt ist. Wenn das Papier nicht richtig eingelegt ist, wird eventuell schief auf das Papier gedruckt oder es kann ein Papierstau entstehen.
- Legen Sie nicht mehr als ein Blatt oder einen Umschlag in die manuelle Zufuhr ein, weil sonst Papierstaus entstehen können.
- **4.** Leiten Sie den Ausdruck im Anwendungsprogramm ein.
- **5.** Nachdem der bedruckte Umschlag vom DCP ausgegeben und abgelegt wurde, legen Sie den nächsten Umschlag wie in Schritt 4 ein. Wiederholen Sie Schritt 4 für alle zu bedruckenden Umschläge.
- **6.** Nachdem alle Umschläge bedruckt wurden, schliessen Sie die Papierausgabe an der Rückseite des DCP wieder.

#### **DCP-8025D:**

**2.** Öffnen Sie die Papierausgabe an der Rückseite des DCP und klappen Sie falls notwendig die Papierstütze heraus.

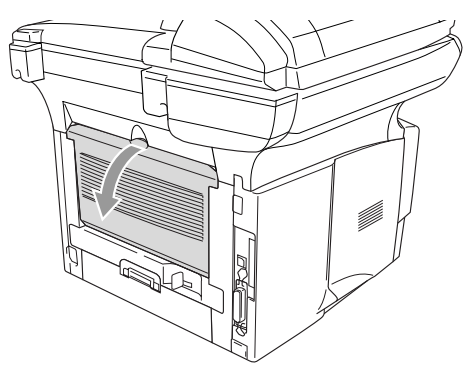

- **3.** Klappen Sie die Multifunktionszufuhr vorsichtig auf.
- **4.** Ziehen Sie die Papierstütze der Multifunktionszufuhr heraus und klappen Sie die Verlängerung aus.

Falls die Umschläge nach dem Ausdruck zerknittert sind:

Öffnen Sie die Papierausgabe an der Rückseite des DCP und drücken Sie die blauen Hebel auf der rechten und linken Seite wie in der Abbildung gezeigt nach unten. Nach dem Bedrucken der Umschläge schliessen Sie die Papierausgabe an der Rückseite des DCP wieder.

Dadurch werden die beiden blauen Hebel automatisch wieder in ihre Ausgangsposition zurückgebracht.

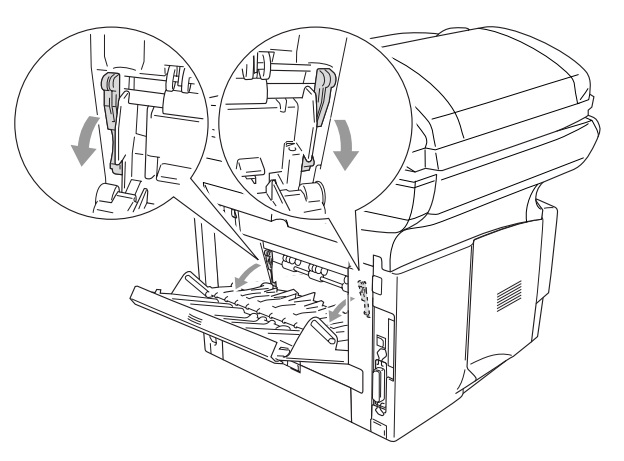

**5.** Schieben Sie die Umschläge bis zum Anschlag in die Multifunktionszufuhr. Legen Sie nicht mehr als 3 Umschläge gleichzeitig ein, weil sonst ein Papierstau entstehen kann.

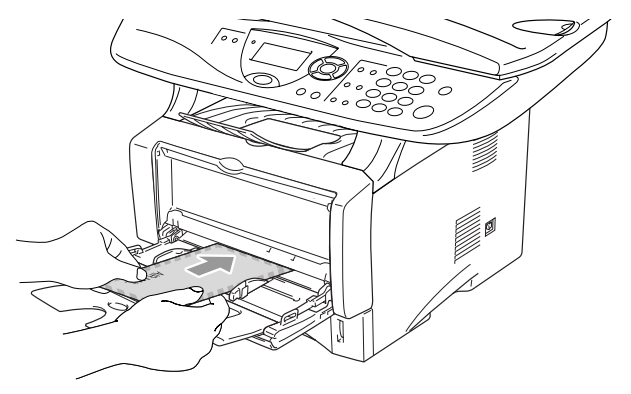

Achten Sie darauf, dass die Papierführungen richtig eingestellt sind und die Umschläge gerade eingelegt sind. Wenn die Umschläge nicht richtig eingelegt sind, wird eventuell schief darauf gedruckt oder es kann ein Papierstau entstehen.

**6.** Halten Sie den Hebel zum Lösen der Papierführungen gedrückt und verschieben Sie die Führungen entsprechend der Breite der Umschläge.

Beachten Sie die folgenden Hinweise zum Einlegen von Umschlägen in die Multifunktionszufuhr:

- Die zu bedruckende Seite des Umschlags muss nach oben zeigen.
- Führen Sie die Umschläge mit der rechten, kurzen Seite zuerst vorsichtig bis zum Anschlag in die Multifunktionszufuhr.
- Achten Sie darauf, dass die Papierführungen richtig eingestellt sind und dass der Umschlag gerade eingelegt ist. Wenn der Umschlag nicht richtig eingelegt ist, wird eventuell schief darauf gedruckt oder es kann ein Papierstau entstehen.
- Während des Druckens hebt sich die Zufuhr ein wenig, um das Papier einzuziehen.
- **7.** Leiten Sie den Ausdruck im Anwendungsprogramm ein.
- **8.** Nachdem die Umschläge bedruckt wurden, schliessen Sie die Papierausgabe an der Rückseite des DCP wieder.

# **Druckertasten und Druckermenü**

## **Abbrechen**

Sie können Daten aus dem Druckerspeicher löschen, wenn Sie die Taste **Job Cancel** drücken.

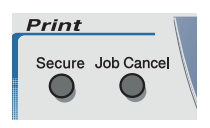

## **Sicherer Druck**

Gesicherte Daten sind mit einem Kennwort geschützt. Nur wer das Kennwort kennt und am DCP eingibt, kann diese Daten ausdrucken. Das DCP druckt gesicherte Daten nicht, bevor das Kennwort eingegeben wurde. Nach dem Ausdruck des Dokuments werden die Daten aus dem Speicher gelöscht. Um diese Funktion zu nutzen, müssen Sie im Druckertreiber ein Kennwort festlegen (siehe [Geräte](#page-117-0)optionen [auf Seite 102](#page-117-0)).

Die Taste Secure funktioniert nicht, wenn Sie den Brother BR-Script-Treiber verwenden.

#### **Gesicherte Daten drucken**

**1.** Drücken Sie **Secure**.

Falls sich keine gesicherten Daten im Speicher befinden, zeigt das Display Keine Daten!

**2.** Wählen Sie mit  $\bullet$  oder  $\bullet$ den Benutzernamen.

> Drücken Sie **Set**. Das Display zeigt die gespeicherten Aufträge an.

**3.** Wählen Sie mit oder den gewünschten Auftrag aus. Drücken Sie **Set**.

Sicherer Druck Benutzer?  $Stefan$ **Hans**  $dann$  SET

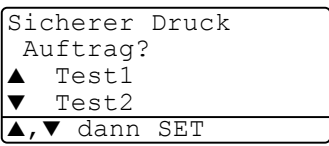

**4.** Geben Sie Ihr Kennwort über die Zifferntasten ein. Drücken Sie **Set**.

```
Sicherer Druck
  Test1
  Kennwort:XXXX
dann SET
```
**5.** Drücken Sie oder **by**, um Drucken auszuwählen.

Drücken Sie **Set**. Das DCP druckt die Daten.

—**Oder**—

Wenn Sie die gesicherten Daten löschen möchten, drücken Sie oder  $\rightarrow$ , um Löschen zu wählen.

Drücken Sie **Set** und dann **Stop/Exit**.

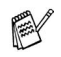

- Wenn Sie das DCP ausschalten, werden die gesicherten Daten gelöscht.
- Nachdem Sie die gesicherten Daten ausgedruckt haben, werden sie ebenfalls im Speicher gelöscht.

## **Emulationsmodus**

Wenn die Emulation auf Auto eingestellt ist (werkseitige Einstellung), wählt das DCP beim Empfang von PC-Daten automatisch den jeweils passenden Emulationsmodus aus.

Sie können den Emulationsmodus auch manuell wie folgt über das Funktonstastenfeld des DCP festlegen.

- **1.** Drücken Sie **Menu**, **3**, **1**.
- **2.** Wählen Sie mit  $\bullet$  oder  $\bullet$  die Einstellung Auto, HP LaserJet oder BR-Script 3.

Drücken Sie **Set**.

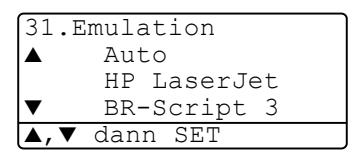

- **3.** Drücken Sie **Stop/Exit**.
- Probieren Sie die Automatische Emulationsauswahl (Auto) mit Ihrem Anwendungsprogramm oder Netzwerk-Server aus. Falls sie nicht richtig arbeitet, legen Sie den Emulationsmodus manuell wie oben beschrieben über die Funktionstasten oder mit einem entsprechenden Befehl zur Emulationsauswahl in der Software fest.

## **Liste der internen Schriften drucken**

Sie können eine Liste der internen Schriften des DCP ausdrucken, um zu sehen, wie diese Schriften aussehen, bevor Sie sie verwenden.

- **1.** Drücken Sie **Menu**, **3**, **2**, **1**.
- **2.** Drücken Sie **Start**. Das DCP druckt die Liste.
- **3.** Drücken Sie nach dem Ausdruck **Stop/Exit**.

```
32.Druckoptionen
 1.Interne Fonts
```
START drücken

## **Drucker-Konfigurationsliste drucken**

Sie können eine Liste mit den aktuellen Druckereinstellungen ausdrucken.

- **1.** Drücken Sie **Menu**, **3**, **2**, **2**.
- **2.** Drücken Sie **Start**. Das DCP druckt die Liste.

32.Druckoptionen 2.Konfiguration START drücken

**3.** Drücken Sie nach dem Ausdruck **Stop/Exit**.

#### **Zurücksetzen auf werkseitige Druckereinstellungen (Reset)**

Sie können die Druckereinstellungen des DCP wieder auf die werkseitigen Einstellungen zurücksetzen.

- **1.** Drücken Sie **Menu**, **3**, **3**.
- **2.** Drücken Sie **1**, um die werkseitigen Einstellungen wieder herzustellen

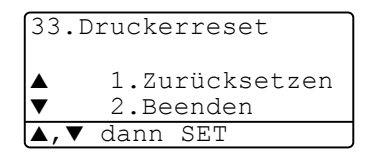

—**oder**—

drücken Sie **2**, um ohne eine Änderung das Menü zu verlassen.

**3.** Drücken Sie **Stop/Exit**.

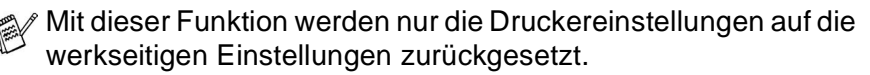

<span id="page-100-0"></span>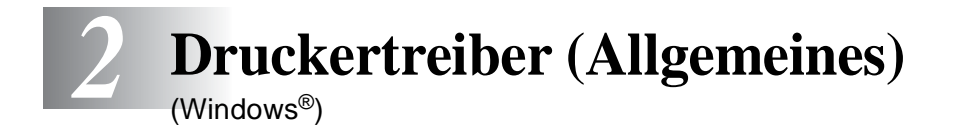

## <span id="page-100-1"></span>**Mitgelieferte Druckertreiber**

Bei der Installation der MFL-Pro Suite können die folgenden Treiber installiert werden (siehe Installationsanleitung):

■ Brother-Treiber mit erweitertem Funktionsumfang für Win**dows**® **95/98/98SE/Me/NT WS 4.0/2000 Professional/XP (Paralleler Anschluss, USB-Anschluss, Netzwerk-Anschluss)**

Dieser Treiber bietet Funktionen wie den Wasserzeichen-Druck, Quick Print Setup usw. (siehe [Brother Druckertreiber mit erweitertem](#page-104-0)  [Funktionsumfang \(Windows](#page-104-0)®) auf Seite 89).

Er wird bei der Auswahl des Druckers mit dem Zusatz "Printer" angezeigt, z. B. **Brother DCP-XXXX Printer** oder **Brother DCP-XXXX USB Printer**.

■ **BR-Script-Treiber für Windows**® **95/98/98SE/Me/2000 Professional/XP und Windows NT**® **WS 4.0 (Paralleler Anschluss, USB-Anschluss, Netzwerk-Anschluss)**

Dieser Treiber verwendet BR-Script 3 (eine Emulation der Post-Script<sup>®</sup> 3 Seitenbeschreibungssprache) (siehe [BR-Script3-Drucker](#page-126-0)[treiber \(Windows](#page-126-0)®) auf Seite 111).

Er wird bei der Auswahl des Druckers z. B. wie folgt angezeigt: **Brother DCP-XXXX BR-Script3**.

■ **Windows-Treiber für Windows**® **95/98/98SE/Me/NT WS 4.0/2000 Professional/XP (Paralleler Anschluss, USB-Anschluss, Netzwerk-Anschluss)**

Dieser Treiber enthält weniger Funktionen als der Brother-Treiber. In diesem Treiber finden Sie auch die Funktion Broschürendruck, mit der Sie per Mausklick einfach und schnell aus einem mehrseitigen Dokument eine Broschüre erstellen können (siehe [Brother Broschü](#page-124-0)[rendruck \(nur mit DCP-8025D unter Windows](#page-124-0)® 2000/XP) auf Seite [109](#page-124-0)). Dieser Treiber wird bei der Auswahl des Druckers ohne den Zusatz "Printer" angezeigt, z. B. Brother DCP-XXXX oder Brother **DCP-XXXX USB**

#### **Installation der Treiber (ohne MFL-Pro-Suite-Installation)**

Sie können die Treiber auch unabhängig von der MFL-Pro-Installation wie gewohnt über Windows installieren (**Start**, **Einstellungen**, **Drucker**, **Neuer Drucke**r bzw. **Start**, **Drucker und Faxgeräte**, **Drucker hinzufügen**).

Die Treiber befinden sich in den folgenden Ordnern der mitgelieferten CD-ROM (wobei X für den Buchstaben Ihres CD-ROM-Laufwerkes steht).

#### **Windows® 2000 Professional**

Brother-Treiber: X:\GER\W2K\ADDPRT

BR-Script-Treiber: X:\MFLPRO\Data\Ps\Win2kXP\GERMAN

Windows®-Treiber: X:\MFLPRO\Data\Pcl\Win2kXP\GERMAN

#### **Windows® XP**

Brother-Treiber: X:\GER\WXP\ADDPRT

BR-Script-Treiber: X:\MFLPRO\Data\Ps\Win2kXP\GERMAN Windows®-Treiber: X:\MFLPRO\Data\Pcl\Win2kXP\GERMAN

#### **Windows® 95/98/98SE/Me**

Brother-Treiber: X:\GER\W9X\ADDPRT BR-Script-Treiber: X:\MFLPRO\Data\Ps\Win9x\GERMAN Windows<sup>®</sup>-Treiber: X:\MFLPRO\Data\Pcl\Win9x\GERMAN

#### **Windows NT® WS 4.0**

BR-Script-Treiber: X:\MFLPRO\Data\Ps\WinNT\GERMAN Brother-Treiber: X:\GER\NT40

### **Druckertreibereinstellungen**

Zum Ausdruck Ihrer Dokumente können Sie die folgenden Druckertreibereinstellungen verwenden:

- **Druckmedium**
- **Mehrseitendruck**
- **Beidseitiger Druck (Duplexdruck)**
- **Broschürendruck**\*3
- **Wasserzeichen**\*1\*2
- **Skalierung**<sup>\*2</sup>
- **Datum und Uhrzeit drucken**\*<sup>1\*2</sup>
- Quick Print Setup<sup>\*1\*2</sup>
- **Sicherer Druck**\*<sup>1</sup>
- \*1 Diese Einstellungen sind mit dem BR-Script-Treiber nicht möglich.
- \*2 Diese Einstellungen sind mit dem Windows®-Treiber nicht möglich
- \*3 Diese Einstellung ist mit dem Brother-Treiber mit erweitertem Funktionsumfang nicht möglich

Eine Beschreibung der Druckertreibereinstellungen finden Sie in Kapitel [Brother Druckertreiber mit erweitertem Funktionsumfang \(Win](#page-104-0)dows®) [auf Seite 89](#page-104-0), [Brother Broschürendruck \(nur mit DCP-8025D](#page-124-0)  [unter Windows](#page-124-0)® 2000/XP) auf Seite 109 und [BR-Script3-Druckertrei](#page-126-0)ber (Windows®) [auf Seite 111](#page-126-0).

# **Einstellungen ändern**

- **1.** Um die Druckertreiber-Einstellungen zu ändern, wählen Sie im **Datei**-Menü des Anwendungsprogramms **Drucken**. Es erscheint das Dialogfeld **Drucken**.
- **2.** Wählen Sie den gewünschten Treiber für Ihr DCP in der Druckerliste aus und klicken Sie dann auf **Eigenschaften**.
- Wie die Druckertreibereinstellungen geändert werden, ist vom jeweiligen Betriebssystem und dem verwendeten Anwendungsprogramm abhängig.
	- Die in diesem Kapitel abgedruckten Bildschirme sind von Windows® XP. Je nach Betriebssystem können die von Ihrem Computer gezeigten Dialogfelder davon abweichen.

## <span id="page-104-0"></span>*3* **Brother Druckertreiber mit erweitertem Funktionsumfang**  (Windows®)

# **Allgemeines**

In diesem Kapitel wird der Brother-Druckertreiber mit erweitertem Funktionsumfang beschrieben. Dies ist ein speziell von Brother entwickelter Treiber, der mehr Funktionen als der Microsoft® Windows®-Treiber zur Verfügung stellt.

Neben den zahlreichen Funktionen, die in diesem Brother-Treiber zur Verfügung stehen (wie dem Sicheren Druck, dem Quick Print Setup, dem Wasserzeichendruck usw.), können Sie mit der Brother Broschürendruck-Funktion des Windows® - und des BR-Script-Treibers auch per Mausklick einfach und schnell Broschüren, mehrseitige Preislisten, Benutzerhandbücher, Vereinszeitungen und vieles mehr erstellen. Mehr zur Broschürendruck-Funktion finden Sie unter [BR-Script3-Druckertreiber \(Windows](#page-126-0)®) auf Seite 111).

## **Einstellungen ändern**

- **1.** Um die Druckertreiber-Einstellungen zu ändern, wählen Sie im **Datei**-Menü des Anwendungsprogramms **Drucken**. Es erscheint das Dialogfeld **Drucken**.
- **2.** Wählen Sie **Brother DCP-8020 USB Printer** bzw. **Brother DCP-8020 Printer** (paralleler Anschluss) oder **Brother DCP-8025D USB Printer** bzw. **Brother DCP-8025D Printer**  (paralleler Anschluss) in der Liste als Drucker aus und klicken Sie dann auf **Eigenschaften**.
- 
- Wie die Druckertreibereinstellungen geändert werden, ist vom jeweiligen Betriebssystem und dem verwendeten Anwendungsprogramm abhängig.
	- Die in diesem Kapitel abgedruckten Bildschirme sind von Windows® XP. Je nach Betriebssystem können die von Ihrem Computer gezeigten Dialogfelder davon abweichen.
	- Einige Bildschirme zeigen den Treiber des DCP-8025D. Die Beschreibungen sind - sofern nicht anders vermerkt - auch für das DCP-8020 gültig.

## **Registerkarte "Grundeinstellungen"**

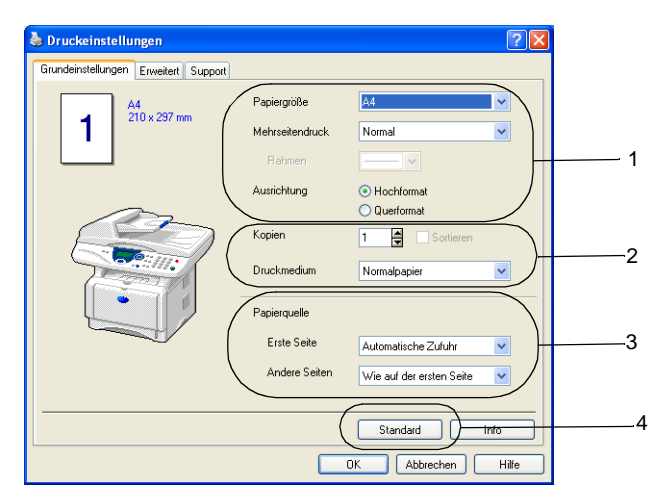

- **1.** Wählen Sie die gewünschten Einstellungen für **Papiergröße**, **Mehrseitendruck**, **Rahmen** (wenn möglich) und **Ausrichtung**.
- **2.** Wählen Sie die gewünschte Anzahl **Kopien** und das **Druckmedium**.
- **3.** Wählen Sie **Papierquelle** (**Erste Seite** und **Andere Seiten**).
- **4.** Um zu den Standardeinstellungen zurückzukehren, klicken Sie auf **Standard**.

## **Papiergrösse**

Wählen Sie im Listenfeld die Papiergrösse aus.

### **Mehrseitendruck**

Mit dieser Funktion können die Seiten eines Dokumentes so verkleinert werden, dass mehrere Seiten auf ein Blatt gedruckt werden können. Es kann auch eine Seite vergrössert und auf mehreren Blättern ausgedruckt werden, um diese dann zum Beispiel zu einem Poster zusammenzusetzen.

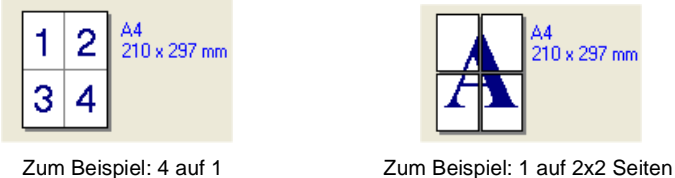

#### **Rahmen**

Wenn Sie mit der Funktion **Mehrseitendruck** mehrere Seiten auf ein Blatt drucken, können Sie die einzelnen Seiten umrahmen lassen und dazu zwischen verschiedenen Linienarten (durchgezogen oder gestrichelt) wählen.

## **Ausrichtung**

Hier können Sie die Druckausrichtung auf **Hochformat** oder **Querformat** einstellen.

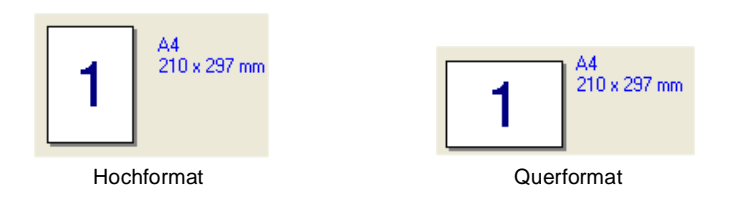
# **Kopien**

Hier kann gewählt werden, wie oft ein Dokument über das Anwendungsprogramm ausgedruckt werden soll.

### **Sortieren**

Diese Funktion kann nur eingestellt werden, wenn mehrere Exemplare eines mehrseitigen Dokumentes gedruckt werden. Wenn **Sortieren** aktiviert ist, werden zuerst alle Seiten des Dokumentes einmal ausgedruckt und anschliessend der Ausdruck des gesamten Dokumentes wiederholt, bis die angegebene Kopienanzahl erreicht ist. Wenn diese Option nicht aktiviert ist, werden zuerst alle Kopien der ersten Seite, dann alle Kopien der zweiten Seite usw. ausgedruckt.

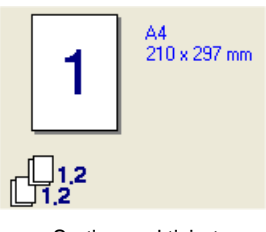

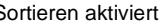

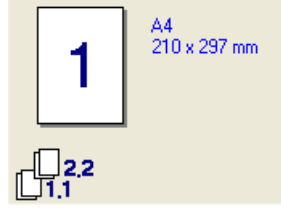

Sortieren aktiviert Sortieren deaktiviert

## **Druckmedium**

Sie können in ihrem DCP die folgenden Druckmedien verwenden. Um die optimale Druckqualität zu erhalten, sollten Sie hier die Einstellung entsprechend des zum Drucken verwendeten Papieres wählen.

#### **Normalpapier**

**Dünnes Papier**

**Dickes Papier**

**Dickeres Papier**

**Briefpapier**

**Folien**

**Umschläge**

**Umschl. Dick**

#### **Umschl. Dünn**

Wenn Sie Standardpapier benutzen (70 bis 95 g/m<sup>2</sup>), wählen Sie **Normalpapier**. Bei Verwendung von dickerem bzw. schwererem Papier, Briefumschlägen oder rauem Papier sollten Sie **Dickes Papier** oder **Dickeres Papier** wählen. Zum Bedrucken von OHP-Folien wählen Sie **Folien**.

Zum Bedrucken von Briefumschlägen wählen Sie **Umschläge**. Falls der Toner auf dem Umschlag nicht richtig haften sollte, wählen Sie **Umschl. Dick**. Falls der Umschlag zerknittert sein sollte, wählen Sie **Umschl. Dünn**.

## <span id="page-109-0"></span>**Papierquelle**

Sie können hier wählen aus welcher Papierzufuhr das DCP das Papier einzieht.

Wenn Sie **Automatische Zufuhr** wählen, zieht das DCP automatisch Papier aus der Zufuhr ein, für die das der Dokumentengrösse entsprechende Papierformat eingestellt ist. Das Papierformat für die einzelnen Papierquellen kann in der Registerkarte **Zubehör** eingestellt werden (siehe [Papiergrösse](#page-106-0) auf Seite 91).

# **Registerkarte "Erweitert"**

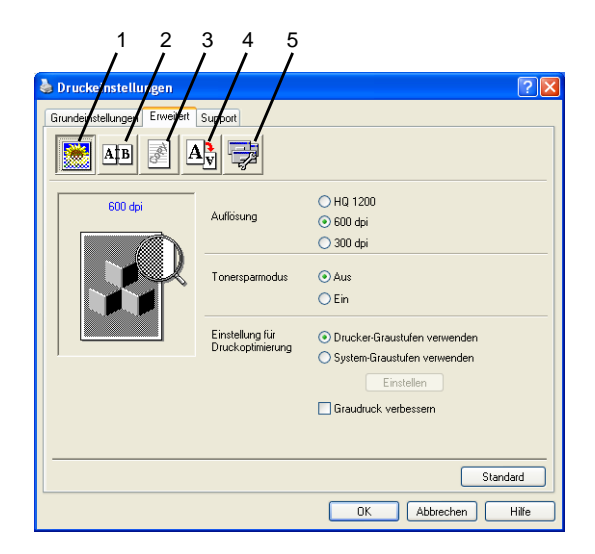

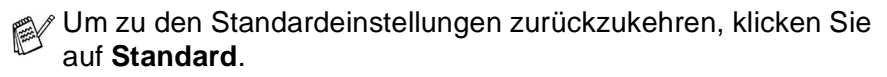

In dieser Registerkarte können Sie verschiedene Einstellungen ändern, indem Sie auf eines der folgenden Symbole klicken:

- 1 **Druckqualität**
- 2 **Duplex**
- 3 **Wasserzeichen**
- 4 **Seiteneinstellung**
- 5 **Geräteoptionen**

# **Druckqualität**

### **Auflösung**

Mit dieser Funktion können Sie die Druckqualität für das zu druckende Dokument wählen:

- HQ 1200 (2400 x 600 dpi)
- 600 dpi
- 300 dpi

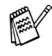

Die Auflösung **HQ 1200 (2400 x 600 dpi)** kann nicht gewählt werden, wenn **Duplexeinheit verwenden** aktiviert ist.

#### **Tonersparmodus**

Sie sparen Toner und damit Betriebskosten, wenn Sie diese Option aktivieren. Der Ausdruck wird dadurch etwas heller.

### **Einstellung für Druckoptimierung**

Mit der Druckoptimierung wird die Druckqualität für die Art des zu druckenden Dokuments (Foto, Grafik oder eingescannte Vorlage) optimiert.

Windows® 95/98/98SE/Me

- Wenn Sie die Option Auto (Empfohlen) wählen, druckt das DCP automatisch mit den besten Einstellungen.
- Wenn Sie die Option Manuell wählen und auf Einstellen klicken. können Sie Helligkeit, Kontrast und Grafikqualität selbst einstellen

 $Windows<sup>®</sup> 2000/XP/NT<sup>®</sup> WS 4.0$ 

- Aktivieren Sie **Drucker-Graustufen verwenden**, um mit Graustufen zu drucken.
- Wenn Sie die Option System-Graustufen verwenden aktivieren, können Sie Graustufen des Systems verwenden. Um diese Einstellungen zu verändern, klicken Sie auf **Einstellen**.
- Falls die Graustufen nicht richtig gedruckt werden, aktivieren Sie **Graudruck verbessern**.

Klicken Sie auf das Duplexsymbol, um Einstellungen vorzunehmen.

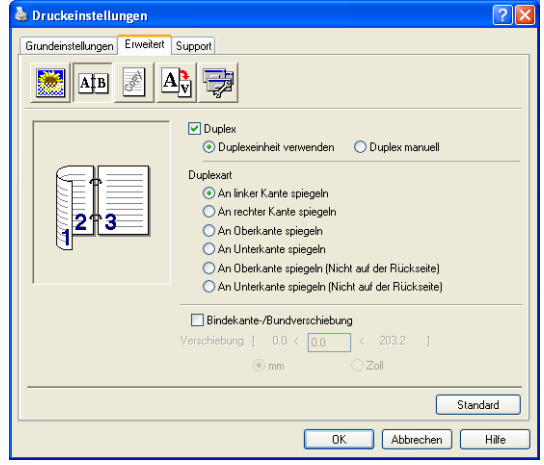

### **Duplexeinheit verwenden (nur DCP-8025D)**

Aktivieren Sie **Duplex** und wählen Sie dann **Duplexeinheit verwenden**. Das DCP druckt nun automatisch auf beide Papierseiten.

### **Duplex manuell**

Aktivieren Sie **Duplex** und wählen Sie dann **Duplex manuell**. Mit dieser Einstellung druckt das DCP zuerst die Seiten mit gerader Seitennummer (2, 4, 6 ...). Dann wird der Ausdruck unterbrochen und es erscheint die Anweisung, das bedruckte Papier erneut in die Papierzufuhr einzulegen. Legen Sie das Papier entsprechend ein und klicken Sie dann auf **OK**, um die Seiten mit ungeraden Seitennummern (1, 3, 5 ...) zu drucken.

### **Duplexart**

Es gibt für jede Druckausrichtung (Hochformat und Querformat) sechs verschiedene Möglichkeiten, wie zwei Seiten eines Dokumentes auf die Vor- und Rückseite des Papiers gedruckt werden können.

**An linker Kante spiegeln** 

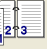

**An rechter Kante spiegeln** 

**An Oberkante spiegeln** 

**An Unterkante spiegeln** 

**An Oberkante spiegeln (Nicht auf der Rückseite)**

**An Unterkante spiegeln (Nicht auf der Rückseite)**

### **Bindekante-/Bundverschiebung**

Wenn Sie diese Option aktivieren, können Sie die Verschiebung der Bindekante an der Innenseite in Zoll oder Millimeter angeben (0 – 203,2 mm).

### **Wasserzeichen**

Mit dieser Funktion können Sie ein Bild, ein Logo oder einen Text als Wasserzeichen in Ihr Dokument einfügen. Dazu können Sie eines der vorgegebenen Wasserzeichen benutzen, eine Bitmap-Datei verwenden oder selbst einen Text eingeben.

Aktivieren Sie das Kontrollkästchen **Wasserzeichen benutzen** und nehmen Sie dann Ihre Einstellungen vor.

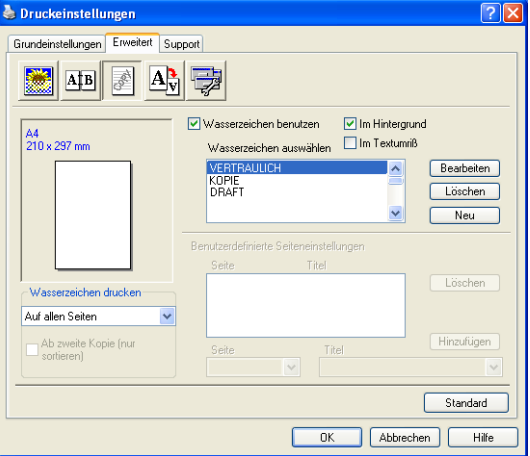

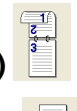

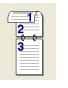

### **Wasserzeichen auswählen**

Wählen Sie das gewünschte Wasserzeichen.

### **Im Hintergrund**

Wenn diese Option aktiviert ist, erscheint das Wasserzeichen im Hintergrund des Dokumentes. Wenn diese Option deaktiviert ist, erscheint das Wasserzeichen im Vordergrund, d. h. über dem Text des Dokumentes.

#### **Im Textumriss (nur Windows® 2000 Professional/XP/NT® WS 4**.**0)**

Wählen Sie diese Option, um nur den Umriss des eingegebenen Wasserzeichens zu drucken.

### **Wasserzeichen drucken**

Sie können hier festlegen, auf welchen Seiten das Wasserzeichen ausgedruckt werden soll:

- **Auf allen Seiten**
- **Nur auf der ersten Seite**
- Ab der zweiten Seite
- **Benutzerdefiniert**
- **Ab zweite Kopie (nur sortieren)** (nur Windows® 2000 Professional/XP/NT® WS 4.0)

### **Wasserzeichen auswählen, bearbeiten oder hinzufügen**

Aus der Liste können Sie auswählen, welches Wasserzeichen gedruckt wird.

Sie können die Grösse und die Position des ausgewählten Wasserzeichens auf der Seite festlegen, indem Sie auf die Schaltfläche **Bearbeiten** klicken.

Um ein neues Wasserzeichen hinzuzufügen, klicken Sie auf die Schaltfläche **Neu**.

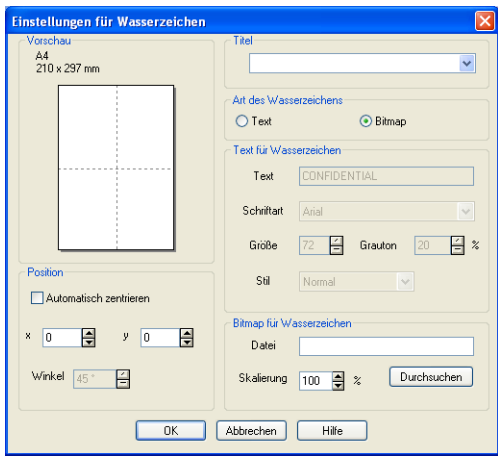

#### ■ **Titel**

Sie können einen der vorgegebenen Titel (VERTRAULICH, KO-PIE oder ENTWURF auswählen oder einen beliebigen Titel in das Textfeld als Namen für das Wasserzeichen eingeben.

#### ■ **Art des Wasserzeichens**

Wählen Sie **Text**, wenn **Text** als Wasserzeichen, oder **Bitmap**, wenn eine Bitmap-Grafik als Wasserzeichen verwendet werden soll.

#### ■ **Text für Wasserzeichen**

Geben Sie in das Feld **Text** den Text ein, der als Wasserzeichen gedruckt werden soll, und wählen Sie **Schriftart**, **Grösse**, **Grauton** (Schwärze) und **Stil**.

#### ■ **Bitmap für Wasserzeichen**

Geben Sie den Dateinamen und den Ordner, in dem die gewünschte Bitmap gespeichert ist, in das Feld **Datei** ein oder klicken Sie auf **Durchsuchen**, um den Ordner und die Datei zu wählen. Falls gewünscht, können Sie im Feld **Skalierung** eine Vergrösserungs- bzw. Verkleinerungsstufe für die Grafik wählen bzw. eingeben.

#### ■ **Position**

Hier können Sie die Position auf der Seite festlegen, an der das Wasserzeichen gedruckt werden soll.

### **Seiteneinstellung**

Mit dieser Funktion können Sie das Dokument beim Ausdruck vergrössern oder verkleinern.

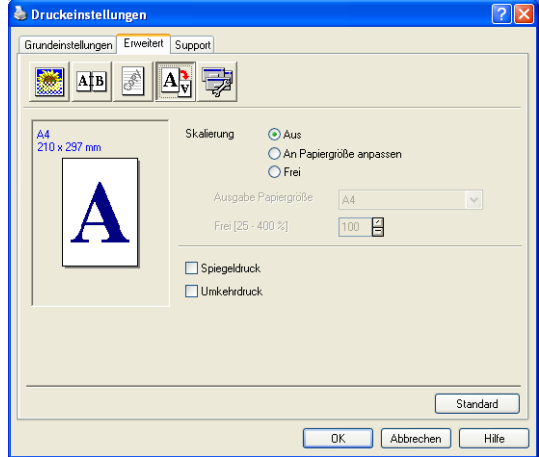

### **Skalierung**

- Wählen Sie die Option Aus, wenn Sie das Dokument in seiner Originalgrösse ausdrucken möchten.
- Wählen Sie An Papiergröße anpassen, falls ihr Dokument eine ungewöhnliche Grösse hat und die Dokumentengrösse beim Ausdruck an das verwendete Papier angepasst werden soll.
- Wählen Sie **Frei**, falls Sie den Ausdruck um einen bestimmten Wert verkleinern oder vergrössern möchten.
- Aktivieren Sie **Spiegeldruck** oder Umkehrdruck, um spiegelverkehrt oder um 180° gedreht zu drucken.

# **Geräteoptionen**

Hier können Sie folgende Druckerfunktionen wählen:

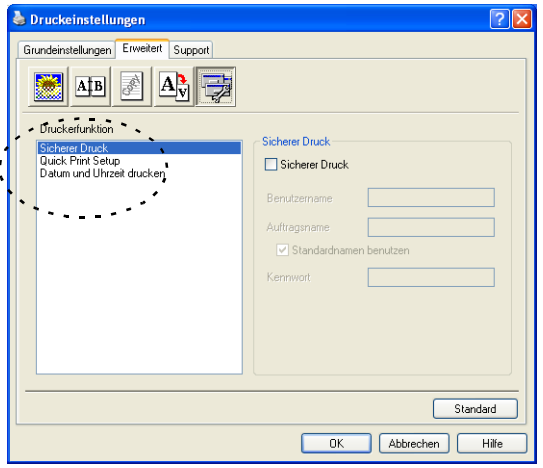

### **Sicherer Druck**

Sie können Dokumente beim Senden zum DCP mit einem Kennwort schützen. Solche Dokumente werden im DCP gespeichert und können vom Funktionstastenfeld des DCP aus nur dann ausgedruckt werden, wenn dort das richtige Kennwort eingegeben wird.

Um ein Dokument sicher zu drucken:

- **1.** Wählen Sie **Sicherer Druck** in der Liste **Druckerfunktion** aus und aktivieren Sie dann **Sicherer Druck**.
- **2.** Geben Sie nun ein Kennwort, einen Benutzernamen und einen Auftragsnamen ein und klicken Sie dann auf **OK**.
- **3.** Das gesicherte Dokument kann nur über das Funktionstastenfeld des DCP nach Eingabe des Kennwortes ausgedruckt werden (siehe [Gesicherte Daten drucken](#page-97-0) auf Seite 82).

Um ein gesichertes Dokument zu löschen:

Das gesicherte Dokument kann über das Funktionstastenfeld des DCP gelöscht werden (siehe [Gesicherte Daten drucken](#page-97-0) auf Seite [82\)](#page-97-0).

Im DCP können bis zu 8 MB gesicherte Daten gespeichert werden.

### **Quick Print Setup**

Das **Quick Print Setup** ermöglicht es, Treibereinstellungen einfach und schnell vorzunehmen. Um die Einstellungen anzusehen, klicken Sie einfach auf das Symbol **in** in der Taskleiste. Diese Funktion kann in den **Geräteoptionen** ein- oder ausgeschaltet werden.

Werkseitig ist diese Funktion ausgeschaltet.

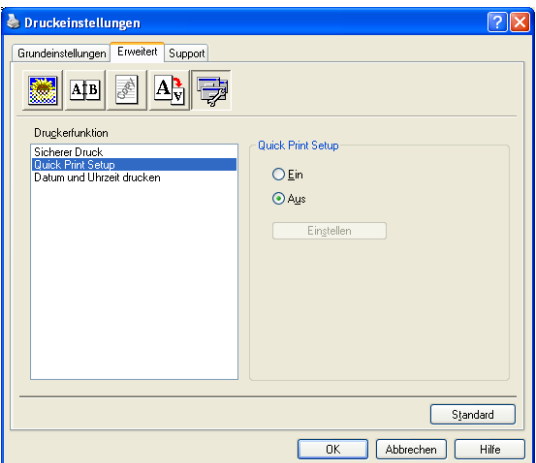

### **Administrator (nur für Windows® 95/98/98SE/Me)**

Mit den Administratoreinstellungen können Sie die Einstellungen für Kopien, Skalierung und Wasserzeichen sperren, damit nur nach Eingabe des richtigen Kennwortes Mehrfachkopien sowie Verkleinerungen/Vergrösserungen angefertigt oder

Wasserzeichen-Einstellungen geändert werden können.

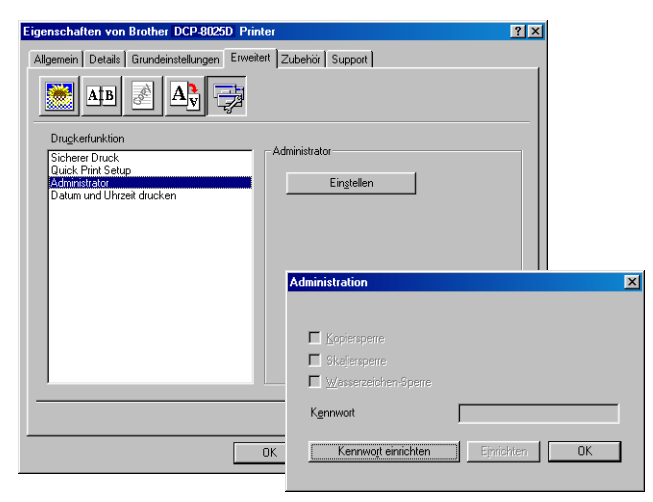

**Bewahren Sie das eingegebene Kennwort an einem sicheren** Platz auf, an dem Sie es jederzeit wieder finden. Wenn Sie das Kennwort nicht mehr wissen, können die genannten Einstellungen nicht mehr verwendet werden.

### **Datum und Uhrzeit drucken**

Wenn Sie diese Funktion aktivieren, wird das Systemdatum und die Systemuhrzeit des Computers automatisch auf Ihre Dokumente gedruckt.

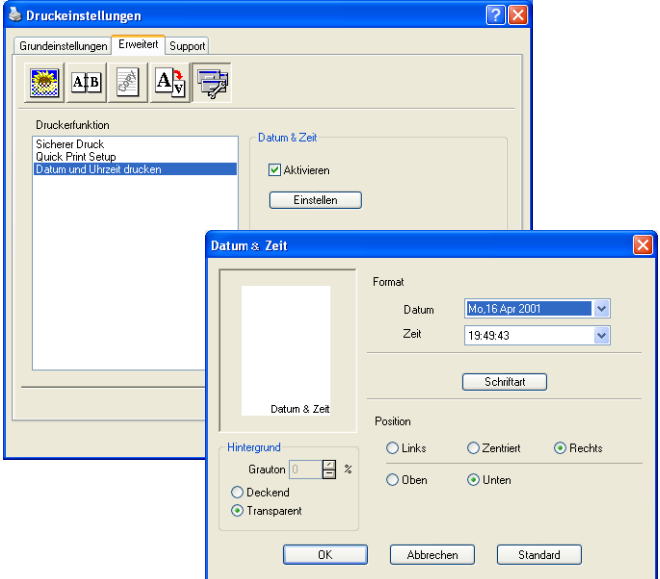

Klicken Sie auf **Einstellen**, um das **Format** für **Datum** und **Zeit**, **Schriftart** und **Position** der zu druckenden Zeitangaben zu wählen. Sie können wählen, ob der **Hintergrund** der Zeitangaben **Deckend** (als rechteckiges Feld) oder **Transparent** gedruckt werden soll. Wenn **Deckend** gewählt ist, kann die **Farbe** des Hintergrundes gewählt werden.

Das im Listenfeld angezeigte Datum und die Zeit dienen nur als Beispiel für das Format, in dem die Zeitangaben gedruckt werden. Auf die Dokumente wird jeweils die beim Ausdruck aktuelle Systemzeit gedruckt.

# **Registerkarte "Zubehör"**

In der Registerkarte **Zubehör** kann eingestellt werden, welches Papierformat in die einzelnen Papierquellen eingelegt ist. Ausserdem kann hier in das DCP eingebautes Sonderzubehör zum Druckertreiber hinzugefügt werden.

Diese Registerkarte finden Sie in den Druckereigenschaften (z. B. **Start**, **Einstellungen**, **Drucker**, **Eigenschaften** bzw. **Start**, **Drucker und Faxgeräte**, **Eigenschaften**).

# **Papierquelle einstellen**

Sie können die Papiergrösse für jede Papierquelle einzeln einstellen. Wählen Sie dazu die Papierquelle in der Liste **Papierquelle einstellen** aus. Wählen Sie dann im Listenfeld **Papiergröße** die gewünschte Einstellung aus. Klicken Sie anschliessend auf **Aktualisieren**. (Die Einstellung der Papiergrösse für die einzelnen Papierquellen ist zur Verwendung der Funktion **Automatische Zufuhr** in der Registerkarte **Grundeinstellungen** notwendig, siehe [Papierquelle](#page-109-0) auf [Seite 94.](#page-109-0))

# **Standardquelle**

Hier können Sie wählen, aus welcher Papierquelle das Papier eingezogen wird, wenn das Dokumentenformat nicht den eingestellten Papiergrössen entspricht.

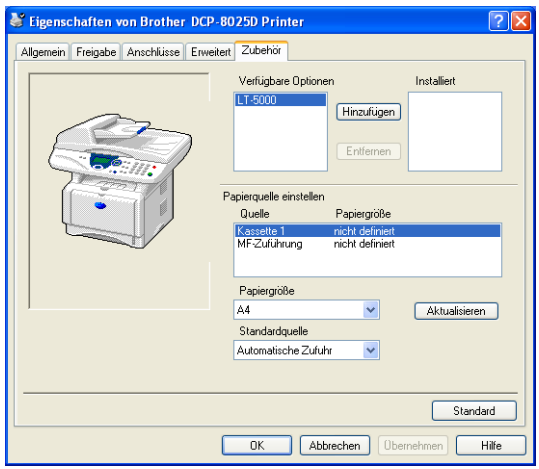

## **Verfügbare Optionen**

Um die optionale zweite Papierkassette zu benutzen, muss eine entsprechende Option in den Druckertreiber eingefügt werden. Wählen Sie die Modellbezeichnung (LT-5000) in der Liste **Verfügbare Optionen** aus und klicken Sie auf **Hinzufügen**. Die optionale Kassette wird dann in der Liste **Installiert** sowie unter **Papierquelle einstellen** angezeigt. Die Geräteabbildung im Druckertreiber zeigt nun auch die zweite Papierkassette.

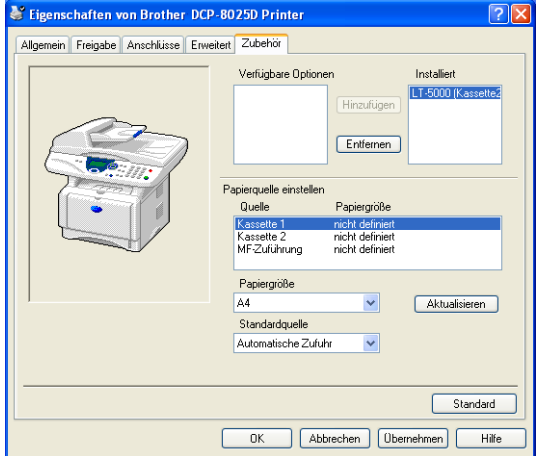

# **Registerkarte "Support"**

Auf dieser Registerkarte finden Sie Informationen über die Druckertreiberversion. Zusätzlich können Sie über diese Registerkarte die Verbindung zum Brother Solutions Center und zu den Brother Webseiten für das Druckertreiber-Update herstellen.

Klicken Sie auf die Registerkarte **Support**. Das folgende Dialogfeld erscheint:

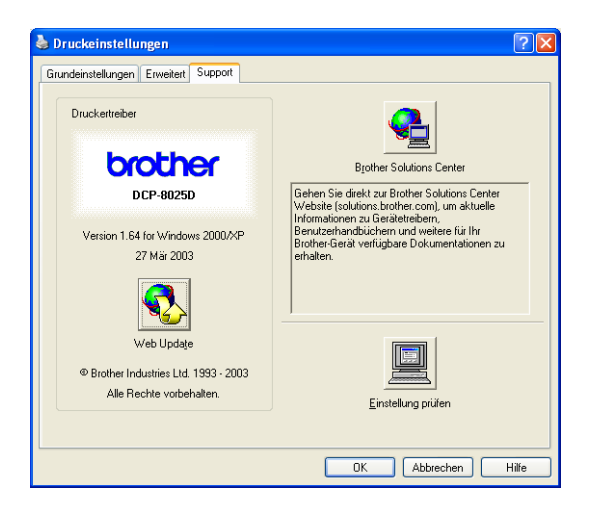

# **Brother Solutions Center**

Das **Brother Solutions Center** ist eine Webseite, die Ihnen verschiedene Informationen über Ihr Brother Produkt einschliesslich FAQ's (häufig gestellte Fragen), Benutzerhandbücher, Treiber-Updates und Tipps zur Verwendung des Gerätes liefert.

# **Web Update**

**Web Update** sucht auf der Brother Website nach neuen Druckertreiberversionen und lädt diese automatisch, um den Druckertreiber auf Ihrem System zu aktualisieren.

# **Einstellung prüfen**

Klicken Sie hier, um eine Liste mit den aktuellen Druckereinstellungen anzeigen zu lassen.

**108** TEIL III LASERDRUCKER - KAPITEL 3

# <span id="page-124-0"></span>*4* **Brother Broschürendruck**

(nur mit DCP-8025D unter Windows® 2000/XP)

### **Automatischer Broschürendruck mit dem Windows**®**-Treiber**

Mit dieser Funktion kann per Mausklick aus einem mehrseitigen A4-Dokument automatisch eine Broschüre im A5-Format erstellt werden.

So können Sie mehrseitige Preislisten, kleine Programmhefte, Vereinszeitungen, Informationsbroschüren usw. einfach und schnell selbst anfertigen.

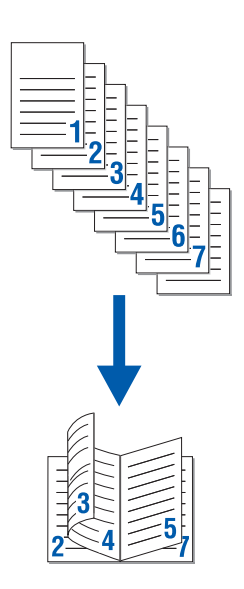

### <span id="page-125-0"></span>**Brother Broschürendruck verwenden**

- **1.** Wählen Sie dazu im **Datei**-Menü des Anwendungsprogramms **Drucken**. Es erscheint das Dialogfeld **Drucken**.
- **2.** Wählen Sie **Brother DCP-8020 USB** bzw. **Brother DCP-8020**  oder **Brother DCP-8025D USB** bzw. **DCP-8025D** in der Liste als Drucker aus und klicken Sie dann auf **Eigenschaften**.
- **3.** Wählen Sie in der Registerkarte **Layout** im Listenfeld **Seiten pro Blatt** die Einstellung **Broschüre** und klicken Sie auf **OK**.

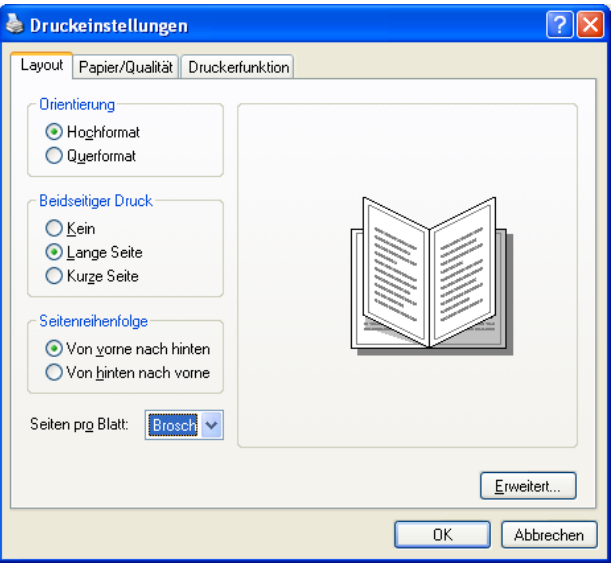

Das DCP skaliert, formatiert und druckt dann die Seiten vollautomatisch in der richtigen Reihenfolge auf der Vor- und Rückseite des Papiers aus.

Der hier gezeigte Bildschirm wurde unter Windows® XP erstellt. Der Windows® 2000-Bildschirm kann davon abweichen.

## *5* **BR-Script3-Druckertreiber**  (Windows®)

# **Eigenschaften des BR-Script3- Treibers**

Dieser Treiber für Windows® 95/98/98SE/Me/2000 Professional/XP und Windows NT® 4.0 verwendet BR-Script3 (eine Emulation der PostScript® 3™ Seitenbeschreibungssprache).

Der BR-Script-Treiber für Windows® 2000 Professional/XP enthält auch die Brother Broschürendruck-Funktion, mit der Sie schnell und einfach Broschüren erstellen können (siehe [Brother Broschüren](#page-125-0)[druck verwenden](#page-125-0) auf Seite 110).

#### **Installieren des BR-Script3-Treibers**

Falls Sie bereits den Windows®- bzw. Brother-Druckertreiber wie in der Installationsanleitung beschrieben installiert haben, legen Sie nun die CD-ROM in das CD-ROM-Laufwerk des PCs ein.

Klicken Sie im Hauptmenü der MFL-Pro Suite auf **Software installieren**. Wählen Sie **MFL-Pro Suite** und folgen Sie den Anweisungen auf dem Bildschirm.

Wenn der Bildschirm zur Auswahl der Komponenten erscheint, aktivieren Sie **BRScript-Druckertreiber** und folgen Sie dann den Anweisungen auf dem Bildschirm.

Falls Sie den Druckertreiber und die Software zuvor noch nicht installiert haben, legen Sie die CD-ROM in das CD-ROM-Laufwerk des PCs ein und klicken dann im Hauptmenü der MFL-Pro Suite auf **Software installieren**.

Wählen Sie **MFL-Pro Suite** und folgen Sie den Anweisungen auf dem Bildschirm. Wenn der Bildschirm **Setup-Typ** erscheint, wählen Sie **Benutzerdefiniert** und klicken Sie auf **Weiter**. Aktivieren Sie nun **BRScript-Treiber** und folgen Sie den Anweisungen auf dem Bildschirm.

Die jeweils aktuellsten Treiber finden Sie auf der Brother Website

**[www.brother.ch](http://www.brother.ch)**

**<http://solutions.brother.com>**

Die in diesem Kapitel abgedruckten Bildschirme sind von Windows® XP. Je nach Betriebssystem können die von Ihrem Computer gezeigten Dialogfelder davon abweichen.

### **Registerkarte "Anschlüsse"**

Wählen Sie den Anschluss, an den das DCP angeschlossen ist oder den Pfad zum Netzwerk-Drucker, den Sie verwenden möchten.

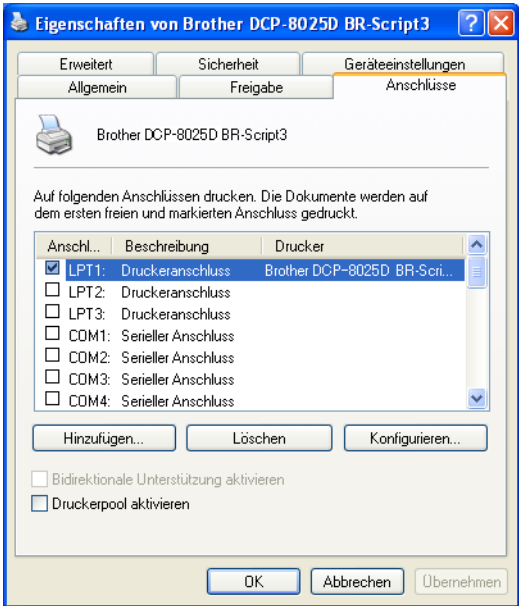

### **Registerkarte "Geräteeinstellungen"**

Wählen Sie die installierten Optionen aus.

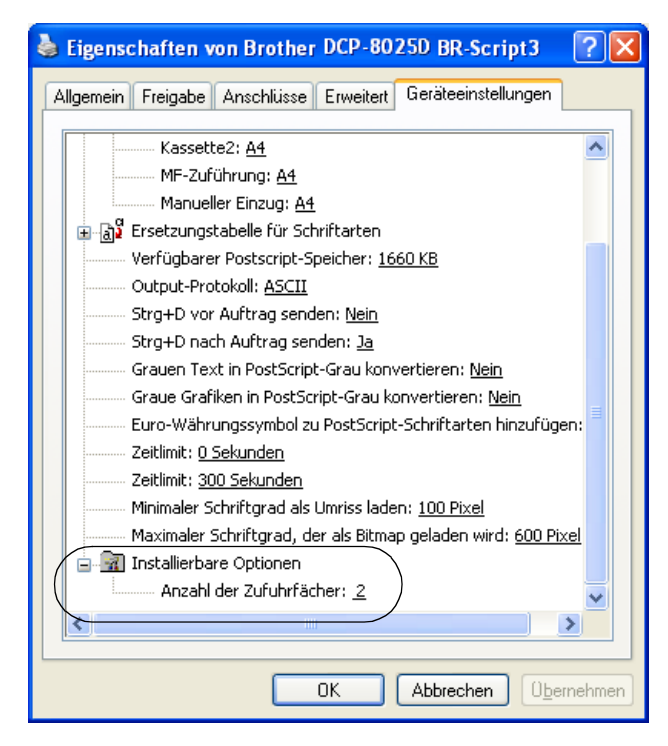

### **Registerkarte ..Lavout"**

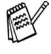

Wenn Sie Windows NT® 4.0, Windows® 2000 oder XP benutzen, können Sie die Registerkarte **Layout** aufrufen, indem Sie in der Registerkarte **Allgemein** des Dialogfeldes **Druckeinstellungen für Brother DCP-8025D** (bzw. **DCP-8020**) **BR-Script3**  auf **Druckeinstellungen...** klicken.

Sie können die Einstellungen für **Orientierung**, **Beidseitiger Druck** und **Seitenreihenfolge** und die**Seiten pro Blatt** ändern. Wenn Sie im Listenfeld Seiten pro Blatt **Broschüre** wählen, können Sie per Mausklick ein mehrseitiges A4-Dokument als A5-Broschüre ausdrucken lassen. Mehr Informationen dazu finden Sie in Kapitel [Brother](#page-124-0)  [Broschürendruck \(nur mit DCP-8025D unter Windows](#page-124-0)® 2000/XP) auf [Seite 109.](#page-124-0)

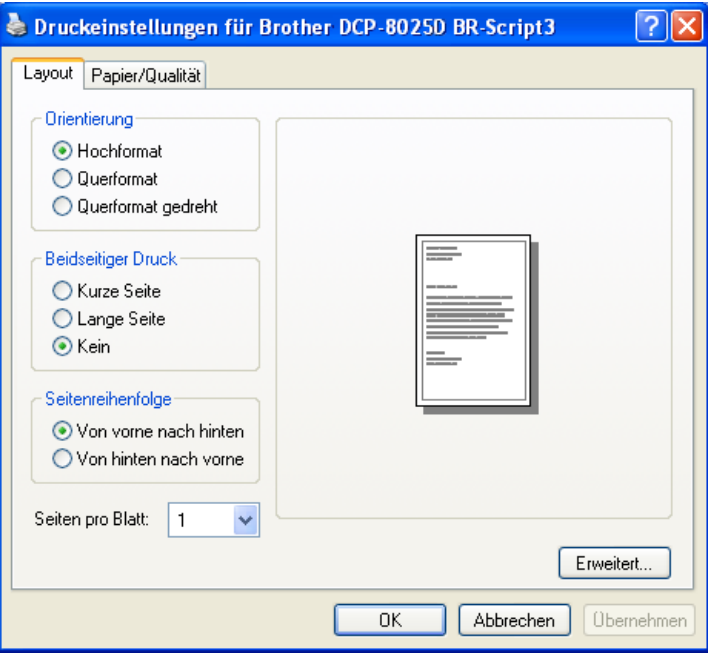

### **Registerkarte "Papier/Qualität"**

Wenn Sie Windows NT® 4.0, Windows® 2000 oder XP benutzen, können Sie die Registerkarte **Papier/Qualität** aufrufen, indem Sie in der Registerkarte **Allgemein** des Dialogfeldes **Druckeinstellungen für Brother DCP-8025D** (bzw. **DCP-8020**) **BR-Script3** auf **Druckeinstellungen...** klicken.

Wählen Sie die **Papierquelle**.

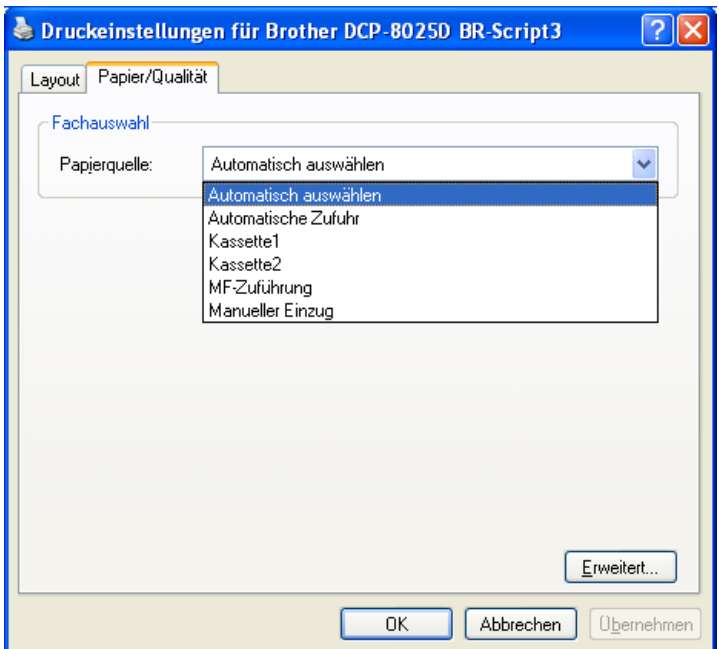

### **Erweiterte Optionen**

Wenn Sie Windows NT® 4.0, Windows® 2000 oder XP benutzen, erreichen Sie die erweiterten Optionen, indem Sie auf **Erweitert...** in der Registerkarte **Layout** oder **Papier/Qualität** klicken.

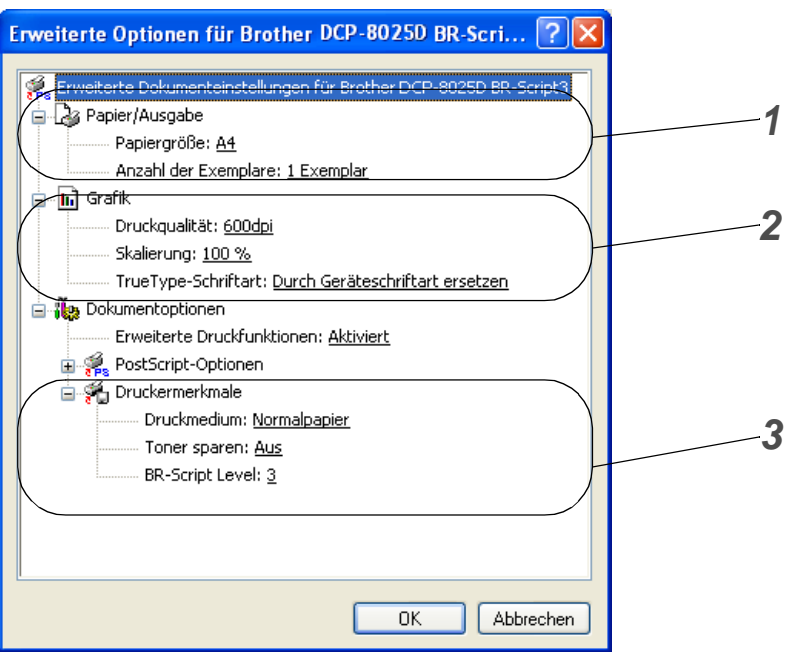

- **1.** Wählen Sie **Papiergröße** und **Anzahl der Exemplare**.
- **2.** Stellen Sie **Druckqualität**, **Skalierung** und **TrueType-Schriftart** ein.
- **3.** Sie können folgende Einstellungen ändern:
	- **Druckmedium**
	- **Toner sparen**
	- **BR-Script Level**

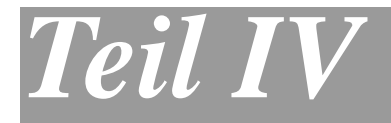

# **Farbscanner**

- **1**. **[Scan-Taste des DCP verwenden](#page-133-0)**
- **2**. **[Brother Control Center \(Windows](#page-138-0)® [95/98/98SE/Me/2000](#page-138-0)  [Professional/Windows NT® WS 4.0\)](#page-138-0)**
- **3**. **[Brother SmartUI Control Center](#page-157-0)  [\(Windows® XP\)](#page-157-0)**
- **4**. **[Scannen unter Windows](#page-189-0)® (Windows® [98/98SE/Me/2000 Professional/Windows](#page-189-0)  [NT® Workstation 4.0\)](#page-189-0)**
- **5**. **[Scannen unter Windows](#page-198-0)® (Windows® XP)**
- **6**. **ScanSoft[® PaperPort® und TextBridge®](#page-206-0) [OCR](#page-206-0)**

# <span id="page-133-0"></span>*1* **Scan-Taste des DCP verwenden**

# <span id="page-133-1"></span>**Scanner-Taste (für USB- und parallelen Anschluss)**

Sie können die **Scan**-Taste verwenden, um direkt vom Vorlagenglas oder aus dem Vorlageneinzug des DCP ein Dokument in Ihre Standard-Programme für E-Mail, Textverarbeitung oder Grafik einzuscannen oder um es direkt in einem Ordner Ihres Computers zu sichern.

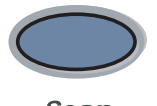

Scan

Um die **Scan**-Taste zu verwenden, muss das DCP an einen PC angeschlossen sein, der unter Windows® läuft, und die entsprechenden Brother Treiber für Ihre Windows® Version müssen installiert worden sein (siehe Installationsanleitung).

Vergewissern Sie sich auch, dass die Brother Control Center Software geladen ist.

Wie Sie einstellen können, welches Anwendungsprogramm

nach Drücken der Taste (**Scan**), geöffnet wird, ist im

Kapitel für das jeweilige Betriebssystem beschrieben:

- Wenn Sie mit Windows<sup>®</sup> 95/98/98SE/Me/2000 Professional oder Windows NT® WS 4.0 arbeiten, lesen Sie [Standard-An](#page-141-0)[wendung wählen](#page-141-0) auf Seite 126.
- Wenn Sie mit Windows<sup>®</sup> XP arbeiten, lesen Sie [Hard](#page-161-0)[ware-Abschnitt: Konfiguration der Scanner-Taste ändern](#page-161-0) [auf Seite 146.](#page-161-0)
- Wenn Ihr DCP sowohl mit einem USB- als auch mit einem parallelen Kabel an Ihren Computer angeschlossen ist, müssen Sie jeweils eine der beiden Schnittstellen auswählen.

### **Scannen und an E-Mail senden**

Sie können ein farbiges oder schwarzweisses Dokument einscannen und direkt als Anhang in eine neue Nachricht einfügen lassen.

Zum Ändern der Voreinstellungen für die Taste (**Scan**) unter

Windows® 95/98/98SE/Me/2000 Professional oder Windows NT® WS 4.0 lesen Sie [Scannen und an E-Mail senden](#page-148-0) auf Seite 133 und für Windows® XP lesen Sie [Hardware-Abschnitt: Konfiguration der](#page-161-0)  [Scanner-Taste ändern](#page-161-0) auf Seite 146.

- **1.** Legen Sie das Dokument mit der einzuscannenden Seite nach oben in den automatischen Vorlageneinzug oder mit der einzuscannenden Seite nach unten auf das Vorlagenglas.
- **2.** Drücken Sie (**Scan**).

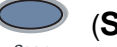

**3.** Wählen Sie mit oder Scannen:E-Mail.

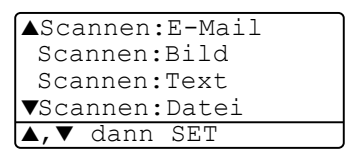

Drücken Sie **Set**.

Das DCP scannt nun das Dokument ein, öffnet in Ihrem E-Mail-Programm das Fenster für eine neue Nachricht und fügt das eingescannte Dokument als Anhang ein. Sie brauchen dann nur noch die Adresse des Empfängers und gegebenenfalls den Betreff und einen Begleittext einzugeben.

## **Scannen und an Grafikanwendung senden**

Sie können Farb- oder Schwarzweiss-Bilder direkt zur Ansicht und Bearbeitung in Ihr Grafikprogramm einscannen.

Zum Ändern der Voreinstellungen für die Taste (**Scan**) unter

Windows® 95/98/98SE/Me/2000 Professional oder Windows NT® WS 4.0 lesen Sie [Scannen und an Grafikanwendung senden \(benut](#page-153-0)zerdefiniert) [auf Seite 138](#page-153-0) und für Windows® XP lesen Sie [Hard](#page-161-0)[ware-Abschnitt: Konfiguration der Scanner-Taste ändern](#page-161-0) auf Seite [146.](#page-161-0)

- **1.** Legen Sie das Dokument mit der einzuscannenden Seite nach oben in den automatischen Vorlageneinzug oder mit der einzuscannenden Seite nach unten auf das Vorlagenglas.
- **2.** Drücken Sie (**Scan**).
	-
- **3.** Wählen Sie mit oder Scannen:Bild.

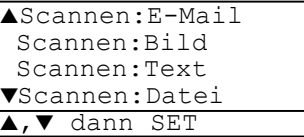

Drücken Sie **Set**.

Das Dokument wird nun vom DCP eingescannt und automatisch mit Ihrem Grafikprogramm geöffnet.

## **Scannen und an Textverarbeitung senden**

Wenn es sich bei Ihrem Dokument um einen Text handelt, können Sie diesen einscannen und automatisch von ScanSoft® TextBridge® in eine Textdatei umwandeln und in Ihrem Textverarbeitungsprogramm zur weiteren Bearbeitung öffnen lassen.

Zum Ändern der Voreinstellungen für die Taste (**Scan**) unter

Windows® 95/98/98SE/Me/2000 Professional oder Windows NT® WS 4.0 lesen Sie [Scannen und an Textverarbeitung senden](#page-150-0) auf Sei[te 135](#page-150-0) und für Windows® XP lesen Sie [Hardware-Abschnitt: Konfigu](#page-161-0)[ration der Scanner-Taste ändern](#page-161-0) auf Seite 146.

- **1.** Legen Sie das Dokument mit der einzuscannenden Seite nach oben in den automatischen Vorlageneinzug oder mit der einzuscannenden Seite nach unten auf das Vorlagenglas.
- **2.** Drücken Sie (**Scan**).
- **3.** Wählen Sie mit  $\bullet$  oder  $\bullet$ Scannen:Text.

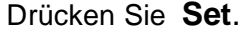

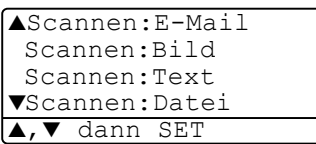

Das Dokument wird nun vom DCP eingescannt.

## **In Datei scannen**

Sie können Farb- oder Schwarzweiss-Vorlagen einscannen und als Datei in einem bestimmten Ordner speichern. So können Sie einfach und bequem Papierdokumente scannen und archivieren. In welchem Ordner und in welchem Dateiformat die eingescannten Dateien gespeichert werden, wird im Konfigurationsbildschirm **In Datei scannen** des Brother Control Centers festgelegt. Zum Ändern dieser Einstellungen unter Windows® 95/98/98SE/Me/2000 Professional oder Windows NT® WS 4.0 lesen Sie [In Datei scannen](#page-146-0) auf Seite [131](#page-146-0) und für Windows® XP lesen Sie [Hardware-Abschnitt: Konfigura](#page-161-0)[tion der Scanner-Taste ändern](#page-161-0) auf Seite 146.

**1.** Legen Sie das Dokument mit der einzuscannenden Seite nach oben in den automatischen Vorlageneinzug oder mit der einzuscannenden Seite nach unten auf das Vorlagenglas.

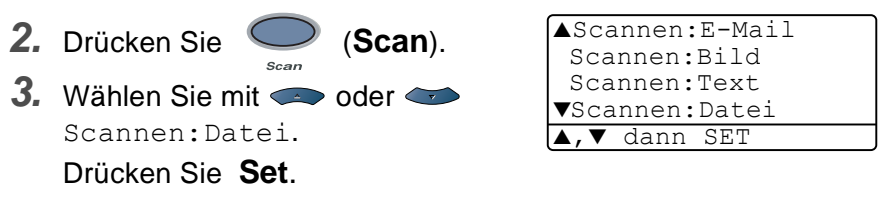

Das Dokument wird nun vom DCP eingescannt.

# <span id="page-138-0"></span>**Brother Control Center**

(Windows® 95/98/98SE/Me/2000 Professional/Windows NT® WS 4.0)

# **Brother MFL-Pro Control Center**

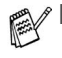

*2*

- Unter Windows® 2000/Windows NT® WS 4.0 sollten Sie als Administrator angemeldet sein.
- Zur Verwendung des Brother Control Centers unter Windows® XP lesen Sie bitte [Brother SmartUI Control Center](#page-157-1) [auf Seite 142](#page-157-1).

Das Brother Control Center ist ein Hilfsprogramm, das automatisch gestartet und auf dem Computer-Bildschirm angezeigt wird, wenn ein Dokument in den Vorlageneinzug des DCP eingelegt wird. Dadurch haben Sie mit wenigen Mausklicks schnellen Zugang zu den am häufigsten verwendeten Scanner-Anwendungen. Das manuelle Aufrufen der einzelnen Programme ist nicht mehr notwendig.

Um Zeitungsausschnitte, Seiten aus Büchern usw. über das Vorlagenglas einzuscannen, verwenden Sie bitte die **Scan**-Taste (siehe [Scanner-Taste \(für USB- und parallelen An](#page-133-1)schluss) [auf Seite 118\)](#page-133-1) oder den mitgelieferten TWAIN-kompatiblen Scannertreiber (siehe [Scannen eines Dokumentes](#page-189-1) auf [Seite 174](#page-189-1)).

Das Brother Control Center stellt die folgenden Funktionen zur Verfügung:

- Scannen direkt in eine Datei, in eine E-Mail, in Ihre Grafikanwendung oder in Ihre Textverarbeitung
- Kopieren

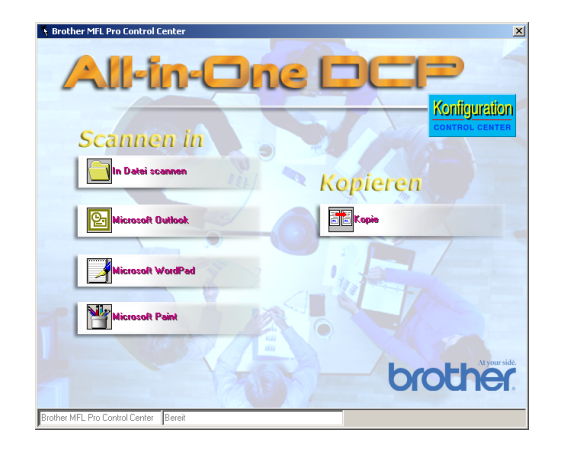

# **Brother Control Center automatisch starten**

Das Brother Control Center ist so konfiguriert, dass es automatisch beim Starten von Windows® geladen wird.

Wenn das Brother Control-Center-Programm geladen ist, erscheint

das Control-Center-Symbol in der Taskleiste. Falls Sie nicht möchten, dass das Brother Control Center automatisch geladen wird, schalten Sie einfach die Autostart-Funktion wie folgt aus.

Wenn das Control-Center-Symbol nicht automatisch in der Taskleiste erscheint, müssen Sie die Software manuell starten.

Doppelklicken Sie auf das Symbol **Control Center** auf dem Desktop oder wählen Sie im **Start**-Menü **Programme**, **Scan-Soft**® **PaperPort**® **8.0** und klicken Sie dann auf **Brother SmartUI PopUp**.

### **Autostart-Funktion ein-/ausschalten**

- **1.** Klicken Sie auf das Control-Center-Symbol **1.** und dann auf **Anzeigen**.
- **2.** Wenn der Control-Center-Hauptbildschirm erscheint, klicken

Sie auf die Schaltfläche **Konfiguration** . Es erscheint nun das Dialogfeld **PopUp-Einstellung**:

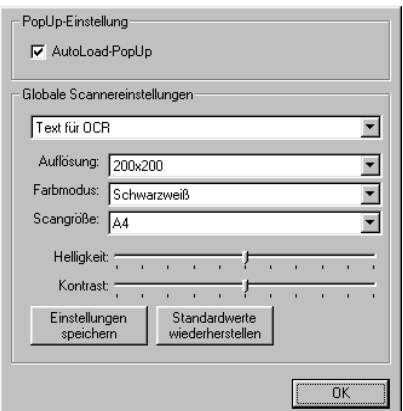

**3.** Deaktivieren Sie das Kontrollkästchen **AutoLoad-PopUp**, um die Autostart-Funktion auszuschalten.

# **Funktionen des Brother Control Center**

# **Autokonfiguration**

Während der Installation sucht das Brother Control Center in Ihrem System nach Standardprogrammen für E-Mail, Textverarbeitung und Grafikansicht/-bearbeitung.

Wenn Sie z. B. Outlook als Standard-E-Mail-Programm verwenden, erstellt das Control Center automatisch eine entsprechende Verknüpfung und Schaltfläche zum Einscannen eines Dokumentes in Outlook.

# <span id="page-141-0"></span>**Standard-Anwendung wählen**

Sie können die Standard-Anwendung auch ändern, indem Sie mit der rechten Maustaste auf die entsprechende Control Center-Schaltfläche klicken, **Konfiguration** wählen und ein anderes Programm als Standardprogramm einstellen.

So können Sie z. B. anstelle von MS Word Pad Microsoft WordPad MS

Word **W** Nicrosoft Word 2000 als Standard-Textverarbeitung verwenden und die Schaltfläche entsprechend ändern, indem Sie im Listenfeld Textverarbeitungsprogramm das gewünschte Programm wählen und auf **OK** klicken.

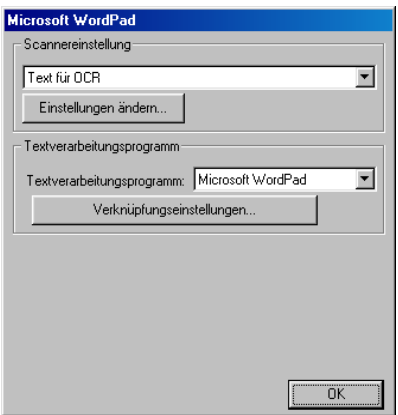

# **Scanner-Funktionen (Übersicht)**

In Datei scannen — Mit dieser Funktion können Sie ein Dokument als Datei einscannen. Sie können den Dateityp und den Ordner, in dem die Datei gespeichert werden soll, wählen.

Scannen und an E-Mail senden — Mit dieser Funktion können Sie ein Dokument als Datei einscannen und automatisch als Anhang in eine neue Nachricht Ihres E-Mail-Programms einfügen. Sie können den Dateityp und die Auflösung für die Anlage wählen.

Scannen und an Textverarbeitung senden — Mit dieser Funktion wird ein Dokument eingescannt, automatisch vom OCR-Programm ScanSoft<sup>®</sup> TextBridge<sup>®</sup> in eine Textdatei umgewandelt und dann im Textverarbeitungsprogramm geöffnet. Sie können wählen, in welchem Textverarbeitungsprogramm die Textdatei automatisch geöffnet werden soll, z. B. in Word Pad, MS Word etc.

Scannen und an Grafikprogramm senden — scannt eine Seite ein und öffnet die Datei direkt in Ihrem Grafikprogramm. Sie können das gewünschte Grafikprogramm wählen, z. B. MS Paint.

# **Kopie**

**Kopieren** - ermöglicht durch die Verwendung des Computers und eines Windows®-Treibers, spezielle Kopierfunktionen zu nutzen. So können Sie eine Seite mit dem DCP einscannen und Kopien mit jeder beliebigen Funktion des Brother DCP-Druckertreibers ausdrucken

#### — **oder** —

Sie können die Kopie direkt mit jedem auf Ihrem Computer installierten Windows®-Standarddruckertreiber ausdrucken.

### **Scannereinstellung**

Im Dialogfeld **PopUp-Einstellung** können Sie verschiedene Scannereinstellungen vornehmen.

Klicken Sie auf die Schaltfläche **Konfiguration** ( ) rechts oben im Brother Control Center-Bildschirm

#### — **oder** —

klicken Sie auf **Einstellungen ändern...** in einem der Konfigurationsbildschirme.

Es erscheint nun das Dialogfeld **PopUp-Einstellung**:

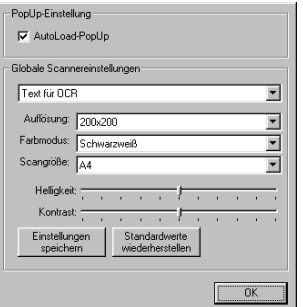

### **PopUp-Einstellung**

Aktivieren Sie das Kontrollkästchen **AutoLoad-PopUp**, wenn das Brother Control Center jeweils beim Starten von Windows® geladen werden soll. Dann erscheint der Brother Control Center-Bildschirm, sobald Sie eine Dokument in den automatischen Vorlageneinzug des DCP legen.
#### <span id="page-144-0"></span>**Globale Scaneinstellungen**

Die PopUp-Anwendung speichert acht unterschiedliche Scanner-Modi. Jedesmal, wenn Sie ein Dokument scannen, können Sie den passenden Modus wählen:

Faxen, ablegen und kopieren (Faxen nur mit Faxmodem) Text für OCR Fotos Fotos (hohe Qualität) Fotos (Schnellscan) Benutzerdefiniert Entwurfskopie Feine Kopie

Um die gescannte Vorlage zu faxen, muss ein Faxmodem am Computer angeschlossen sein.

Für jeden Modus sind werkseitig besondere Standardeinstellungen der folgenden Funktionen gesetzt. Sie können diese beibehalten oder jederzeit abändern:

**Aufösung**: Wählen Sie im Listenfeld die Auflösung, die Sie meistens verwenden.

**Farbmodus**: Wählen Sie im Listenfeld den Modus, den Sie meistens verwenden.

**Scangröße**: Wählen Sie im Listenfeld das Format, das Sie meistens verwenden.

**Helligkeit**: Verschieben Sie den Regler je nach gewünschter Helligkeit (0 % bis 100 %).

**Kontrast**: Verschieben Sie den Regler je nach gewünschtem Kontrast (0 % bis 100 %).

Klicken Sie auf **OK**, um die Einstellungen zu speichern. Um die werkseitigen Einstellungen wieder herzustellen, klicken Sie auf **Standardwerte wiederherstellen**.

#### **Brother Control Center-Meldung**

Wenn diese Meldung auf Ihrem Bildschirm erscheint, haben Sie mit der linken Maustaste auf eine Control-Center-Schaltfläche geklickt, obwohl kein Dokument im automatischen Vorlageneinzug liegt.

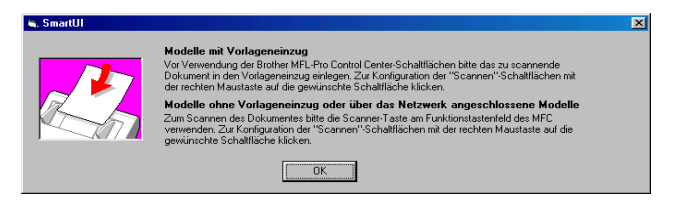

Legen Sie die Vorlage in den automatischen Vorlageneinzug Ihres DCP und klicken Sie auf **OK**, um zum Control Center-Bildschirm zu gelangen.

Um ein Dokument vom Vorlagenglas einzuscannen, drücken

Sie die Taste (**Scan**) am Funktionstastenfeld des DCP.

# **In Datei scannen**

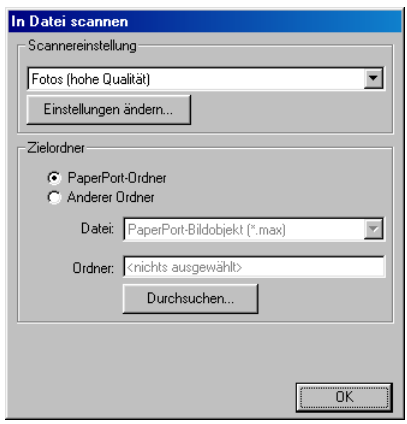

#### Konfigurationsbildschirm für "In Datei scannen" **aufrufen**

- **1.** Legen Sie das Dokument mit der zu scannenden Seite nach oben in den automatischen Vorlageneinzug. Auf dem Bildschirm erscheint das Brother Control-Center-Fenster.
- **2.** Klicken Sie mit der rechten Maustaste auf die Schaltfläche **In Datei scannen** und dann auf Konfiguration…, um den Konfigurationsbildschirm des Control Centers aufzurufen.
- **3.** Wählen Sie die gewünschten Einstellungen wie im Folgenden beschrieben und klicken Sie dann auf **OK**.

## **Scannereinstellung**

Wählen Sie im Listenfeld den für das eingelegte Dokument passenden Scanner-Modus: **Faxen, ablegen und kopieren**, **Text für OCR**, **Fotos**, **Fotos (hohe Qualität)**, **Fotos (Schnellscan)**, **Benutzerdefiniert**, **Entwurfskopie** oder **Feine Kopie**.

Für jeden Modus sind besondere Standardeinstellungen (Auflösung, Kontrast usw.) gesetzt. Um Einstellungen für den jeweiligen Modus zu ändern, klicken Sie auf **Einstellungen ändern…** (siehe [Globale](#page-144-0)  [Scaneinstellungen](#page-144-0) auf Seite 129).

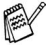

Um die gescannte Vorlage zu faxen, muss ein Faxmodem am Computer angeschlossen sein.

### **Zielordner**

**PaperPort®-Ordner:** Aktivieren Sie dieses Kontrollkästchen, wenn das eingescannte Dokument im PaperPort®-Ordner gespeichert werden soll.

**Anderer Ordner:** Aktivieren Sie dieses Kontrollkästchen, wenn das eingescannte Dokument in einem anderen Dateiformat und/oder in einem anderen Verzeichnis/Ordner gespeichert werden soll.

**Datei:** Wenn Sie **Anderer Ordner** aktiviert haben, wählen Sie hier den Dateityp im Listenfeld aus:

```
PaperPort®-Bildobjekt (*.max)
Selbstanzeigende PaperPort®-Dateien (*.exe)
Browsertaugliche PaperPort®-Dateien (*.html)
PaperPort® 5.0-Bildobjekt (*.max)
PaperPort® 4.0-Bildobjekt (*.max)
PaperPort® 3.0-Bildobjekt (*.max)
Windows Bitmap (*.bmp)
PC Paintbrush (*.pcx)
Mehrseitiges PCX (*.dcx)
JPEG (*.jpg)
TIFF - nicht komprimiert (*.tif)
TIFF - Gruppe 4 (*.tif)
TIFF - Klasse F (*.tif)
Mehrseitiges TIFF- nicht komprimiert (*.tif)
Mehrseitiges TIFF Gruppe 4 (*.tif)
Mehrseitiges TIFF Klasse F (*.tif)
Portable Network Graphics (*.png)
FlashPix (*.fpx)
```
Um nach einem Ordner oder Verzeichnis zu suchen, in dem die Dateien gespeichert werden sollen, klicken Sie auf die Schaltfläche **Durchsuchen…** und wählen dann den gewünschten Speicherort. Klicken Sie dann auf **OK**, um die Einstellungen zu speichern.

# **Scannen und an E-Mail senden**

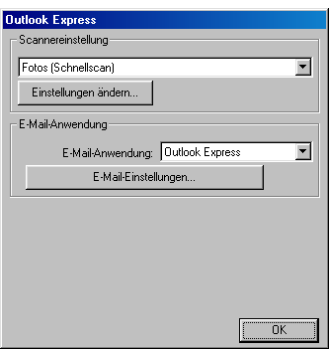

#### Konfigurationsbildschirm für "Scannen und an **E-Mail senden" aufrufen**

- **1.** Legen Sie das Dokument mit der zu scannenden Seite nach oben in den automatischen Vorlageneinzug. Auf dem Bildschirm erscheint das Brother Control Center-Fenster.
- **2.** Klicken Sie mit der rechten Maustaste auf die Schaltfläche für die E-Mail-Anwendung und klicken Sie dann dann auf Konfiguration…, um den Konfigurationsbildschirm des Control Centers aufzurufen.
- **3.** Wählen Sie die gewünschten Einstellungen wie im Folgenden beschrieben und klicken Sie dann auf **OK**.

#### **Scannereinstellung**

Wählen Sie im Listenfeld den für das eingelegte Dokument passenden Scanner-Modus: **Faxen, ablegen und kopieren**, **Text für OCR**, **Fotos**, **Fotos (hohe Qualität)**, **Fotos (Schnellscan)**, **Benutzerdefiniert**, **Entwurfskopie** oder **Feine Kopie**.

Für jeden Modus sind besondere Standardeinstellungen (Auflösung, Kontrast usw.) gesetzt. Um Einstellungen für den jeweiligen Modus zu ändern, klicken Sie auf **Einstellungen ändern…** (siehe [Globale](#page-144-0)  [Scaneinstellungen](#page-144-0) auf Seite 129).

Um die gescannte Vorlage zu faxen, muss ein Faxmodem am Computer angeschlossen sein.

## **E-Mail-Anwendung**

**E-Mail-Anwendung:** Wählen Sie im Listenfeld Ihr E-Mail-Programm.

**E-Mail-Einstellungen**: Klicken Sie auf die Schaltfläche **E-Mail-Einstellungen**…, um die Verknüpfungseinstellungen zu ändern.

Das folgende Dialogfeld erscheint:

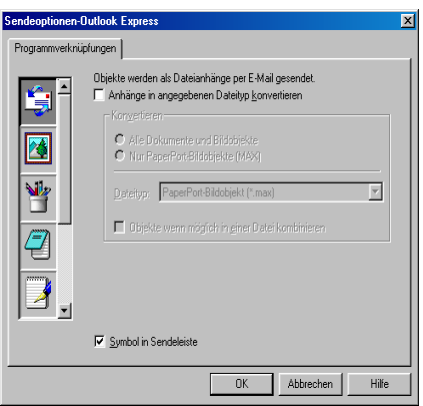

## **Sendeoptionen**

**Anhänge in angegebenen Dateityp konvertieren:** Aktivieren Sie dieses Kontrollkästchen, wenn Sie den Dateityp für die angehängten Dateien ändern möchten.

**Alle Dokumente und Bildobjekte:** Aktivieren Sie dieses Kontrollkästchen, wenn alle gescannten Bilder in denselben Dateityp konvertiert werden sollen.

**Nur PaperPort®-Bildobjekte (MAX):** Aktivieren Sie dieses Kontrollkästchen, wenn Sie nur PaperPort-Bildobjekte konvertieren möchten.

**Dateityp:** Wählen Sie hier das Format, in das die Objekte konvertiert werden sollen, zum Beispiel JPEG oder TIFF.

**Objekte wenn möglich in einer Datei kombinieren:** Aktivieren Sie dieses Kontrollkästchen, wenn Sie alle Anhänge in einer Datei zusammenfassen möchten. Wenn dieses Kontrollkästchen nicht aktiviert ist, wird jede eingescannte Seite als separate Datei gespeichert. Diese Option kann nur für Dateitypen verwendet werden, die mehrere Seiten unterstützen, z.B. mehrseitiges TIFF.

## **Scannen und an Textverarbeitung senden**

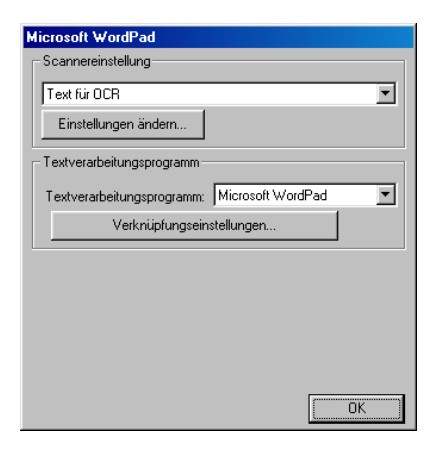

#### Konfigurationsbildschirm für "Scannen und an **Textverarbeitung senden" aufrufen**

- **1.** Legen Sie das Dokument mit der zu scannenden Seite nach oben in den automatischen Vorlageneinzug. Auf dem Bildschirm erscheint das Brother Control Center-Fenster.
- **2.** Klicken Sie mit der rechten Maustaste auf die Schaltfläche für die Textverarbeitungsanwendung und klicken Sie dann auf Konfiguration…, um den Konfigurationsbildschirm des Control Centers aufzurufen.
- **3.** Wählen Sie die gewünschten Einstellungen wie im Folgenden beschrieben und klicken Sie dann auf **OK**.

### **Scannereinstellung**

Wählen Sie im Listenfeld den für das eingelegte Dokument passenden Scanner-Modus: **Faxen, ablegen und kopieren**, **Text für OCR**, **Fotos**, **Fotos (hohe Qualität)**, **Fotos (Schnellscan)**, **Benutzerdefiniert**, **Entwurfskopie** oder **Feine Kopie**.

Für jeden Modus sind besondere Standardeinstellungen (Auflösung, Kontrast usw.) gesetzt. Um Einstellungen für den jeweiligen Modus zu ändern, klicken Sie auf **Einstellungen ändern…** (siehe [Globale](#page-144-0)  [Scaneinstellungen](#page-144-0) auf Seite 129).

Um die gescannte Vorlage zu faxen, muss ein Faxmodem am Computer angeschlossen sein.

### **Textverarbeitungsprogramm**

**Textverarbeitungsprogramm:** Wählen Sie im Listenfeld das gewünschte Textverarbeitungsprogramm aus.

Klicken Sie auf die Schaltfläche **Verknüpfungseinstellungen…**, um die gewünschten OCR- und Dateityp-Einstellungen für die Verknüpfung zu wählen:

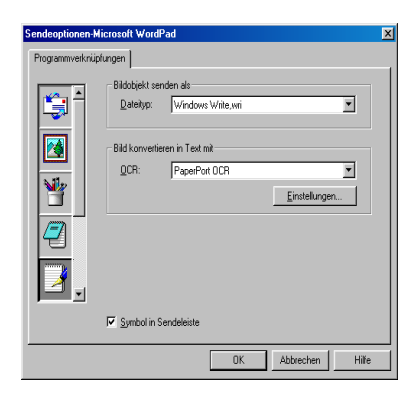

**Dateityp**: Wählen Sie im Listenfeld den Dateityp, den Sie für Textdokumente verwenden möchten.

**OCR**: Wählen Sie hier das Programm, das Sie zum Konvertieren von Dokumenten in Texte verwenden möchten. Diese Option steht nur zur Verfügung, wenn ein anderes Programm als das mit PaperPort gelieferte auf Ihrem Computer installiert ist (PaperPort® 8.0 verwendet dasselbe OCR-Programm, das auch in ScanSoft<sup>®</sup> TextBridge<sup>®</sup> Pro Millennium enthalten ist).

Klicken Sie auf die Schaltfläche **Einstellungen…**, um festzulegen, wie das OCR-Programm die eingescannten Seiten verarbeiten soll. Die folgenden Einstellungen können gewählt werden:

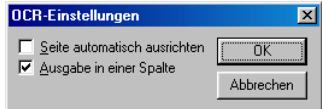

Wählen Sie die gewünschten Einstellungen und klicken Sie auf **OK**.

- **Seite automatisch ausrichten**: Aktivieren Sie dieses Kontrollkästchen, wenn die Seite automatisch so gedreht werden soll, dass der Text aufrecht steht (normal lesbar).
- **Ausgabe in einer Spalte**: Aktivieren Sie dieses Kontrollkästchen, wenn ein mehrspaltiger Text in einen Fliesstext ohne Spalten umgewandelt werden soll. Um das mehrspaltige Format eines Dokumentes zu erhalten, deaktivieren Sie diese Funktion.

## **Scannen und an Grafikanwendung senden (benutzerdefiniert)**

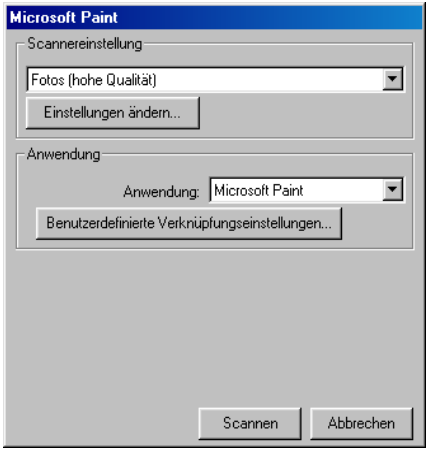

#### **Konfigurationsbildschirm für "Scannen und an Grafikanwendung senden" aufrufen**

- **1.** Legen Sie das Dokument mit der zu scannenden Seite nach oben in den automatischen Vorlageneinzug. Auf dem Bildschirm erscheint das Brother Control Center-Fenster.
- **2.** Klicken Sie mit der rechten Maustaste auf die Schaltfläche für die Grafikanwendung und klicken Sie dann auf Konfiguration…, um den Konfigurationsbildschirm des Control Centers aufzurufen.
- **3.** Wählen Sie die gewünschten Einstellungen wie im Folgenden beschrieben und klicken Sie dann auf **OK**.

### **Scannereinstellung**

Wählen Sie im Listenfeld den für das eingelegte Dokument passenden Scanner-Modus: **Faxen, ablegen und kopieren**, **Text für OCR**, **Fotos**, **Fotos (hohe Qualität)**, **Fotos (Schnellscan)**, **Benutzerdefiniert**, **Entwurfskopie** oder **Feine Kopie**.

Für jeden Modus sind besondere Standardeinstellungen (Auflösung, Kontrast usw.) gesetzt. Um Einstellungen für den jeweiligen Modus zu ändern, klicken Sie auf **Einstellungen ändern…** (siehe [Globale](#page-144-0)  [Scaneinstellungen](#page-144-0) auf Seite 129).

Um die gescannte Vorlage zu faxen, muss ein Faxmodem am Computer angeschlossen sein.

## **Anwendung**

**Anwendung**: Wählen Sie im Listenfeld das gewünschte Grafikprogramm oder falls gewünscht eine andere Anwendung aus. Dies ist eine benutzerdefinierte Schaltfläche, die Sie nicht nur zum Scannen in Grafikanwendungen, sondern auch je nach Bedarf nutzen können.

Klicken Sie auf die Schaltfläche **Benutzerdefinierte Verknüpfungseinstellungen…**, um die Verknüpfungseinstellungen für das benutzerdefinierte Anwendungsprogramm zu ändern.

# **Kopieren**

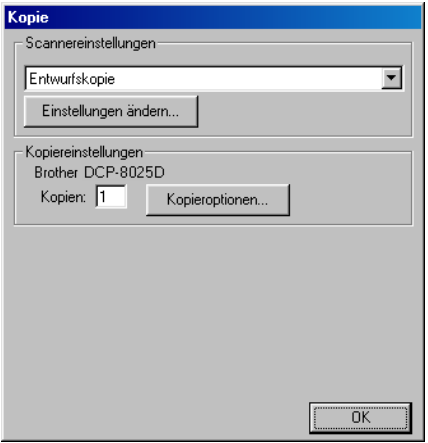

## **Konfigurationsbildschirm für "Kopie" aufrufen**

- **1.** Legen Sie das Dokument mit der zu scannenden Seite nach oben in den automatischen Vorlageneinzug. Auf dem Bildschirm erscheint das Brother Control Center-Fenster.
- **2.** Klicken Sie mit der rechten Maustaste auf die Schaltfläche **Kopie** und klicken Sie dann auf Konfiguration…, um den Konfigurationsbildschirm des Control Centers aufzurufen.
- **3.** Wählen Sie die gewünschten Einstellungen wie im Folgenden beschrieben und klicken Sie dann auf **OK**.

#### **Scannereinstellung**

Wählen Sie im Listenfeld den für das eingelegte Dokument passenden Scanner-Modus, **Entwurfskopie** oder **Feine Kopie**.

Für jeden Modus sind besondere Standardeinstellungen (Auflösung, Kontrast usw.) gesetzt. Um Einstellungen für den jeweiligen Modus zu ändern, klicken Sie auf **Einstellungen ändern…** (siehe [Globale](#page-144-0)  [Scaneinstellungen](#page-144-0) auf Seite 129).

### **Kopiereinstellungen**

**Kopien:** Geben Sie die Anzahl der Kopien ein, die Sie erstellen möchten.

Um die Kopiereinstellungen zu ändern, klicken Sie auf **Kopieroptionen...**

Klicken Sie auf **OK**, um die Einstellungen zu speichern.

#### *3* **Brother SmartUI Control Center**  (Windows® XP)

# **Brother SmartUI Control Center**

Mit dem Brother Control Center haben Sie mit wenigen Mausklicks schnellen Zugang zu den am häufigsten verwendeten Scanner-Anwendungen. Das manuelle Aufrufen der einzelnen Programme ist dadurch nicht mehr notwendig.

Das Brother Control Center stellt die folgenden Funktionen zur Verfügung:

- Direktes Einscannen eines Dokumentes in eine Datei (Scan to File), Einscannen als Anhang in eine E-Mail (Scan to E-Mail), Einscannen, Konvertieren und im Textverarbeitungsprogramm öffnen (Scan to OCR) oder Einscannen und in der Grafikanwendung öffnen (Scan to Image)
- Besondere Kopierfunktionen (wie 4 oder 2 auf 1)
- Benutzerdefinierte Schaltflächen zur Anpassung der Schaltflächen an Ihre besonderen Anforderungen.

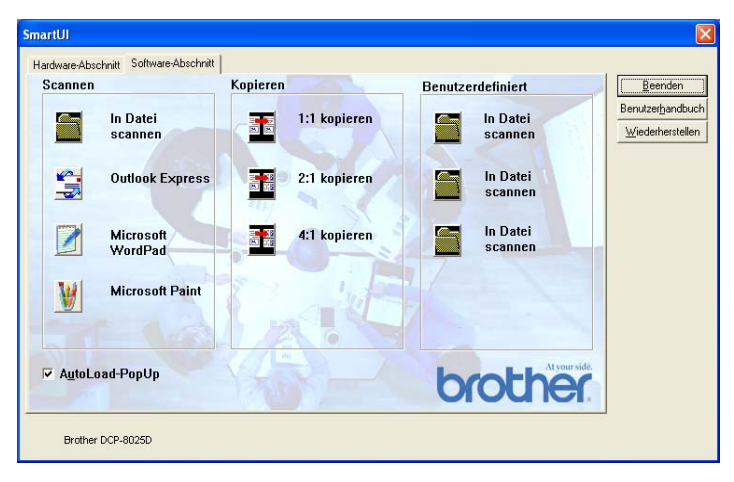

Klicken Sie in der Taskleiste mit der rechten Maustaste auf das SmartUI-Symbol **\*** und klicken Sie dann auf **Anzeigen**, um das Brother SmartUI Control Center aufzurufen.

### **Brother Control Center automatisch starten**

Das Brother Control Center ist werkseitig so konfiguriert, dass es automatisch beim Starten von Windows® geladen wird. Wenn das Brother Control-Center-Programm geladen ist, erscheint das Smart-UI-Symbol  $\frac{1}{2}$  in der Taskleiste. Falls Sie nicht möchten, dass das Brother Control Center automatisch geladen wird, schalten Sie einfach die Autostart-Funktion wie folgt aus.

### **Autostart-Funktion ein-/ausschalten**

- 1. Klicken Sie auf das SmartUI-Symbol in der Taskleiste und dann auf **Anzeigen**.
- **2.** Der Hauptbildschirm des SmartUI Control Centers erscheint. Am unteren Bildschirmrand befindet sich das Kontrollkästchen **AutoLoad-PopUp** zur Aktivierung bzw. Deaktivierung der Autostart-Funktion.

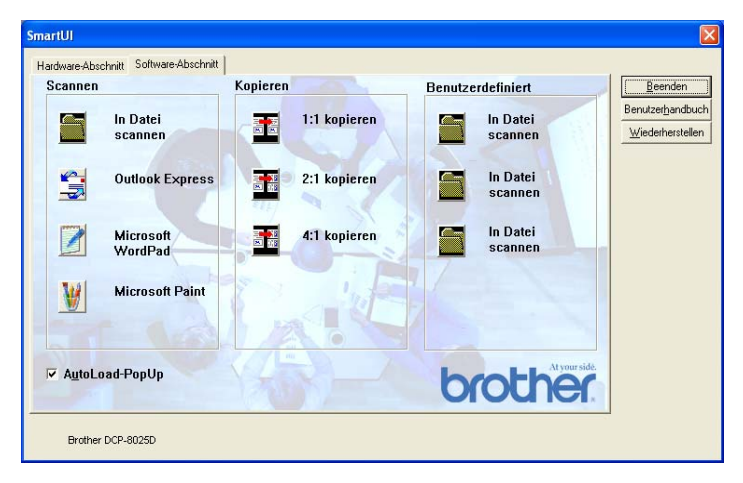

**3.** Wenn Sie nicht möchten, dass die Anwendung bei jedem Windows-Start automatisch geladen wird, deaktivieren Sie das Kontrollkästchen **AutoLoad-PopUp**.

# **Funktionen des Brother Control Centers**

Mit dem Brother SmartUI Control Center können Sie in der Registerkarte **Hardware-Abschnitt** die Hardware konfigurieren, das heisst,

die Funktionsweise der Taste (**Scan**) Ihres DCP festlegen. So können Sie zum Beispiel einstellen, in welchem Ordner eine Datei gespeichert wird, die mit der Funktion Scannen: Datei der Tas-

te (**Scan**) eingelesen wurde.

In der Registerkarte **Software-Abschnitt** können Sie die Schaltflächen des Brother Control Centers verwenden, um vom Computer aus ein Dokument in eine Datei oder E-Mail, in ein Grafik- oder Textverarbeitungsprogramm einzuscannen.

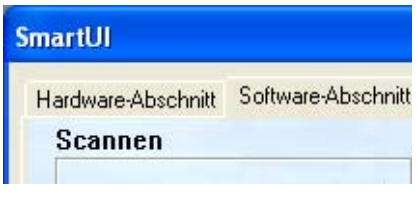

Wie Sie die Taste (**Scan**) verwenden können, ist in Ka-

pitel [Scanner-Taste \(für USB- und parallelen Anschluss\)](#page-133-0) auf [Seite 118](#page-133-0) erklärt.

## **Autokonfiguration**

Während der Installation sucht das Brother Control Center in Ihrem System nach Standardprogrammen für E-Mail, Textverarbeitung und Grafikansicht/-bearbeitung.

Wenn Sie zum Beispiel Outlook als Standard-E-Mail-Anwendung verwenden, erstellt das Control Center automatisch eine entsprechende Verknüpfung und Schaltfläche zum Einscannen eines Dokumentes in Outlook.

Sie können die Standardanwendung auch ändern, indem Sie mit der rechten Maustaste auf die entsprechende Scanner-Schaltfläche des Brother Control Centers und dann auf **Konfiguration** klicken. Klicken Sie anschliessend auf die Registerkarte **Konfiguration** und wählen Sie im Listenfeld ein anderes Programm als Standardprogramm aus. So können Sie zum Beispiel einstellen, dass mit der **Scan**-Taste Ihres DCP das Programm Outlook anstelle von Outlook Express aufgerufen wird.

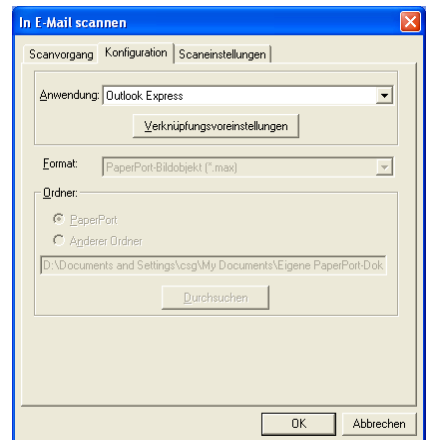

# **Hardware-Abschnitt: Konfiguration der Scanner-Taste ändern**

Wenn das SmartUI Control Center angezeigt wird, können Sie den

**Hardware-Abschnitt** aufrufen, um die Taste (**Scan**) des

DCP neu zu konfigurieren.

Klicken Sie dazu auf die Registerkarte **Hardware-Abschnitt** am oberen Rand des SmartUI Control Center Bildschirms.

Wie Sie die **Scan**-Taste verwenden können, ist im Kapitel [Scan](#page-133-0)[ner-Taste \(für USB- und parallelen Anschluss\)](#page-133-0) auf Seite 118 erklärt.

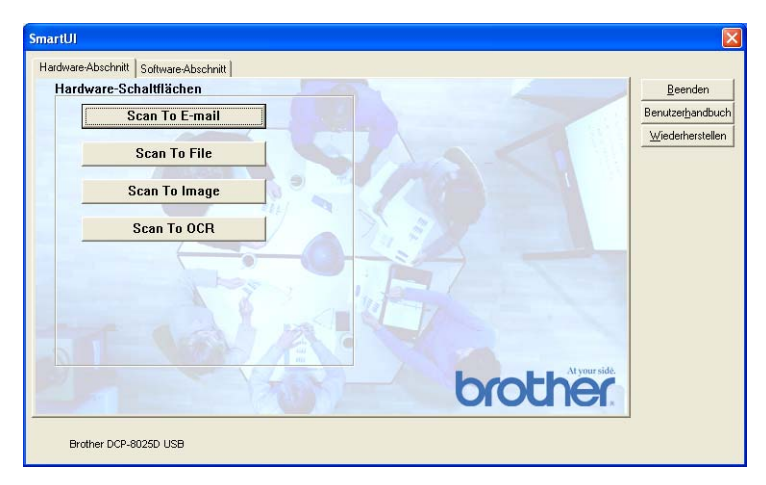

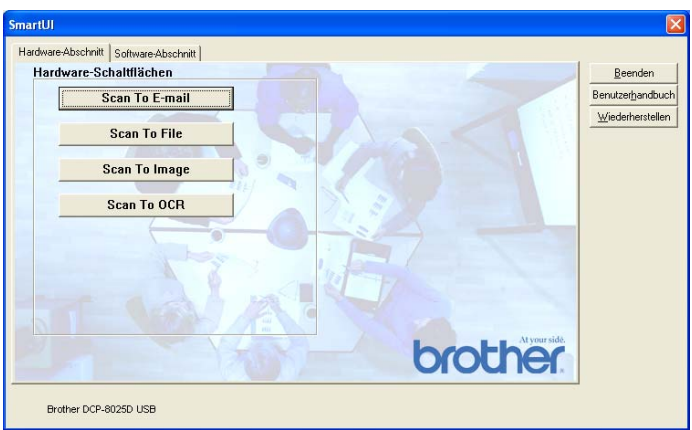

Um die Einstellungen für die Funktion Scannen:E-Mail der **Scan**-Taste zu ändern, klicken Sie auf die Schaltfläche **Scan To E-mail**. Sie können dann die Konfiguration ändern und zum Beispiel eine andere E-Mail-Anwendung sowie das Format wählen, in der das eingescannte Dokument an die E-Mail angehängt wird, oder Scannereinstellungen ändern.

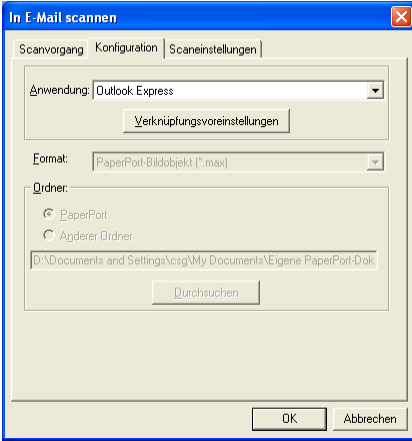

Zum Ändern der E-Mail-Anwendung wählen Sie im Listenfeld **Anwendung** das gewünschte, auf Ihrem Computer installierte Programm aus.

Wenn Sie das Dateiformat ändern möchten, klicken Sie auf **Verknüpfungsvoreinstellungen**, um eine Liste der möglichen Dateitypen anzeigen zu lassen.

### **Scan To File**

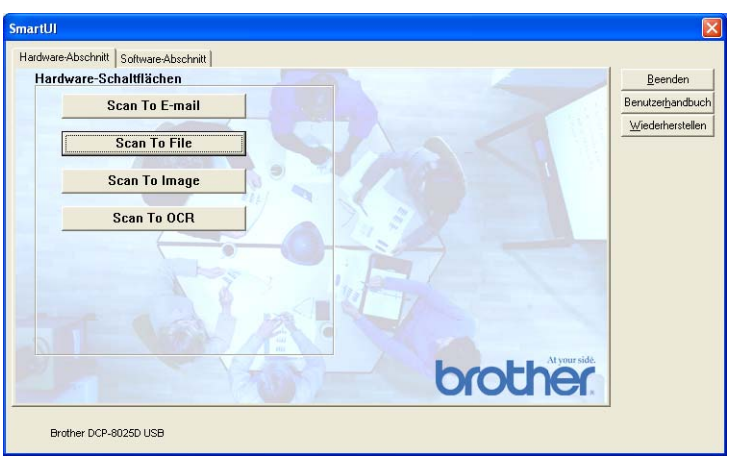

Um die Einstellungen für die Funktion Scannen:Datei der **Scan**-Taste zu ändern, klicken Sie auf die Schaltfläche **Scan To File**.

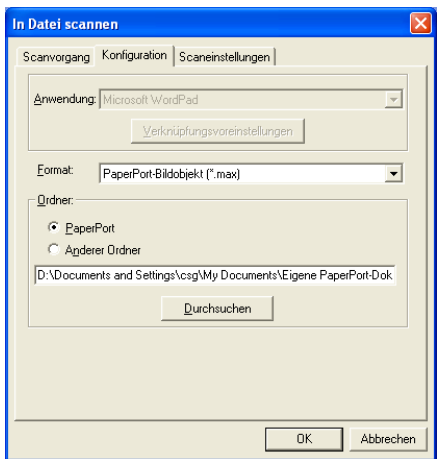

Wählen Sie das Format, in dem die eingescannte Vorlage gespeichert werden soll, im Listenfeld **Format** aus.

Sie können die Datei im voreingestellten PaperPort®-Ordner speichern, so dass die Datei im PaperPort®-Fenster erscheint, oder einen anderen Ordner wählen, indem Sie auf **Durchsuchen** klicken.

#### **Scan To Image**

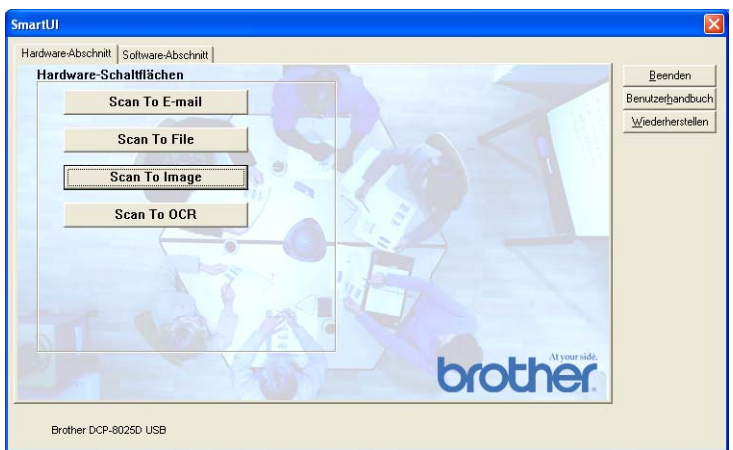

Um die Einstellungen für die Funktion "Scannen: Bild" der **Scan**-Taste zu ändern, klicken Sie auf die Schaltfläche **Scan To Image**. Sie können dann die Konfiguration ändern und zum Beispiel die gewünschte Grafikanwendung und das Grafikdateiformat wählen.

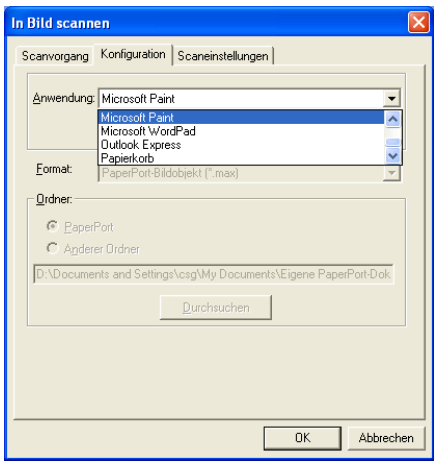

Um die voreingestellte Konfiguration zum Scannen zu ändern, klicken Sie auf die Registerkarte **Scaneinstellungen**.

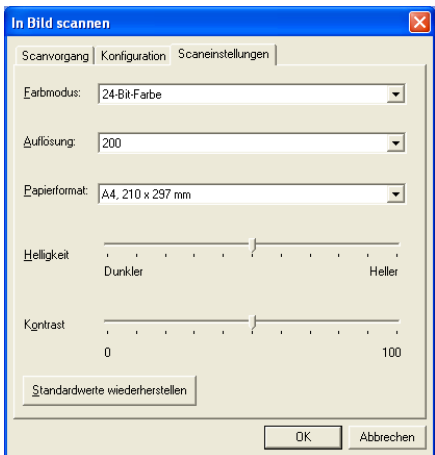

Sie können nun den Farbmodus auf Schwarzweiss, 8-Bit-Graustufen oder 24-Bit-Farbe einstellen.

Die Auflösung kann im Bereich von 100 bis 1200 dpi eingestellt werden. Sie können das verwendete Papierformat angeben und die Helligkeit sowie den Kontrast einstellen.

### **Scan To OCR**

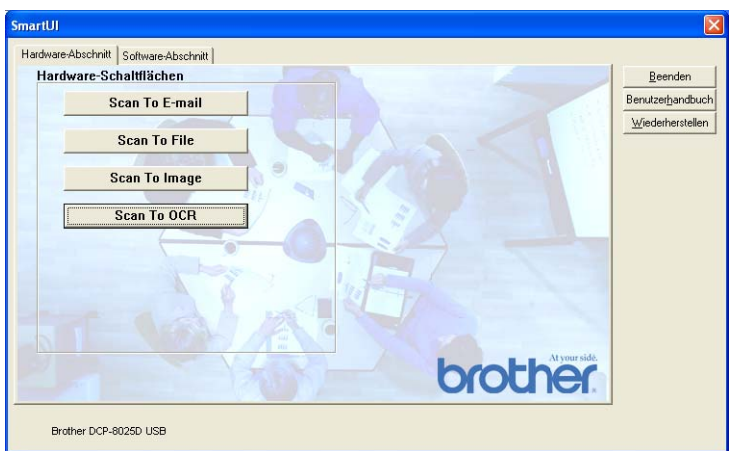

Um die Einstellungen für die Funktion "Scannen: Text" der **Scan**-Taste zu ändern, klicken Sie auf die Schaltfläche **Scan To OCR**. Sie können dann die Konfiguration ändern und zum Beispiel die gewünschte Zielanwendung, in der das eingescannte Dokument geöffnet werden soll, wählen.

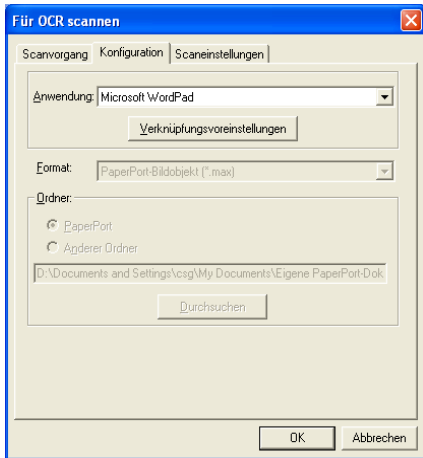

Wenn Sie einen anderen Dateityp für das zu scannende Dokument wählen möchten, klicken Sie auf **Verknüpfungsvoreinstellungen**  und wählen Sie im Listenfeld **Dateityp** den gewünschten Dateityp aus.

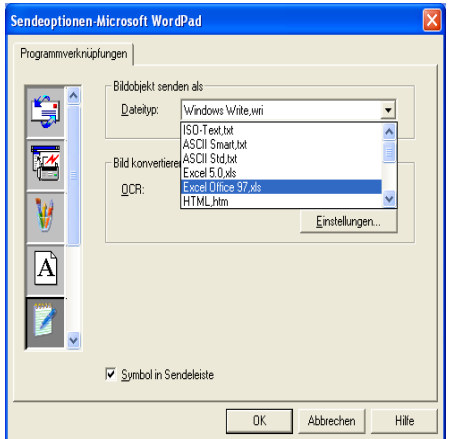

Als OCR-Einstellung können Sie wählen, ob die Seite automatisch ausgerichtet oder als normaler Text (einspaltig) ausgegeben werden soll.

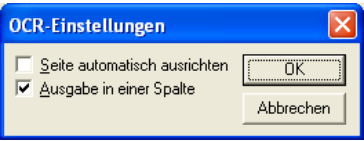

# **Software-Abschnitt**

Der Software-Abschnitt enthält drei Bereiche. In jedem dieser Bereiche befinden sich verschiedene Schaltflächen, die schnellen Zugang zu den am häufigsten verwendeten Anwendungen ermöglichen. Der Bereich Scannen enthält Schaltflächen zum Scannen in eine Datei, in eine E-Mail, in ein Textprogramm und in eine Grafikanwendung. Der Bereich Kopieren enthält Schaltflächen zum Kopieren. Im Bereich Benutzerdefiniert stehen Schaltflächen zur Verfügung, denen Sie zusätzliche, von Ihnen gewünschte Funktionen zuordnen können.

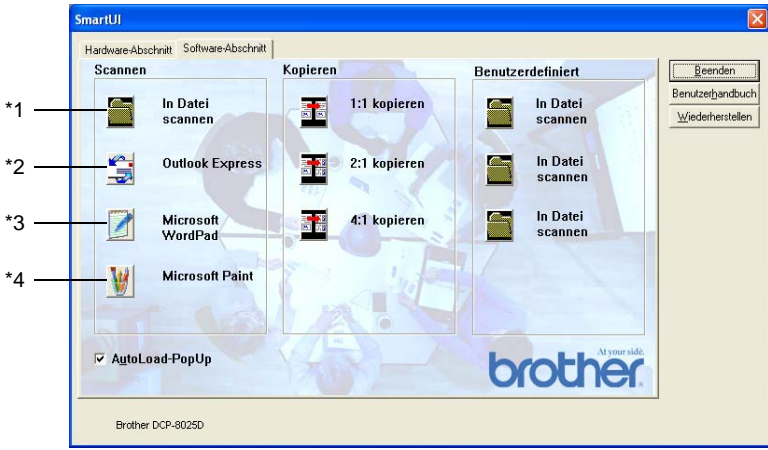

### **Scannen**

**\*1 In Datei scannen** - ermöglicht das direkte Einscannen eines Dokumentes in eine Datei. Sie können dazu das Dateiformat und den Zielordner wählen.

**\*2 In E -Mail scannen** (Standardeinstellung: Outlook Express) - fügt das eingescannte Dokument direkt als Anhang in eine E-Mail ein. Sie können dazu den Dateityp und die Auflösung für den Anhang wählen.

**\*3 Für OCR scannen** (Standardeinstellung: MS WordPad) - startet nach Einscannen eines Textes automatisch ScanSoft® TextBridge® OCR und fügt dann den Text in ein Textverarbeitungsprogramm ein (mit Grafiken nicht möglich). Sie können wählen, in welcher Anwendung der Text geöffnet werden soll, zum Beispiel in WordPad, MS Word, Word Perfect oder in irgendeinem anderen, auf Ihrem Computer installierten Textverarbeitungsprogramm.

**\*4 In Anwendung scannen** (Standardeinstellung: MS Paint) - ermöglicht es, eine gescannte Seite direkt in einer Anwendung zum Ansehen und Bearbeiten von Grafiken zu öffnen. Sie können wählen, in welcher Anwendung die Datei geöffnet wird, zum Beispiel in MS Paint, Corel PhotoPaint, Adobe PhotoShop oder in einem anderen, auf Ihrem Computer gespeicherten Anwendungsprogramm.

## **Kopieren**

**Kopieren** - ermöglicht durch die Verwendung des Computers und eines Windows®-Treibers, spezielle Kopierfunktionen zu nutzen. So können Sie eine Seite mit dem Brother DCP einscannen und Kopien mit jeder beliebigen Funktion des Druckertreibers ausdrucken

#### - **oder** -

Sie können die Kopie direkt an jeden auf Ihrem Computer installierten Windows®-Standarddruckertreiber und auch an einen Netzwerkdrucker weiterleiten.

**4:1** / **2:1 kopieren** - diese Schaltflächen ermöglichen, die 4:1 / 2:1-Funktion des Brother-Druckertreibers zu nutzen, um zwei bzw. vier Seiten auf ein Blatt zu kopieren.

#### **Benutzerdefiniert**

**In Datei scannen** - Diese Schaltflächen sind zum Scannen in eine Datei vorkonfiguriert.

Sie können die Funktion dieser Schaltflächen ändern und an Ihre besonderen Bedürfnisse anpassen, indem Sie mit der rechten Maustaste auf die Schaltfläche klicken und die Konfiguration in den entsprechenden Menüs ändern.

# **In Datei scannen**

Mit dieser Schaltfläche können Sie eine Vorlage einscannen und diese in einem bestimmten Dateiformat in jedem beliebigen Ordner auf Ihrer Festplatte speichern. So können Sie einfach und bequem Papierdokumente einscannen und archivieren. Zur Auswahl des gewünschten Dateiformats und Speicherorts klicken Sie mit der rechten Maustaste auf die Schaltfläche **In Datei scannen** und klicken dann auf **Konfiguration**.

In der Registerkarte **Scanvorgang** ist als Scantyp **Datei** voreingestellt. Diese Einstellung sollte nicht verändert werden.

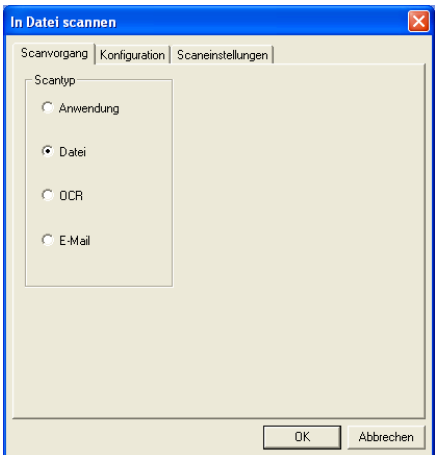

Zum Ändern der Konfiguration klicken Sie auf die Registerkarte **Konfiguration**.

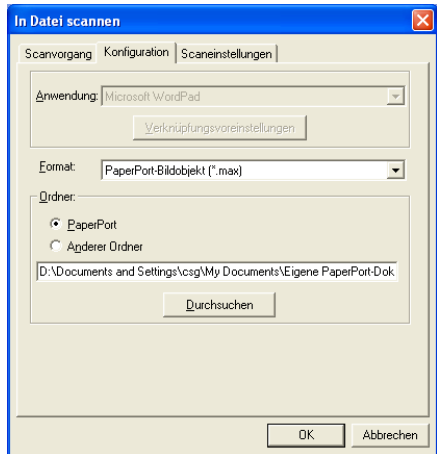

Wählen Sie das Format, in dem die eingescannte Vorlage gespeichert werden soll, im Listenfeld **Format** aus.

Sie können die Datei im voreingestellten PaperPort®-Ordner speichern, so dass die Datei im PaperPort®-Fenster erscheint, oder einen anderen Ordner wählen, indem Sie auf **Anderer Ordner**, dann auf **Durchsuchen** klicken und den Ordner wählen.

# **In E-Mail scannen**

Für diese Schaltfläche wird automatisch eine Verknüpfung zu der Standard-E-Mail-Anwendung Ihres Computers hergestellt. Um eine andere E-Mail-Anwendung oder einen anderen Dateityp zu wählen, klicken Sie mit der rechten Maustaste auf die E-Mail-Schaltfläche und dann auf **Konfiguration**.

In der Registerkarte **Scanvorgang** ist als Scantyp **E-Mail** voreingestellt. Diese Einstellung sollte nicht verändert werden.

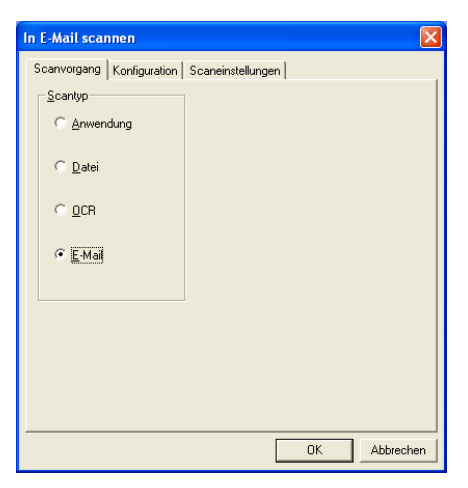

Um eine andere E-Mail-Anwendung zu wählen, klicken Sie auf die Registerkarte **Konfiguration**.

Wählen Sie dann im Listenfeld **Anwendung** die gewünschte E-Mail-Anwendung aus.

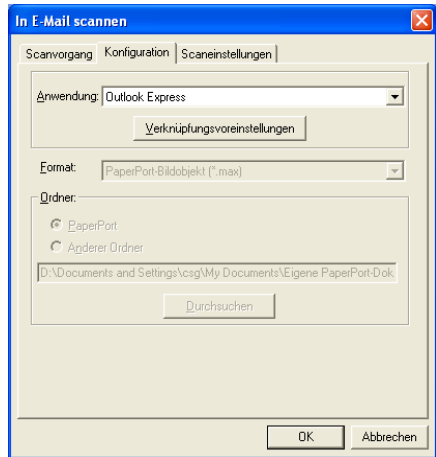

Um den Dateityp für die angehängten Dateien zu ändern, klicken Sie auf **Verknüpfungsvoreinstellungen**. Aktivieren Sie dann **Anhänge in angegebenen Dateityp konvertieren** und wählen Sie den gewünschten Dateityp im Listenfeld aus.

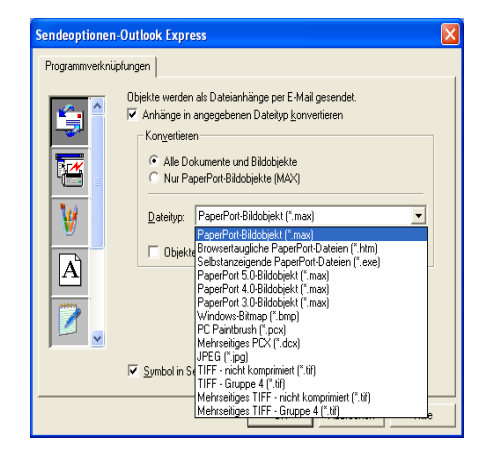

## **Dateianhänge**

Die eingescannten Vorlagen werden als Anhang entsprechend dem Dateityp in die E-Mail eingefügt.

**Anhänge in angegebenen Dateityp konvertieren** - Aktivieren Sie dieses Kontrollkästchen, wenn Sie den Dateityp für die angehängten Dateien ändern möchten.

**Alle Dokumente und Bildobjekte** - Aktivieren Sie dieses Kontrollkästchen, wenn alle gescannten Bilder in denselben Dateityp konvertiert werden sollen.

**Nur PaperPort®-Bildobjekte (MAX)** - Aktivieren Sie dieses Kontrollkästchen, wenn Sie nur PaperPort®-Bildobjekte konvertieren möchten.

**Objekte wenn möglich in einer Datei kombinieren** - Aktivieren Sie dieses Kontrollkästchen, wenn Sie alle Anhänge in einer Datei zusammenfassen möchten. Wenn dieses Kontrollkästchen nicht aktiviert ist, wird jede eingescannte Seite als separate Datei gespeichert. Diese Option kann nur für Dateitypen verwendet werden, die mehrere Seiten unterstützen, z.B. mehrseitiges TIFF.

**Dateityp** - Wählen Sie im Listenfeld aus, in welchem Format die eingescannten Dateien gespeichert werden sollen:

PaperPort®-Bildobjekt (\*.max) Browsertaugliche PaperPort®-Dateien (\*.htm) Selbstanzeigende PaperPort®-Dateien (\*.exe) PaperPort® 5.0-Bildobjekt (\*.max) PaperPort® 4.0-Bildobjekt (\*.max) PaperPort® 3.0-Bildobjekt (\*.max) Windows-Bitmap (\*.bmp) PC Paintbrush (\*.pcx) Mehrseitiges PCX (\*.dcx) JPEG (\*.jpg) TIFF - nicht komprimiert (\*.tif) TIFF - Gruppe 4 (\*.tif) Mehrseitiges TIFF - nicht komprimiert (\*.tif) Mehrseitiges TIFF - Gruppe 4 (\*.tif)

### **Scaneinstellungen**

Sie können verschiedene Scannereinstellungen für die anzuhängende Datei vornehmen. Klicken Sie auf die Registerkarte **Scaneinstellungen** und wählen Sie die gewünschten Einstellungen.

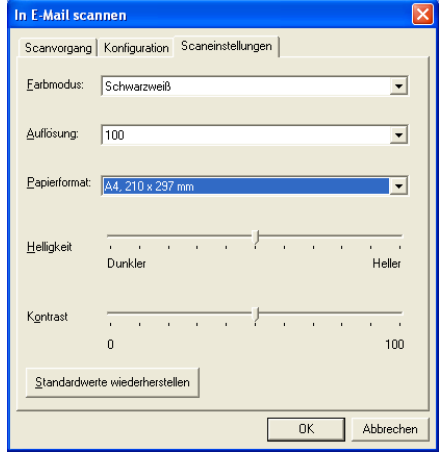

# **Für OCR scannen (Textverarbeitungsprogramm)**

Diese Funktion konvertiert eine als Grafik eingescannte Textseite in einen Text, der mit einem Textverarbeitungsprogramm bearbeitet werden kann. Sie können das Standard-Textverarbeitungsprogramm (zum Beispiel: MS Word statt MS Word Pad) und den Dateityp wählen. Neben dem mit PaperPort® gelieferten Konvertierungsprogramm TextBridge® OCR können Sie auch ein anderes auf Ihrem Computer gespeichertes OCR-Programm verwenden.

Zum Ändern der Einstellungen klicken Sie mit der rechten Maustaste auf die **WordPad**-Schaltfläche und wählen Sie dann **Konfiguration**. In der Registerkarte **Scanvorgang** ist als Scantyp **OCR** voreingestellt. Diese Einstellung sollte nicht verändert werden.

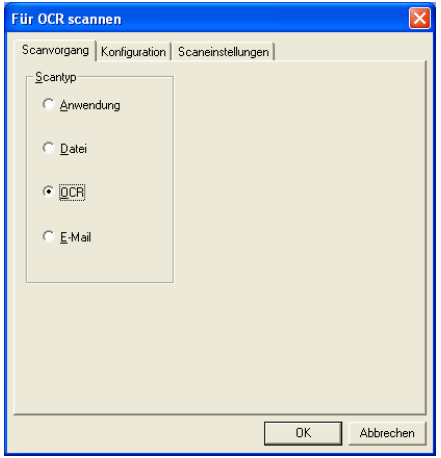

Um ein anderes Textverarbeitungsprogramm zu wählen, klicken Sie auf die Registerkarte **Konfiguration**. Sie können dann im Listenfeld die gewünschte Anwendung wählen.

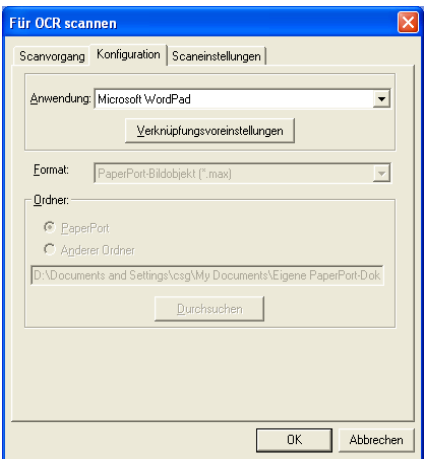

Klicken Sie auf **Verknüpfungsvoreinstellungen**, um Einstellungen zu den Programmverknüpfungen vorzunehmen.

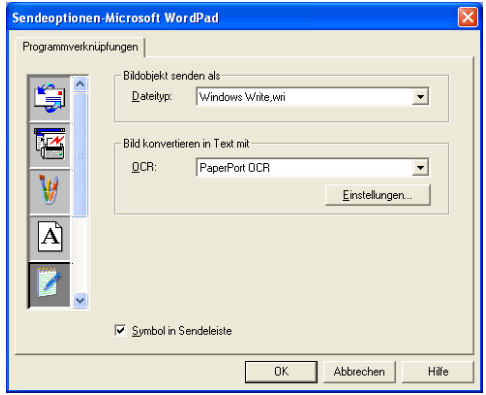

**Dateityp** - Wählen Sie im Listenfeld das gewünschte Dateiformat für Ihre Dokumente aus.

**OCR** - Wählen Sie das gewünschte Texterkennungsprogramm zur Konvertierung von eingescannten Seiten in bearbeitbaren Text im Listenfeld OCR aus.

# **In Anwendung scannen (zum Beispiel: Microsoft Paint)**

Mit dieser Funktion können Sie ein Bild einscannen, um es dann zu bearbeiten. Um die Standard-Grafikanwendung zur Bearbeitung des Bildes zu wählen, klicken Sie mit der rechten Maustaste auf die Schaltfläche und dann auf **Konfiguration**.

In der Registerkarte **Scanvorgang** ist als Scantyp **Anwendung** voreingestellt. Diese Einstellung sollte nicht verändert werden.

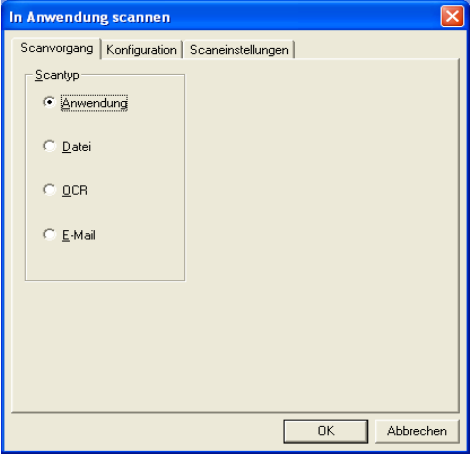

Um die Konfiguration der Zielanwendung zu ändern, klicken Sie auf die Registerkarte **Konfiguration**.

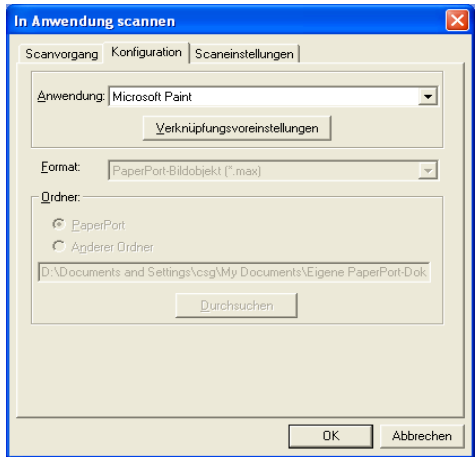
Um die Zielanwendung zu ändern, wählen Sie die gewünschte Anwendung im Listenfeld aus.

Klicken Sie auf **Verknüpfungsvoreinstellungen**, um weitere Programmeinstellungen zu ändern.

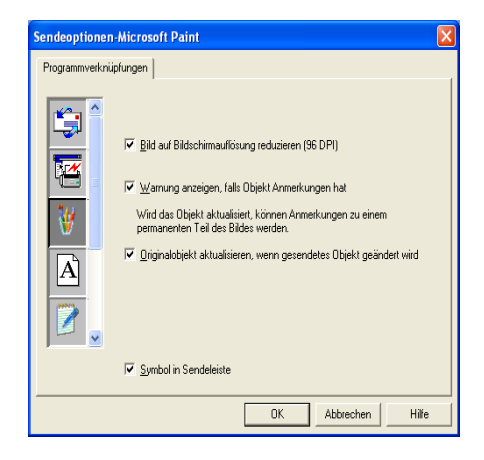

Hier können Sie das Bild auf Bildschirmauflösung verkleinern (96 dpi), wählen, ob eine Warnung angezeigt wird, wenn das Objekt Anmerkungen enthält, und die automatische Aktualisierung des Originalobjektes einstellen.

**Bild auf Bildschirmauflösung reduzieren (96 DPI)** - Stellt die Auflösung für die Bilder auf 96 dpi ein. Dadurch erhalten Sie eine kleinere Datei, mit einer Auflösung die für die Darstellung der Datei auf dem Bildschirm geeignet ist.

**Warnung anzeigen, falls Objekt Anmerkungen hat** - Wenn ein Bild Anmerkungen enthält, wird eine Meldung angezeigt, die Sie darauf hinweist, dass die Anmerkung zum festen Bestandteil des Bildes wird.

**Originalobjekt aktualisieren, wenn gesendetes Objekt geändert wird** – Wenn Sie Änderungen des Bildes in der Bildbearbeitungsanwendung speichern, wird das Originalbild auf dem PaperPort-Desktop durch das geänderte Bild ersetzt.

# **Kopieren**

Vor der Verwendung der **Kopieren**-Schaltflächen müssen Sie jede einzelne Schaltfläche entsprechend konfigurieren.

Mit den Schaltflächen zum Kopieren können Sie die besonderen Funktionen der Brother Druckertreiber auch zum Kopieren verwenden, etwa das Drucken mehrerer Seiten auf ein Blatt Papier.

Die Kopieren-Schaltflächen sind automatisch mit dem Standarddrucker für Windows® verknüpft. Sie können jeden beliebigen Standarddrucker verwenden, auch den Drucker eines anderen Herstellers.

Bevor Sie die Kopieren-Schaltflächen verwenden können, müssen Sie den Duckertreiber konfigurieren. Klicken Sie dazu mit der rechten Maustaste auf eine **Kopieren**-Schaltfläche und wählen Sie dann **Konfiguration**.

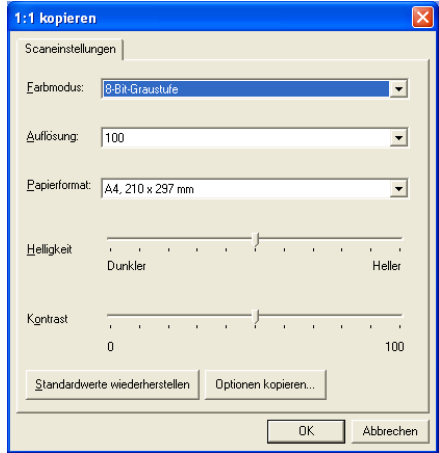

In der Registerkarte **Scaneinstellungen** können Sie nun den Farbmodus, die Auflösung, das Papierformat, die Helligkeit und den Kontrast ändern.

Zum Abschluss der Schaltflächen-Konfiguration müssen Sie den Druckertreiber einstellen. Klicken Sie dazu auf **Optionen kopieren**.

Das Menü für die Kopieroptionen ist je nach verwendetem Brother-Modell verschieden.

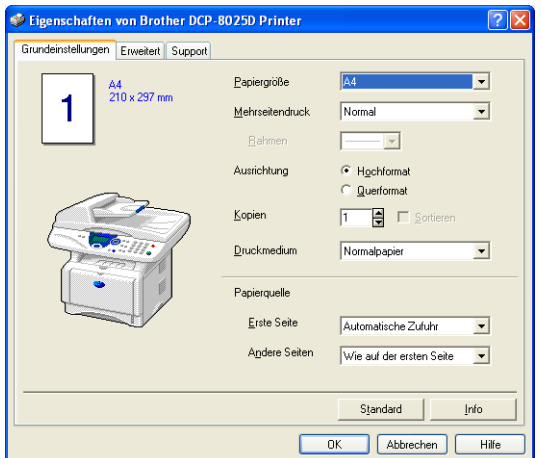

Wählen Sie die Anzahl der Seiten pro Blatt aus. Um zum Beispiel mit der Schaltfläche **2:1 kopieren** zwei Seiten auf ein Blatt zu kopieren, wählen Sie Im Listenfeld **Mehrseitendruck** die Einstellung **2 auf 1** aus.

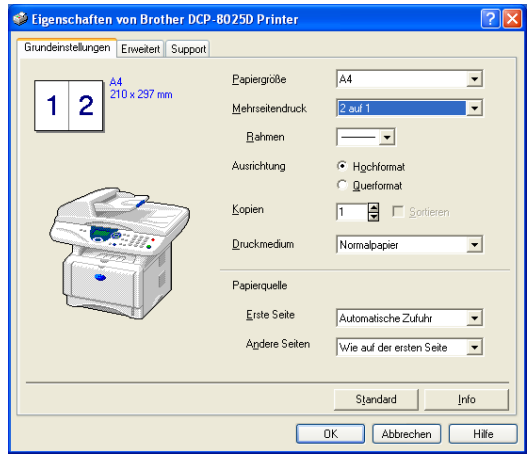

# **Benutzerdefiniert: Benutzerdefinierte Schaltflächen**

Es stehen bis zu drei benutzerdefinierte Schaltflächen im Brother SmartUI Control Center zur Verfügung, je nachdem, mit welchem Brother-Modell Sie arbeiten. Diese Schaltflächen können Sie gemäss Ihren besonderen Bedürfnissen und Anforderungen konfigurieren.

Um eine Schaltfläche zu konfigurieren, klicken Sie mit der rechten Maustaste auf die Schaltfläche und klicken Sie dann auf **Konfiguration**. Der Konfigurationsbildschirm erscheint. Sie können jetzt zwischen **Anwendung**, **Datei**, **OCR** und **E-Mail** wählen.

**Anwendung**: Wenn Sie diese Einstellung wählen, können Sie für die gewählte Schaltfläche eine Verknüpfung zu jeder beliebigen, in der PaperPort®-Sendeleiste angezeigten Anwendung herstellen. Lesen Sie die PaperPort®-Hilfe, um mehr Informationen zu den Paper-Port®-kompatiblen Anwendungen zu erhalten.

**Datei**: Wenn Sie diese Einstellung wählen, kann ein gescanntes Bild oder Dokument in jedem beliebigen Ordner auf einer Festplatte des Computers oder des Netzwerkes gespeichert werden. Dazu kann der gewünschte Dateityp gewählt werden.

**OCR**: Mit dieser Einstellung werden eingescannte Textdokumente in bearbeitbaren Text konvertiert. Wenn Sie ein Texterkennungsprogramm (OCR) eines anderen Herstellers auf Ihrem Computer installiert haben, können Sie auch dieses verwenden. Die

Standard-OCR-Anwendung ist das mit PaperPort<sup>®</sup> 8.0 SE gelieferte TextBridge®-Programm. Sie können den Dateityp für den bearbeitbaren Text wählen sowie das Textverarbeitungsprogramm, das zur Bearbeitung des Textes verwendet werden soll.

**E-Mail**: Die eingescannten Objekte werden an eine E-Mail angehängt. Wenn Sie mehr als eine E-Mail-Anwendung auf Ihrem Computer gespeichert haben, können Sie die zu verwendende Anwendung wählen. Daneben können Sie den Dateityp für die anzuhängende Datei wählen.

## **Konfigurieren einer benutzerdefinierten Schaltfläche**

Um eine benutzerdefinierte Schaltfläche zu konfigurieren, klicken Sie mit der rechten Maustaste auf die Schaltfläche und dann auf **Konfiguration**. Gehen Sie anschliessend wie folgt vor:

#### **1. Wählen Sie den Scantyp.**

Klicken Sie dazu auf den gewünschten Scantyp.

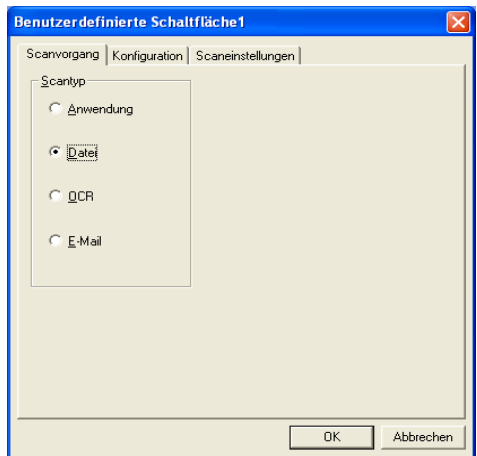

## **2. Konfigurieren Sie den gewählten Scantyp.**

Klicken Sie dazu auf die Registerkarte **Konfiguration**. In Abhängigkeit von dem gewählten Scantyp werden nun verschiedene Konfigurationseinstellungen angezeigt.

#### **Scantyp Anwendung:**

Wählen Sie das gewünschte Anwendungsprogramm im Listenfeld aus.

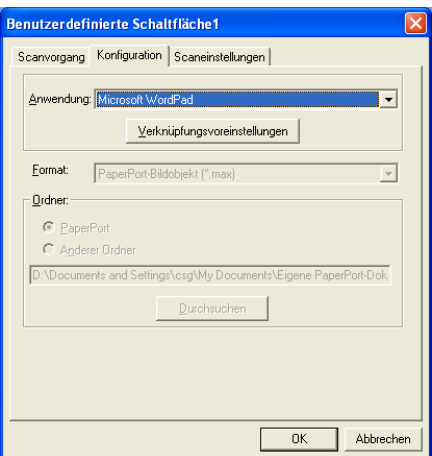

Klicken Sie auf **Verknüpfungsvoreinstellungen**, um die Sendeeinstellungen zu wählen.

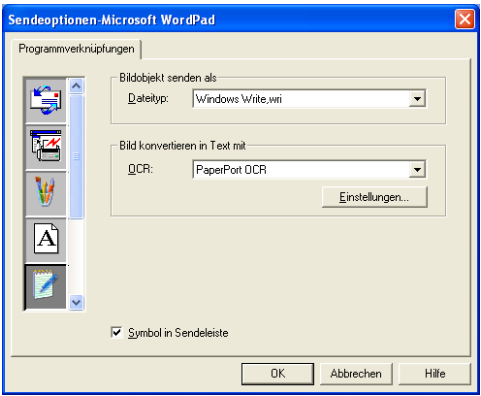

#### **Scantyp Datei:**

Wählen Sie das gewünschte **Format** im Listenfeld aus. Sie können die Datei entweder zum Standardordner von **PaperPort**® senden oder auf **Anderer Ordner** klicken und dann auf **Durchsuchen**, um einen anderen Ordner zu wählen.

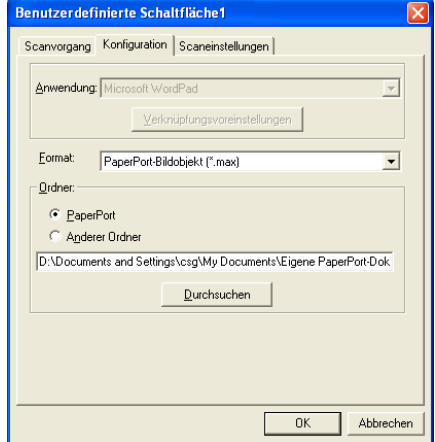

#### **Scantyp OCR:**

Wählen Sie das zu verwendende Textverarbeitungsprogramm im Listenfeld **Anwendung** aus.

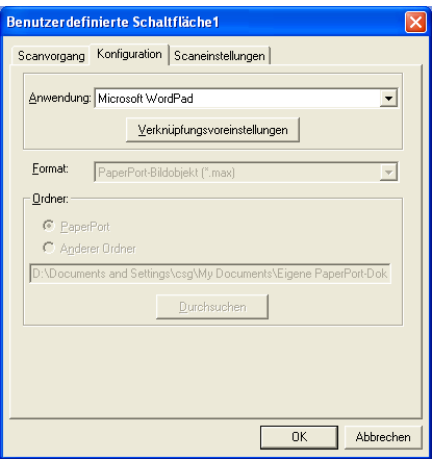

Klicken Sie auf **Verknüpfungsvoreinstellungen** und wählen Sie den **Dateityp** im entsprechenden Listenfeld aus. Wenn auf Ihrem Computer auch eine andere Texterkennungsanwendung (**OCR**) installiert ist, können Sie diese ebenfalls wählen. Die Standardeinstellung ist Scansoft® TextBridge® aus dem mitgelieferten Programmpaket PaperPort® 8.0 SE.

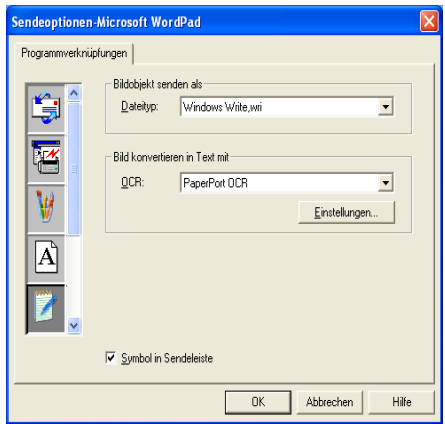

#### **Scantyp E-Mail:**

Wählen Sie die zu verwendende E-Mail-Anwendung aus.

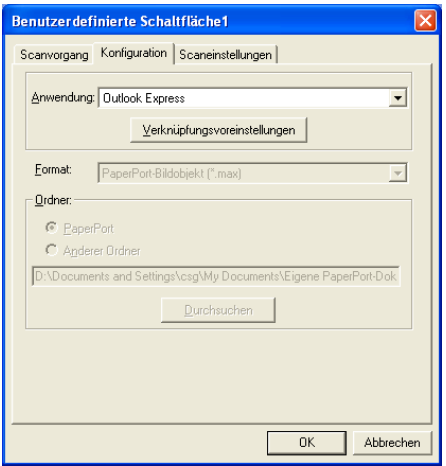

Klicken Sie auf **Verknüpfungsvoreinstellungen**, um die Sendeoptionen einzustellen. Sie können den gewünschten Dateityp wählen.

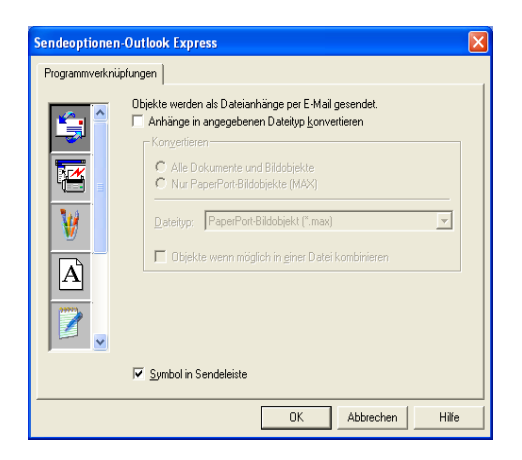

## **3. Wählen Sie die Scaneinstellungen.**

Sie können verschiedene Scaneinstellungen für jeden der Scantypen wählen. Stellen Sie den **Farbmodus**, die **Auflösung**, das **Papierformat**, die **Helligkeit** und den **Kontrast** ein.

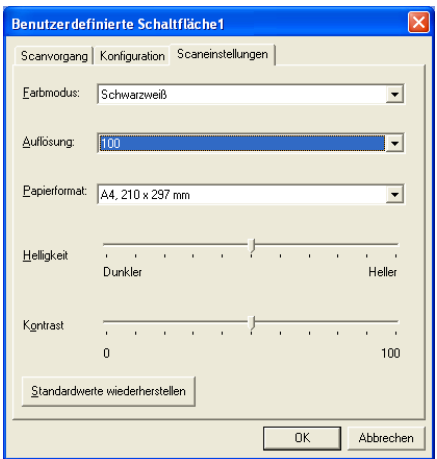

## *4* **Scannen unter Windows®** (Windows® 98/98SE/Me/2000 Professional/Windows NT® Workstation 4.0)

Zur Verwendung von **Scansoft**®, **PaperPort**® und **TextBridge**® **OCR,** lesen Sie bitte siehe ScanSoft[® PaperPort® und Text-](#page-206-0)Bridge<sup>®</sup> OCR auf Seite 191.

# **Scannen eines Dokumentes**

## **Twain-Kompatibilität**

Die Brother MFL-Pro Suite enthält einen TWAIN-kompatiblen Scannertreiber. TWAIN-Treiber sind die Standardtreiber zur Kommunikation zwischen Scanner und Anwendungsprogrammen.

Mit Hilfe des mitgelieferten Treibers können Sie daher Bilder nicht nur direkt in das mitgelieferte PaperPort®-Programm einscannen, sondern auch direkt in viele andere Anwendungsprogramme, wie z. B. Adobe® Photoshop®, Adobe® PageMaker®, CorelDraw®, die den Scanner-Treiber verwenden.

## **Scanner-Treiber verwenden**

- Im Folgenden wird davon ausgegangen, dass als Scanneranwendung ScanSoft<sup>®</sup> PaperPort<sup>®</sup> 8.0 SE verwendet wird.
- **1.** Öffnen Sie die Anwendung zum Scannen eines Dokumentes (ScanSoft® PaperPort®).
- **2.** Wählen Sie **Scannen** im Menü **Datei** oder klicken Sie auf die **Scannen**-Schaltfläche. Links im Bildschirm erscheint das Scannerfenster.

**3.** Wählen Sie den Brother Treiber für Ihr DCP im Listenfeld **Scanner** aus.

Welches Gerät Sie wählen, hängt davon ab, wie Ihr DCP angeschlossen ist:

Parallele Schnittstelle: **Brother DCP-8025D bzw. Brother DCP-8020** USB-Anschluss: **Brother DCP-8025D USB Brother DCP-8020 USB** Lokales Netzwerk (LAN): **Brother DCP-8025D LAN Brother DCP-8020 LAN**  (nur mit optionalem MFC/DCP-Server NC-9100h)

**4.** Klicken Sie auf **Scannen**.

Das **Brother Scanner Setup-**Dialogfeld erscheint:

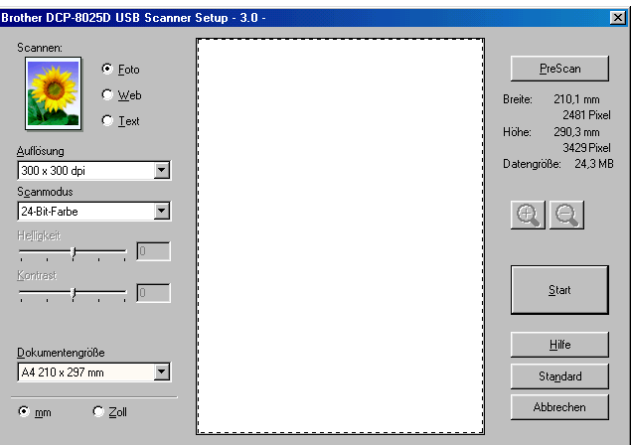

## **Scannen eines Dokumentes in den PC**

Sie können eine ganze Seite scannen

— **oder** —

einen Teil einer Seite einscannen, nachdem Sie das Dokument mit der **Pre-Scan**-Funktion vorgescannt haben.

#### **Scannen einer ganzen Seite**

- **1.** Legen Sie das Dokument mit der einzuscannenden Seite nach oben in den automatischen Vorlageneinzug oder mit der einzuscannenden Seite nach unten auf das Vorlagenglas.
- **2.** Ändern Sie falls notwendig die folgenden Einstellungen im Scannerfenster:
	- **Scannen** (Bildtyp)
	- **Auflösung**
	- **Scanmodus**
	- **Helligkeit**
	- **Kontrast**
	- **Dokumentengröße**

(siehe [Einstellungen im Scanner-Fenster](#page-194-0) auf Seite 179)

- Nachdem Sie eine Dokumentengrösse gewählt haben, können Sie den Scanbereich genauer einstellen, indem Sie mit der linken Maustaste an der gestrichelten Linie des Scanbereiches ziehen, um zum Beispiel einen Teil des Bildes abzuschneiden.
- **3.** Klicken Sie dann im Scannerfenster auf die Schaltfläche **Start**. Wenn der Scanvorgang abgeschlossen ist, klicken Sie auf **Abbrechen**, um zum PaperPort® Fenster zurückzukehren.

#### **PreScan-Funktion, um nur einen Teil der Vorlage einzuscannen**

Mit der Schaltfläche **PreScan** können Sie ein Bild schnell einscannen, um dann nicht benötigte Teile des Bildes durch Ziehen des Scanbereiches abzuschneiden. Wenn Sie mit der Voransicht zufrieden sind, können Sie auf die Schaltfläche **Start** klicken, um den gewählten Ausschnitt des Bildes einzuscannen.

**1.** Legen Sie das Dokument mit der einzuscannenden Seite nach oben in den automatischen Vorlageneinzug oder mit der einzuscannenden Seite nach unten auf das Vorlagenglas.

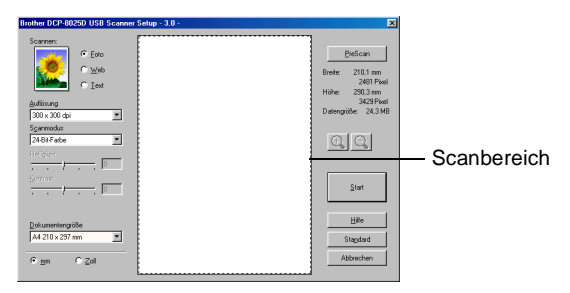

- **2.** Wählen Sie die gewünschten Einstellungen für **Scannen** (Bildtyp), die **Auflösung**, den **Scanmodus**, die **Helligkeit** und den **Kontrast**.
- **3.** Klicken Sie auf die Schaltfläche **PreScan**.

Das gesamte Bild wird nun eingescannt und im Scanbereich des Scannerfensters angezeigt.

**4.** Sie können nun das Bild zurechtschneiden. Klicken Sie dazu mit der linken Maustaste in das Dokument und ziehen Sie die Maus, um den zu scannenden Teil des Bildes einzugrenzen.

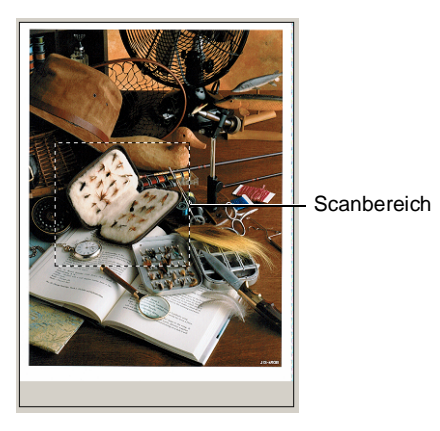

- Durch Klicken auf können Sie den gewählten Bereich zur Überprüfung vergrössern und anschliessend mit  $\bigcirc$  wieder verkleinern.
- **5.** Wenn Sie in Schritt 1 den automatischen Vorlageneinzug benutzt haben, legen Sie das Dokument erneut mit der einzuscannenden Seite nach oben in den Vorlageneinzug ein.
- **6.** Klicken Sie auf **Start**. Es wird nun nur der ausgeschnittene Bereich des Bildes im PaperPort®-Fenster (bzw. im Fenster der verwendeten Scanneranwendung) angezeigt.
- **7.** Im PaperPort®-Fenster finden Sie weitere Menüoptionen zum Bearbeiten des eingescannten Dokumentes.

#### <span id="page-194-0"></span>**Scannen (Bildtyp)**

Wählen Sie hier den Bildtyp entsprechend Art und Verwendungszweck des eingescannten Bildes: **Foto**, **Web** oder **Text**. Die Standardeinstellungen für **Auflösung** und **Scanmodus** werden entsprechend geändert.

**Scannen** (Bildtyp) **Auflösung Scanmodus Foto** | Zum Scannen von Fotos | 300 x 300 dpi | 24-Bit-Farbe **Web** Wenn das Bild in Webseiten eingefügt werden soll 100 x 100 dpi 24-Bit-Farbe **Text** | Zum Scannen von Textdokumenten 200 x 200 dpi Schwarzweiss

Die Standardeinstellungen sind:

## **Auflösung**

Wählen Sie die Scanner-Auflösung aus der Liste der Auflösungen aus. Höhere Auflösungen erfordern mehr Speicher und eine längere Übertragungszeit, liefern jedoch ein feiner gescanntes Bild. Die Tabelle zeigt die möglichen Auflösungs- und Farbeinstellungen:

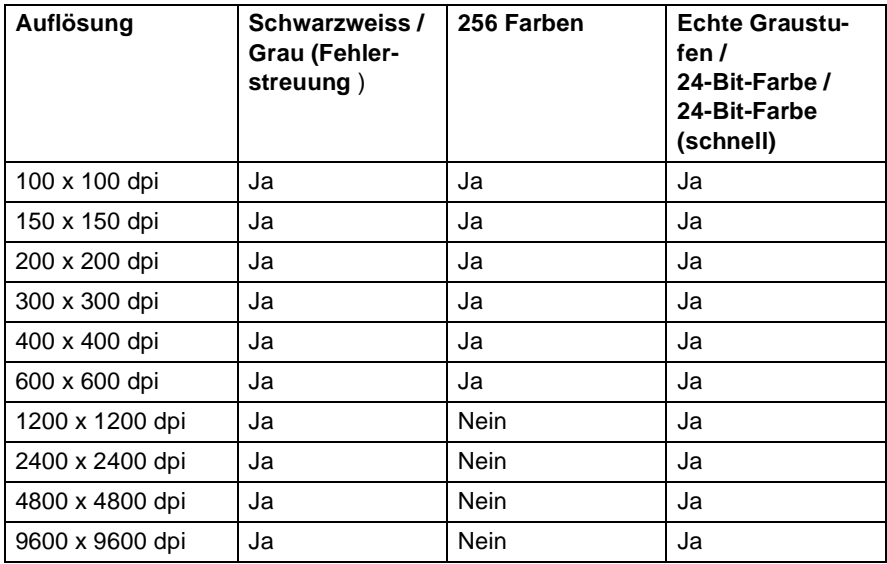

### **Scanmodus**

**Schwarzweiß:** Für Text und Strichzeichnungen.

**Graustufen:** Stellen Sie **Grau (Fehlerstreuung)** oder **Echte Graustufen** für Fotos ein.

**Farben:** Wählen Sie:

**256 Farben**, um mit bis zu 256 Farben zu scannen, **24-Bit-Farbe**, um mit bis zu 16,8 Millionen Farben zu scannen. Oder wählen Sie **24-Bit-Farbe (schnell)**, um ohne Farbanpassung und dadurch schneller als mit der Einstellung **24-Bit-Farbe** zu scannen.

Mit der Einstellung **24-Bit-Farbe** erhalten Sie ein Bild mit der genausten Farbwiedergabe, die Datei wird jedoch ungefähr dreimal grösser als mit der Einstellung **256 Farben**.

## **Helligkeit**

Diese Einstellung kann nur geändert werden, wenn als Scanmodus Schwarzweiss oder eine Graustufeneinstellung gewählt ist.

Stellen Sie die Helligkeit so ein, dass Sie das bestmögliche Bild erhalten (-50 bis 50). Der Standardwert ist 0.

Sie können die Helligkeitsstufe verändern, indem Sie den Schieberegler nach rechts schieben, um ein helleres Bild zu erhalten, oder nach links schieben, um ein dunkleres Bild zu erhalten. Sie können den gewünschten Wert auch in das Eingabefeld eingeben.

Wenn das eingescannte Bild zu hell ist, sollten Sie einen niedrigeren Helligkeitswert wählen und das Dokument noch einmal einscannen. Ist das eingescannte Bild zu dunkel, wählen Sie einen höheren Helligkeitswert und scannen das Dokument noch einmal ein.

## **Kontrast**

Der Kontrast kann nur verändert werden, wenn als **Scanmodus** eine der Graustufeneinstellungen gewählt ist. Wenn **Schwarzweiß** oder **Farbe** eingestellt ist, kann der Kontrast nicht verändert werden.

Sie können den Kontrast verstärken, indem Sie den Schieberegler nach rechts schieben, um die dunkleren und helleren Bereiche des Bildes stärker hervorzuheben, oder Sie können den Kontrast verringern, indem Sie den Schieberegler nach links schieben, um mehr

**180** TEIL IV FARBSCANNER - KAPITEL 4

Details in Graubereichen des Bildes sichtbar zu machen. Sie können den gewünschten Kontrastwert auch direkt in das Eingabefeld schreiben.

#### **Dokumentengröße**

Wählen Sie eines der folgenden Formate:

- Letter  $8 \frac{1}{2} \times 11$  Zoll
- A4 210 x 297 mm
- A5 148 x 210 mm
- B5 182 x 257 mm
- **Executive 7 1/4 x 10 1/2 Zoll**
- Visitenkarte
- $\blacksquare$  Foto 3,5 x 5 Zoll (9 x 13 cm)
- $\blacksquare$  Foto 5 x 7 Zoll (13 x 18 cm)
- $\blacksquare$  APS C 4 x 6 Zoll (10 x 15 cm)
- Benutzerdefiniert (frei wählbar von 8,9 bis 215,9 mm Breite und 8,9 bis 355,6 mm Höhe)

Zum Scannen von Fotos oder Visitenkarten wählen Sie das entsprechende Format in der Liste aus und legen dann das Foto bzw. die Visitenkarte mit der einzuscannenden Seite nach unten mittig an der linken Kante des Vorlagenglases an.

Beim Einscannen von Fotos oder anderen Bildern zur Bearbeitung in Textverarbeitungs- oder Grafikprogrammen sollten Sie verschiedene Kontrast- und Auflösungseinstellungen ausprobieren, um die für das jeweilige Bild beste Einstellung herauszufinden.

Wenn Sie **Benutzerdefiniert** als **Dokumentengröße** gewählt haben, erscheint das folgende Dialogfeld:

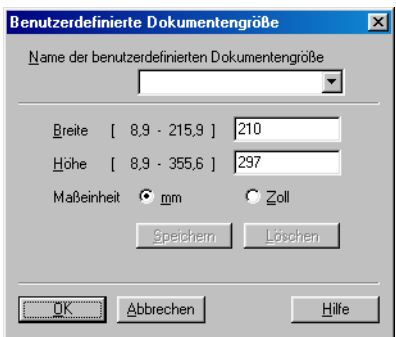

Geben Sie einen Namen für die benutzerdefinierte Dokumentengrösse sowie die Breite und Höhe des Dokumentes ein.

Zur Angabe der **Breite** und **Höhe** können Sie zwischen der Masseinheit **mm** oder **Zoll** wählen.

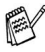

Die jeweils gewählte Dokumentengrösse wird im Scannerfenster angezeigt:

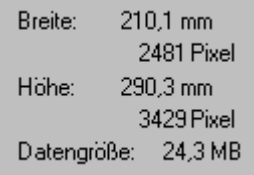

- **Breite:** Zeigt die Breite des Dokuments/Scanbereichs an.
- Höhe: Zeigt die Höhe des Dokuments/Scanbereichs an
- **Datengröße:** Zeigt die ungefähre Dateigrösse, berechnet auf Grundlage eines Bitmap-Formats, an. Wenn die Auflösung oder der Scanmodus geändert wird oder unter Scannen eine andere Einstellung (wie z. B. Web) gewählt wird, kann sich die Datengrösse ändern.

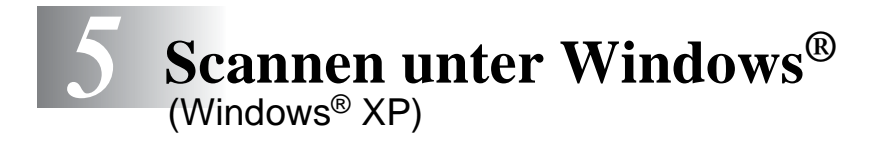

Zur Verwendung von **Scansoft**®**, PaperPort**® und **TextBridge**® **OCR,** lesen Sie bitte siehe ScanSoft[® PaperPort® und Text-](#page-206-0)[Bridge® OCR](#page-206-0) auf Seite 191.

# **Scannen eines Dokumentes**

## **WIA-kompatibel**

Windows® XP verwendet Windows Image Acquisition (WIA), um Bilder in den Computer einzuscannen. Sie können Bilder direkt in die von Brother mitgelieferte PaperPort®-Anwendung oder in jede andere Anwendung scannen, die WIA- oder TWAIN-kompatibel ist.

## **Scanner-Treiber verwenden**

- **1.** Öffnen Sie eine Anwendung, um ein Dokument einzuscannen.
- Im Folgenden wird davon ausgegangen, dass als Scanneranwendung ScanSoft® PaperPort® 8.0 verwendet wird. Die einzelnen Schritte können für andere Anwendungen abweichen.
- **2.** Wählen Sie **Scannen** im Menü **Datei** oder klicken Sie auf die **Scannen**-Schaltfläche.
- **3.** Wählen Sie im **Scanner**-Listenfeld ihr DCP aus. Das Scanner-Dialogfeld erscheint:

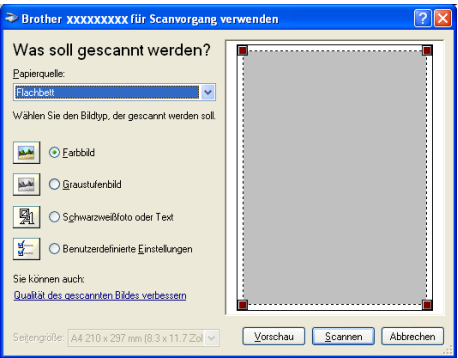

**4.** Klicken Sie auf **Scannen**.

## **Scannen eines Dokumentes in den PC**

Sie können eine Seite über das Vorlagenglas oder über den Vorlageneinzug einscannen.

Wenn Sie mit der Vorschau-Funktion nur einen bestimmten Ausschnitt einer Vorlage einscannen möchten, müssen Sie dazu das Vorlagenglas (Flachbett) verwenden.

#### **Scannen mit dem automatischen Vorlageneinzug**

**1.** Legen Sie das Dokument mit der einzuscannenden Seite nach oben in den automatischen Vorlageneinzug.

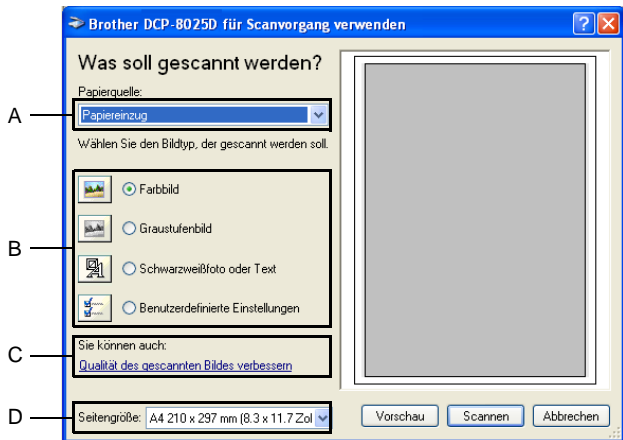

- **2.** Wählen Sie **Papiereinzug** als **Papierquelle** in der Liste (A) aus.
- **3.** Wählen Sie den Bildtyp (B).
- **4.** Wählen Sie die **Seitengröße** in der Liste (D) aus.

**5.** Wenn Sie weitere Einstellungen ändern möchten, klicken Sie auf **Qualität des gescannten Bildes verbessern** (C). Sie können dann **Helligkeit**, **Kontrast**, **Auflösung** und **Bildtyp** in der Registerkarte **Erweiterte Eigenschaften** wählen. Klicken Sie anschliessend auf **OK**.

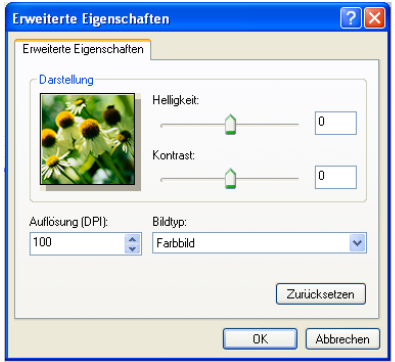

- Sie können eine Auflösung von bis zu 1200 x 1200 dpi wählen. Zur Verwendung höherer Auflösung benutzen Sie bitte das Brother Scanner-Dienstprogramm (siehe [Brother Scan](#page-205-0)[ner-Dienstprogramm](#page-205-0) auf Seite 190).
- **6.** Klicken Sie auf **Scannen**, um den Scan-Vorgang zu starten.

#### **Vorschau-Scannen vom Vorlagenglas, um nur einen Teil der Vorlage einzuscannen**

Mit **Vorschau** können Sie ein Dokument vorscannen, um Teile des Dokumentes auszuwählen und zu scannen. Klicken Sie auf **Scannen**, um nach der Auswahl des Bildausschnittes den Scanvorgang zu starten.

- **1.** Legen Sie das Dokument mit der einzuscannenden Seite nach unten auf das Vorlagenglas.
- **2.** Wählen Sie **Flachbett** als **Papierquelle** aus der Liste (A).

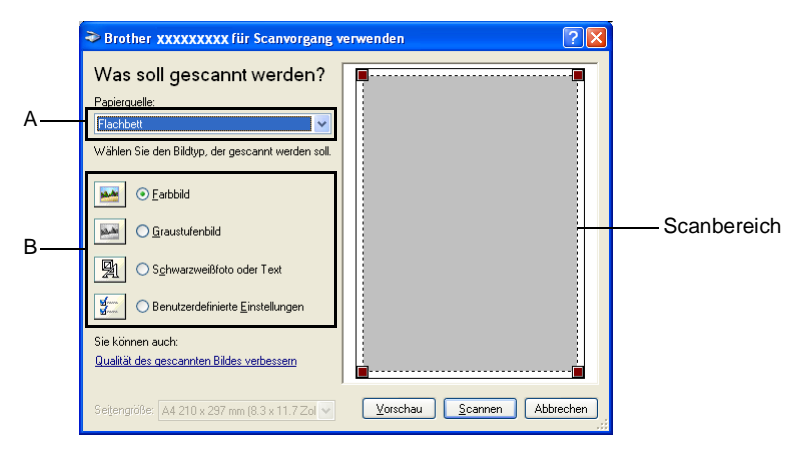

- **3.** Wählen Sie den Bildtyp (B).
- **4.** Klicken Sie auf **Vorschau**. Das gesamte Dokument wird gescannt und erscheint im Scanbereich.

**5.** Sie können nun das Bild zurechtschneiden. Klicken Sie dazu mit der linken Maustaste in das Dokument und ziehen Sie die Maus, um den zu scannenden Teil des Bildes einzugrenzen.

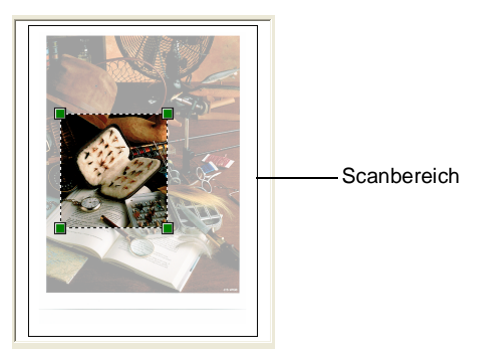

**6.** Wenn Sie die weiteren Einstellungen ändern möchten, klicken Sie auf **Qualität des gescannten Bildes verbessern** (C).

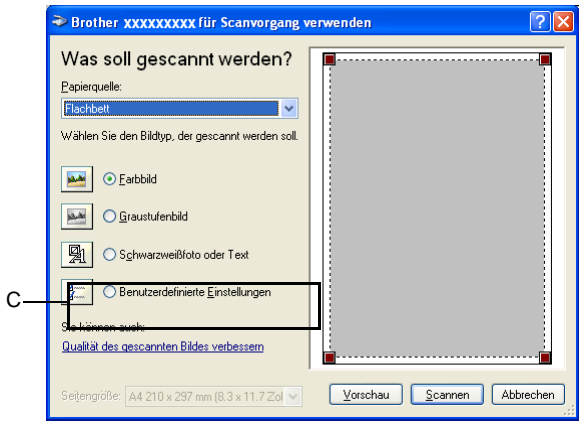

Sie können nun im Dialogfeld **Erweiterte Eigenschaften** die Einstellungen für **Helligkeit**, **Kontrast**, **Auflösung** und **Bildtyp** ändern. Klicken Sie auf **OK**, nachdem Sie die gewünschten Einstellungen gewählt haben.

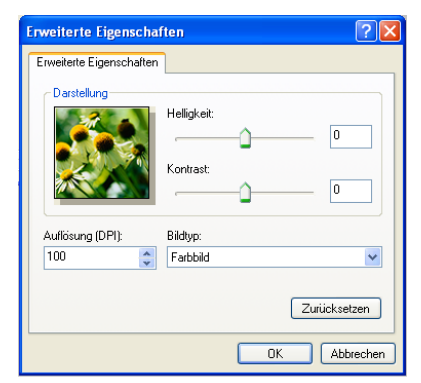

**7.** Klicken Sie auf **Scannen**, um den Scan-Vorgang zu starten. Diesmal erscheint nur der ausgewählte Bereich des Dokumentes im PaperPort®-Fenster (bzw. im Fenster der benutzten Windows-Anwendung).

## <span id="page-205-0"></span>**Brother Scanner-Dienstprogramm**

Mit dem Brother Scanner-Dienstprogramm kann der Scannertreiber so konfiguriert werden, dass Auflösungen mit mehr als 1200 dpi verwendet werden können. Ausserdem können Sie die maximale Scangrösse ändern. Stellen Sie im Dienstprogramm **A4/Letter** oder **Legal** als Standardformat ein und starten Sie den Computer neu.

#### **Dienstprogramm starten:**

Sie können das Programm unter **Start**/**Alle Programme**/**Brother**/ **Brother MFL-Pro Suite/Scanner Utility** finden und starten.

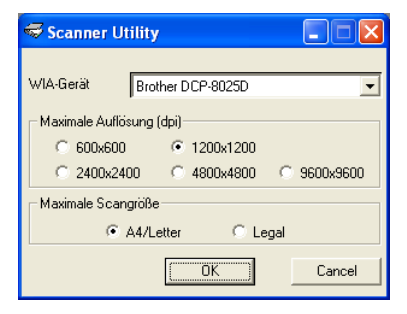

Wenn Sie mit höheren Auflösungen als 1200 dpi scannen, kann die Datei sehr gross werden. Vergewissern Sie sich, dass im Arbeitsspeicher und auf der Festplatte genügend Platz für die Datei zur Verfügung steht. Wenn nicht ausreichend Platz vorhanden ist, kann der Computer die Datei nicht speichern und die Daten gehen eventuell verloren.

## <span id="page-206-0"></span>*6* **ScanSoft® PaperPort® und TextBridge® OCR**

# **Allgemeines**

ScanSoft® PaperPort® für Brother ist ein Dokumenten-Management-Programm, das Sie zur Ansicht der eingescannten Objekte (z.B. Dokumente, Bilder) verwenden können. PaperPort® bietet ein hochentwickeltes, leicht zu bedienendes Dateisystem, das Ihnen hilft, Dokumente zu verwalten. Es ermöglicht, Dokumente mit unterschiedlichen Formaten zur Ablage oder zum Drucken zusammenzufassen.

ScanSoft® PaperPort® kann über die ScanSoft® PaperPort®-Programmgruppe aufgerufen werden.

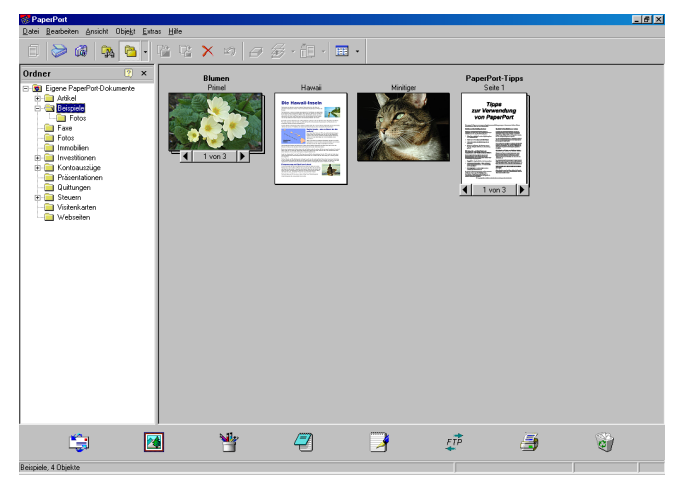

In diesem Kapitel werden nur die Grundfunktionen der Programme ScanSoft® PaperPort® und ScanSoft® TextBridge® OCR erklärt. Ein ausführliches Benutzerhandbuch für ScanSoft® PaperPort® einschliesslich ScanSoft® TextBridge® OCR finden Sie auf der CD-ROM im Bereich **Dokumentationen**.

Bei der Installation der MFL-Pro Suite werden ScanSoft® PaperPort® und ScanSoft® TextBridge® OCR automatisch mit installiert.

Unter Windows® XP oder Windows® 2000 Professional sollten Sie als Administrator angemeldet sein.

## **Ansehen von Objekten**

ScanSoft® PaperPort® stellt verschiedene Möglichkeiten zum Ansehen von Objekten zur Verfügung: Die **Desktop-Ansicht** zeigt Miniaturansichten, d. h. kleine Grafiken, die jeweils eine Datei auf einem Desktop oder in einem Ordner repräsentieren. Die im gewählten Ordner gespeicherten Objekte erscheinen auf dem Paper-Port®-Desktop. Sie können PaperPort®-Objekte (MAX-Dateien) und auch PaperPort®-fremde Objekte (mit anderen Anwendungsprogrammen erzeugte Dateien) ansehen.

PaperPort® -fremde Objekte enthalten ein Symbol, welches auf das zum Erstellen der Datei verwendete Anwendungsprogramm hinweist. Eine PaperPort®-fremde Datei wird als kleines Rechteck angezeigt und nicht als wirkliches Abbild der Datei.

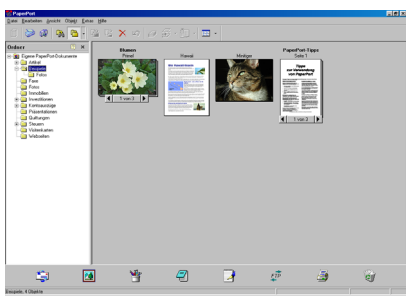

Die Desktop-Ansicht zeigt die Objekte als Miniaturansichten

Die **Seitenansicht** zeigt eine einzelne Seite gross an. Sie können ein PaperPort®-Objekt in der Seitenansicht anzeigen lassen, indem Sie auf das Objekt doppelklicken. Auch PaperPort<sup>®</sup> -fremde Objekte können durch Doppelklicken in der Seitenansicht dargestellt werden, sofern die entsprechende Anwendung auf Ihrem PC installiert ist.

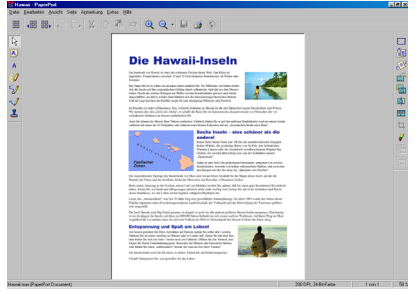

Die Seitenansicht zeigt jedes Objekt als ganze Seite an

## **Organisation der Objekte in den Ordnern**

PaperPort® stellt ein einfach zu verwendendes Dokumenten-Management-Programm zur Organisation der Objekte zur Verfügung. Dieses System besteht aus Ordnern und Objekten, die Sie in der **Desktop-Ansicht** aufrufen können. Ein Objekt kann ein PaperPort®- Objekt oder ein PaperPort® -fremdes Objekt sein:

- Die Ordner sind in einer Baumstruktur angeordnet. Die Ordner können hier ausgewählt und die darin enthaltenen Dateien in der **Desktop-Ansicht** angezeigt werden.
- Sie können einfach ein Objekt in den gewünschten Ordner ziehen. Wenn der Ordner hervorgehoben ist, lassen Sie die Maustaste los. Das Objekt ist dann in diesem Ordner gespeichert.
- Sie können auch einen Ordner in einen anderen Ordner ziehen.
- Wenn Sie auf einen Ordner doppelklicken, werden die darin gespeicherten Objekte (entweder PaperPort® MAX-Dateien oder andere Dateien) auf dem Desktop angezeigt.
- **Sie können ebenso den Windows® Explorer verwenden, um die in der Desktop-Ansicht gezeigten Ordner und Objekte zu verwalten.**

## **Verknüpfungen zu vielen anderen Anwendungen**

ScanSoft<sup>®</sup> PaperPort<sup>®</sup> erkennt automatisch viele andere auf Ihrem Computer gespeicherte Anwendungsprogramme und erstellt eine Verknüpfung zu diesen Programmen. Die Sendeleiste am unteren Rand des Desktops zeigt Symbole für die Verknüpfungen mit den Programmen an. Sie können ein Objekt einfach auf das Verknüpfungssymbol ziehen, um es in der entsprechenden Anwendung zu öffnen.

Das folgende Beispiel einer Sendeleiste zeigt Verknüpfungssymbole für verschiedene Anwendungen.

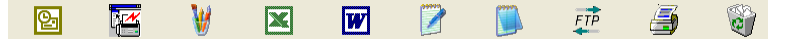

Wenn PaperPort® eine auf Ihrem Computer vorhandene Anwendung nicht automatisch erkennt, können Sie mit dem Befehl **Zur Sendeleiste hinzufügen** auch manuell eine Verknüpfung erstellen. (Weitere Informationen zum Erstellen neuer Verknüpfungen finden Sie in der PaperPort®-Dokumentation auf der CD-ROM.)

### **ScanSoft® TextBridge® OCR verwenden (Verwandlung von Bilddaten in bearbeitbaren Text)**

Software by:

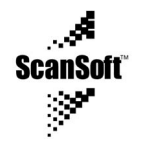

ScanSoft® TextBridge® OCR wird bei der Installation der Brother MFL-Pro Suite zusammen mit PaperPort® installiert.

ScanSoft® PaperPort® wandelt Text eines PaperPort®-Objektes (das eigentlich nur ein Abbild des Textes ist) in einen mit einem Textverarbeitungsprogramm bearbeitbaren Text um.

PaperPort<sup>®</sup> verwendet die OCR-Software ScanSoft<sup>®</sup> TextBridge<sup>®</sup>, die mit PaperPort®geliefert wird,

#### — **oder —**

falls vorhanden, eine auf Ihrem Computer installierte OCR-Anwendung.

Sie können das gesamte Objekt konvertieren oder mit dem Befehl **Als Text kopieren** nur einen bestimmten Objektbereich zur Konvertierung auswählen.

Wenn Sie ein Objekt auf ein Symbol für ein Textverarbeitungsprogramm ziehen, wird das PaperPort® OCR-Programm gestartet. Sie können auch Ihr eigenes OCR-Programm verwenden.

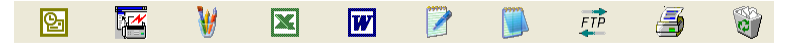

## **Importieren von Objekten aus anderen Anwendungen**

Sie können nicht nur Objekte einscannen und mit PaperPort® bearbeiten, sondern auch auf verschiedene andere Arten Objekte in PaperPort® integrieren und in eine PaperPort®-Datei (MAX) konvertieren, indem Sie:

- ein Objekt aus einer anderen Anwendung, wie z. B. Microsoft Excel, auf den PaperPort-Desktop drucken.
- eine Datei importieren, die mit einer anderen Anwendung erstellt und in einem anderen Dateiformat gespeichert wurde (wie z. B. mit Windows® Bitmap (BMP-Format) oder im TIFF-Format).

## **Exportieren von Objekten in ein anderes Format**

Sie können PaperPort® -Objekte in verschiedene andere Dateiformate exportieren: BMP, JPEG, TIFF oder als selbstanzeigende Datei. So können Sie zum Beispiel eine Datei für eine Internet Website erstellen und sie als JPEG-Datei exportieren. In Internetseiten wird für Grafiken häufig das JPEG-Format verwendet.

- **1.** Wählen Sie den Befehl **Speichern unter** im Menü **Datei** des PaperPort® -Fensters. Das Dialogfeld **Speichern unter** erscheint.
- **2.** Wählen Sie Laufwerk und Ordner, in dem die Datei gespeichert werden soll.
- **3.** Geben Sie einen neuen Dateinamen ein und wählen Sie im Listenfeld den gewünschten Dateityp oder wählen Sie einen Namen aus.
- **4.** Klicken Sie auf die Schaltfläche **OK**, um die Datei zu speichern, oder auf **Abbrechen**, um zum PaperPort® -Fenster zurückzukehren, ohne die Datei zu speichern.

## **Deinstallation von PaperPort® und ScanSoft® TextBridge®**

## **Windows® 95/98/98SE/Me und Windows NT® WS 4**.**0:**

- **1.** Wählen Sie **Start**, **Einstellungen**, **Systemsteuerung**, **Software** und dann die Registerkarte **Installieren/Deinstallieren**.
- **2.** Wählen Sie **Brother-Erweiterungen für PaperPort** und klicken Sie auf **Hinzufügen/Entfernen**.
- **3.** Wählen Sie **PaperPort® 8.0 SE** in der Liste aus und klicken Sie auf **Hinzufügen/Entfernen**.

## **Windows® 2000 Professional:**

- **1.** Wählen Sie **Start**, **Einstellungen**, **Systemsteuerung** und dann **Software**.
- **2.** Wählen Sie **Brother-Erweiterungen für PaperPort** und klicken Sie auf **Ändern/Entfernen**.
- **3.** Wählen Sie **PaperPort® 8.0 SE** in der Liste aus und klicken Sie auf **Ändern**.

### **Windows® XP:**

Wählen Sie **Start**, **Systemsteuerung**, **Software** und klicken Sie dann auf das Symbol **Programme ändern oder entfernen**.

Wählen Sie **PaperPort**® **8.0 SE** in der Liste aus und klicken Sie auf **Ändern**.

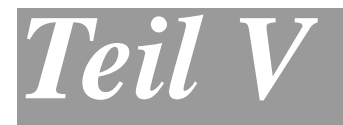

# **DCP und Macintosh®**

- **1**. **[Anschluss des DCP an einen Apple®](#page-213-0) [Macintosh®](#page-213-0)**
- **2**. **[Drucken \(Macintosh OS® 8.6-9.2\)](#page-214-0)**
- **3**. **[Drucken \(Macintosh OS® X\)](#page-222-0)**
- **4**. **[Scannen mit einem Apple® Macintosh®](#page-228-0)**

## <span id="page-213-0"></span>*1* **Anschluss des DCP an einen Apple® Macintosh®**

# **Anschluss mit USB-Kabel**

 $\mathbb{R}^{\mathscr{C}}$  Verwenden Sie zum Anschluss des DCP an einen Macintosh® ein USB-Kabel, das nicht länger als 2 m ist. Dieses Kabel ist nicht im Lieferumfang des DCP enthalten.

**Schliessen Sie das DCP nicht an den USB-Anschluss einer Tastatur oder eines passiven USB-Hubs an.**

Welche Funktionen des DCP unterstützt werden, ist vom verwendeten Betriebssystem abhängig. Die folgende Tabelle zeigt die jeweils unterstützten Funktionen:

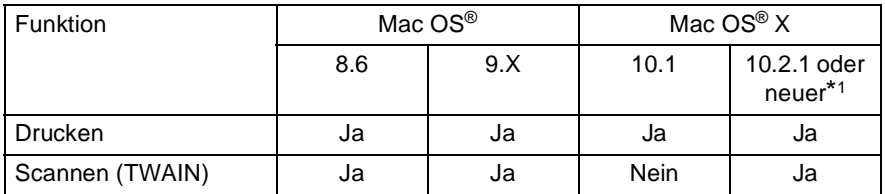

\*1 Benutzer von Mac OS® X 10.2 sollten Ihr System auf Mac OS® X 10.2.1 oder neuer aufrüsten. Die jeweils aktuellsten Informationen zu Mac OS® X finden Sie unter<www.brother.ch> oder<http://solutions.brother.com>

<span id="page-214-0"></span>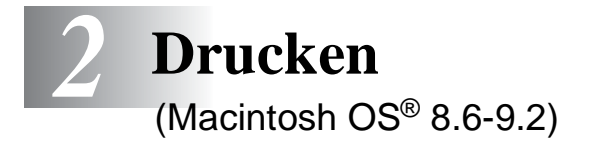

## **Verwenden des Brother Druckertreibers**

#### **Druckerauswahl:**

**1.** Öffnen Sie das Apple-Menü und dann das **Auswahl**-Fenster.

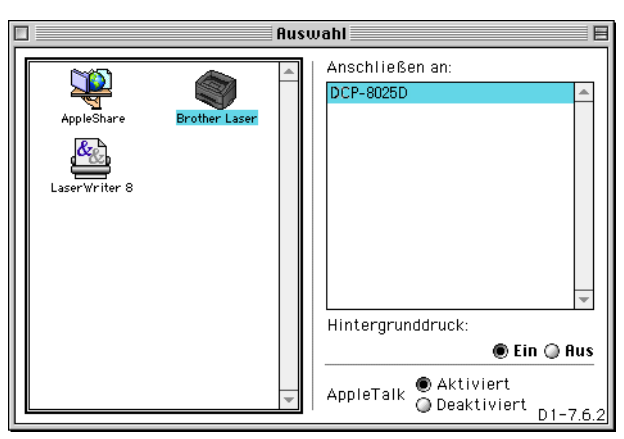

**2.** Klicken Sie im linken Teil des Fensters auf das Symbol **Brother Laser**. Klicken Sie im rechten Teil des Fensters auf das DCP, mit dem gedruckt werden soll. Schliessen Sie das **Auswahl**-Fenster.

#### **Dokument drucken:**

**1.** Wählen Sie im **Datei-**Menü einer Anwendung wie z. B. Presto!® PageManager® die Seiteneinstellungen. Sie können nun die **Papiergrösse**, **Ausrichtung** und die **Skalierung** einstellen. Klicken Sie anschliessend auf **OK**.

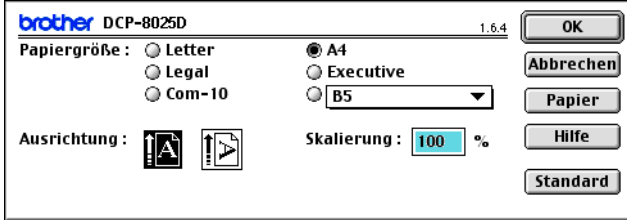

**2.** Wählen Sie im **Datei**-Menü Ihres Anwendungsprogramms **Drucken**. Klicken Sie auf **Drucken**, um den Ausdruck zu starten.

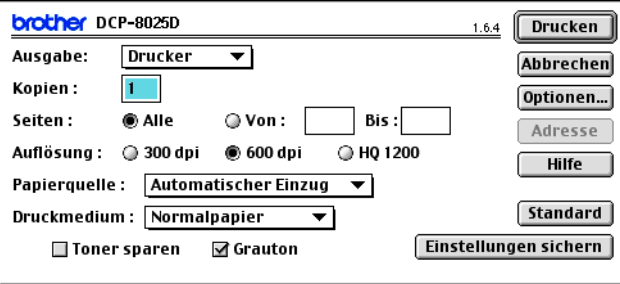

Sie können die Einstellungen für **Kopien**, **Seiten**, **Auflösung**, **Papierquelle** und **Druckmedium** ändern. Nehmen Sie die Änderungen vor, bevor Sie auf **Drucken** klicken.

Im Fenster **Geräteoptionen** können Sie **Duplex**-Einstellungen vornehmen.
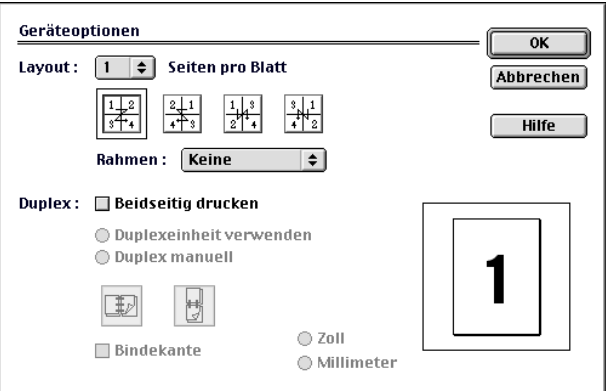

Die Einstellung **Duplexeinheit verwenden** steht nur für das DCP-8025D zur Verfügung.

## **Verwenden des BR-Script3-Druckertreibers**

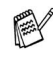

Wenn Sie den BR-Script3-Druckertreiber in einem Netzwerk verwenden wollen, lesen Sie dazu das Benutzerhandbuch für den optionalen MFC/DCP-Server NC-9100h auf der CD-ROM.

Wenn Sie den BR-Script3-Druckertreiber verwenden, und das DCP mit USB-Kabel angeschlossen werden soll, wählen Sie erst am DCP als Emulation die Einstellung BR-Script 3 (**Menu**, **3**, **1**), bevor Sie das USB-Kabel anschliessen ([siehe](#page-98-0)  [Emulationsmodus](#page-98-0) auf Seite 83).

Der BR-Script3-Druckertreiber unterstützt folgende Funktionen nicht:

- HQ 1200 (2400 x 600 dpi)
- Sicherer Druck
- **1. Mac OS® 8.6 bis 9.04:**

Öffnen Sie den Ordner **Apple Extras**. Öffnen Sie den Ordner **Apple LaserWriter Software**.

#### **Mac OS® 9.1 bis 9.2:**

Öffnen Sie den Ordner **Applications** (Mac OS® 9). Öffnen Sie den Ordner **Utilities**.\*

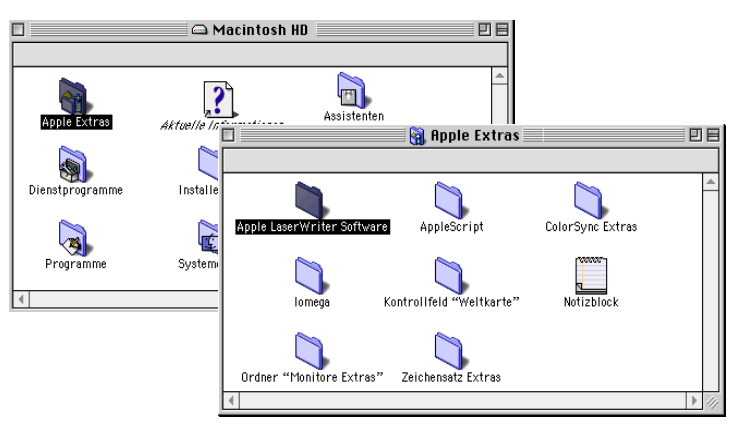

\* Die Bildschirme sind von Mac OS® 9.04.

**2.** Klicken Sie auf das Symbol **Druckersymbole Dienstprogramm**.

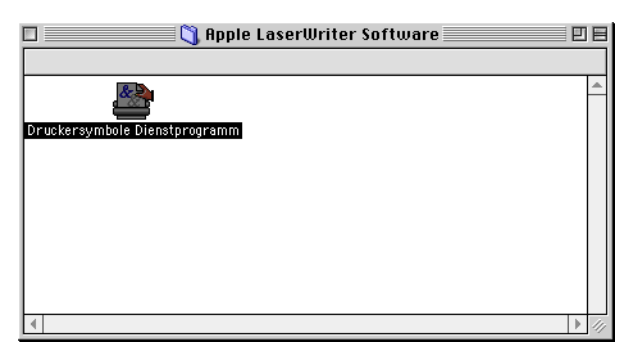

**3.** Wählen Sie **USB Drucker** und klicken Sie auf **OK**.

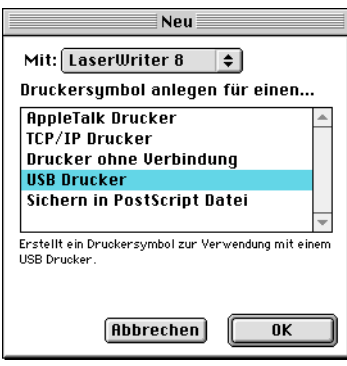

**4.** Klicken Sie unter **PPD-Datei (PostScript™ Printer Description)** auf **Ändern...**

Wählen Sie **Brother DCP-8020** bzw. **Brother DCP-8025D** und klicken Sie auf **Auswählen**.

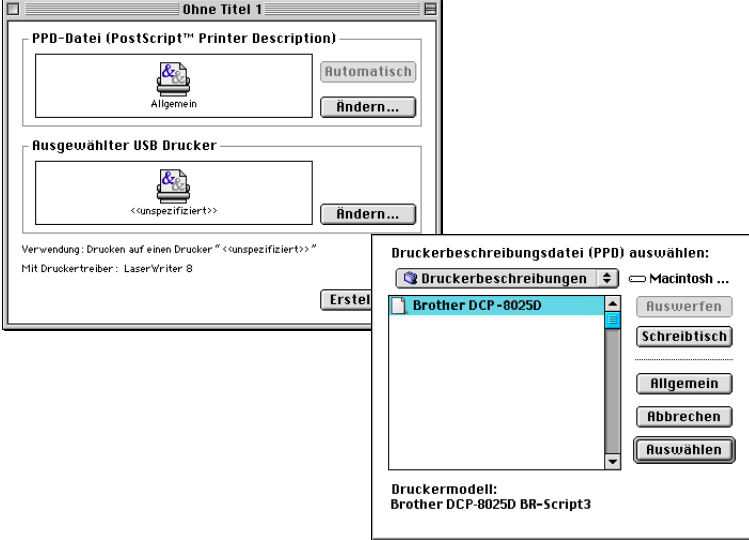

**5.** Klicken Sie unter **Ausgewählter USB-Drucker** auf **Ändern...** Wählen Sie **Brother DCP-8020** bzw. **Brother DCP-8025D** und klicken Sie auf **OK**.

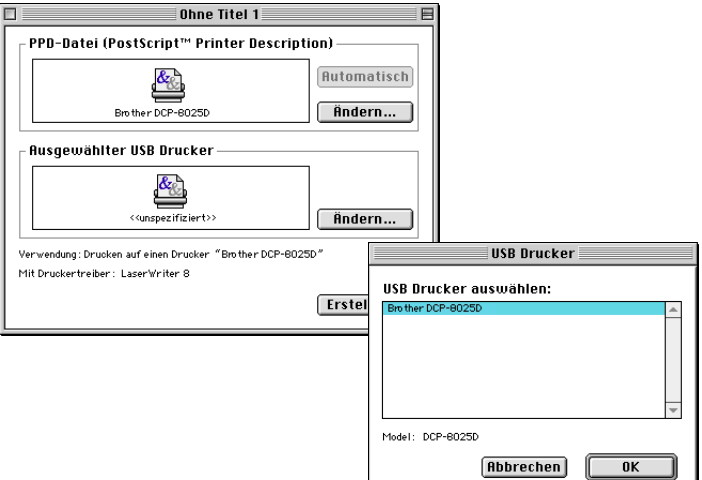

#### **6.** Klicken Sie auf **Erstellen...**.

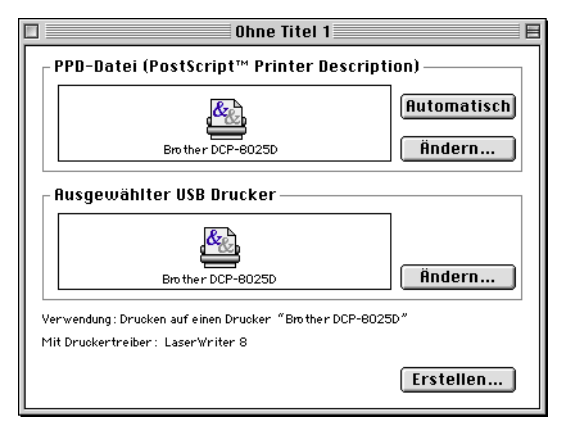

**7.** Geben Sie den Namen Ihres DCP (**DCP-8020** bzw. **DCP-8025D**) ein und klicken Sie auf **Sichern**.

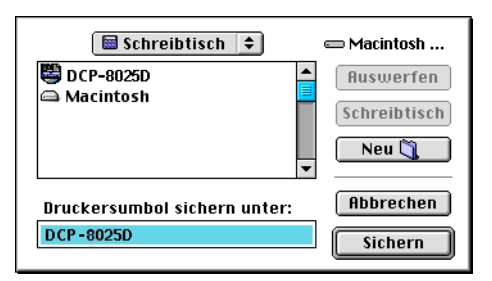

**8.** Wählen Sie im **Ablage**-Menü **Beenden**.

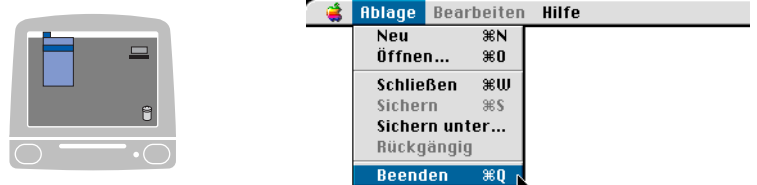

**9.** Klicken Sie auf dem Desktop auf das Symbol **DCP-8020** bzw. **DCP-8025D**.

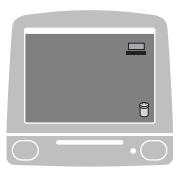

**10.** Wählen Sie im **Drucken**-Menü **Standarddrucker**.

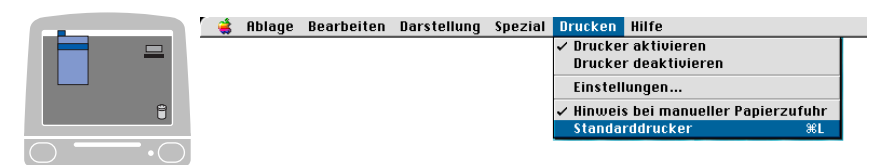

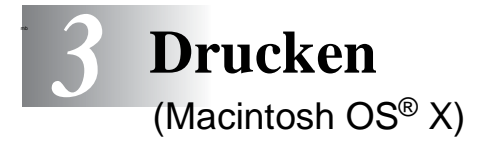

## **Verwenden des Brother Druckertreibers**

### **Seiteneinstellungen**

**1.** Wählen Sie im **Datei-**Menü einer Anwendung wie z. B. Presto!® PageManager® die **Seiteneinstellungen**. Vergewissern Sie sich, dass DCP-8020 oder DCP-8025D im Popup-Menü **Format für** gewählt ist. Sie können nun die Einstellungen für die **Papiergrösse**, **Ausrichtung** und **Grösse** ändern und dann auf **OK** klicken.

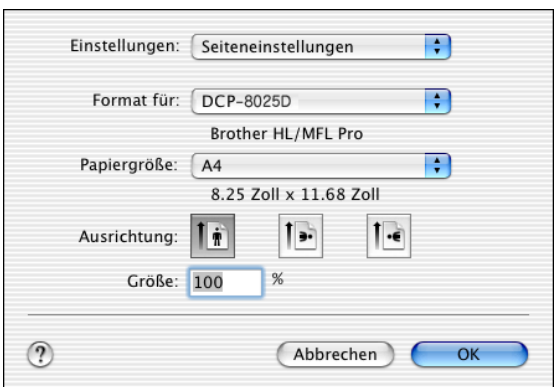

**2.** Wählen Sie im **Datei**-Menü Ihres Anwendungsprogramms **Drucken**. Klicken Sie auf **Drucken**, um den Ausdruck zu starten.

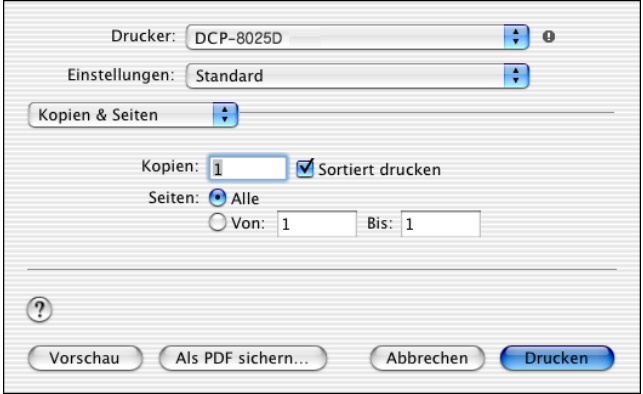

#### **Besondere Einstellungen**

Wählen Sie **Druckmedium**, **Auflösung** und nehmen Sie falls gewünscht andere Einstellungen vor.

Klicken Sie auf **Kopien & Seiten**, um weitere Einstellungen zu vorzunehmen.

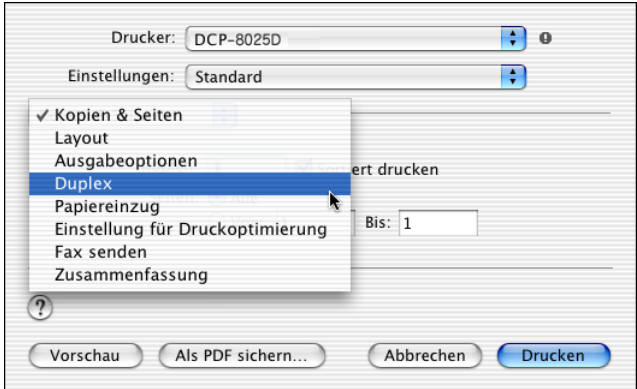

#### **Duplex**

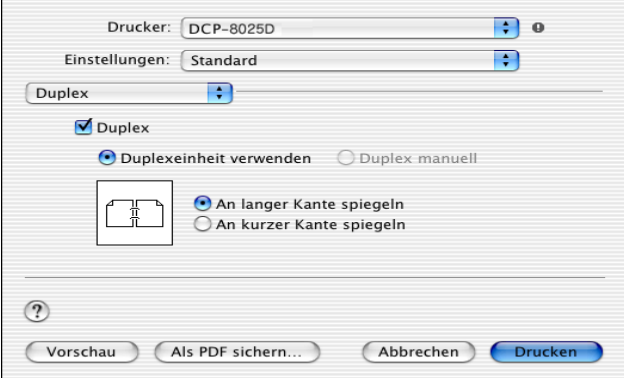

Die Einstellung **Duplexeinheit verwenden** steht nur für das DCP-8025D zur Verfügung.

#### **Einstellung für Druckoptimierung**

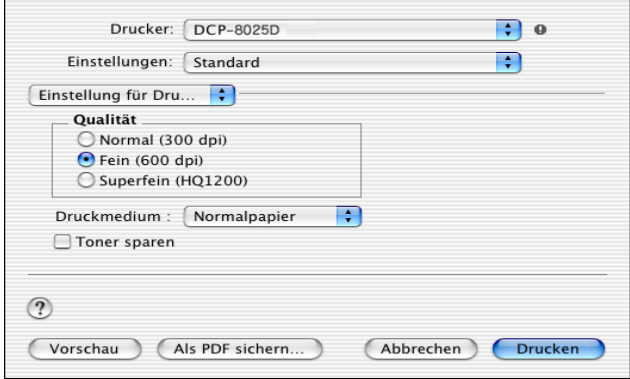

## **Verwenden des BR-Script3-Druckertreibers**

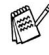

Wenn Sie den BR-Script3-Druckertreiber in einem Netzwerk verwenden wollen, lesen Sie dazu das Benutzerhandbuch für den optionalen MFC/DCP-Server NC-9100h auf der CD-ROM.

Wenn Sie den BR-Script3-Druckertreiber verwenden, und das DCP mit USB-Kabel angeschlossen werden soll, wählen Sie erst am DCP als Emulation die Einstellung BR-Script 3 (**Menu**, **3**, **1**), bevor Sie das USB-Kabel anschliessen ([siehe](#page-98-0)  [Emulationsmodus](#page-98-0) auf Seite 83).

Der BR-Script3-Druckertreiber unterstützt folgende Funktionen nicht:

- HQ 1200 (2400 x 600 dpi)
- Sicherer Druck

Beachten Sie bei der Installation des BR-Script3-Druckertreibers die folgenden Hinweise:

Bei Verwendung eines USB-Kabels kann nur ein Druckertreiber für Ihr DCP im Print Center registriert werden.

Falls in der Druckerliste bereits ein Brother-Druckertreiber (DCP-8020/DCP-8025D) vorhanden ist, muss dieser Treiber entfernt werden, bevor Sie den BR-Script3-Druckertreiber installieren.

**1.** Wählen Sie im **Gehe-zu**-Menü **Programme**.

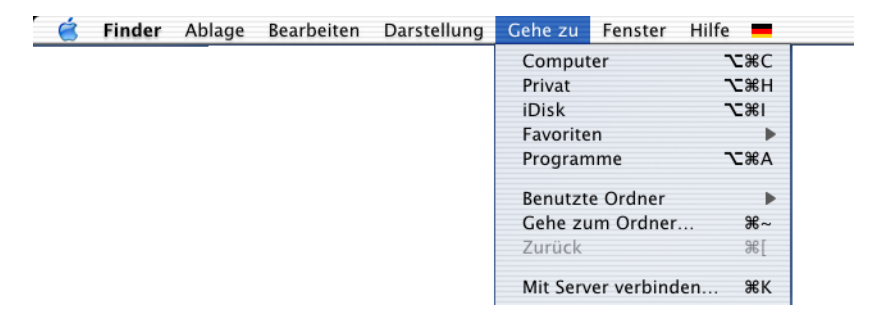

**2.** Öffnen Sie den Ordner **Utilities**.

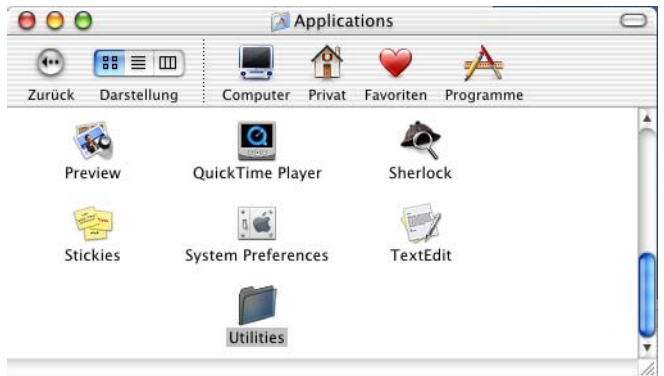

**3.** Öffnen Sie den Ordner **Print Center**.

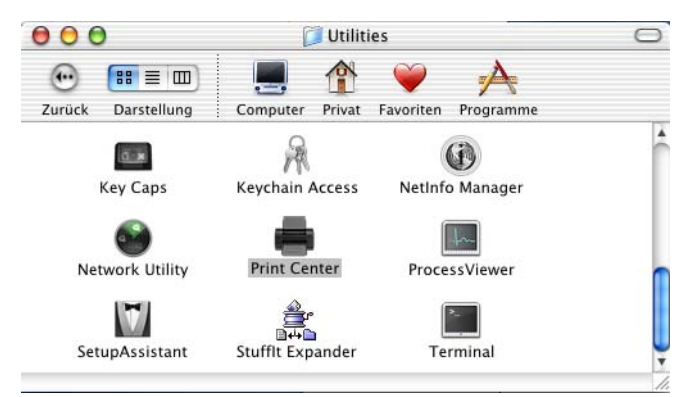

**4.** Klicken Sie auf **Drucker hinzufügen…** .

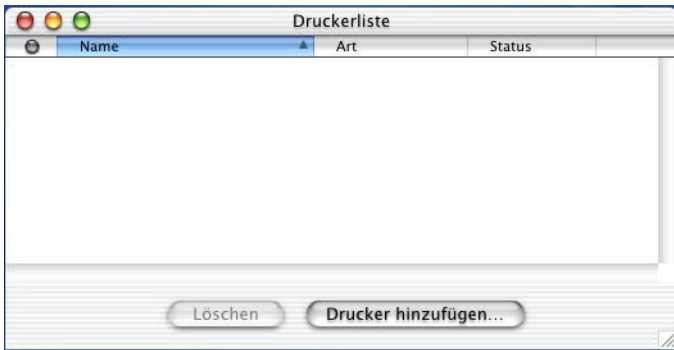

#### **5.** Wählen Sie **USB**.

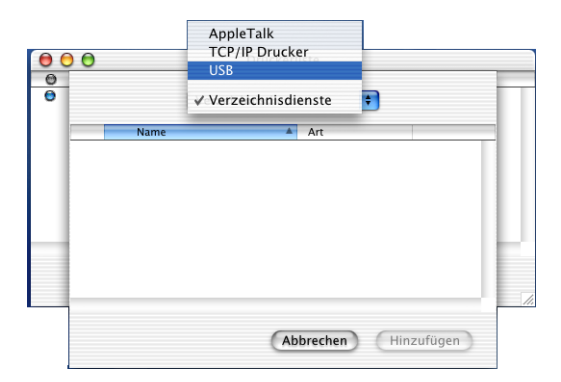

**6.** Wählen Sie **DCP-8020** bzw. **DCP-8025D** und klicken Sie auf **Hinzufügen**.

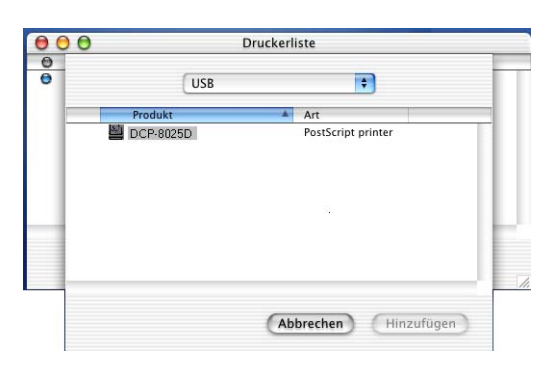

**7.** Wählen Sie im **Druckerauswahl**-Menü **Druckerauswahl beenden**.

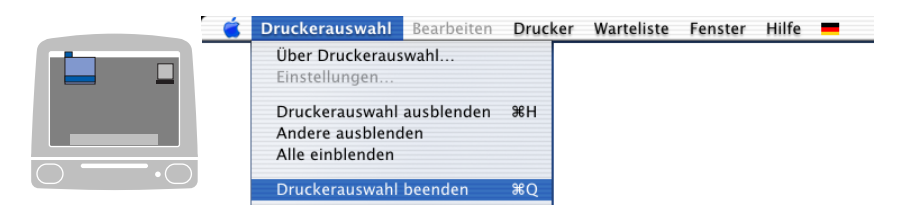

# *4* **Scannen mit einem Apple® Macintosh®**

## **Verwenden des Brother TWAIN-Scannertreibers**

In der Brother MFL-Pro Suite ist ein TWAIN-Scannertreiber für Macintosh® enthalten. Diesen können Sie zusammen mit einem TWA-IN-kompatiblen Anwendungsprogramm nutzen, um das DCP als Scanner zu verwenden.

Das Scannen wird von Mac OS® 8.6 - 9.2 und Mac OS® X 10.2.1 oder neuer unterstützt.

#### **Brother Scanner-Treiber aufrufen**

Starten Sie Ihr Twain-kompatibles Macintosh®-Anwendungsprogramm. Wenn Sie den Brother Twain-Treiber (MFL-Pro/P2500) das erste Mal verwenden, wählen Sie ihn unter **Quelle wählen** (oder dem entsprechenden Menüpunkt zur Auswahl des Gerätes) als Standardtreiber aus. Danach können Sie für jedes zu scannende Dokument einfach den **Scannen**-Befehl wählen, um das folgende Dialogfeld aufzurufen:

Die hier gezeigten Bildschirm-Abbildungen wurden unter Mac OS<sup>®</sup> 9 erstellt. Die an Ihrem Macintosh<sup>®</sup> gezeigten Bildschirme können je nach verwendetem Betriebssystem abweichen.

Die Methode zur Auswahl der Quelle oder zum Aufrufen der Scannerfunktion unterscheidet sich je nach benutztem Anwendungsprogramm.

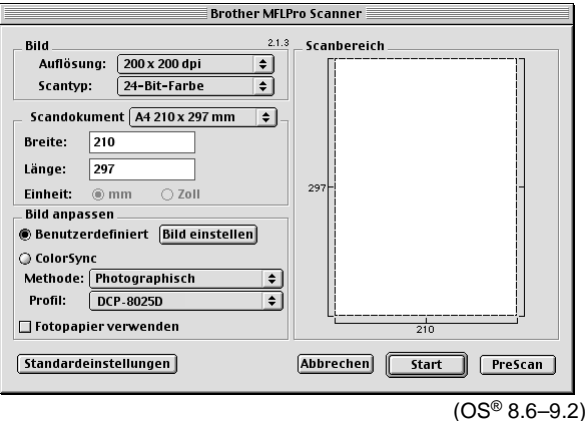

## **Scannen eines Dokumentes in einen Macintosh®**

Sie können eine ganze Seite direkt einscannen

— **oder** —

nachdem Sie die Pre-Scan-Funktion benutzt haben, nur einen Teil des Dokumentes einscannen.

#### **Ganze Seite direkt einscannen**

- **1.** Legen Sie das Dokument mit der einzuscannenden Seite nach oben in den automatischen Vorlageneinzug oder mit der einzuscannenden Seite nach unten auf das Vorlagenglas.
- **2.** Nehmen Sie falls gewünscht die folgenden Einstellungen im Scannerfenster vor. Diese Einstellungen werden auf den nächsten Seiten noch ausführlich beschrieben.

**Auflösung Scantyp Scandokument Helligkeit Kontrast**

**3.** Klicken Sie auf **Start**.

Wenn der Scanvorgang abgeschlossen ist, erscheint das Bild im Scanbereich der Grafikanwendung.

## **PreScan-Funktion**

Mit dieser Funktion können Sie ein Bild schnell mit einer niedrigen Auflösung einscannen. Im **Scanbereich** wird dann eine Miniaturansicht des Bildes angezeigt. Dies ist nur eine Voransicht, die Ihnen zeigt, wie das Bild aussehen wird. Sie können dann zum Beispiel Teile des Bildes durch Ziehen des **Scanbereiches** abschneiden. Wenn Sie mit der Voransicht zufrieden sind, können Sie auf die Schaltfläche **Start** klicken, um das Bild einzuscannen.

- **1.** Legen Sie das Dokument mit der einzuscannenden Seite nach oben in den automatischen Vorlageneinzug oder mit der einzuscannenden Seite nach unten auf das Vorlagenglas.
- **2.** Klicken Sie auf **PreScan**.

Das gesamte Dokument wird gescannt und es erscheint im **Scanbereich**.

**3.** Sie können nun das Bild zurechtschneiden. Klicken Sie dazu mit der linken Maustaste in das Dokument und ziehen Sie die Maus, um den zu scannenden Teil des Bildes einzugrenzen.

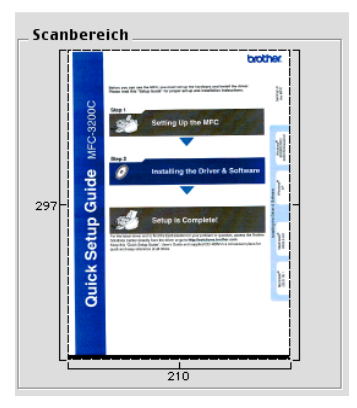

- **4.** Wenn Sie in Schritt 1 den automatischen Vorlageneinzug benutzt haben, legen Sie das Dokument erneut mit der einzuscannenden Seite nach oben in den Vorlageneinzug ein.
- **5.** Stellen Sie die **Auflösung**, den **Scantyp**, die **Helligkeit**, den **Kontrast** und die **Grösse** im Scannerfenster ein.

**6.** Klicken Sie auf **Start**.

Es wird nun nur der ausgeschnittene Teil des Dokumentes im **Scanbereich** angezeigt.

**7.** Sie können das eingescannte Bild nun mit Ihrem Anwendungsprogramm wie gewohnt bearbeiten.

### **Einstellungen im Scannerfenster**

Beim Einscannen von Fotos oder anderen Bildern zur Bearbeitung in Textverarbeitungs- oder Grafikprogrammen sollten Sie verschiedene Kontrast- , Helligkeits- und Auflösungseinstellungen ausprobieren, um die beste Einstellung für das Bild herauszufinden.

#### **Bild**

#### **Auflösung**

Wählen Sie die gewünschte Scanner-Auflösung in der Liste aus. Höhere Auflösungen erfordern mehr Speicher und eine längere Übertragungszeit, liefern jedoch ein feiner gescanntes Bild.

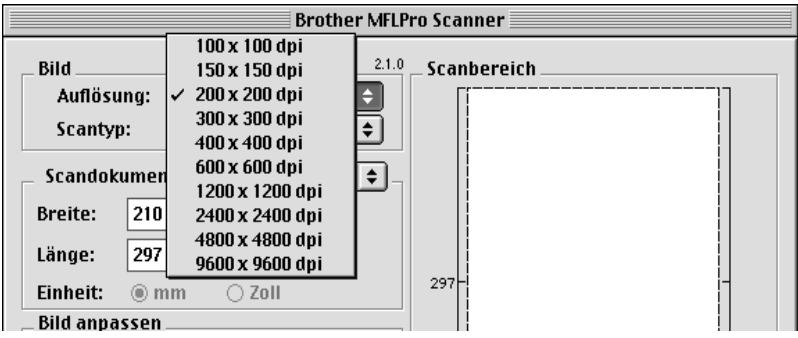

#### **Scantyp**

Schwarzweiss: Wählen Sie diese Einstellung für Text oder Strichzeichnungen. Für Fotos stellen Sie Grau (Fehlerstreuung) oder True Gray ein.

Grau (Fehlerstreuung): Diese Einstellung wird für Dokumente verwendet, die Fotos oder Grafiken enthalten. (Fehlerstreuung ist eine Methode zur Erzeugung von simulierten Graubildern, bei der in einer betimmten Matrix schwarze Punkte anstelle von echten Graupunkten gesetzt werden.)

True Gray: Diese Einstellung wird auch für Dokumente verwendet, die Fotos oder Grafiken enthalten. Dieser Modus ist genauer, weil er bis zu 256 Graustufen verwendet. Er erfordert den meisten Speicher und hat die längste Übertragungszeit.

Farben: Wählen Sie 8-Bit-Farbe, um mit bis zu 256 Farben zu scannen oder 24-Bit-Farbe, um mit bis zu 16,8 Millionen Farben zu scannen. Die Einstellung 24-Bit-Farbe erzeugt ein Bild mit der genausten Farbwiedergabe, die Datei wird jedoch ungefähr dreimal grösser als mit der Einstellung 8-Bit-Farbe.

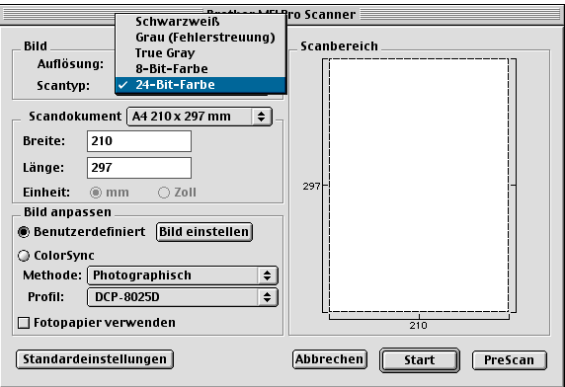

#### **Scandokument**

Wählen Sie eines der folgenden Formate:

- Letter  $(8.5 \times 11$  Zoll)
- $A4 (210 \times 297 \text{ mm})$
- $\Box$  Legal (8.5 x 14 Zoll)
- $\blacksquare$  A5 (148 x 210 mm)
- B5 (182 x 257 mm)
- Executive  $(7,25 \times 10, 5 \text{ Zol})$
- Visitenkarte (90 x 60 mm)
- Benutzerdefiniert (frei wählbar von 8,9 bis 215,9 mm Breite und 8,9 bis 356 mm Länge)

Nachdem Sie **Benutzerdefiniert** gewählt haben, können Sie die Breite und Länge manuell eingeben.

**Breite:** Geben Sie die Breite ein.

**Länge:** Geben Sie die Länge ein.

Nachdem Sie die gewünschte Grösse gewählt haben, können Sie die Grösse des Scanbereiches noch verändern, indem Sie die gestrichelte Linie mit der linken Maustaste ziehen. So können Sie z. B. Teile eines Bildes beim Scannen ausschneiden.

#### **Visitenkarte**

Zum Scannen von Visitenkarten wählen Sie die Einstellung **Visitenkarte (90 x 60 mm)** und legen dann die Visitenkarte mit der zu scannenden Seite nach unten mittig an der linken Kante des Vorlagenglases an.

#### **Bild einstellen**

#### **Helligkeit**

Stellen Sie die **Helligkeit** so ein, dass Sie das bestmögliche Bild erhalten. Der Brother TWAIN-Scannertreiber bietet 100 Helligkeitsstufen (-50 bis 50).

Sie können die Helligkeitsstufe verändern, indem Sie den Schieberegler nach rechts schieben, um ein helleres Bild oder nach links, um ein dunkleres Bild zu erhalten. Sie können auch einen Wert in das Kästchen eingeben, um die Einstellung zu ändern. Klicken Sie zur Bestätigung auf **OK**.

Wenn das eingescannte Bild zu hell ist, sollten Sie einen niedrigeren Helligkeitswert wählen und das Dokument noch einmal einscannen. Ist das eingescannte Bild zu dunkel, wählen Sie einen höheren Helligkeitswert und scannen das Dokument noch einmal ein.

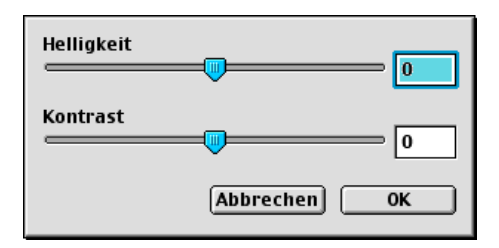

#### **Kontrast**

Sie können den **Kontrast** nur ändern, wenn eine der Graustufeneinstellungen gewählt ist. Er kann nicht verändert werden, wenn als **Scantyp** die Einstellung Schwarzweiss gewählt ist.

Das Erhöhen des Kontrastes durch Schieben des Schiebereglers nach rechts hebt die dunkleren und helleren Bereiche des Bildes stärker hervor, während das Verringern des Kontrastes durch Schieben des Reglers nach links, mehr Details in Graubereichen des Bildes sichtbar macht. Sie können den gewünschten Wert auch direkt in das Eingabefeld eingeben, statt den Regler zu verschieben. Klicken Sie anschliessend auf **OK**.

# **Presto!® PageManager® benutzen**

Presto!® PageManager® ist eine Anwendung zum Verwalten von Dokumenten im Computer. Da diese Anwendung mit den meisten Editoren und Textverarbeitungsprogrammen kompatibel ist, können Sie E-Mails und Dateien leicht bearbeiten und eingescannte Dokumente mit der integrierten OCR-Anwendung in normalen Text umzuwandeln.

Wenn Sie die Scannerfunktionen des DCP verwenden, sollten Sie auch Presto!® PageManager installieren. Lesen Sie dazu die Installationsanleitung.

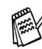

Das vollständige Handbuch für NewSoft Presto!® PageManager® 4.0 befindet sich auf der mit dem DCP gelieferten Macintosh® CD-ROM.

## **Besondere Funktionen**

- OCR: In einem Schritt ein Dokument einscannen, in Text umwandeln und in der Textverarbeitung öffnen.
- Scannen-Schaltflächen: Dokument scannen und mit einer bestimmten Anwendung öffnen.
- Bildbearbeitung: Vergrössern, schneiden, drehen und öffnen der Bilder in der Anwendung Ihrer Wahl.
- Anmerkungen: Hinweise, Stempel und Zeichnungen zu den Bildern hinzufügen.
- Baumstruktur: Ansehen und Anordnen der Ordner in einer übersichtlichen Baumstruktur.
- Miniaturansichten: Dateien zum einfachen Erkennen als Miniaturbilder anzeigen.

### **Systemvoraussetzungen**

- PowerPC-Prozessor
- Betriebssystem 8.6, 9.X, OS<sup>®</sup> X 10.1 oder neuer
- CD-ROM-Laufwerk
- Festplatte mit mindestens 120 MB freiem Speicherplatz

#### **Empfohlene Voraussetzungen:**

- Grafikkarte 8-Bit-Farbe oder besser
- Eudora Mail oder Outlook Express als E-Mail-Software

#### **Technische Unterstützung**

Technische Unterstützung erhalten Sie bei:

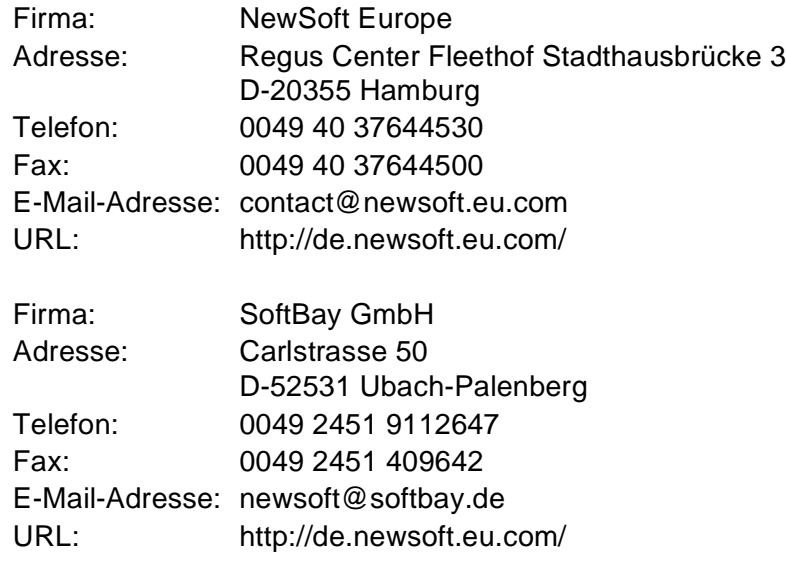

oder unter:

E-Mail-Adresse: tech@newsoft.eu.com

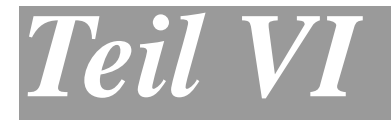

# **Netzwerk-Funktionen**

**1**. **[Scannen im Netz \(nur Windows®](#page-239-0) [98/98SE/Me/2000 Professional und XP\)](#page-239-0)**

## <span id="page-239-0"></span>*1* **Scannen im Netz**

(nur Windows® 98/98SE/Me/2000 Professional und XP)

Sie können Dokumente mit dem DCP einscannen und direkt über das Netzwerk oder auch per E-Mail zu einem im Netzwerk angeschlossenen PC senden.

Dazu muss der optionale MFC/DCP-Server (NC-9100h) in das DCP eingebaut und es müssen die entsprechenden TCP/IP-Einstellungen vorgenommen sein. Diese Einstellungen können über das Funktionstastenfeld des DCP oder vom PC aus mit Hilfe von BRAdmin Professional bzw. über das Web Based Management vorgenommen werden. Wenden Sie sich dazu an Ihren Netzwerkadministrator oder lesen Sie das Benutzerhandbuch des MFC/DCP-Servers (NC-9100h) auf der mitgelieferten CD-ROM.

## **Registrierung des PC mit dem DCP**

Falls Sie ein anderes als das bei der Installation der Brother MFL-Pro Suite registrierte DCP verwenden möchten (siehe Installationsanleitung), gehen Sie wie folgt vor:

**1.** Windows® 98/Me/2000

Wählen Sie im **Start**-Menü, **Einstellungen**, **Systemsteuerung**, **Scanner und Kameras**. Klicken Sie dann mit der rechten Maustaste auf das Scannersymbol und wählen Sie **Eigenschaften**, um das Dialogfeld Eigenschaften für Netzwerkscanner aufzurufen.

Windows® XP

Wählen Sie im **Start**-Menü, **Systemsteuerung**, **Drucker und andere Hardware**, **Scanner und Kameras** (oder **Systemsteuerung**, **Scanner und Kameras**).

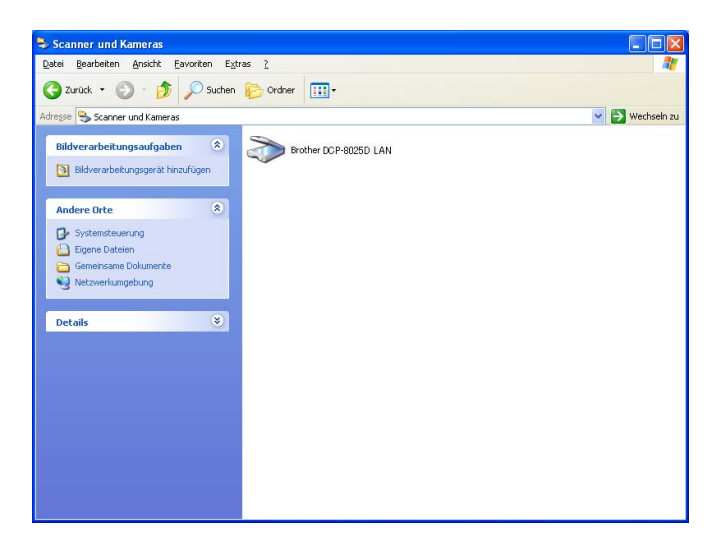

Klicken Sie mit der rechten Maustaste auf das Scanner-Symbol des DCP und wählen Sie **Eigenschaften**, um das Eigenschaften-Dialogfeld aufzurufen.

**2.** Klicken Sie auf die Registerkarte **Netzwerk-Einstellungen** und wählen Sie die gewünschte Methode zur Festlegung des DCP als Netzwerkscanner für Ihren PC.

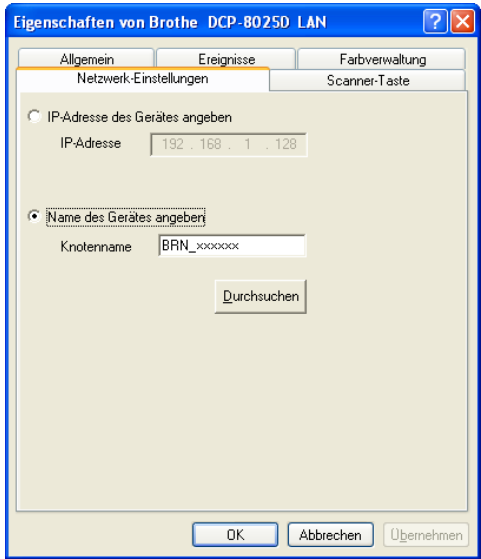

#### **< IP-Adresse des Gerätes angeben**

Geben Sie die aktuelle IP-Adresse des DCP ein.

Klicken Sie auf **Übernehmen** und dann auf **OK**.

#### **Name des Gerätes angeben**

Geben Sie den Knotennamen des DCP ein.

Klicken Sie auf **Übernehmen** und dann auf **OK**.

#### **Suche nach Geräten**

Klicken Sie auf **Durchsuchen** und wählen Sie das DCP aus. Klicken Sie auf **OK**.

Klicken Sie auf **Übernehmen** und dann auf **OK**.

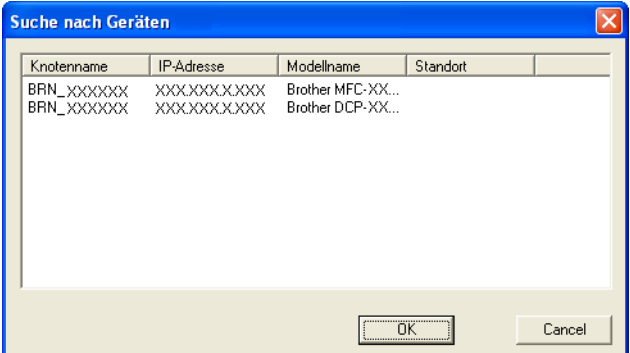

**3.** Klicken Sie auf die Registerkarte **Scanner-Taste** und geben Sie einen Namen für Ihren PC ein. Dieser Name wird dann im Display des DCP angezeigt. Die Standardeinstellung ist der Name des PC im Netzwerk.

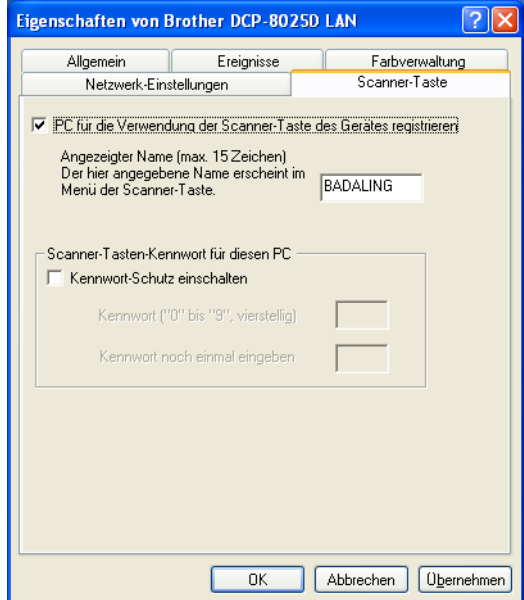

**4.** Durch die Eingabe eines vierstelligen Kennwortes können Sie vermeiden, dass alle Benutzer Dokumente zu diesem PC senden können. Geben Sie eine vierstellige Zahl als Kennwort in den Textfeldern **Kennwort** und **Kennwort noch einmal eingeben** ein. Wenn nun versucht wird, Daten vom DCP zu dem kennwortgeschützten PC zu senden, erscheint im Display die Aufforderung das Kennwort einzugeben. Erst nach Eingabe des Kennwortes können die Daten eingescannt und gesendet werden (siehe [Scanner-Taste des DCP verwenden](#page-244-0) auf Seite 229).

## <span id="page-244-0"></span>**Scanner-Taste des DCP verwenden**

## **Scannen und an E-Mail senden**

Wenn Sie Scannen:E-Mail wählen, können Sie ein schwarzweisses oder ein farbiges Dokument einscannen und dann direkt zu einem PC im Netzwerk senden. Die Brother SmartUI-Anwendung öffnet das Standard-E-Mail-Programm am gewählten PC, so dass nur noch die E-Mail-Adresse des Empfängers zum Versenden der Datei eingegeben werden muss.

Zum Ändern der Voreinstellungen dieser Funktion unter Windows® 98/98SE/Me oder 2000 Professional lesen Sie [Scannen und an](#page-148-0)  [E-Mail senden](#page-148-0) auf Seite 133 und für Windows® XP lesen Sie [Hard](#page-161-0)[ware-Abschnitt: Konfiguration der Scanner-Taste ändern](#page-161-0) auf Seite [146](#page-161-0).

- Sie können die Funktionen der **Scanner**-Taste im Brother Control Center (SmartUI) konfigurieren. Es ist jedoch nicht möglich, mit den Schaltflächen des Brother Control Centers (SmartUI) einen Netzwerk-Scanvorgang zu starten.
- **1.** Legen Sie das Dokument mit der einzuscannenden Seite nach oben in den automatischen Vorlageneinzug oder mit der einzuscannenden Seite nach unten auf das Vorlagenglas.
- **2.** Drücken Sie (**Scan**).
- **3.** Wählen Sie mit oder die Einstellung Scannen:E-Mail. Drücken Sie **Set**.
- ▲Scannen:E-Mail Scannen:Bild Scannen:Text ▼Scannen:Datei ▲,▼ dann SET
- **4.** Wählen Sie mit  $\rightarrow$  oder  $\rightarrow$ den PC aus, mit dem Sie die eingescannte Datei als E-Mail versenden möchten. Drücken Sie **Set**.
- **5.** Falls im Display die Aufforderung erscheint, ein Kennwort einzugeben, ist der PC geschützt. Erkundigen Sie sich nach dem vierstelligen Kennwort und geben Sie dieses über die Zifferntasten des DCP ein.

Drücken Sie **Set**.

Das DCP liest nun das Dokument ein.

## **Scannen und an Grafikanwendung senden**

Mit dieser Funktion können Sie ein Dokument einscannen und direkt an einen PC im Netzwerk senden. Die Brother SmartUI-Anwendung öffnet das Standard-Grafikprogramm am gewählten PC.

Zum Ändern der Voreinstellungen dieser Funktion unter Windows® 98/98SE/Me oder 2000 Professional lesen Sie [Scannen und an Gra](#page-153-0)[fikanwendung senden \(benutzerdefiniert\)](#page-153-0) auf Seite 138 und für Windows® XP lesen Sie [Hardware-Abschnitt: Konfiguration der](#page-161-0)  [Scanner-Taste ändern](#page-161-0) auf Seite 146.

- Sie können die Funktionen der **Scanner**-Taste im Brother Control Center (SmartUI) konfigurieren. Es ist jedoch nicht möglich, mit den Schaltflächen des Brother Control Centers (SmartUI) einen Netzwerk-Scanvorgang zu starten.
- **1.** Legen Sie das Dokument mit der einzuscannenden Seite nach oben in den automatischen Vorlageneinzug oder mit der einzuscannenden Seite nach unten auf das Vorlagenglas.
- **2.** Drücken Sie (**Scan**).

**3.** Wählen Sie mit oder die Einstellung Scannen:Bild. Drücken Sie **Set**.

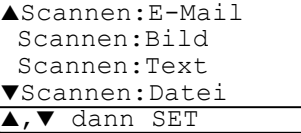

- **4.** Wählen Sie mit  $\rightarrow$  oder den PC aus, zu dem Sie die eingescannte Datei senden möchten. Drücken Sie **Set**.
- **5.** Falls im Display die Aufforderung erscheint, ein Kennwort einzugeben, ist der PC geschützt. Erkundigen Sie sich nach dem vierstelligen Kennwort und geben Sie dieses über die Zifferntasten des DCP ein.

Drücken Sie **Set**.

Das DCP liest nun das Dokument ein.

### **Scannen und an Textverarbeitung senden**

Mit dieser Funktion können Sie ein Textdokument einscannen und direkt an einen PC im Netzwerk senden. Die Brother SmartUI-Anwendung öffnet am gewählten PC ScanSoft® TextBridge® zur Umwandlung des eingescannten Textes, so dass er mit einem Textverarbeitungsprogramm des gewählten PCs geöffnet und bearbeitet werden kann.

Zum Ändern der Voreinstellungen dieser Funktion unter Windows® 98/98SE/Me oder 2000 Professional lesen Sie [Scannen und an](#page-150-0)  [Textverarbeitung senden](#page-150-0) auf Seite 135 und für Windows® XP lesen Sie [Hardware-Abschnitt: Konfiguration der Scanner-Taste ändern](#page-161-0) [auf Seite 146.](#page-161-0)

Sie können die Funktionen der **Scanner**-Taste im Brother Control Center (SmartUI) konfigurieren. Es ist jedoch nicht möglich, mit den Schaltflächen des Brother Control Centers (SmartUI) einen Netzwerk-Scanvorgang zu starten.

- **1.** Legen Sie das Dokument mit der einzuscannenden Seite nach oben in den automatischen Vorlageneinzug oder mit der einzuscannenden Seite nach unten auf das Vorlagenglas.
- **2.** Drücken Sie (**Scan**).
- **3.** Wählen Sie mit oder **die** Einstellung Scannen:Text. Drücken Sie **Set**.

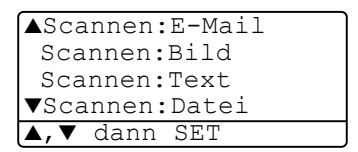

**4.** Wählen Sie mit  $\bullet$  oder  $\bullet$ den PC aus, zu dem Sie die eingescannte Datei senden möchten.

Drücken Sie **Set**.

**5.** Falls im Display die Aufforderung erscheint, ein Kennwort einzugeben, ist der PC geschützt. Erkundigen Sie sich nach dem vierstelligen Kennwort und geben Sie dieses über die Zifferntasten des DCP.

Drücken Sie **Set**.

Das DCP liest nun das Dokument ein.

## **In Datei scannen**

Mit dieser Funktion können Sie ein schwarzweisses oder farbiges Dokument einscannen und direkt an einen PC im Netzwerk senden. Die Datei wird in dem Dateiformat und in dem Ordner gespeichert, der im Brother SmartUI Control Center des PCs, zu dem die Datei gesendet wird, angegeben wurde.

Zum Ändern dieser Einstellungen unter Windows® 98/98SE/Me oder 2000 Professional lesen Sie [In Datei scannen](#page-146-0) auf Seite 131 und für Windows® XP lesen Sie [Hardware-Abschnitt: Konfiguration der](#page-161-0)  [Scanner-Taste ändern](#page-161-0) auf Seite 146.

- Sie können die Funktionen der **Scanner**-Taste im Brother Control Center (SmartUI) konfigurieren. Es ist jedoch nicht möglich, mit den Schaltflächen des Brother Control Centers (SmartUI) einen Netzwerk-Scanvorgang zu starten.
- **1.** Legen Sie das Dokument mit der einzuscannenden Seite nach oben in den automatischen Vorlageneinzug oder mit der einzuscannenden Seite nach unten auf das Vorlagenglas.
- **2.** Drücken Sie (**Scan**).

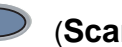

**3.** Wählen Sie mit oder die Einstellung Scannen:Datei.

Drücken Sie **Set**.

**4.** Wählen Sie mit  $\bullet$  oder  $\bullet$ den PC aus, zu dem Sie die eingescannte Datei senden möchten.

▲Scannen:E-Mail Scannen:Bild Scannen:Text ▼Scannen:Datei ▲,▼ dann SET

Drücken Sie **Set**.

**5.** Falls im Display die Aufforderung erscheint, ein Kennwort einzugeben, ist der PC geschützt. Erkundigen Sie sich nach dem vierstelligen Kennwort und geben Sie dieses über die Zifferntasten des DCP.

Drücken Sie **Set**.

Das DCP liest nun das Dokument ein.

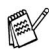

Es können maximal 25 Clients mit einem DCP im Netzwerk verbunden werden. Falls zum Beispiel 30 Clients gleichzeitig versuchen sich zu verbinden, werden 5 Clients nicht im Display angezeigt.

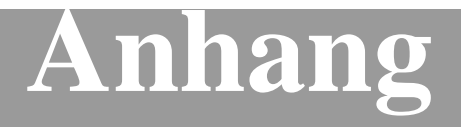

- **[A Wichtige Informationen](#page-249-0)**
- **[B Wartung und Pflege](#page-254-0)**
- **[C Sonderzubehör](#page-287-0)**
- **[D Fachbegriffe](#page-298-0)**
- **[E Technische Daten](#page-300-0)**

## <span id="page-249-0"></span>*A* **Wichtige Informationen**

## **IEC 60825**

Das DCP ist ein Laserprodukt der Klasse 1 gemäss den IEC 60825 Spezifikationen. In Ländern, in denen es erforderlich ist, ist der folgende Aufkleber auf dem DCP befestigt:

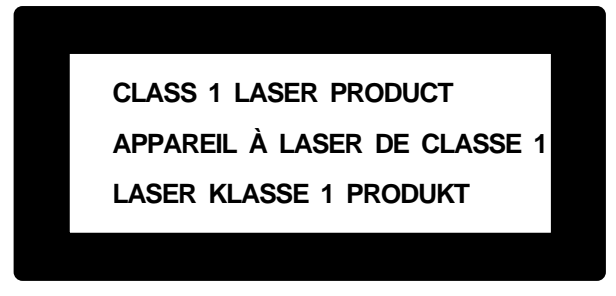

Das DCP ist mit einer Laserdiode der Klasse 3B ausgestattet, die in der Scanner-Einheit unsichtbare Laserstrahlen ausgibt. Daher darf die Scanner-Einheit unter keinen Umständen geöffnet werden.

#### **Laserdiode**

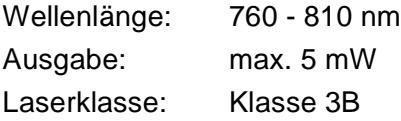

#### **Vorsicht**

Nehmen Sie nur die in den mitgelieferten Dokumentationen beschriebenen Einstellungen am DCP vor. Manipulationen am DCP, die nicht in diesen Dokumentationen beschrieben sind, können das Austreten von gefährlichen Laserstrahlen zur Folge haben.

## **Wichtig - Für Ihre Sicherheit**

Schliessen Sie das DCP nur an einer geerdeten Steckdose an.

Die Tatsache, dass das DCP richtig arbeitet, bedeutet nicht, dass der Netzanschluss richtig geerdet und vollkommen sicher ist. Falls Sie nicht ganz sicher sind, ob der Netzanschluss korrekt geerdet ist, wenden Sie sich bitte an einen qualifizierten Elektriker.

### **DCP vom Stromnetz trennen**

Schliessen Sie das DCP nur an einer jederzeit leicht zugänglichen, geerdeten Netzsteckdose an, damit Sie im Notfall den Netzstecker ziehen können, um das DCP ganz vom Stromnetz zu trennen.

### **LAN-Anschluss**

Vorsicht: Schliessen Sie das DCP nur in einem Netzwerk an, in dem keine Überspannungen entstehen können.

## **Internationale ENERGY STAR® Konformität**

Das Internationalen ENERGY STAR®-Programm hat die Aufgabe, die Herstellung und Verbreitung energiesparender Bürogeräte zu fördern.

Als Partner des Internationalen ENERGY STAR® Programms bestätigt Brother Industries, Ltd., dass dieses Produkt den internationalen ENERGY STAR®-Richtlinien für Energiesparen entspricht.

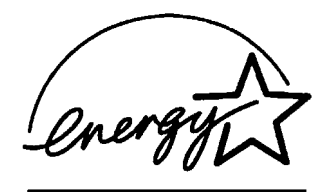

### **Funkentstörung**

Dieses Produkt entspricht den Richtlinien EN55022 (CISPR-Publikation 22)/Klasse B.

Benutzen Sie für den parallelen Anschluss des DCP nur ein doppelt abgeschirmtes, verdrilltes IEEE 1284-kompatibles Datenkabel, das maximal 1,8 m lang ist.

Verwenden Sie für den USB-Anschluss ein USB-Kabel, das maximal 2 m lang ist.

## **Sicherheitshinweise**

- **1.** Lesen Sie die folgenden Hinweise aufmerksam durch.
- **2.** Bewahren Sie diese Sicherheitshinweise zum Nachschlagen sorgfältig auf.
- **3.** Befolgen Sie alle am Gerät angebrachten Warn- und Sicherheitshinweise.
- **4.** Schalten Sie das DCP vor den Reinigungsarbeiten aus und ziehen Sie den Netzstecker aus der Steckdose. Reinigen Sie das DCP nicht mit flüssigen Reinigungsmitteln oder Sprühreinigern. Verwenden Sie zur Reinigung ein leicht angefeuchtetes Tuch.
- **5.** Verwenden Sie das DCP nicht in der Nähe von Wasserquellen, wie Handwaschbecken.
- **6.** Stellen Sie das DCP nicht auf instabilen Standflächen auf. Es könnte herunterfallen und beschädigt werden.
- **7.** Die Schlitze und Öffnungen im Gehäuse dienen zur Belüftung. Um einen zuverlässigen Betrieb des DCP zu ermöglichen und um die Überhitzung des DCP zu vermeiden, dürfen die Belüftungsschlitze und Öffnungen nicht zugestellt oder durch Vorhänge, Decken, weiche Unterlagen usw. abgedeckt werden. Stellen Sie das DCP nie auf Heizkörpern oder in der Nähe von Wärmequellen auf. Das DCP darf nicht in Einbauschränken oder abgeschlossenen Regalen aufgestellt werden, wenn nicht für ausreichende Belüftung gesorgt ist. Die Luft muss frei um das DCP zirkulieren können.
- **8.** Das DCP darf nur an ein Stromnetz angeschlossen werden, das den auf dem Aufkleber angegebenen technischen Daten entspricht. Wenden Sie sich an Ihren Brother Vertriebspartner oder einen Elektriker, falls Sie sich nicht sicher sind, ob ihr Netzanschluss geeignet ist.
- **9.** Verwenden Sie nur das mit dem DCP gelieferte Netzkabel.
- **10.** Schliessen Sie das DCP an einer jederzeit leicht zugänglichen, geerdeten Netzsteckdose an, um es im Notfall schnell vom Netz trennen zu können. Verwenden Sie nur ein geerdetes Netzkabel mit geerdetem Netzstecker. Deaktivieren Sie auf keinen Fall den Schutzleiter des Steckers, da er eine wichtige Sicherheitsfunktion darstellt.
- **11.** Stellen Sie keine Gegenstände auf das Netzkabel. Verlegen Sie das Netzkabel so, dass niemand darauf treten oder darüber stolpern kann.
- **12.** Berühren Sie die Dokumente nicht während des Ausdrucks. Warten Sie, bis das DCP die Seiten ausgegeben hat, bevor Sie die Seiten entnehmen.
- **13.** Führen Sie nur die in den mitgelieferten Dokumentationen beschriebenen Wartungs- und Reinigungsarbeiten durch. Versuchen Sie auf keinen Fall, das DCP selbst zu reparieren. Durch das Öffnen und Entfernen von Abdeckungen können Teile, die unter gefährlicher Spannung stehen, freigelegt werden oder andere Gefahren auftreten. Überlassen Sie Service- und Reparaturarbeiten daher dem qualifizierten Service-Techniker. Sollten Reparaturen notwendig sein, wenden Sie sich bitte an den Brother-Vertriebspartner, bei dem Sie das DCP gekauft haben.
- **14.** Unter den folgenden Umständen sollten Sie den Netzstecker ziehen und sich an Ihren Brother-Vertriebspartner wenden:
	- Wenn das Netzkabel durchgescheuert bzw. beschädigt oder der Netzstecker defekt ist.
	- Wenn Flüssigkeit in das Gerät gelangt ist.
	- Wenn das DCP Regen, Wasser oder extremer Feuchtigkeit ausgesetzt wurde.
	- Wenn das DCP nicht mehr richtig arbeitet, obwohl es entsprechend den Anweisungen in den mitgelieferten Dokumentationen bedient wurde. Nehmen Sie nur die in den mitgelieferten Dokumentationen beschriebenen Einstellungen vor. Durch die Änderung anderer Einstellungen können Geräteteile beschädigt und teure Reparaturen notwendig werden.
	- Wenn das DCP heruntergefallen oder das Gehäuse beschädigt ist.
	- Falls das DCP nicht wie gewohnt arbeitet und eine Reparatur notwendig ist.
- **15.** Um das DCP vor Überspannungsspitzen zu sichern, empfehlen wir die Verwendung eines Überspannungsschutzes.

# **Warenzeichen**

Das Brother Logo ist ein eingetragenes Warenzeichen von Brother Industries, Ltd.

Brother ist ein eingetragenes Warenzeichen von Brother Industries, Ltd.

© Copyright 2003 Brother Industries, Ltd. Alle Rechte vorbehalten.

Windows, Microsoft und Windows NT sind eingetragene Warenzeichen von Microsoft in den USA und anderen Staaten.

Macintosh und QuickDraw, iMac und iBook sind Warenzeichen oder eingetragene Warenzeichen von Apple Computer, Inc.

Postscript und Postscript Level 3 sind eingetragene Warenzeichen bzw. Warenzeichen der Adobe Systems Incorporated.

PaperPort und TextBridge sind eingetragene Warenzeichen von ScanSoft, Inc.

Presto! PageManager ist ein eingetragenes Warenzeichen der New-Soft Technology Corporation.

Alle Firmen, deren Programmnamen in diesem Handbuch erwähnt sind, haben spezielle Lizenzvereinbarungen für die zu Ihrem Eigentum gehörenden Programme.

**Alle anderen in diesem Handbuch erwähnten Produktnamen und Produktbezeichnungen sind Warenzeichen oder eingetragene Warenzeichen der betreffenden Firmen.**

# *B* **Wartung und Pflege**

# **Was tun bei Störungen?**

## <span id="page-254-0"></span>**Fehlermeldungen**

Sollten einmal Fehler oder Probleme durch Fehlbedienung auftreten, erkennt das Gerät meist selbst die Fehlerursache und zeigt einen entsprechenden Hinweis im Display an. Im Folgenden werden die Fehlermeldungen erklärt und Hinweise zur Abhilfe gegeben.

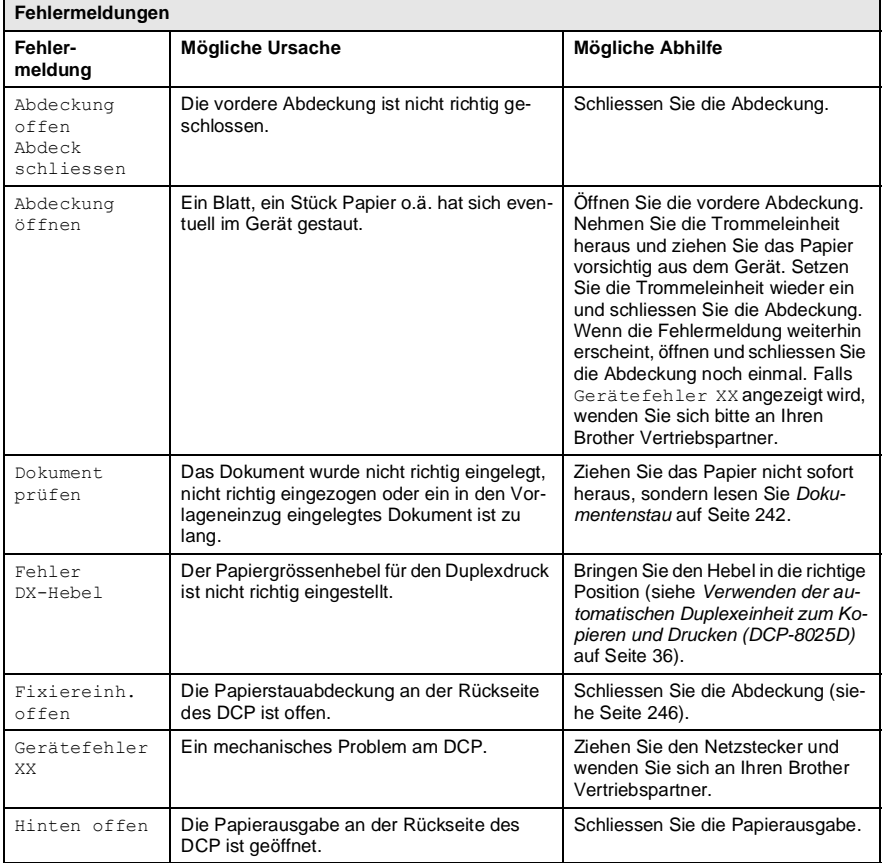

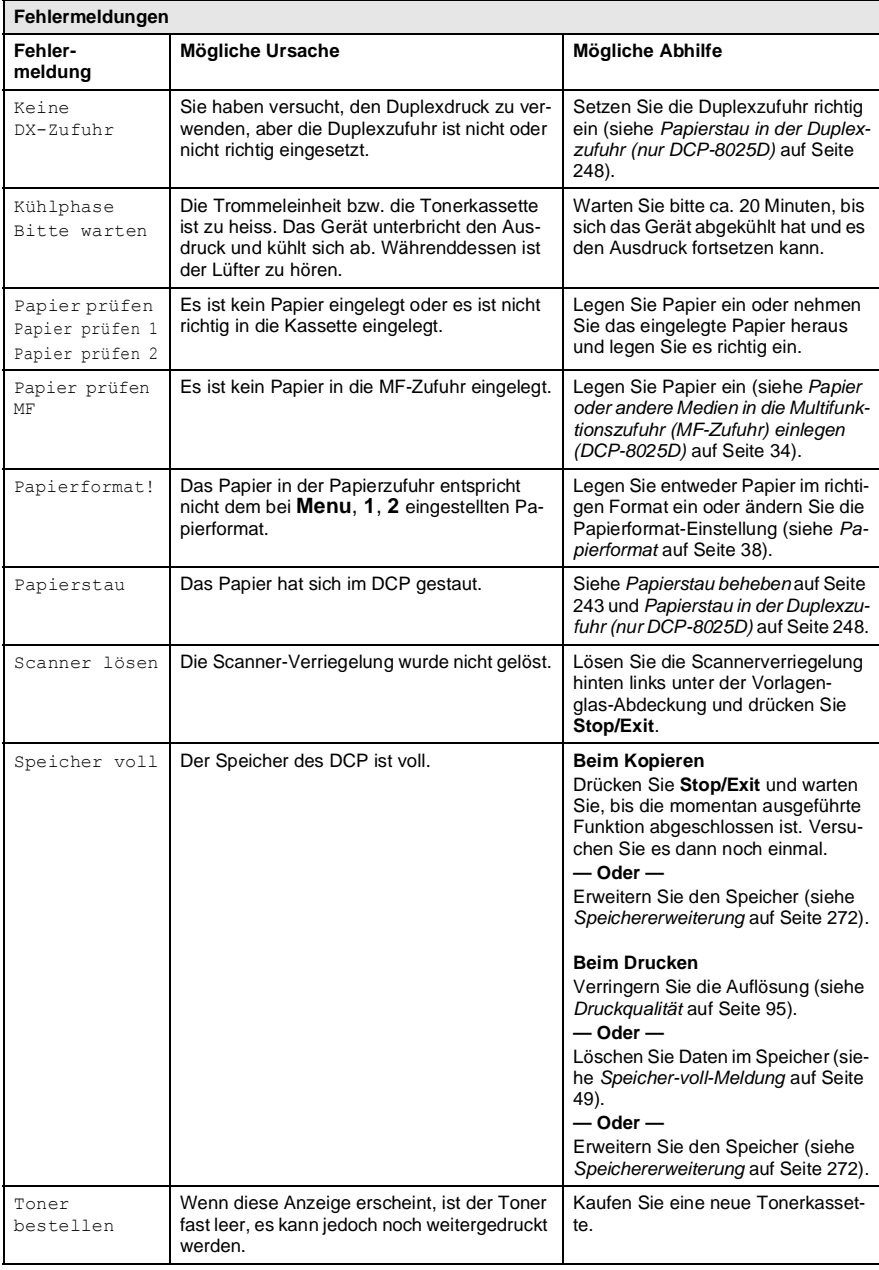

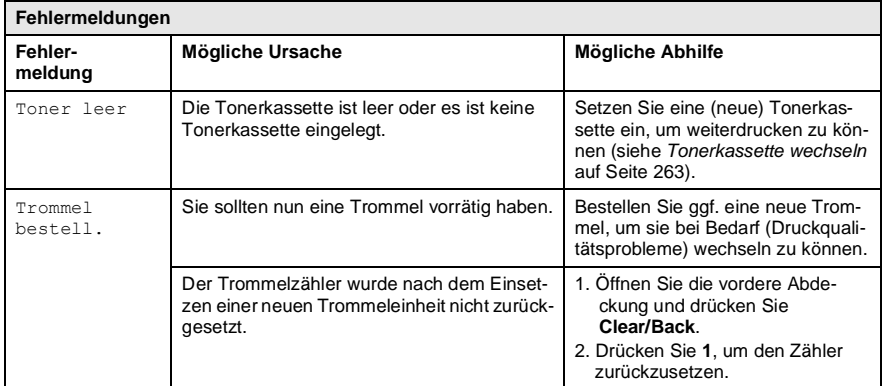

#### <span id="page-257-0"></span>**Dokumentenstau oben im Einzug**

- **1.** Nehmen Sie das gesamte, nicht gestaute Papier aus dem Vorlageneinzug.
- **2.** Öffnen Sie die Abdeckung des Vorlageneinzugs.
- **3.** Ziehen Sie das gestaute Dokument nach links heraus.

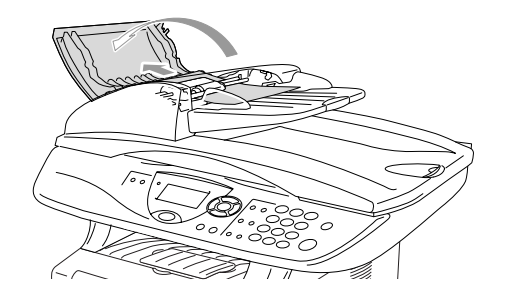

- **4.** Schliessen Sie wieder die Abdeckung des Vorlageneinzugs.
- **5.** Drücken Sie **Stop/Exit**.

#### **Dokumentenstau im Innern des Einzugs**

- **1.** Nehmen Sie das gesamte, nicht gestaute Dokument aus dem Vorlageneinzug.
- **2.** Öffnen Sie die Vorlagenglas-Abdeckung.
- **3.** Ziehen Sie das gestaute Papier nach rechts heraus.
- **4.** Schliessen Sie wieder die Vorlagenglas-Abdeckung.
- **5.** Drücken Sie **Stop/Exit**.

#### **— Oder —**

- **1.** Nehmen Sie die Vorlagenstütze vom Vorlageneinzug ab.
- **2.** Ziehen Sie das gestaute Dokument nach rechts heraus.
- **3.** Drücken Sie **Stop/Exit**.

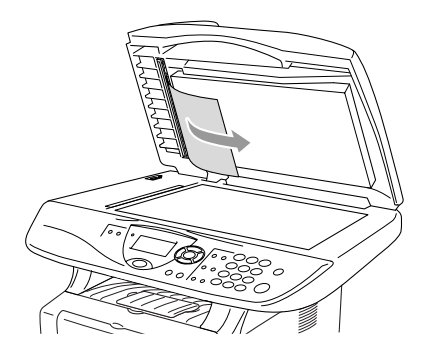

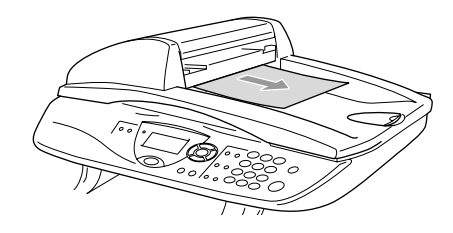

## <span id="page-258-0"></span>**Papierstau beheben**

#### **WARNUNG**

- Beim Betrieb des DCP werden Teile im Innern sehr heiss. Deshalb sollten Sie nach dem Öffnen der vorderen Abdeckung und der Papierausgabe an der Rückseite des DCP die in den Abbildungen grau schattierten Teile nicht berühren.
- Schalten Sie das DCP aus und ziehen Sie den Netzstecker bevor Sie einen Papierstau beseitigen.

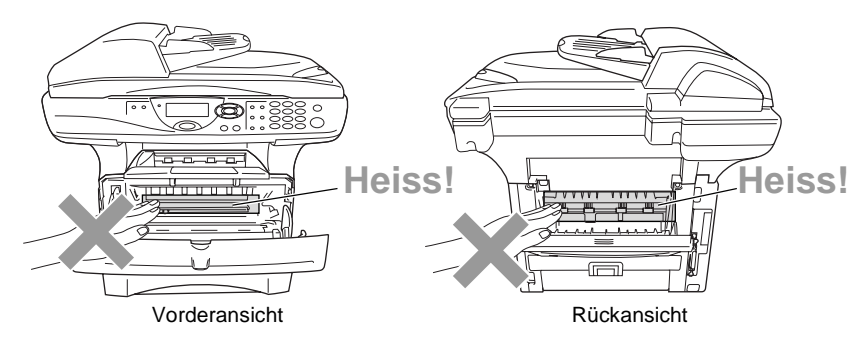

Nachdem Sie das gestaute Papier wie im Folgenden beschrieben entfernt haben, installieren Sie zuerst wieder die Papierkassette und schliessen dann die vordere Abdeckung. Es wird nun automatisch weitergedruckt.

- Falls der Papierstau in der optionalen unteren Papierkassette (Zufuhr 2) auftrat, überprüfen Sie, ob die untere Kassette richtig installiert wurde.
	- Nehmen Sie immer das restliche Papier aus der Kassette heraus und glätten Sie den Stapel, bevor Sie neues Papier einlegen. Dadurch können Sie vermeiden, dass mehrere Blätter auf einmal eingezogen werden oder Papierstaus entstehen.
- **1.** Schalten Sie das DCP aus und ziehen Sie den Netzstecker.
- **2.** Ziehen Sie die Papierkassette ganz aus dem DCP heraus.
- **3.** Ziehen Sie das gestaute Papier aus dem DCP heraus.

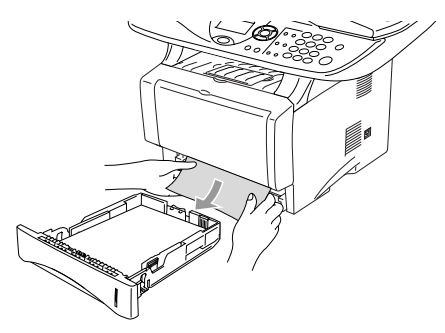

- **4.** Drücken Sie die Taste zum Öffnen der vorderen Abdeckung und klappen Sie die Abdeckung ganz auf.
- **5.** Nehmen Sie die Trommeleinheit heraus. Ziehen Sie das gestaute Papier nach oben aus dem DCP heraus. Falls sich die Trommeleinheit nicht leicht herausnehmen lässt, sollten Sie es nicht mit Gewalt versuchen. Ziehen Sie statt dessen vom Schacht für die Papierkassette aus das gestaute Papier heraus.

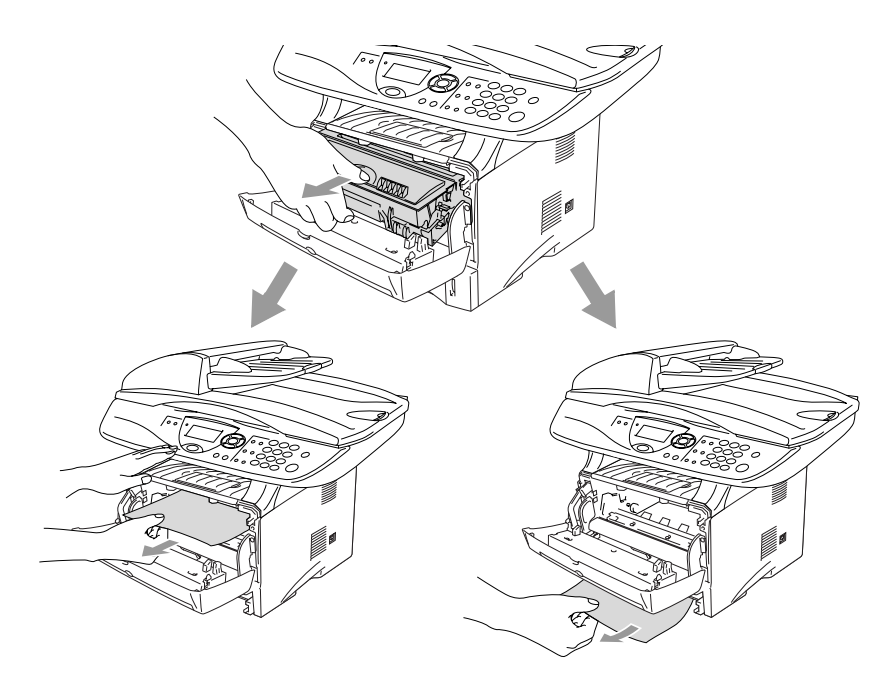

## **WARNUNG**

Berühren Sie die in der Abbildung gezeigten Elektroden nicht, um Schäden am DCP durch statische Aufladung zu vermeiden.

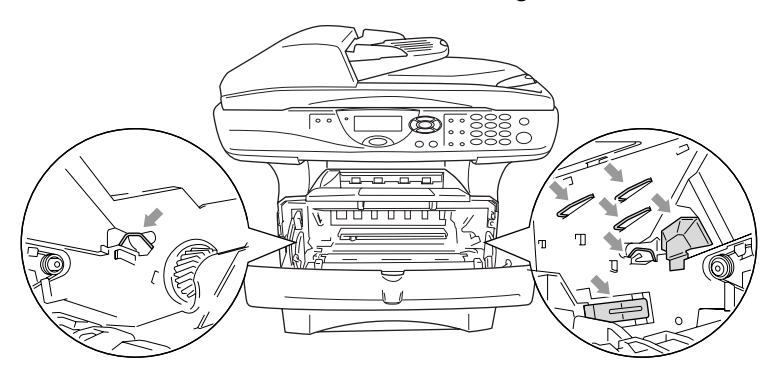

<span id="page-261-0"></span>**6.** Öffnen Sie die Papierausgabe an der Rückseite des DCP. Ziehen Sie das Papier aus der Fixiereinheit heraus. Wenn nun der Papierstau behoben ist, lesen Sie bei Schritt 9 weiter.

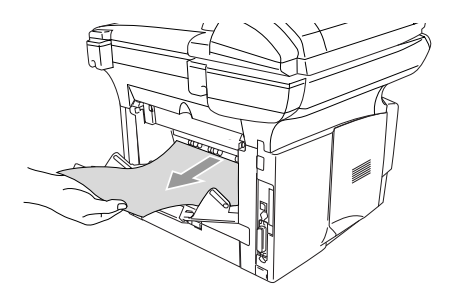

Wenn das Papier nach hinten aus dem DCP herausgezogen werden muss, wird eventuell die Fixiereinheit mit Tonerpulver verschmutzt, was zu Flecken auf den nächsten Ausdrucken führt. Fertigen Sie einfach ein paar Kopien an, bis diese nicht mehr mit Toner verschmutzt sind.

#### **WARNUNG**

Beim Betrieb des Gerätes werden Teile im Innern sehr **heiss**. Lassen Sie das DCP abkühlen, bevor Sie Teile im Innern des Gerätes anfassen.

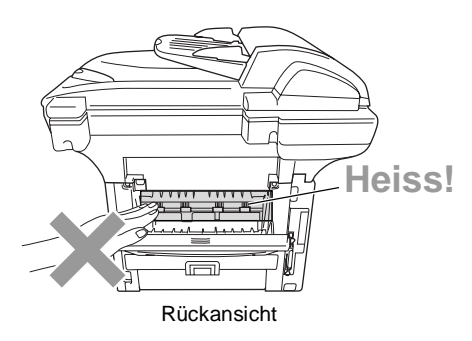

**7.** Öffnen Sie die Papierstauabdeckung an der Rückseite des DCP indem Sie wie unten gezeigt mit dem Finger in die grosse viereckige Aussparung in der schwarzen Abdeckung greifen und die Abdeckung nach links und dann nach vorne ziehen. Ziehen Sie das gestaute Papier aus der Fixiereinheit heraus.

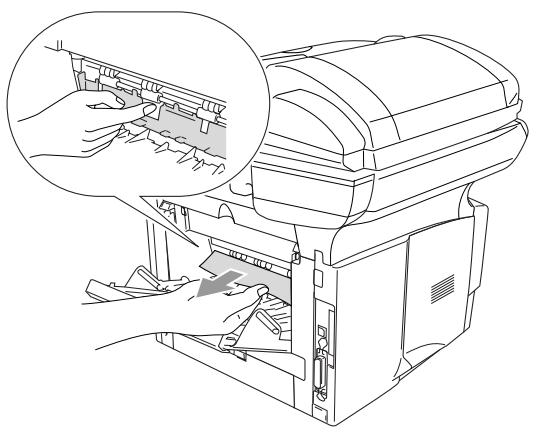

- **8.** Schliessen Sie die Papierstauabdeckung.
- **9.** Schliessen Sie die Papierausgabe.
- **10.** Prüfen Sie, ob sich Papierreste in der Trommeleinheit befinden. Halten Sie dazu den Hebel nach unten gedrückt und nehmen Sie die Tonerkassette aus der Trommeleinheit heraus. Falls sich gestautes Papier in der Trommeleinheit befindet, nehmen Sie dieses heraus.

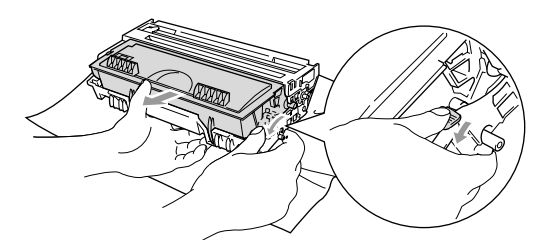

- **11.** Setzen Sie Sie die Tonerkassette wieder in die Trommeleinheit ein.
- **12.** Setzen Sie die Trommeleinheit wieder in das DCP ein.
- **13.** Schieben Sie die Papierkassette wieder in das DCP.
- **14.** Schliessen Sie die vordere Abdeckung.
- **15.** Schliessen Sie den Netzstecker an und schalten Sie das DCP wieder ein.

#### <span id="page-263-0"></span>**Papierstau in der Duplexzufuhr (nur DCP-8025D)**

- **1.** Schalten Sie das DCP aus und ziehen Sie den Netzstecker.
- **2.** Ziehen Sie die Duplexzufuhr und die Papierkassette aus dem DCP heraus.

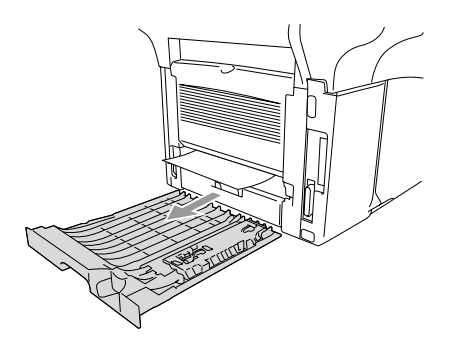

**3.** Ziehen Sie das gestaute Papier aus dem DCP heraus.

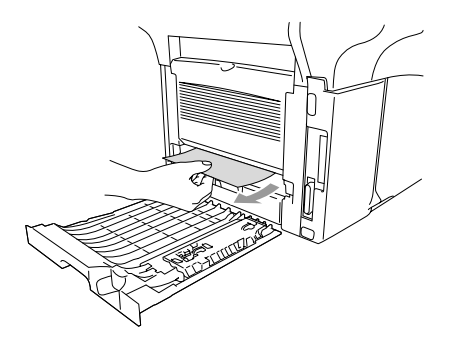

**4.** Setzen Sie die Duplexzufuhr und die Papierkassette wieder in das DCP ein.

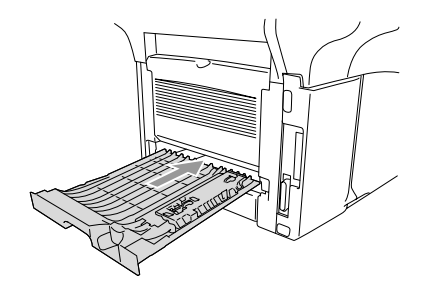

**5.** Schliessen Sie den Netzstecker wieder an und schalten Sie das DCP ein.

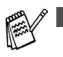

■ Die Meldung Stau Duplex erscheint, wenn Sie ein Papier aus der vorderen Papierausgabe herausgenommen haben, und nur dessen Vorderseite bedruckt wurde.

■ Wenn der Duplexhebel für die Papiergrösse nicht richtig eingestellt ist, kann ein Papierstau entstehen oder der Ausdruck auf dem Papier nicht richtig positioniert sein.

#### **Probleme und Abhilfe**

Sollte einmal ein Problem auftreten, versuchen Sie, mit Hilfe der folgenden Tabelle den Fehler zu beseitigen.

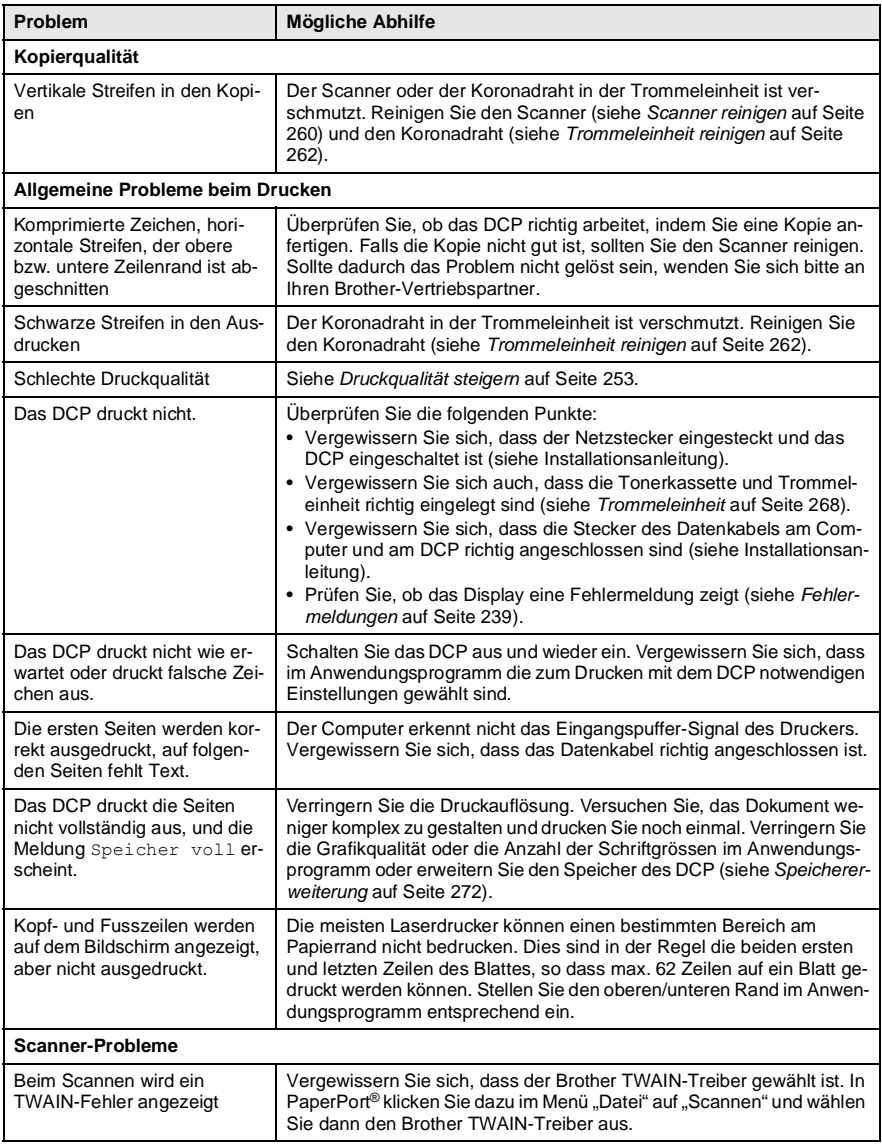

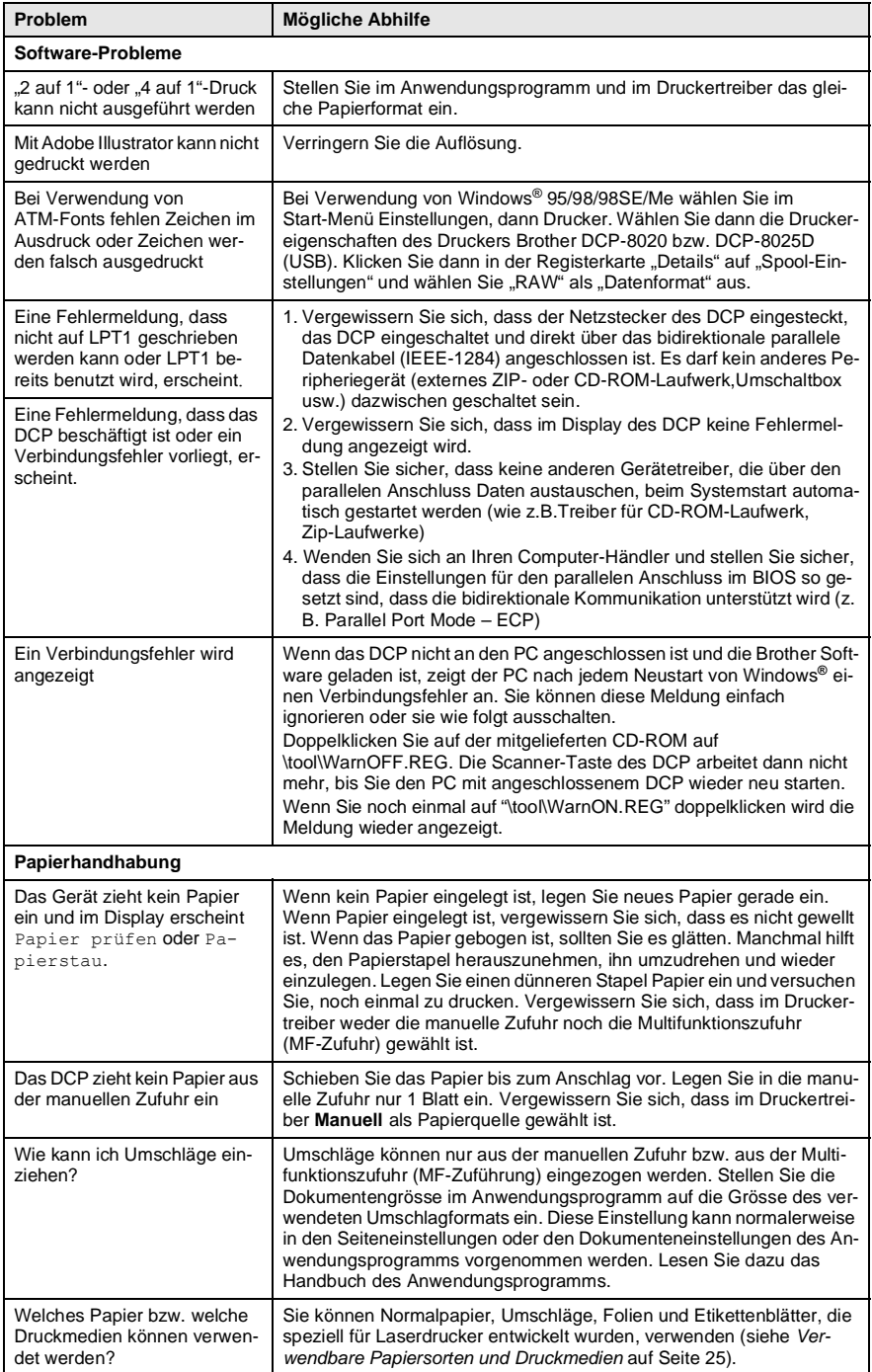

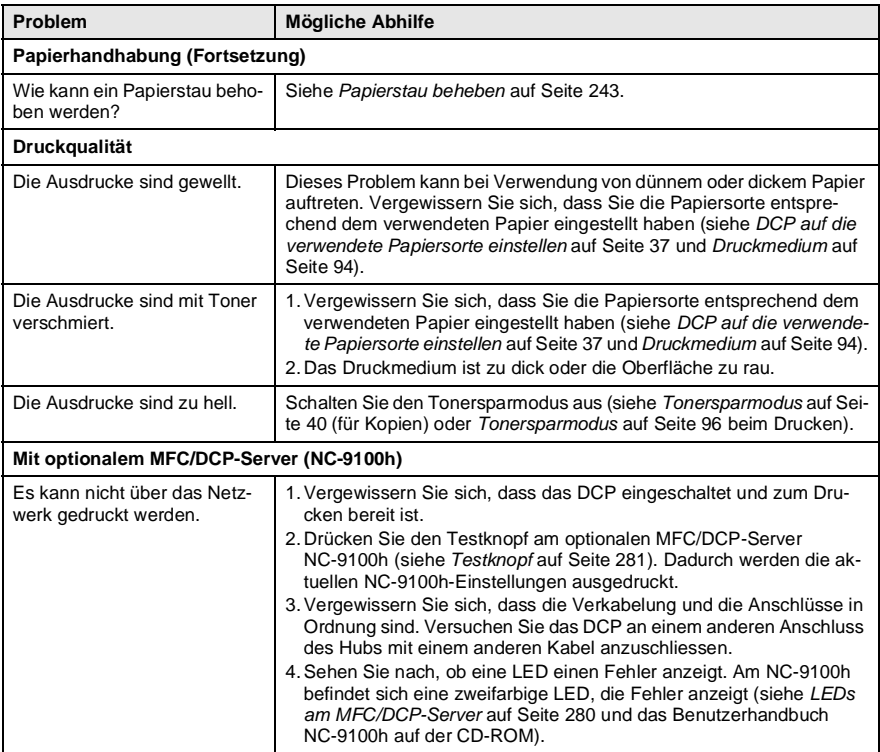

#### <span id="page-268-0"></span>**Druckqualität steigern**

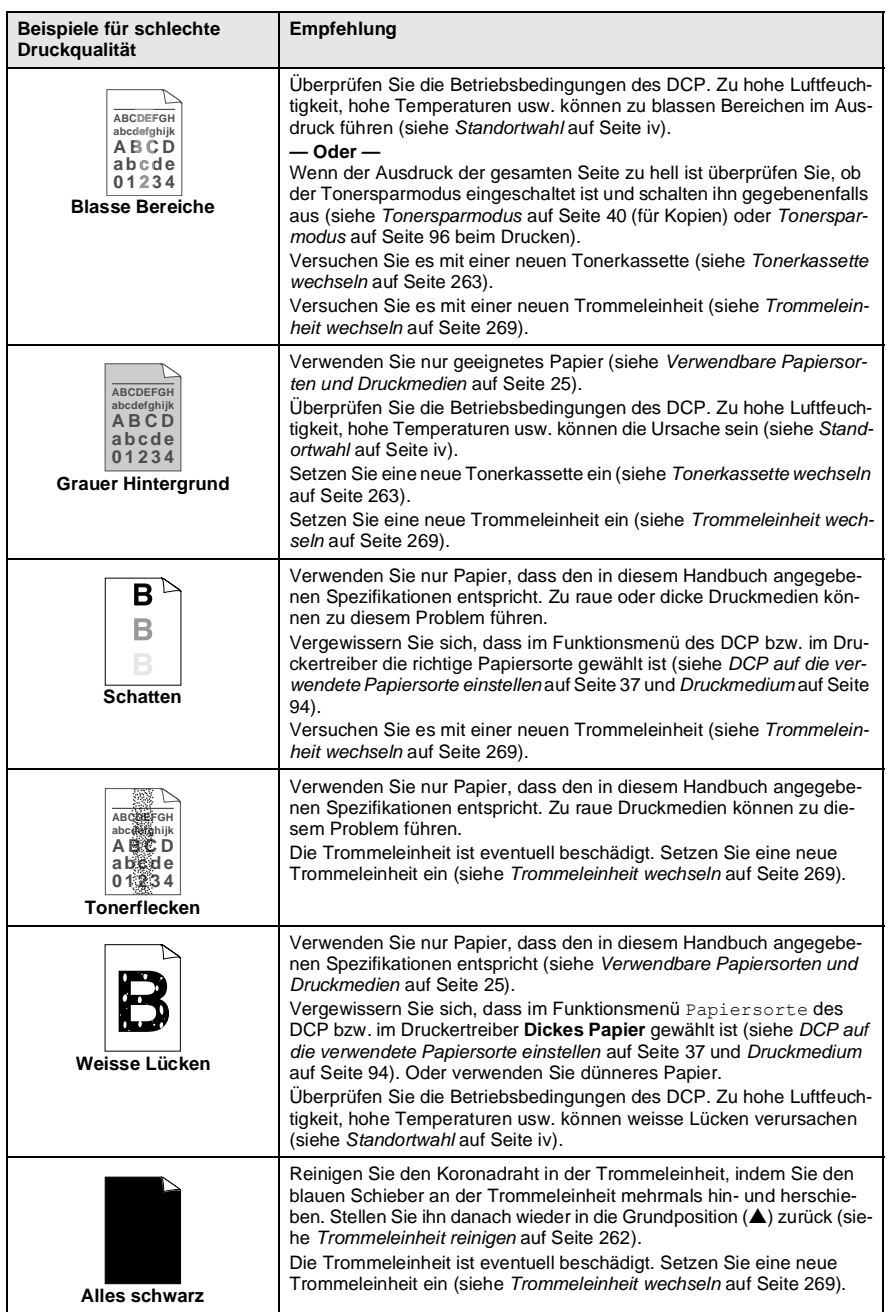

<span id="page-269-0"></span>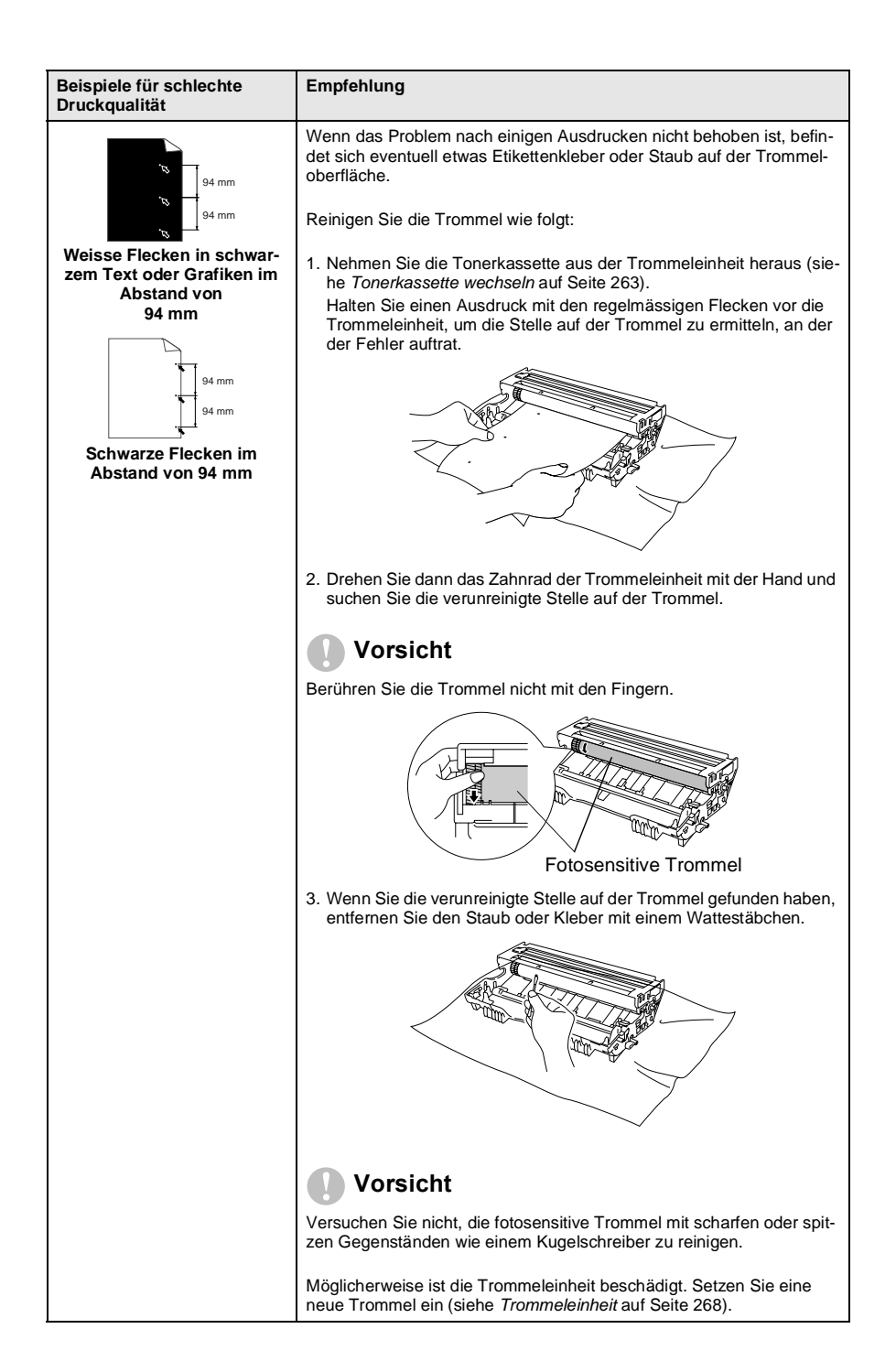

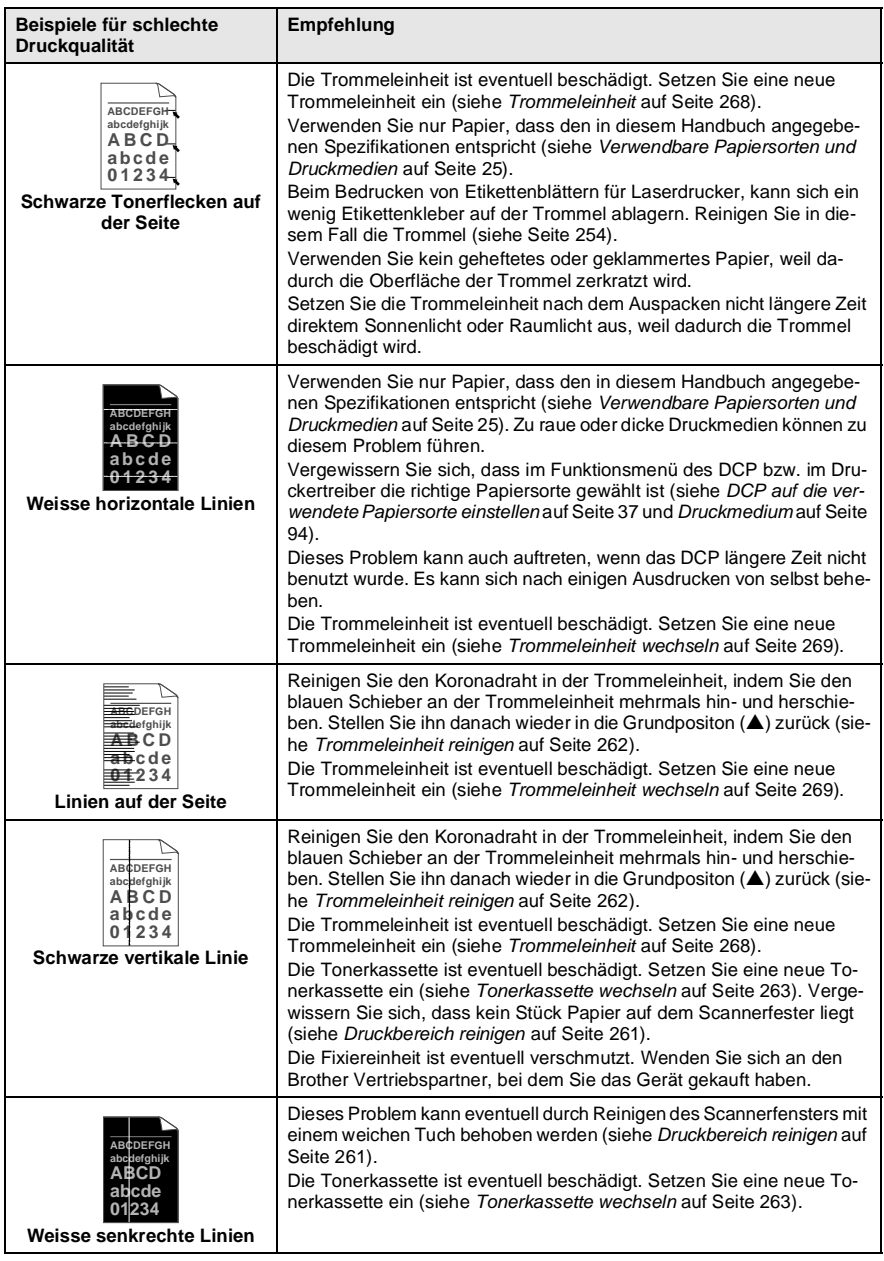

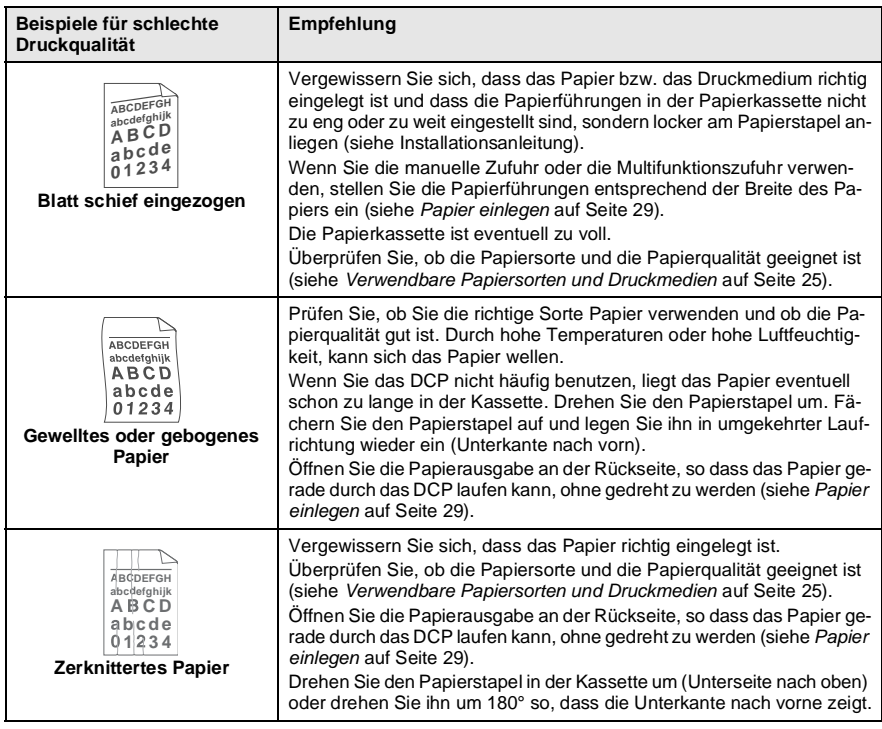

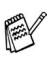

Die Trommeleinheit gehört zu den Verbrauchsmaterialien und muss in gewissen Abständen ersetzt werden.

# **Verpacken des DCP für einen Transport**

Zum Transport des Gerätes sollten Sie es wieder mit dem Originalmaterial, in dem es geliefert wurde, verpacken. Wenn das Gerät nicht richtig verpackt wird, erlischt der Garantieanspruch.

- **1.** Schalten Sie das DCP mit dem Netzschalter aus.
- **2.** Ziehen Sie den Netzstecker ab.

#### **Verriegeln Sie den Scanner.**

**3.** Der Scanner-Verriegelungshebel befindet sich unter der Vorlagenglas-Abdeckung hinten links neben dem Vorlagenglas. Drücken Sie ihn nach vorn, so dass der Scanner verriegelt ist.

Scanner-Verriegelungshebel

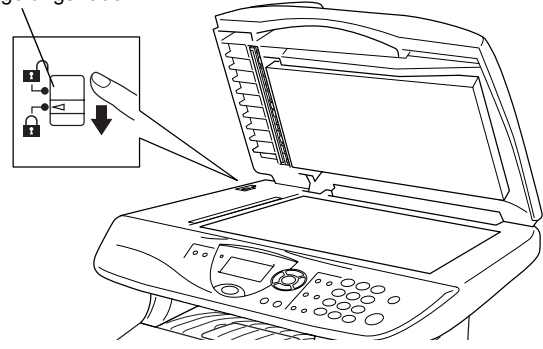

#### **Vorsicht**

Das Transportieren oder Versenden des Gerätes mit gelöster Scanner-Verriegelung, kann zu Beschädigung des Gerätes und zum Verlust des Garantieanspruches führen.

- **4.** Ziehen Sie das Datenkabel ab.
- **5.** Nehmen Sie die Vorlagenstütze vom DCP ab.
- **6.** Öffnen Sie die vordere Abdeckung.
- **7.** Nehmen Sie die Trommeleinheit aus dem Gerät heraus. Lassen Sie die Tonerkassette in der Trommeleinheit.

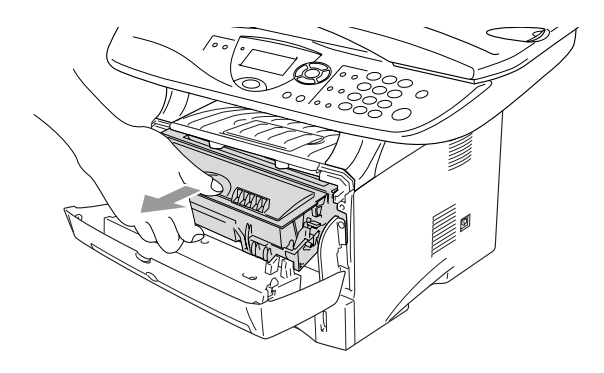

**8.** Legen Sie die Trommeleinheit inklusive der Tonerkassette in den Plastikbeutel und verschliessen Sie ihn gut.

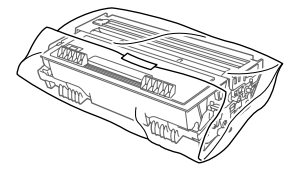

- **9.** Schliessen Sie die vordere Abdeckung. Klappen Sie die Papierablage des Ausgabefaches ein.
- **10.** Packen Sie das Gerät zuerst in den Plastikbeutel und dann mit den Originalverpackungsmaterialien in den Originalkarton.

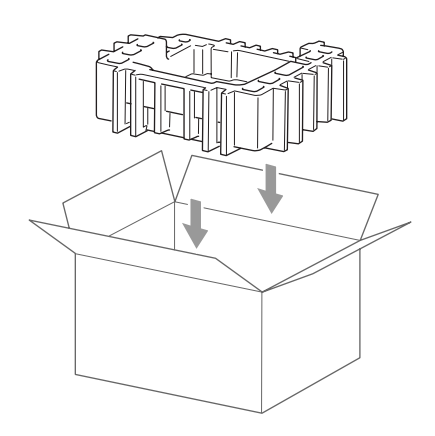

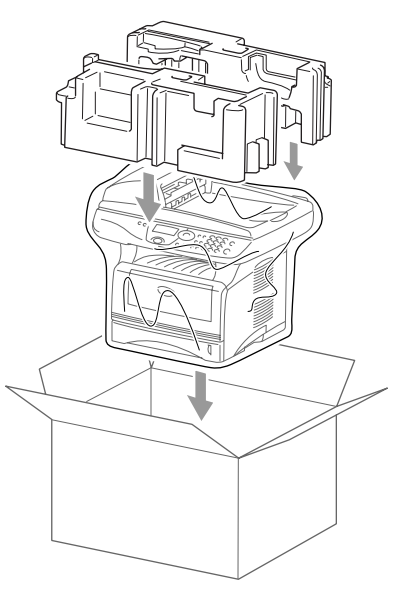

**11.** Packen Sie die Trommeleinheit inklusive Tonerkassette, Netzkabel, Vorlagenstütze, die mitgelieferten CD-ROMs und Dokumentationen wie unten gezeigt in den Karton:

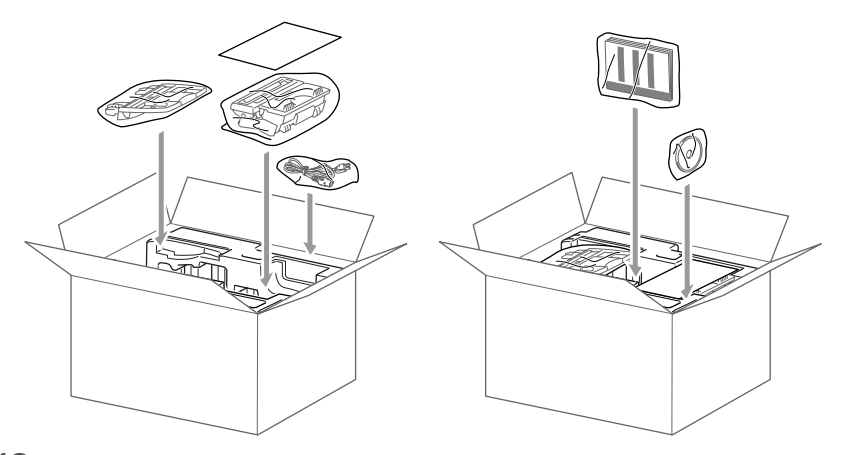

**12.** Schliessen Sie den Karton und kleben Sie ihn zu.

# **Regelmässige Reinigung**

## <span id="page-275-0"></span>**Scanner reinigen**

Schalten Sie das DCP mit dem Netzschalter aus und ziehen Sie den Netzstecker. Öffnen Sie die Vorlagenglas-Abdeckung. Reinigen Sie das Vorlagenglas und die weisse Folie mit einem fusselfreien, leicht mit Isopropylalkohol angefeuchteten Tuch.

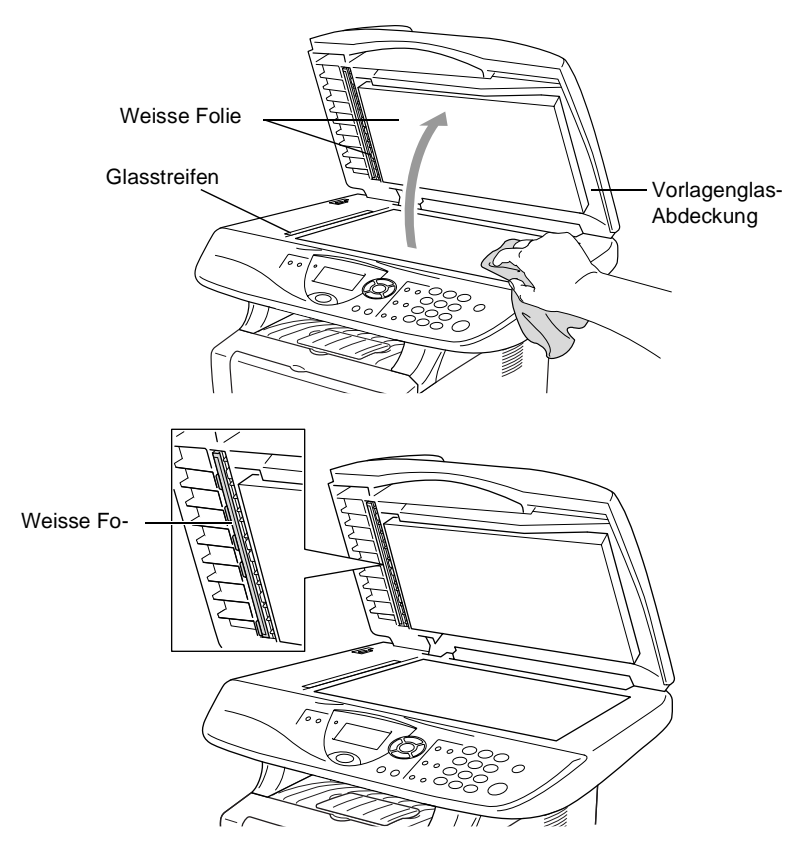

#### <span id="page-276-0"></span>**Druckbereich reinigen**

#### **Vorsicht**

■ Verwenden Sie keinen Isopropyl-Alkohol zum Reinigen des Funktionstastenfeldes. Es könnte dadurch reissen.

- Verwenden Sie keinen Isopropyl-Alkohol zum Reinigen des Scanner-Fensters.
- Berühren Sie das Scanner-Fenster nicht mit den Fingern.
- Gehen Sie vorsichtig mit der Trommeleinheit um. Falls Toner auf Ihre Hände oder Kleidung gelangt, sollten Sie ihn sofort mit kaltem Wasser entfernen.
	- **1.** Schalten Sie das DCP mit dem Netzschalter aus und ziehen Sie den Netzstecker. Öffnen Sie die vordere Abdeckung.
- **2.** Nehmen Sie die Trommeleinheit heraus.

## **WARNUNG**

Unmittelbar nach dem Betrieb des DCP werden einige Teile im Inneren des Gerätes sehr HEISS! Deshalb sollten Sie nach dem Öffnen der vorderen Abdeckung die in der Abbildung grau schattierten Teile nicht berühren.

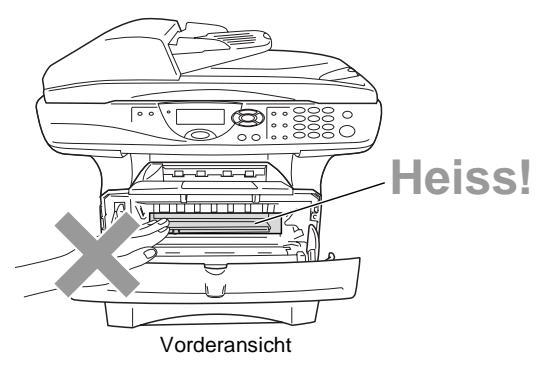

**3.** Wischen Sie das Scanner-Fenster mit einem sauberen trockenen Tuch ab. Verwenden Sie keinen Isopropylalkohol zum Reinigen des Scanner-Fensters.

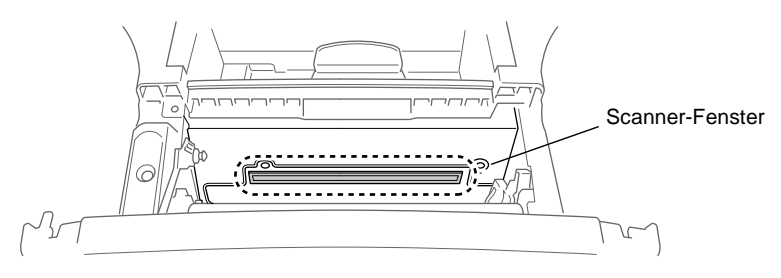

## <span id="page-277-0"></span>**Trommeleinheit reinigen**

Sie sollten die Trommeleinheit auf ein altes Tuch oder ein grosses Stück Papier legen, damit die Arbeitsfläche nicht durch Tonerreste aus der Trommeleinheit verschmutzt wird.

- **1.** Reinigen Sie den Koronadraht im Innern der Trommel, indem Sie den blauen Schieber mehrmals vorsichtig ganz nach rechts und links schieben.
- **2.** Bringen Sie den blauen Schieber wieder ganz nach links in die Grundposition (▼), bevor Sie die Trommeleinheit in das Gerät einsetzen.

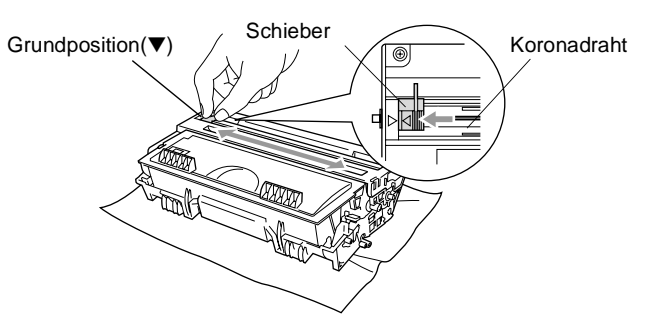

#### **Vorsicht**

Vergessen Sie nicht, den Schieber nach der Reinigung wieder in die Grundposition (▼) zu bringen, weil sonst auf den gedruckten Seiten senkrechte Streifen erscheinen können.

- **3.** Setzen Sie die Trommeleinheit wieder in das DCP ein ([siehe](#page-283-0)  [Trommeleinheit](#page-283-0) auf Seite 268).
- **4.** Schliessen Sie die vordere Abdeckung.
- **5.** Schliessen Sie den Netzstecker wieder an und schalten Sie das DCP ein.

# **Tonerkassette**

Für das DCP sind zwei verschiedene Brother Tonerkassetten erhältlich: eine Standardkassette (TN-7300) für 3.300 Seiten und eine Jumbokassette (TN-7600) für 6.500 Seiten (beim Bedrucken von A4-/Letter-Papier mit 5 % Deckung). Das DCP wird mit einer Standard-Tonerkassette geliefert. Die Lebensdauer des Toners ist von der Art der gedruckten Dokumente (Standardbriefe, Grafiken usw.) abhängig. Wenn der Tonervorrat in der Kassette zu Ende geht, erscheint im Display die Anzeige Toner bestellen.

Sie sollten stets eine Tonerkassette vorrätig haben, damit Sie die Kassette sofort austauschen können, wenn sie leer ist.

Verpacken Sie die Kassette vor der Entsorgung sorgfältig, damit keine Tonerreste verstreut werden.

Wenn Sie die Tonerkassette wechseln, sollten Sie das DCP auch reinigen.

## <span id="page-278-0"></span>**Tonerkassette wechseln**

# **WARNUNG**

Unmittelbar nach dem Betrieb des DCP werden einige Teile im Inneren des Gerätes sehr HEISS! Deshalb sollten Sie nach dem Öffnen der vorderen Abdeckung die in der Abbildung grau schattierten Teile nicht berühren.

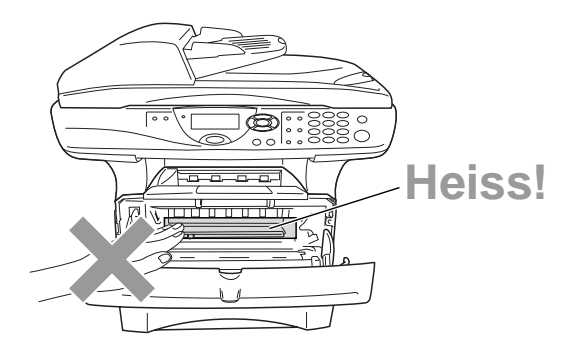

**1.** Öffnen Sie die vordere Abdeckung und nehmen Sie die Trommeleinheit vorsichtig aus dem Gerät heraus.

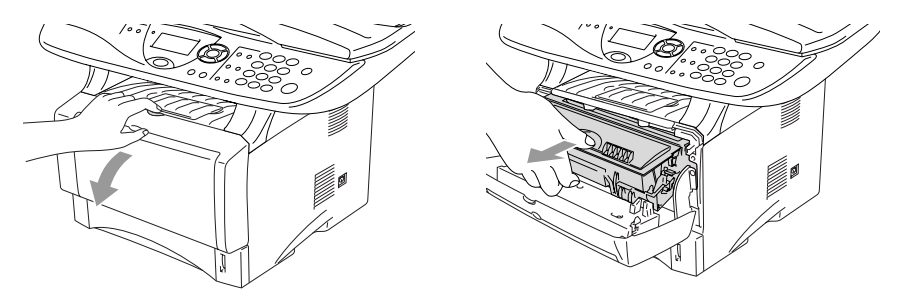

#### **Vorsicht**

- Damit keine Gegenstände durch Tonerreste verschmutzt werden, sollten Sie die Trommeleinheit auf ein Stück Papier oder Tuch legen, das später weggeworfen werden kann.
- Berühren Sie nicht die unten gezeigten Elektroden, um eine Beschädigung des DCP durch statische Aufladung zu vermeiden.

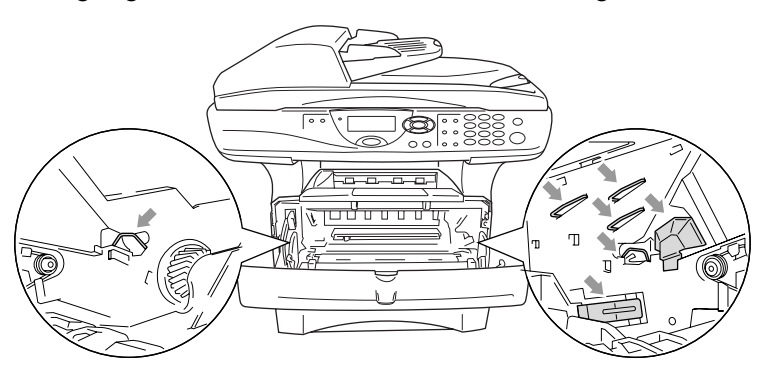

**2.** Halten Sie den Entriegelungshebel an der rechten Seite der Tonerkassette nach unten gedrückt und nehmen Sie die Tonerkassette aus der Trommeleinheit heraus.

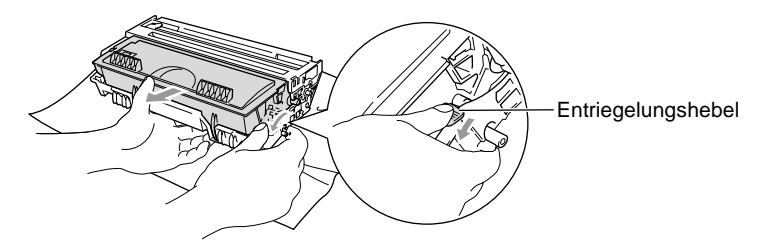

#### **Vorsicht**

Gehen Sie vorsichtig mit der Trommeleinheit um. Falls Toner auf Ihre Hände oder Kleidung gelangt, sollten Sie ihn sofort mit kaltem Wasser entfernen.

**3.** Packen Sie nun die neue Tonerkassette aus. Legen Sie die verbrauchte Tonerkassette in den Aluminiumbeutel.

#### **Vorsicht**

- Packen Sie die neue Tonerkassette erst kurz vor dem Einsetzen in das DCP aus. Wenn Sie sie längere Zeit unverpackt liegen lassen, verkürzt sich die Lebensdauer des Toners.
- Verwenden Sie bitte nur die originalen Brother-Tonerkassetten (TN-7300 oder TN-7600), die speziell für optimale Druckqualität entwickelt wurden. Die Verwendung von Verbrauchsmaterial, das nicht den Spezifikationen von Brother entspricht und/oder von gleicher Qualität und Eignung wie das von Brother gelieferte oder freigegebene ist, kann zu Schäden am Gerät und zum Verlust von Gewährleistungsansprüchen führen.
- **4.** Schwenken Sie die Tonerkassette vorsichtig 5- bis 6-mal seitlich hin und her, um den Toner in der Kassette gleichmässig zu verteilen.

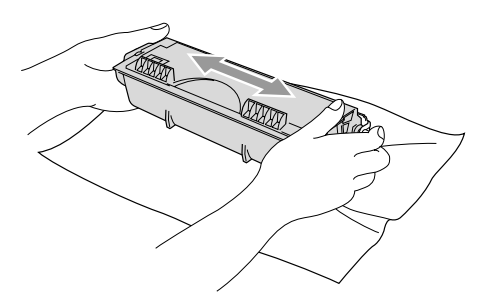

**5.** Ziehen Sie die Schutzabdeckung ab.

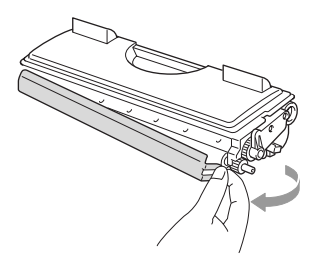

**6.** Setzen Sie die Tonerkassette in die Trommeleinheit ein, so dass sie hörbar einrastet. Wenn die Kassette richtig eingesetzt ist, hebt sich der Entriegelungshebel automatisch an.

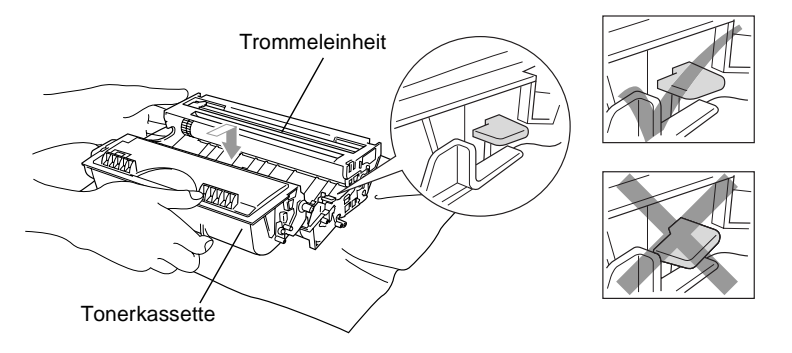

**7.** Reinigen Sie den Koronadraht im Innern der Trommel, indem Sie den blauen Schieber mehrmals vorsichtig ganz nach rechts und links schieben. Bringen Sie den Schieber wieder in die Grundposition (▼), bevor Sie die Trommeleinheit in das Gerät einsetzen.

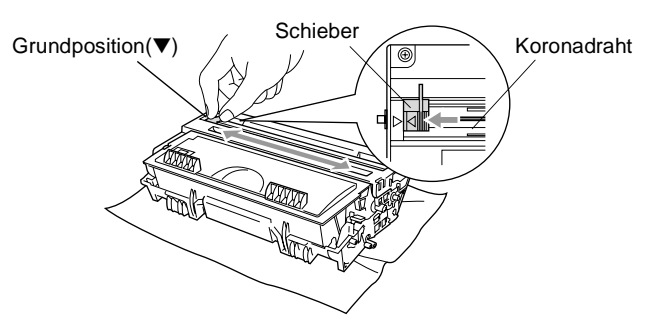

**8.** Setzen Sie nun die Trommeleinheit wieder in das Gerät ein und schliessen Sie die vordere Abdeckung.

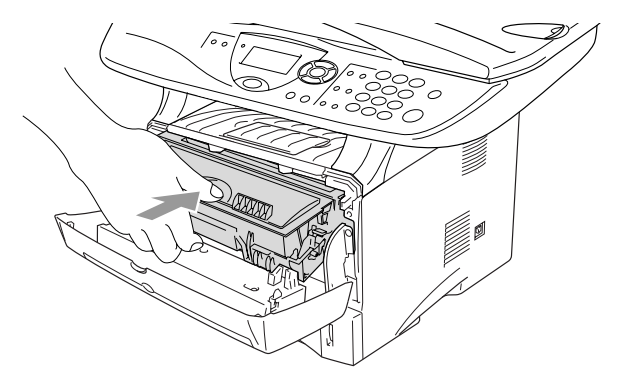

# <span id="page-283-0"></span>**Trommeleinheit**

## **Trommellebensdauer**

Die Trommeleinheit (DR-7000) gehört zu den Verbrauchsmaterialien und sollte ersetzt werden, wenn die Druckqualität nicht mehr zufriedenstellend ist.

Unter idealen Bedingungen können mit einer Trommeleinheit ca. 20.000 A4-Seiten gedruckt werden. Die tatsächlich gedruckte Seitenanzahl kann jedoch geringer sein. Die tatsächliche Lebensdauer der Trommeleinheit hängt von vielen Faktoren wie Temperatur, Feuchtigkeit, Art des verwendeten Papiers und Toners, Anzahl der Seiten pro Druckauftrag usw. ab. Da sich viele verschiedene, schwer kalkulierbare Faktoren auf die Lebensdauer der Trommel auswirken, kann nicht für eine Mindestanzahl von Seiten pro Trommeleinheit garantiert werden. Bei langfristiger Verwendung des Druckers für Sonderaufträge (z.B. Drucken von Karten u. ä.) kann sich die Lebensdauer der Trommel verkürzen.

Wenn die Anzeige Trommel bestell. im Display erscheint, sollten Sie eine neue Trommeleinheit bestellen und diese in das Gerät einsetzen, sobald die Druckqualität nicht mehr ausreichend gut ist.

Das beste Ergebnis erzielen Sie, wenn Sie nur die originalen Brother Tonerkassetten und Trommeleinheiten verwenden und das DCP nur in einer sauberen, staubfreien Umgebung mit entsprechender Belüftung benutzen. Die Verwendung von Verbrauchsmaterial, das nicht den Spezifikationen von Brother entspricht und/oder von gleicher Qualität und Eignung wie das von Brother gelieferte/freigegebene ist, kann zu Schäden am Gerät und zum Verlust von Gewährleistungsansprüchen führen.

#### **Vorsicht**

Gehen Sie beim Herausnehmen der Trommeleinheit vorsichtig vor, da die Einheit Toner enthält. Falls Toner auf Ihre Hände oder Kleidung gelangt, sollten Sie ihn sofort mit kaltem Wasser entfernen.

# **WARNUNG**

Unmittelbar nach dem Betrieb des DCP werden einige Teile im Inneren des Gerätes sehr HEISS! Deshalb sollten Sie nach dem Öffnen der vorderen Abdeckung die in der Abbildung grau schattierten Teile nicht berühren.

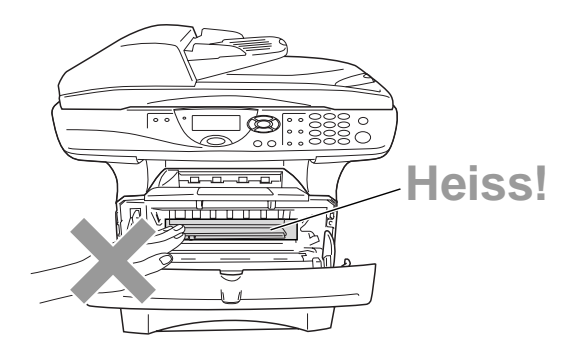

## <span id="page-284-0"></span>**Trommeleinheit wechseln**

- **1.** Drücken Sie auf die Taste zum Öffnen der vorderen Abdeckung und klappen Sie die Abdeckung auf.
- **2.** Nehmen Sie die alte Trommeleinheit aus dem Gerät heraus. Legen Sie die Einheit auf ein altes Tuch oder ein grosses Stück Papier, damit die Arbeitsfläche nicht durch Toner verschmutzt wird.

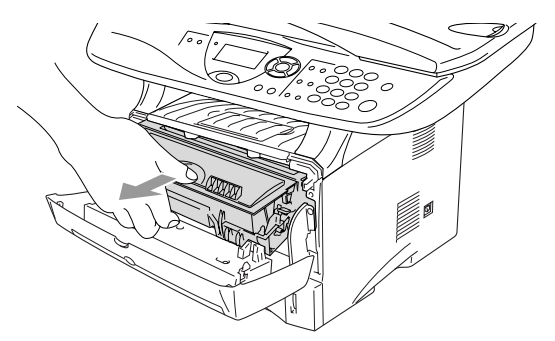

#### **Vorsicht**

Berühren Sie nicht die unten gezeigten Elektroden, um eine Beschädigung des DCP durch statische Aufladung zu vermeiden.

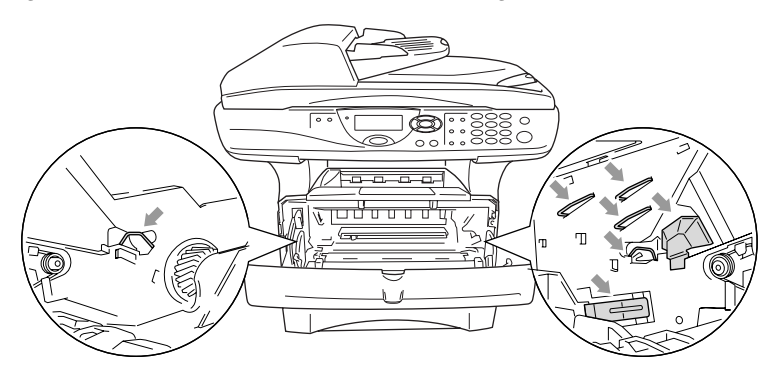

**3.** Halten Sie den Entriegelungshebel an der rechten Seite der Tonerkassette nach unten gedrückt und nehmen Sie die Tonerkassette aus der Trommeleinheit heraus (siehe [Tonerkassette](#page-278-0)  wechseln [auf Seite 263](#page-278-0)).

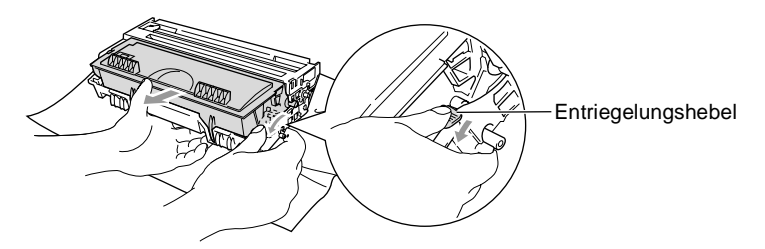

- **4.** Packen Sie die neue Trommeleinheit erst unmittelbar vor der Installation aus. Legen Sie die alte Trommeleinheit in den Plastikbeutel.
- **5.** Setzen Sie die Tonerkassette in die neue Trommeleinheit ein (siehe [Tonerkassette wechseln](#page-278-0) auf Seite 263).
- **6.** Setzen Sie die Trommeleinheit wieder in das DCP ein und **lassen Sie die vordere Abdeckung geöffnet**.
- **7.** Drücken Sie **Clear/Back**.
- **8.** Drücken Sie **1**. Wenn im Display Ausgeführt! angezeigt wird, schliessen Sie die vordere Abdeckung.

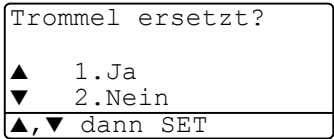

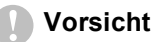

Falls Toner auf Ihre Hände oder Kleidung gelangt, sollten Sie ihn sofort mit kaltem Wasser entfernen.

#### **Restlebensdauer der Trommel**

Sie können sich die Restlebensdauer der Trommeleinheit auch jederzeit wie folgt im Display anzeigen lassen.

**1.** DCP-8020: Drücken Sie **Menu**, **1**, **6**. DCP-8025D oder DCP-8020 mit optionaler Papierzufuhr: Drücken Sie **Menu**, **1**, **7**.

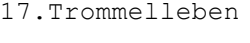

Rest:100%

**2.** Die Restlebensdauer der Trommel wird ca. 5 Sekunden lang in Prozent angezeigt.

Auch wenn als Restlebensdauer 0 % angezeigt wird, können Sie weiter mit der Trommeleinheit drucken, bis Sie nicht mehr mit der Druckqualität zufrieden sind.

## **Seitenzähler**

Sie können sich die Gesamtzahl aller mit dem DCP gedruckten Seiten sowie die Anzahl der gedruckten Kopien, der gedruckten Seiten (PC-Daten) und der gedruckten Listen anzeigen lassen.

**1.** DCP-8020:

Drücken Sie **Menu**, **1**, **7**.

DCP-8025D oder DCP-8020 mit optionaler Papierzufuhr: Drücken Sie **Menu**, **1**, **8**.

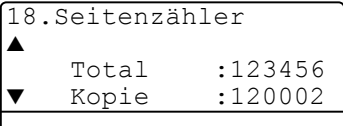

**2.** Im Display werden die Gesamtzahl der gedruckten Seiten (Total) und die Kopienanzahl (Kopie) angezeigt.

Drücken Sie , um die Angaben für Drucken und Liste zu sehen.

**3.** Drücken Sie **Stop/Exit**.

# *C* **Sonderzubehör**

# <span id="page-287-0"></span>**Speichererweiterung**

Der Speicher des DCP kann mit einem handelsüblichen Standard DIM-Modul erweitert werden. Das DIM-Modul wird auf der Hauptplatine im Innern des DCP installiert. Durch ein optionales Modul kann die Leistungsfähigkeit der Drucker- und Kopierfunktionen gesteigert werden.

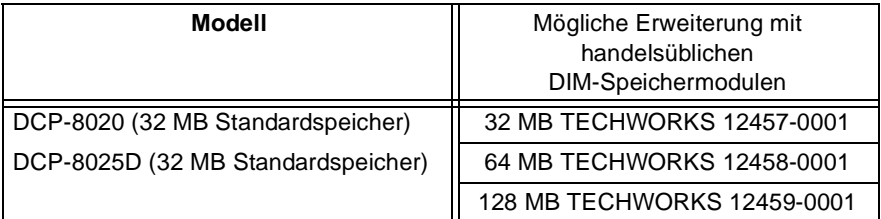

Das Speichermodul (DIMM) muss die folgenden Anforderungen erfüllen

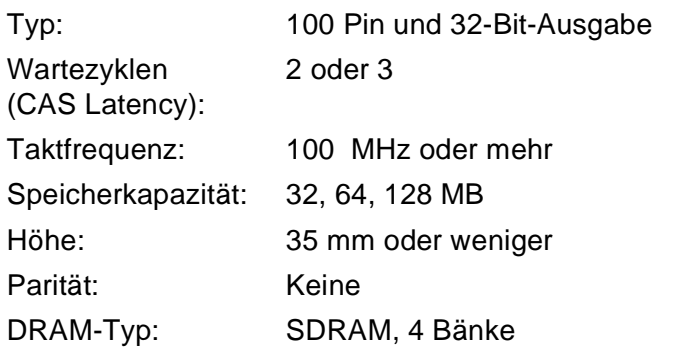

Einige Speichermodule arbeiten eventuell nicht korrekt mit dem DCP. Nähere Informationen erhalten Sie beim Brother Vertriebspartner, bei dem Sie Ihr DCP gekauft haben. Die jeweils aktuellsten Informationen finden Sie unter:

> <www.brother.ch> oder <http://solutions.brother.com>
## **WARNUNG**

Warten Sie nach Ausschalten des DCP mindestens 15 Minuten, bevor Sie die Speicherplatine einbauen. Die Oberfläche der Hauptplatine sollte vorher nicht berührt werden.

**1.** Schalten Sie das DCP aus. Ziehen Sie den Netzstecker und das Datenkabel ab.

## **WARNUNG**

Schalten Sie das DCP aus und ziehen Sie den Netzstecker, bevor Sie eine Speichererweiterung ein- oder ausbauen.

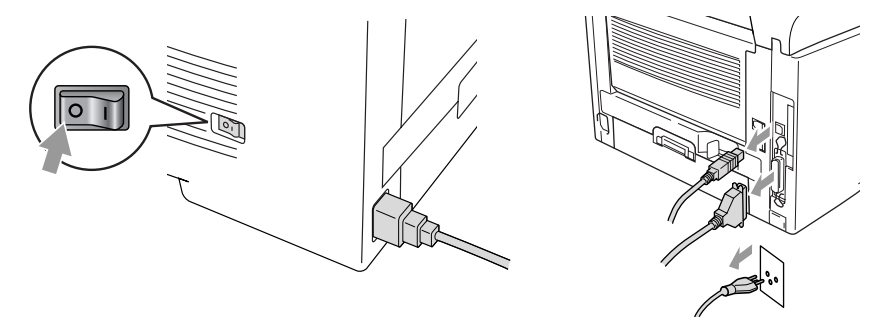

**2.** Entfernen Sie die seitliche Abdeckung. Lösen Sie die beiden Schrauben und nehmen Sie die Metallplatte ab.

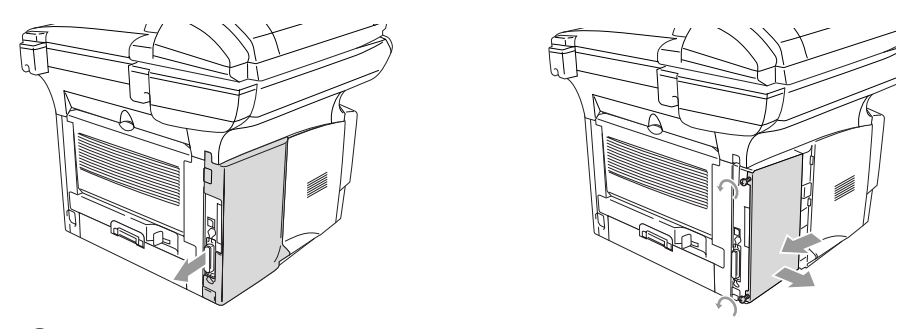

**3.** Packen Sie das DIM-Modul aus und halten Sie es an den Kanten.

## **WARNUNG**

DIM-Module können schon durch geringe elektrostatische Aufladung beschädigt werden. Berühren Sie daher nicht die Speicherbausteine und die Oberfläche der Platine. Tragen Sie beim Einsetzen des DIM-Moduls ein Antistatik-Armband oder fassen Sie immer wieder an die blanken Metallteile an der Rückseite des DCP um statische Aufladung abfliessen zu lassen.

**4.** Halten Sie das DIM-Modul mit den Fingern an den kurzen Kanten und mit den beiden Daumen an der Unterkante. Richten Sie die Kerbe am DIM-Modul mit der Kerbe am Steckplatz aus. (Vergewissern Sie sich, das die Halterungen geöffnet, das heisst nach aussen geklappt sind.)

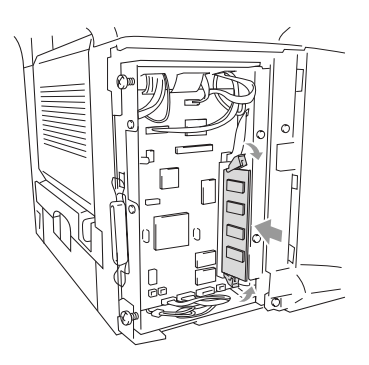

- **5.** Drücken Sie das DIM-Modul gerade und fest in den Steckplatz. Vergewissern Sie sich, dass die Halterungen hörbar einrasten. (Soll das DIM-Modul einmal wieder entfernt werden, müssen Sie die Halterungen lösen.)
- **6.** Setzen Sie die Metallplatte wieder ein und befestigen Sie sie mit den beiden Schrauben.
- **7.** Setzen Sie die seitliche Abdeckung wieder ein.
- **8.** Schliessen Sie wieder das Datenkabel an.
- **9.** Schliessen Sie das Netzkabel wieder an und schalten Sie das DCP mit dem Netzschalter ein.
- Überprüfen Sie nun, ob das DIM-Modul richtig installiert wurde, indem Sie eine Konfigurationsliste ausdrucken lassen (**Menu**, **1**, **8** mit DCP-8020, **Menu**, **1**, **9** mit DCP-8025D oder mit DCP-8020 mit optionaler Papierkassette). In der Konfigurationsliste sollte nun die erweiterte Speicherkapazität zu sehen sein.

## **WARNUNG**

Wenn die Status-LED rot leuchtet (Gerätefehler) wenden Sie sich an den Brother Vertriebspartner, bei dem Sie das DCP gekauft haben.

# <span id="page-291-1"></span>**MFC/DCP-Server (NC-9100h)**

Mit dem optionalen MFC/DCP-Server (NC-9100h) können Sie das DCP in einem Netzwerk anschliessen und es als Netzwerkdrucker und Netzwerkscanner einsetzen.

### <span id="page-291-0"></span>**Funktionen des optionalen MFC/DCP-Servers**

### **Drucken im Netz**

Der MFC/DCP-Server dient als PrintServer für den Druck über Windows® 95/98/Me, Windows® NT®4.0/2000/XP und Unix-Systeme, die TCP/IP-Protokolle unterstützen sowie über Novell-Systeme, die IPX/SPX und Macintosh-Netzwerke, die AppleTalk oder Rendezvous unterstützen.

### **Scannen im Netz**

Sie können Dokumente direkt in einen an Ihr Netzwerk angeschlossenen PC einscannen oder mit dem DCP per E-Mail zur Bearbeitung in Schwarzweiss oder Farbe an Ihren PC senden.

### **Verwaltungssoftware**

Das Web Based Management und BRAdmin Professional Programm erleichtern die Verwaltung von Netzwerk- und E-Mail-Einstellungen.

## <span id="page-291-2"></span>**MFC/DCP-Server installieren**

## **WARNUNG**

Warten Sie nach Ausschalten des DCP mindestens 15 Minuten, bevor Sie den MFC/DCP-Server einbauen. Die Oberfläche der Hauptplatine sollte vorher nicht berührt werden.

Informationen zur Konfiguration des MFC/DCP-Servers finden Sie im Benutzerhandbuch MFC/DCP-Server (NC-9100h) auf der CD-ROM, die mit dem DCP geliefert wurde.

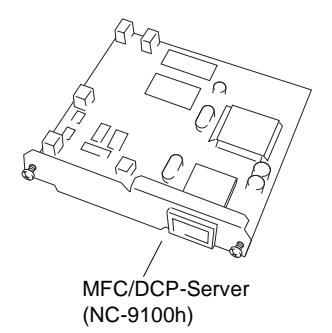

### **Bevor Sie mit der Installation beginnen**

Gehen Sie vorsichtig mit dem MFC/DCP-Server (NC-9100h) um. Auf der Platine befinden sich viele elektronische Bauteile, die durch elektrostatische Aufladung beschädigt werden können. Beachten Sie daher die folgenden Vorsichtsmassnahmen:

- Lassen Sie den MFC/DCP-Server (NC-9100h) in seiner antistatischen Verpackung, bis Sie alle Vorbereitungen zum Einbau getroffen haben.
- Vergewissern Sie sich vor Anfassen des MFC/DCP-Server (NC-9100h), dass Sie nicht elektrostatisch aufgeladen sind. Tragen Sie beim Einsetzen des MFC/DCP-Server (NC-9100h) ein Antistatik-Armband oder fassen Sie immer wieder an die blanken Metallteile an der Rückseite des DCP, um statische Aufladung abfliessen zu lassen.
- Laufen Sie nicht unnötig hin und her, um erneute elektrostatische Aufladung zu vermeiden.
- Vermeiden Sie, wenn möglich, Bereiche mit Teppichböden.
- Biegen Sie die Platine nicht und berühren Sie nicht die Oberfläche der Platine.

#### **Benötigtes Werkzeug:**

Schraubendreher  $\bigoplus$ 

## **WARNUNG**

Warten Sie nach Ausschalten des DCP mindestens 15 Minuten, bevor Sie den MFC/DCP-Server einbauen. Die Oberfläche der Hauptplatine sollte vorher nicht berührt werden.

**1.** Schalten Sie das DCP aus, ziehen Sie den Netzstecker und dann die Datenkabel ab.

## **WARNUNG**

Schalten Sie das DCP aus und ziehen Sie den Netzstecker, bevor Sie den MFC/DCP-Server (NC-9100h) ein- oder ausbauen.

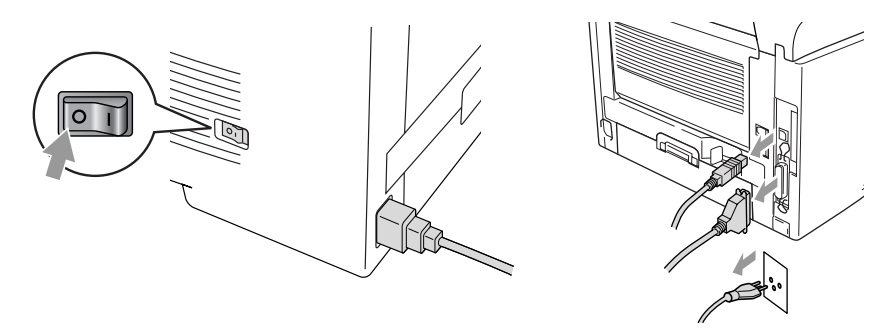

**2.** Nehmen Sie die seitliche Abdeckung des DCP ab. Lösen Sie die beiden Schrauben und entfernen Sie die Metallplatte.

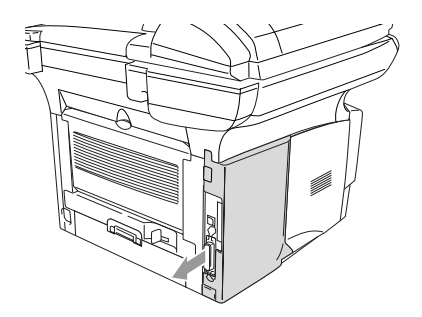

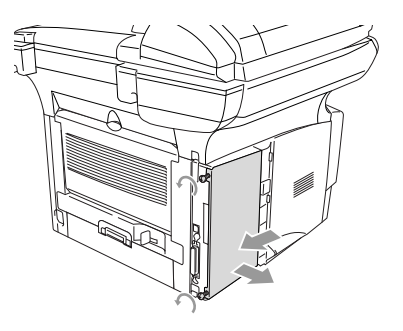

**3.** Lösen Sie die beiden Schrauben und entfernen Sie die Abdeckung des Steckplatzes.

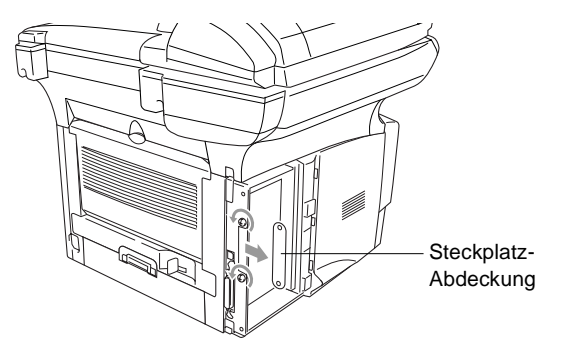

**4.** Stecken Sie den Anschlussstecker des MFC/DCP-Server (NC-9100h) wie gezeigt fest in den Sockel P1 auf der Hauptplatine und befestigen Sie den MFC/DCP-Server mit den beiden Schrauben.

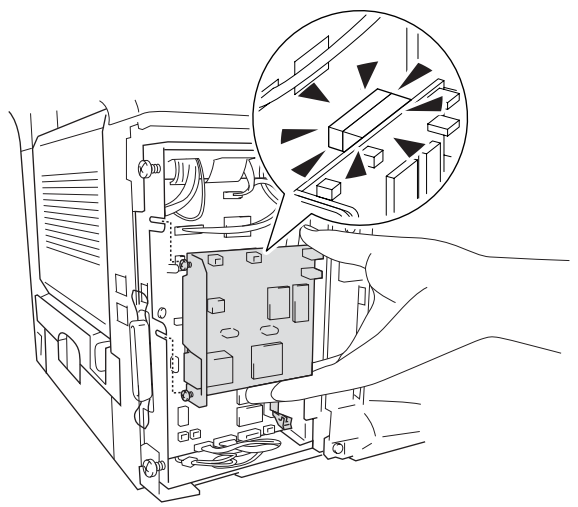

- **5.** Setzen Sie die Metallplatte wieder ein und befestigen Sie sie mit den beiden Schrauben.
- **6.** Setzen Sie die seitliche Abdeckung wieder ein.
- **7.** Schliessen Sie wieder das Datenkabel an.
- **8.** Schliessen Sie das Netzkabel wieder an und schalten Sie das DCP mit dem Netzschalter ein.
- **9.** Drücken Sie den Testknopf, um eine Netzwerk-Konfigurationsliste ausdrucken zu lassen (siehe Testknopf [auf Seite 281](#page-296-0)).

### **Schritt 2: Anschliessen des MFC/DCP-Server (NC-9100h) in einem UTP 10/100Base-TX Ethernet-Netzwerk**

Um den MFC/DCP-Server (NC-9100h) in einem 10/100Base-TX Netzwerk anzuschliessen, müssen Sie ein UTP-Kabel (Unshielded Twist Pair) verwenden. Ein Ende des Kabels muss an einen freien Anschluss des Ethernet-Hubs angeschlossen werden und das andere Ende muss in den 10/100Base-TX-Anschluss (RJ45) des MFC/DCP-Server (NC-9100h) gesteckt werden.

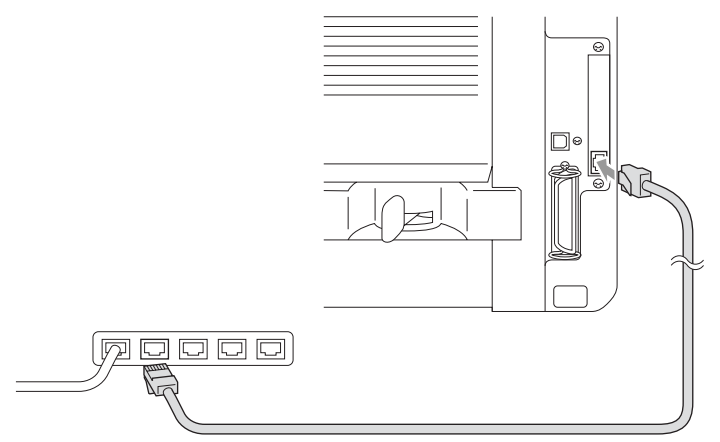

#### **Hardware-Installation überprüfen:**

Vergewissern Sie sich, dass der Netzstecker angeschlossen und das DCP eingeschaltet ist. Nach der Initialisierung und dem Aufwärmen des DCP (dies kann einige Sekunden dauern) sollte die Bereitschaftsanzeige im Display erscheinen.

#### **LEDs am MFC/DCP-Server**

#### **Keine LED leuchtet:**

Wenn beide LEDs aus sind, hat der MFC/DCP-Server keine Verbindung zum Netzwerk.

#### **Verbindung/Geschwindigkeit-LED leuchtet orange: Fast Ethernet**

Die Verbindung/Geschwindigkeit-LED leuchtet orange, wenn der MFC/DCP-Server mit einem 100Base-TX Fast Ethernet-Netzwerk verbunden ist.

#### **Verbindung/Geschwindigkeit-LED leuchtet grün: 10Base-T Ethernet**

Die Verbindung/Geschwindigkeit-LED leuchtet grün, wenn der MFC/DCP-Server mit einem 10Base-T Ethernet-Netzwerk verbunden ist.

### **Aktiv-LED blinkt gelb:**

Die Aktiv-LED blinkt gelb, wenn der MFC/DCP-Server Daten überträgt oder empfängt.

Wenn eine Verbindung zum Netzwerk besteht, blinkt die LED orange oder grün.

### <span id="page-296-0"></span>**Testknopf**

Wenn Sie den Testknopf kurz drücken, wird die Netzwerk-Konfigurationsseite ausgedruckt.

Wenn Sie den Testknopf lang (länger als 5 Sekunden) drücken, wird die Netzwerk-Konfiguration auf die werkseitigen Einstellungen zurückgesetzt.

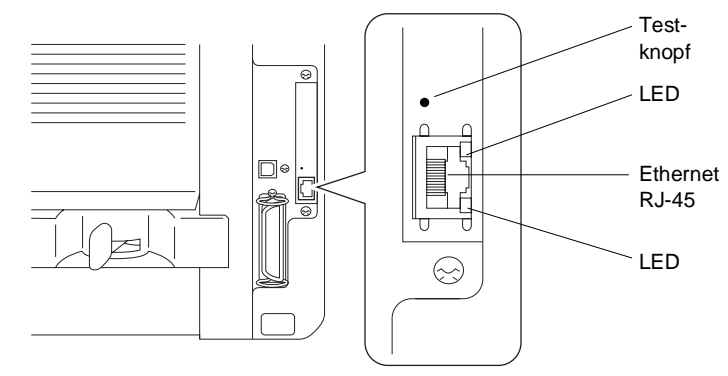

 $\mathscr X$  Zur Konfiguration des DCP im Netzwerk lesen Sie bitte das Benutzerhandbuch NC-9100h auf der mit dem DCP gelieferten CD-ROM.

## <span id="page-297-0"></span>**Optionale untere Papierkassette**

Für das DCP ist eine optionale Papierkassette (LT-5000) erhältlich. Sie fasst bis zu 250 Blatt Normalpapier (80 g/m2).

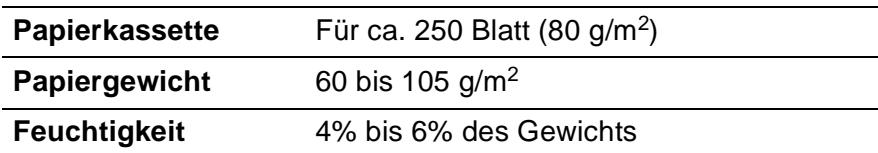

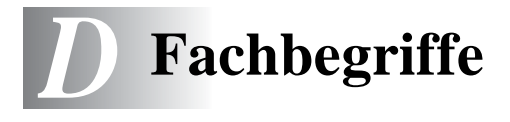

- **Auflösung:** Anzahl der Druckpunkte pro Zoll (dpi). Siehe: Fein-, Superfein-, Foto-, Standard-Auflösung. Je höher die Auflösung, desto mehr Speicher wird benötigt und desto länger dauert der Ausdruck.
- **ADF (Automatischer Vorlageneinzug):** Automatischer Vorlageneinzug, in den mehrere Seiten auf einmal eingelegt werden können, die dann vom Gerät automatisch nacheinander eingezogen werden.
- **Display:** Flüssigkeitskristallanzeige am Funktionstastenfeld, die beim Einstellen von Funktionen anzeigt, was zu tun ist.
- **Graustufen:** Grautöne, die zum Kopieren von Fotografien zur Verfügung stehen.
- **Grundeinstellungen:** Einstellungen, die für alle folgenden Kopiervorgänge gültig sind, bis sie wieder geändert werden.
- **Konfigurationsliste:** Ein Ausdruck, der über die aktuellen Funktionseinstellungen informiert.
- **Kontrast:** Wenn Sie den Kontrast erhöhen, werden dunkle Bereiche dunkler und helle Bereiche heller dargestellt. Erhöhen Sie den Kontrast, wenn Sie klare Ausdrucke möchten, vermindern Sie ihn, wenn das Druckbild gedämpfter erscheinen soll.
- **MFL Pro Suite:** Nach Installation der MFL Pro Suite können Sie das DCP als Drucker und Scanner verwenden.
- **OCR (Optical Character Recognition):** Konvertiert einen eingescannten Text so, dass er mit einem Textverarbeitungsprogramm geöffnet und weiterverarbeitet werden kann.
- **Scannen:** Einlesen eines Dokumentes zum Kopieren, Mailen oder zur Bearbeitung am PC.
- **Signalton:** Der Signalton ist zu hören, wenn eine Taste gedrückt wird, ein Fehler auftritt oder das Senden bzw. der Empfang eines Dokumentes abgeschlossen ist.
- **Temporäre Einstellung:** Einstellungen, die nur zum Kopieren des nächsten Dokumentes gültig sind.
- **Tonerkassette:** In der Trommeleinheit enthaltener und separat wechselbarer Behälter für das schwarze Toner-Pulver von Lasergeräten.
- **Tonerspar-Modus:** Reduziert den Tonerverbrauch. Die Tonerreichweite erhöht sich. Der Ausdruck erscheint dadurch insgesamt heller.
- **Trommeleinheit:** Ein Druckelement für Lasergeräte.
- **TrueType-Fonts:** Unter Windows® verwendete Schriften. Wenn Sie die Brother TrueType-Fonts installieren, stehen zusätzliche Schriften für Windows® -Anwendungen zur Verfügung.

<span id="page-300-0"></span>*E* **Technische Daten** 

## **Produktbeschreibung**

Das DCP-8020/DCP-8025D ist ein vielseitiges Multi-Funktions-Center mit Vorlagenglas und automatischem Vorlageneinzug, das Sie als Tischkopierer, Laserdrucker und Farbscanner verwenden können.

Das DCP-8025D ist zusätzlich mit einer Duplexeinheit zum automatischen beidseitigen Bedrucken ausgestattet.

## **Allgemein**

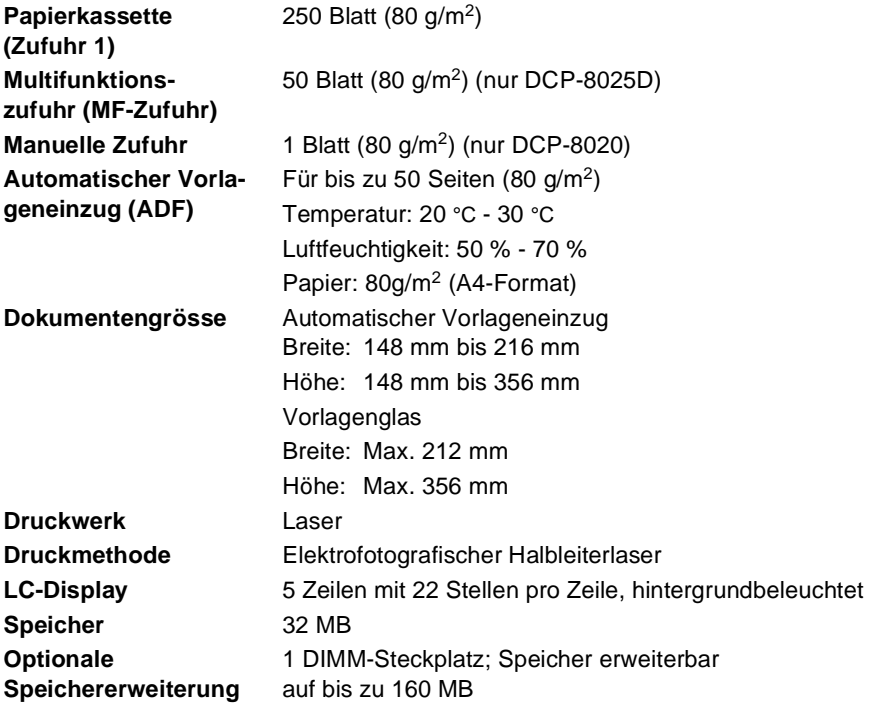

# **Allgemein (Fortsetzung)**

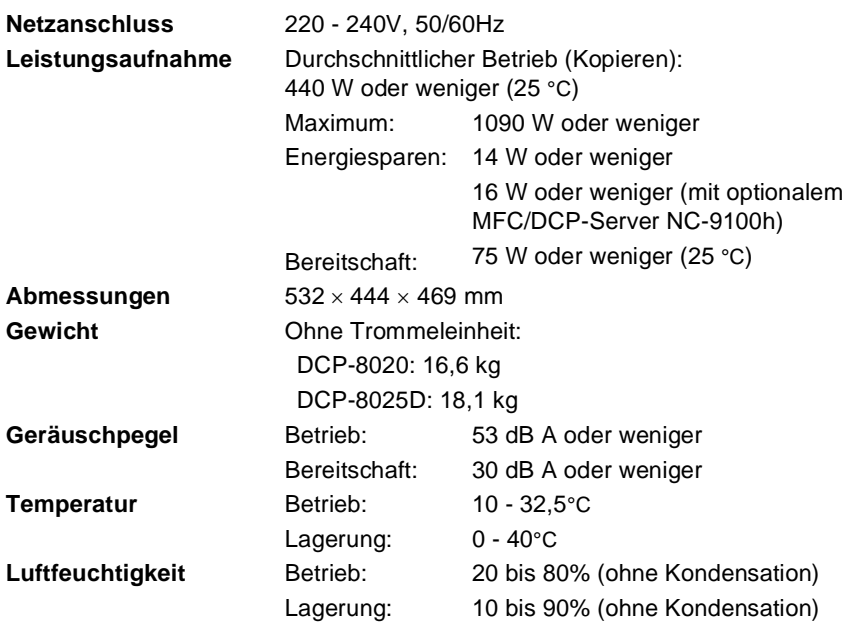

## **Druckmedien**

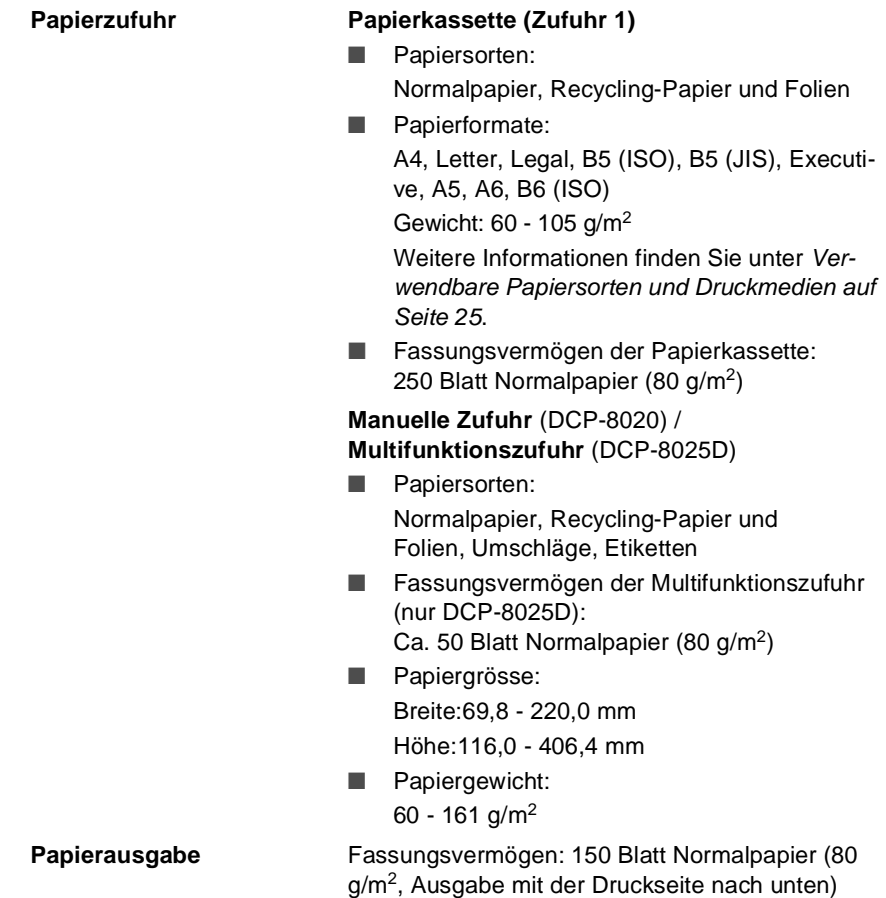

## <span id="page-303-0"></span>**Kopierer**

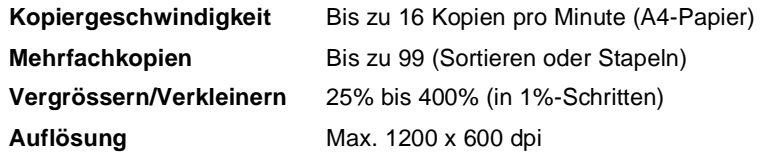

## <span id="page-303-1"></span>**Scanner**

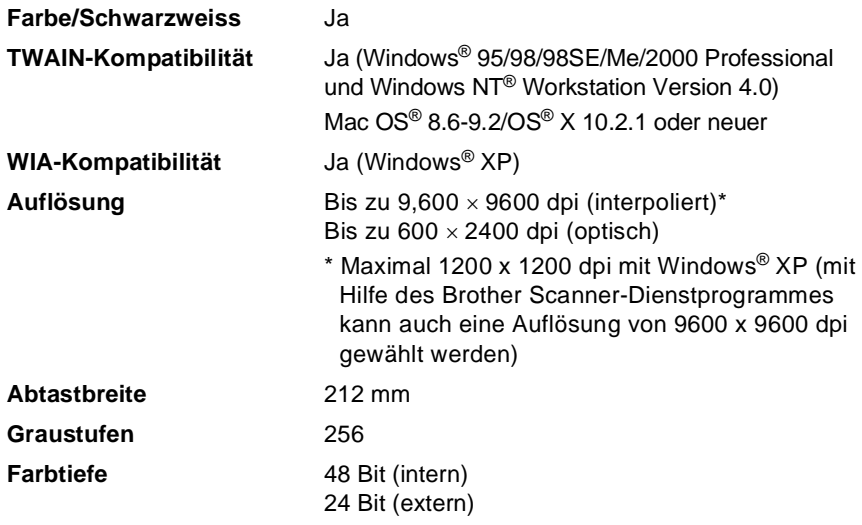

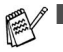

■ Direkt in einen PC im Netzwerk zu scannen ist unter Windows® 98/98SE/Me/2000 Professional und XP möglich.

■ Scannen ist unter Mac OS<sup>®</sup> 8.6 - 9.2 und Mac OS<sup>®</sup> X 10.2.1 oder neuer möglich.

## <span id="page-304-0"></span>**Drucker**

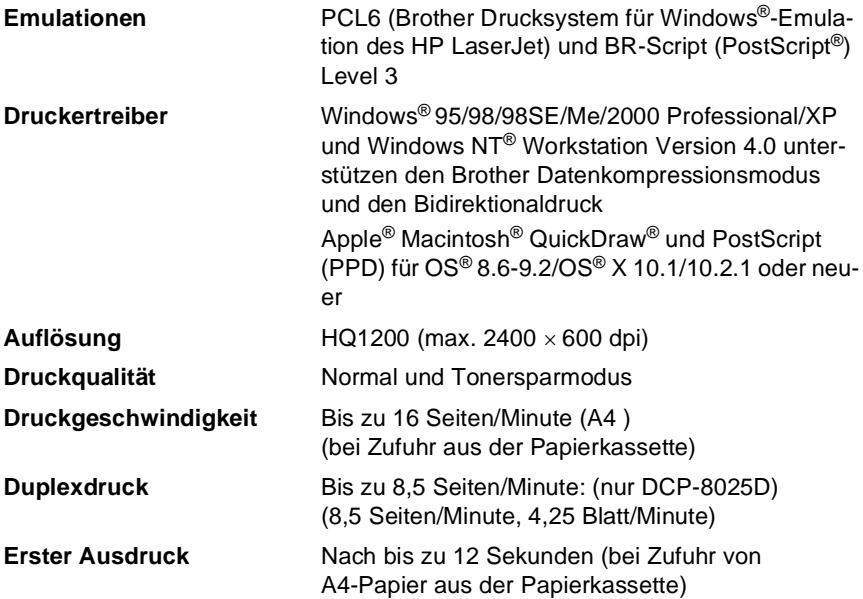

## <span id="page-304-1"></span>**Schnittstellen**

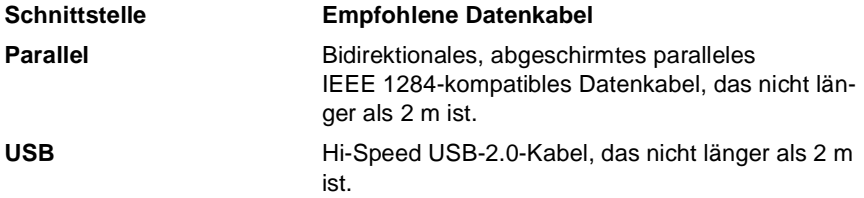

Wenn Ihr Computer mit einem Hi-Speed USB 2.0-Anschluss ausgestattet ist, sollten Sie nur ein speziell für diesen Anschluss entwickeltes Hi-Speed USB 2.0-Kabel benutzen.

Auch wenn Ihr Computer einen USB 1.1-Anschluss hat, können Sie das DCP anschliessen.

## <span id="page-305-0"></span>**Systemvoraussetzungen**

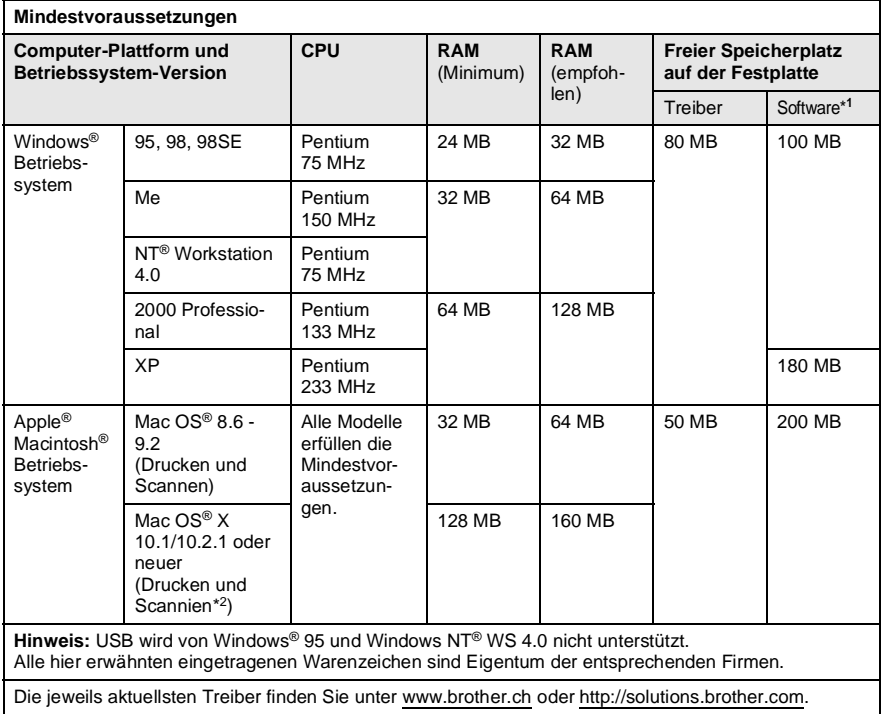

\*<sup>1</sup> Für Windows<sup>®</sup> und Macintosh<sup>®</sup> wird unterschiedliche Software geliefert

 $*$ <sup>2</sup> Scannen wird unter Mac OS® 8.6 - 9.2 und Mac OS® X 10.2.1 und neuer unterstützt.

## **Verbrauchsmaterialien**

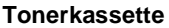

**Tonerkassette** Separat auswechselbare Tonerkassetten Standard-Tonerkassette (TN-7300): Lebensdauer: bis zu 3300\* Seiten Jumbokassette (TN-7600): Lebensdauer: bis zu 6500\* Seiten \*beim Bedrucken von A4-Papier mit 5% Schwarz-

anteil

der Druckaufträge abhängig.

Die Lebensdauer der Tonerkassette ist von der Art

**Trommeleinheit** Separat auswechselbare Trommeleinheit (DR-7000)

Lebensdauer: ca. 20.000 Seiten

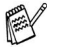

Die Lebensdauer der Trommeleinheit ist von verschiedenen Faktoren abhängig, wie z. B. von der Temperatur, der Feuchtigkeit, der Papiersorte, dem Toner, der Anzahl der Seiten pro Druckauftrag usw.

## **Optionaler MFC/DCP-Server (NC-9100h)**

**DCP-8020 DCP-8025D**  <span id="page-307-0"></span>Mit dem optionalen MFC/DCP-Server (NC-9100h) können Sie das DCP in einem Netzwerk anschliessen und es als Netzwerkdrucker und Netzwerkscanner einsetzen.

Unterstützt von:

Windows® 95/98/Me/NT® 4.0/2000/XP Novell NetWare 3.X, 4.X, 5.X Mac OS® 8.6 - 9.2, X 10.0-10.2.1 oder neuer Ethernet 10/100 BASE-TX Auto Negotiation TCP/IP, IPX/SPX, AppleTalk, DLC/LLC, NetBIOS RARP, BOOTP, DHCP, APIPA, WINS LPR/LPD, Port9100, SMTP/POP3 SMB(NetBIOS/ IP), IPP, SSDP, Rendezvous, FTP SNMP, MIBII und Brother Private MIB TELNET, HTTP, TFTP

Mitgelieferte Software:

BRAdmin Professional und Web Based Management

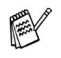

- Das direkte Scannen in einen PC im Netzwerk wird von Windows<sup>®</sup> 95, NT<sup>®</sup> und Mac OS<sup>®</sup> nicht unterstützt.
- BRAdmin Professional wird von Mac OS<sup>®</sup> nicht unterstützt.

# **Stichwortverzeichnis**

## **A**

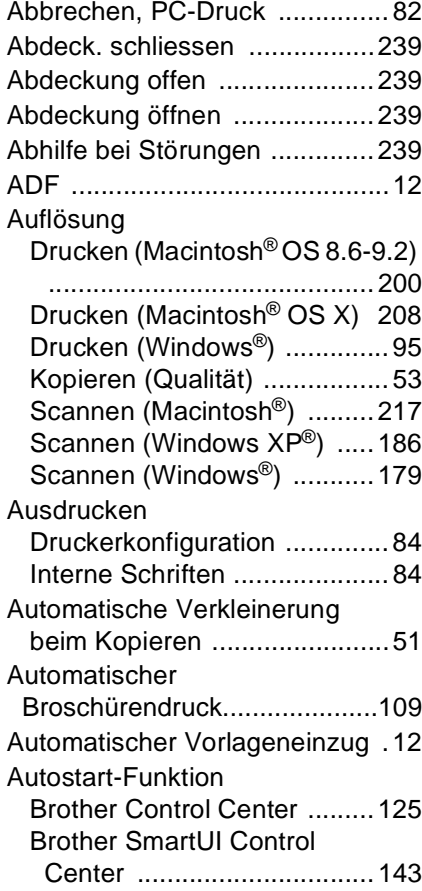

### **B**

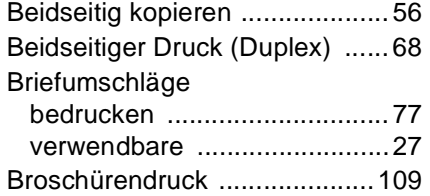

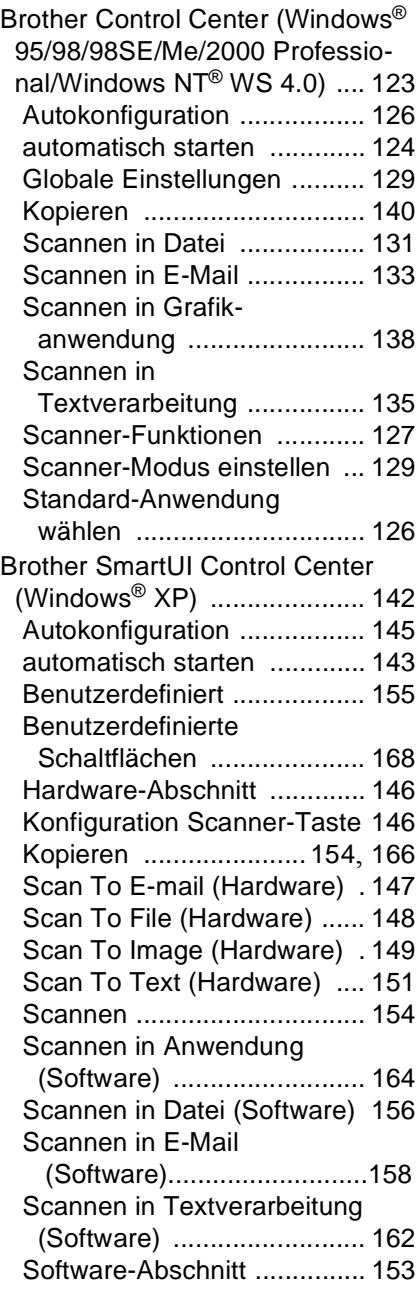

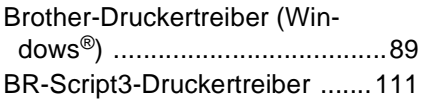

### **D**

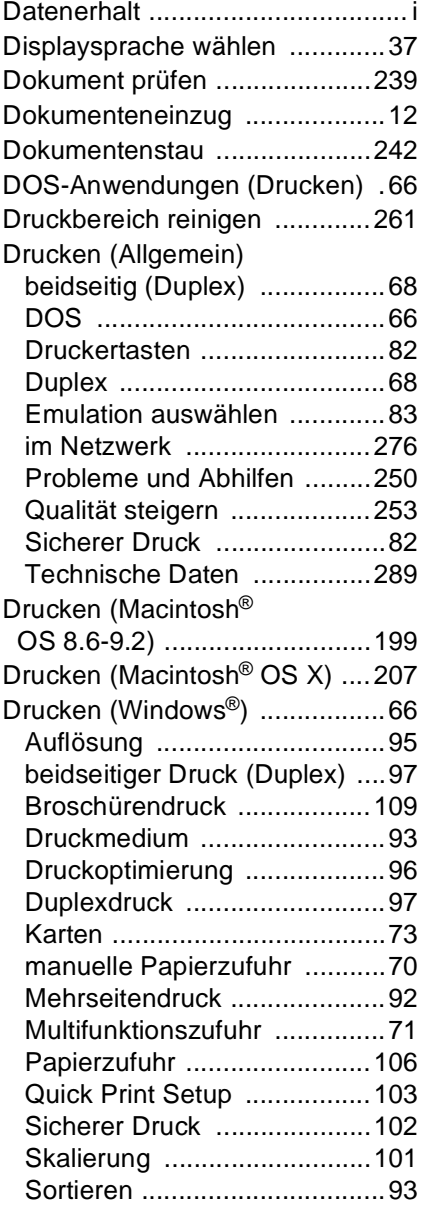

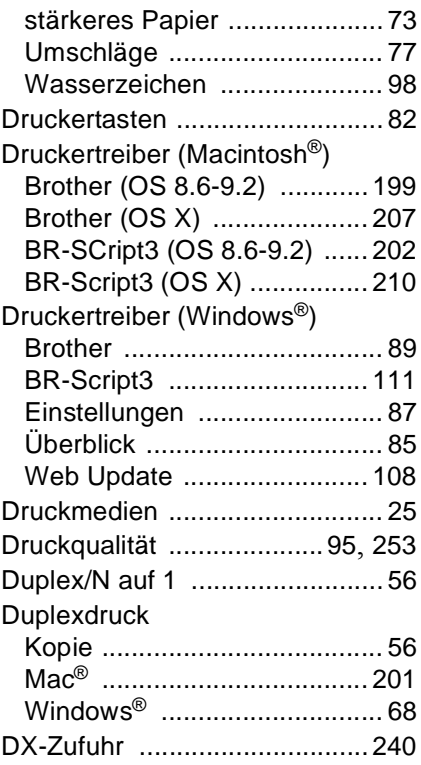

## **E**

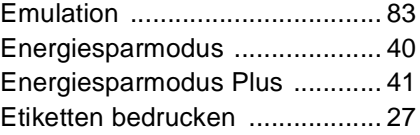

#### **F**

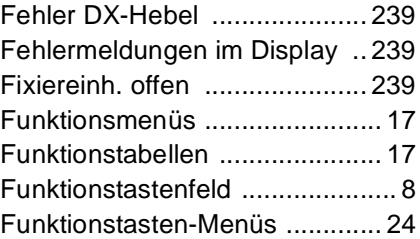

### **G**

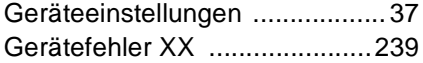

#### **H**

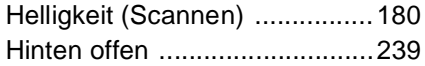

### **K**

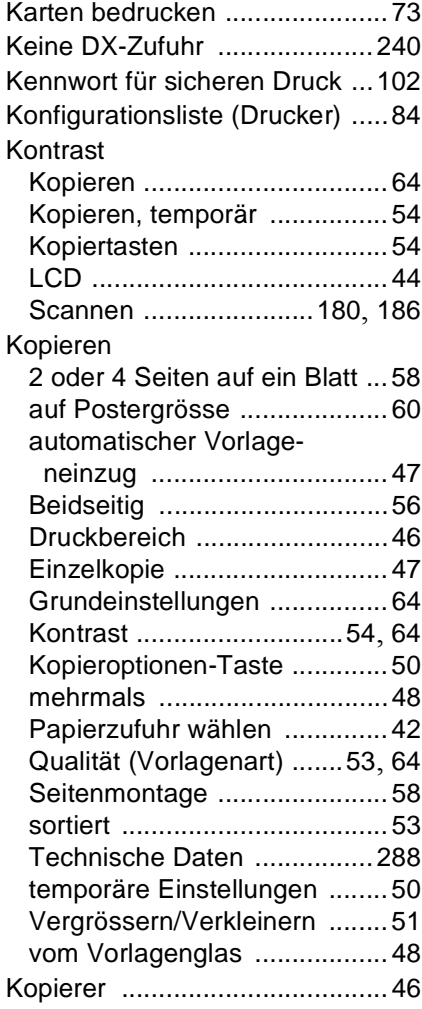

#### Kopiertasten Duplex/N auf 1 [....................... 56](#page-71-0) Kontrast [................................. 54](#page-69-0) Qualität [.................................. 53](#page-68-0) Sortiert [................................... 53](#page-68-1) [Vergrössern/Verkleinern](#page-66-1) ........ 51 Kühlphase [............................... 240](#page-255-1)

### **L**

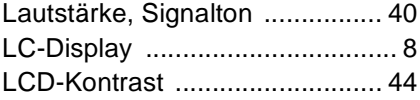

#### **M**

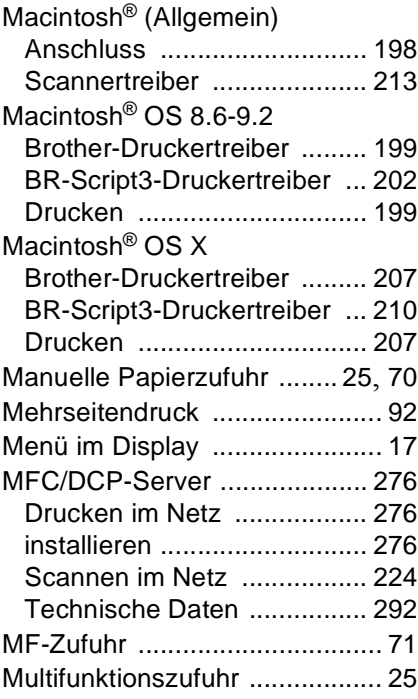

#### **N**

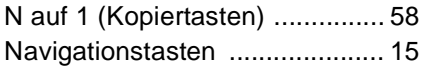

#### Netzwerk

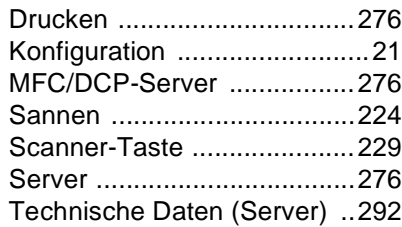

### **O**

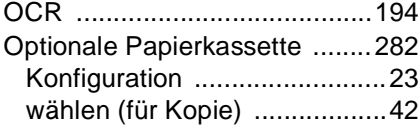

### **P**

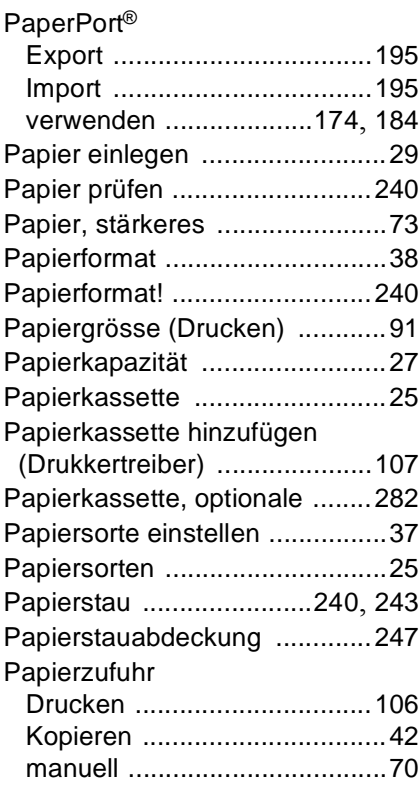

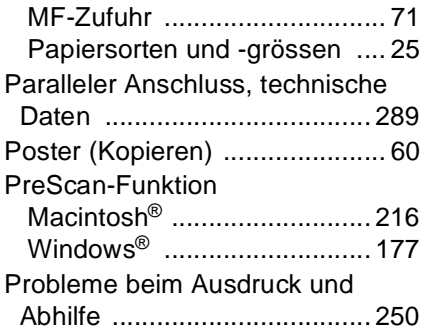

### **Q**

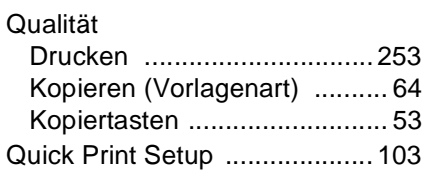

### **R**

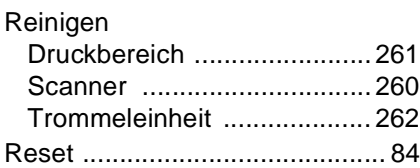

## **S**

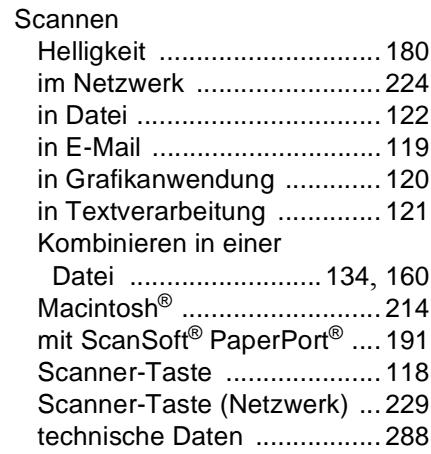

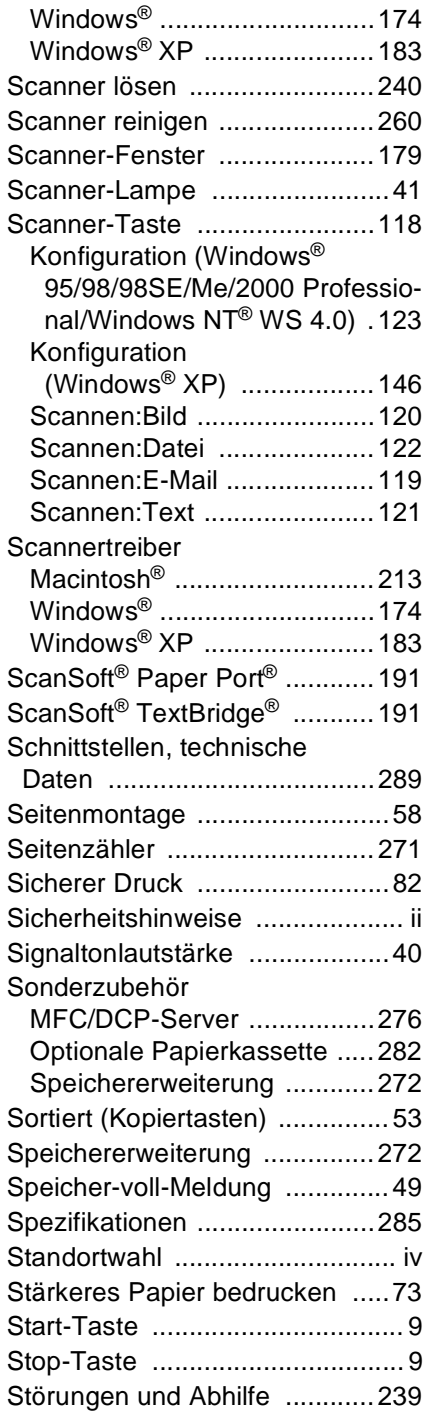

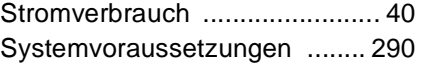

### **T**

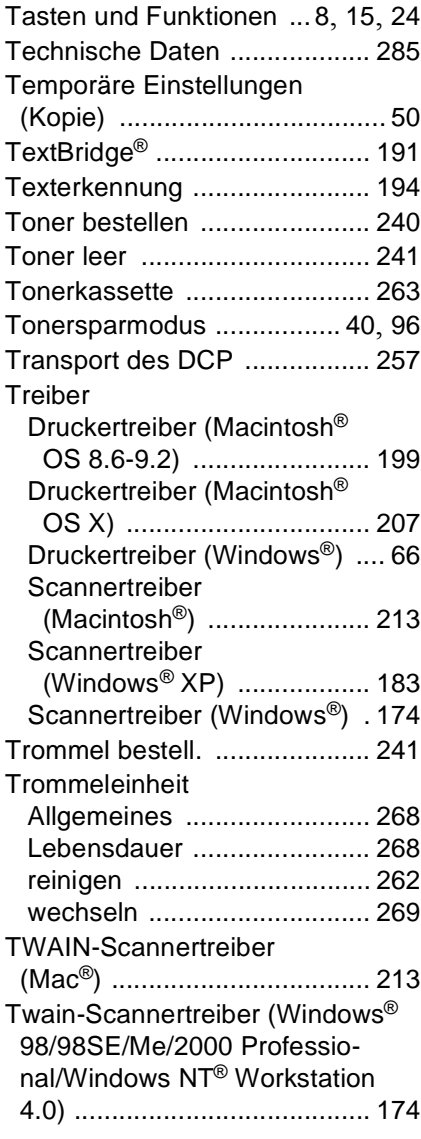

### **U**

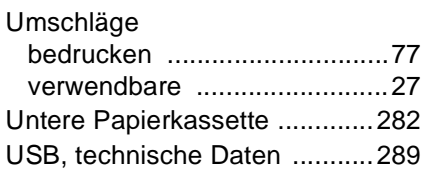

#### **V**

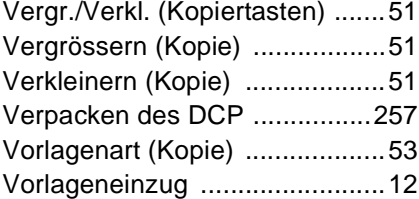

### **W**

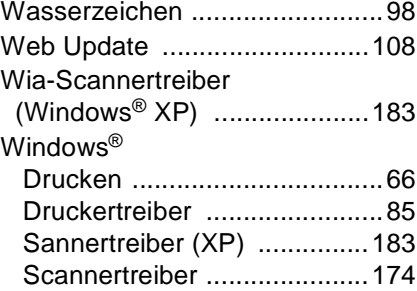

### **Z**

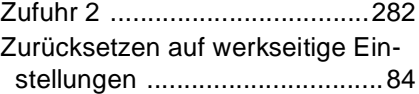

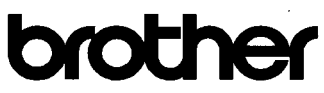

"EC" Declaration of Conformity

Manufacturer Brother Industries, Ltd. 15-1. Naeshiro-cho, Mizuho-ku, Nagova 467-8561. Japan

Plant Brother Corporation (Asia) Ltd., Brother Buil Nan Ling Factory. Gold Garden Ind., Nan Ling Village, Buji, Rong Gang, Shenzhen, China

Plant Brother Industries U.K. Ltd., Vauxhall Industrial Estate. Ruabon, Wrexham LL14 6HA, United Kingdom

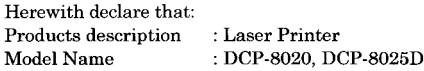

are in conformity with provisions of the Directives applied : Low Voltage Directive 73/23/EEC (as amended by 93/68/EEC) and the Electromagnetic Compatibility Directive 89/336/EEC (as amended by 91/263/EEC and 92/31/EEC and 93/68/EEC).

Standards applied : Harmonized:

Safety: EN60950:2000

EMC : EN55022:1998 Class B EN55024:1998  $EN61000-3-2:1995+A1:1998+A2:1998$ EN61000-3-3:1995

Year in which CE marking was First affixed : 2003

Issued by

Date : 16th January, 2003

 $\ddot{\cdot}$ 

Place

: Nagoya, Japan

Signature

Jakoslii maedg

: Brother Industries, Ltd.

Takashi Maeda Manager **Quality Audit Group** Quality Management Dept. Information & Document Company

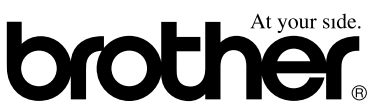

#### **Bescheinigung des Herstellers/Importeurs (gemäss Direktive R & TTE)**

Hersteller

Brother Industries Ltd.,

15-1, Naeshiro-cho, Mizuho-ku, Nagoya 467-8561, Japan

#### Werk

Brother Corporation (Asia) Ltd., Brother Buji Nan Ling Factory, Gold Garden Ind., Nan Link Village, Buji, Rong Gang, Shenzhen, China

Brother Industries U.K. Ltd. Vauxhall Industrial Estate, Ruabon, Wrexham LL14 6HA, Grossbritannien

bestätigen, dass das Gerät:

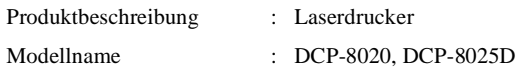

die Anforderungen der folgenden Richtlinien erfüllt: Niederspannungsrichtlinie 73/23/EEC (gemäss Änderungen 93/68/EEC) und Richtlinie über Elektromagnetische Kompatibilität 89/336/EEC (gemäss Änderungen 91/263/EEC, 92/31/EEC und 93/68/EEC). Erfüllte Normen:

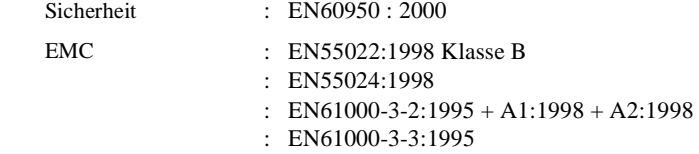

Jahr, in dem die CE-Markierung zuerst angebracht wurde : 2003

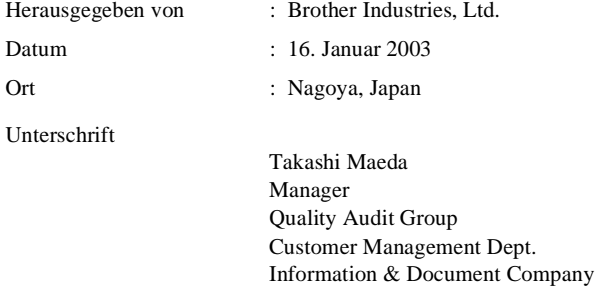

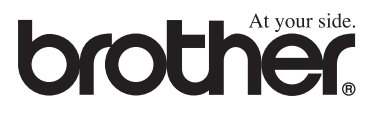